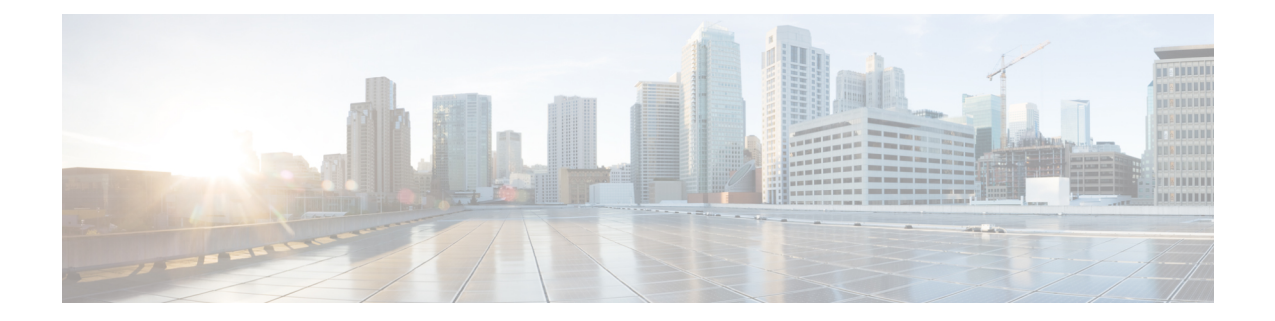

# サーバの保守

この章は次のトピックで構成されています。

- ステータス LED およびボタン (1 ページ)
- シリアル番号の場所 (6 ページ)
- ホット スワップとホット プラグ (7 ページ)
- 上部カバーの取り外し (7 ページ)
- エア ダクトの交換 (9 ページ)
- コンポーネントの取り付け準備 (12 ページ)
- コンポーネントの取り外しおよび取り付け (14 ページ)
- サービス ヘッダーおよびジャンパ (131 ページ)

## ステータス **LED** およびボタン

ここでは、前面、背面、および内部の LED の状態について説明します。

## フロント パネルの **LED**

### フロント パネルの **LED**

次の図は、サーバのフロント パネルの LED を示しています。

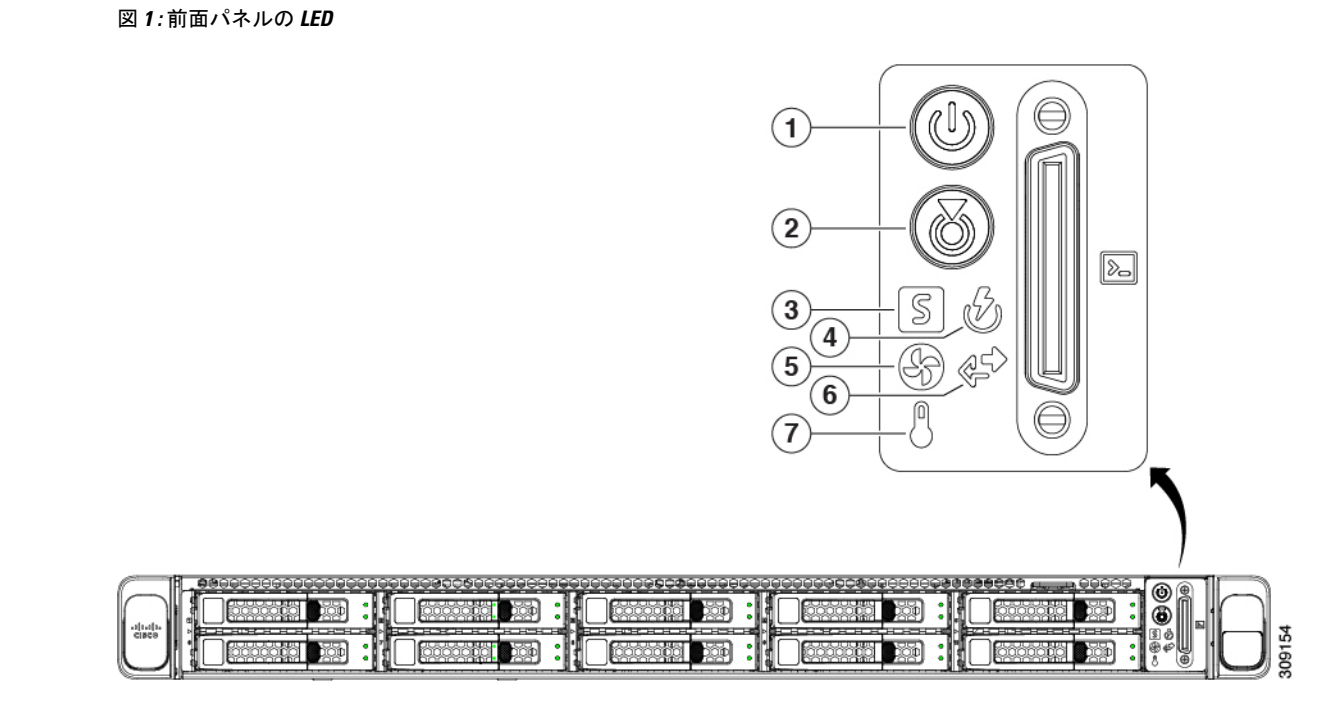

表 **<sup>1</sup> :** 前面パネル **LED**、状態の定義

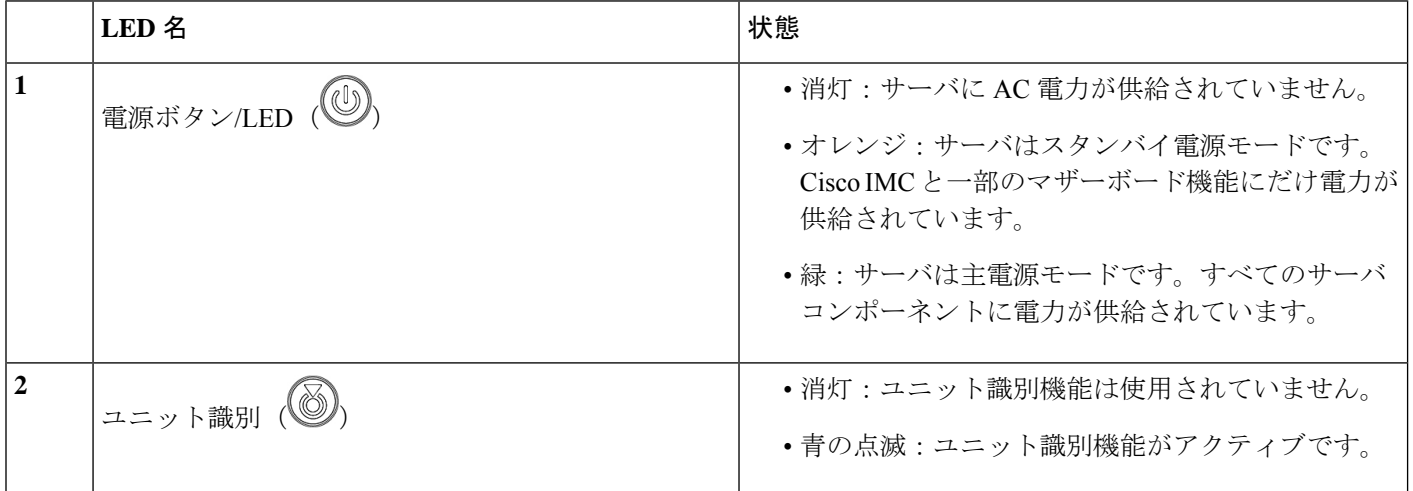

 $\mathbf{l}$ 

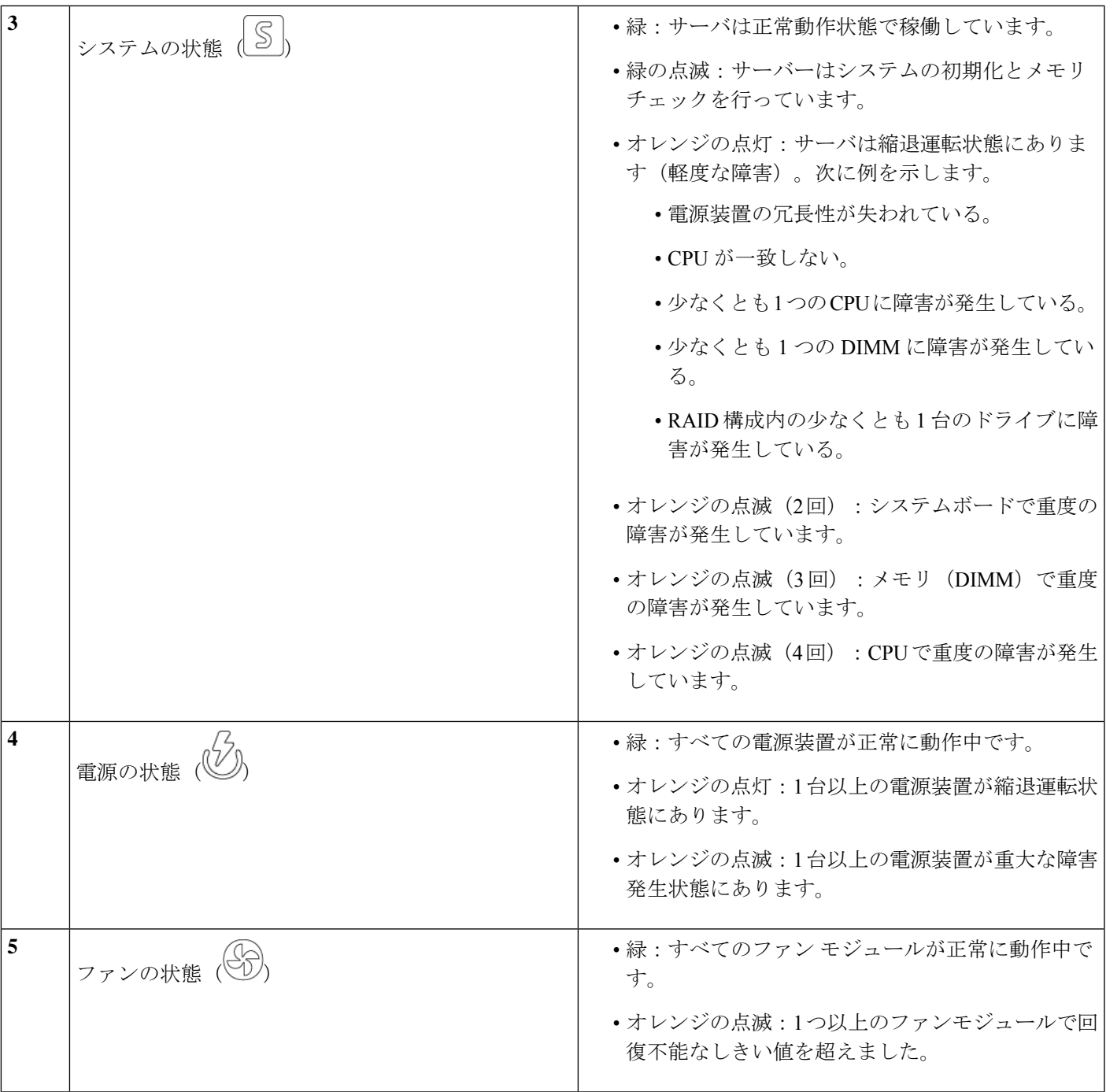

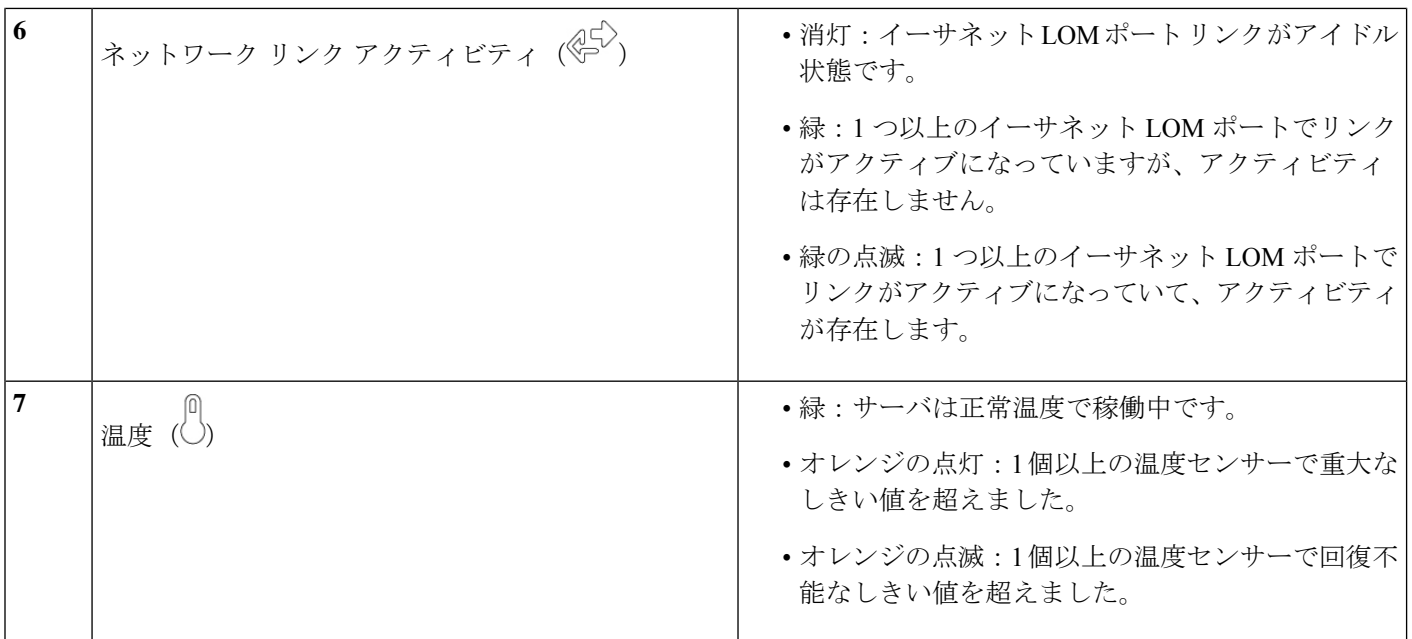

## 背面パネルの **LED**

#### 図 **2 :** 背面パネル **LED**

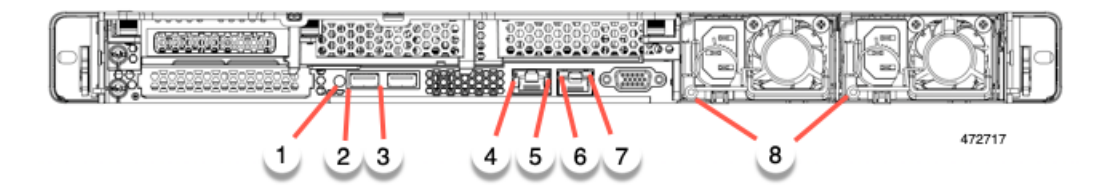

#### 表 **2 :** 背面パネル **LED**、状態の定義

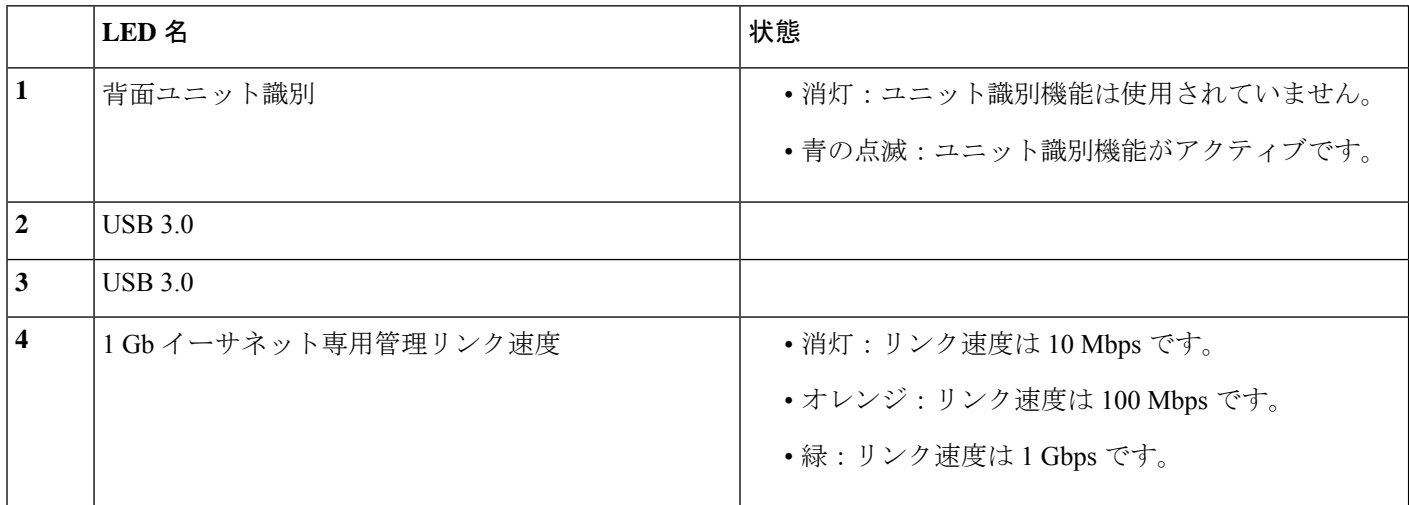

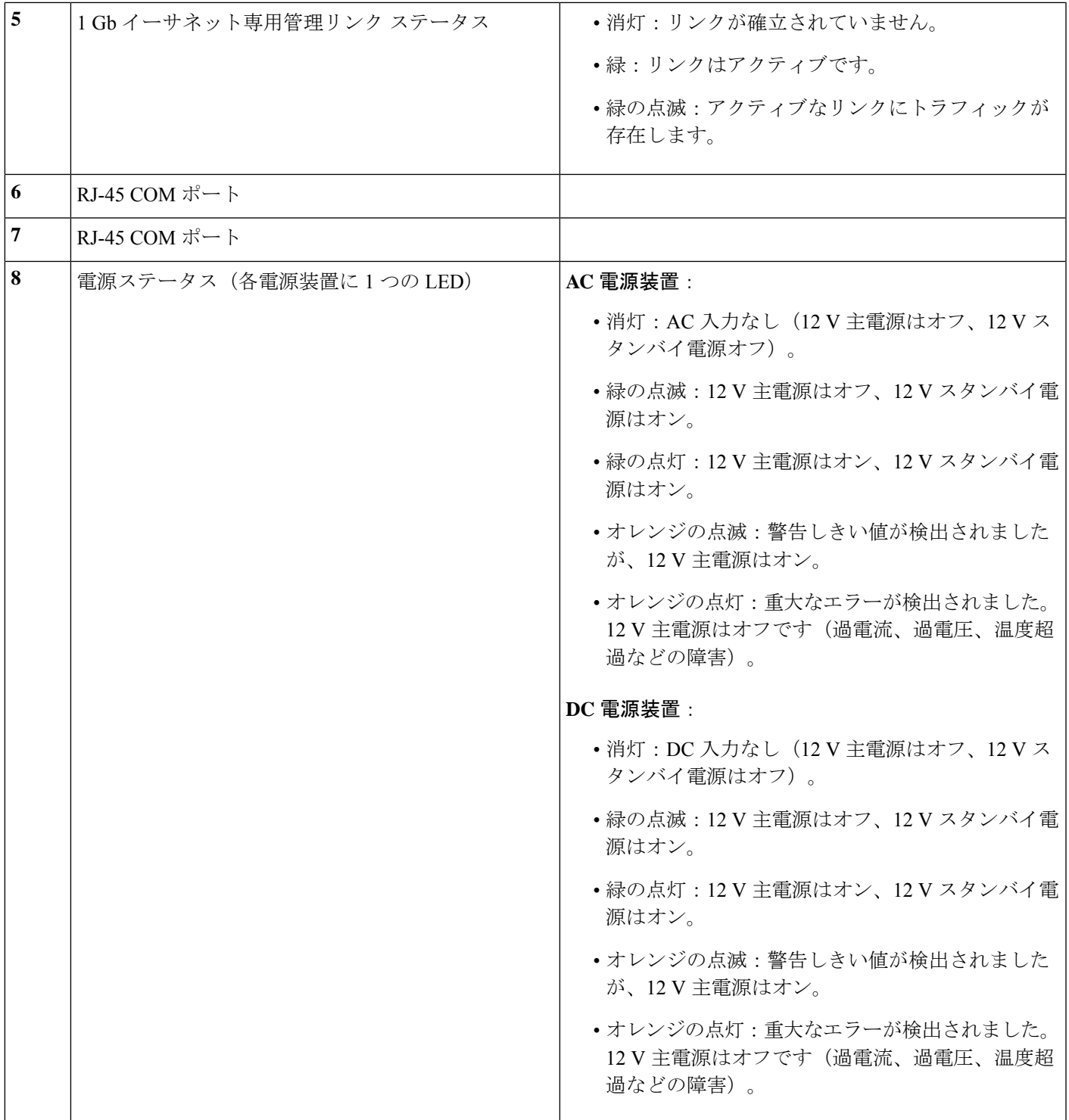

## 内部診断 **LED**

 $\mathbf I$ 

サーバーには、CPU、DIMM、およびファンモジュールの内部障害 LED があります。

サーバの保守

#### 図 **3 :** 内部診断 **LED** の位置

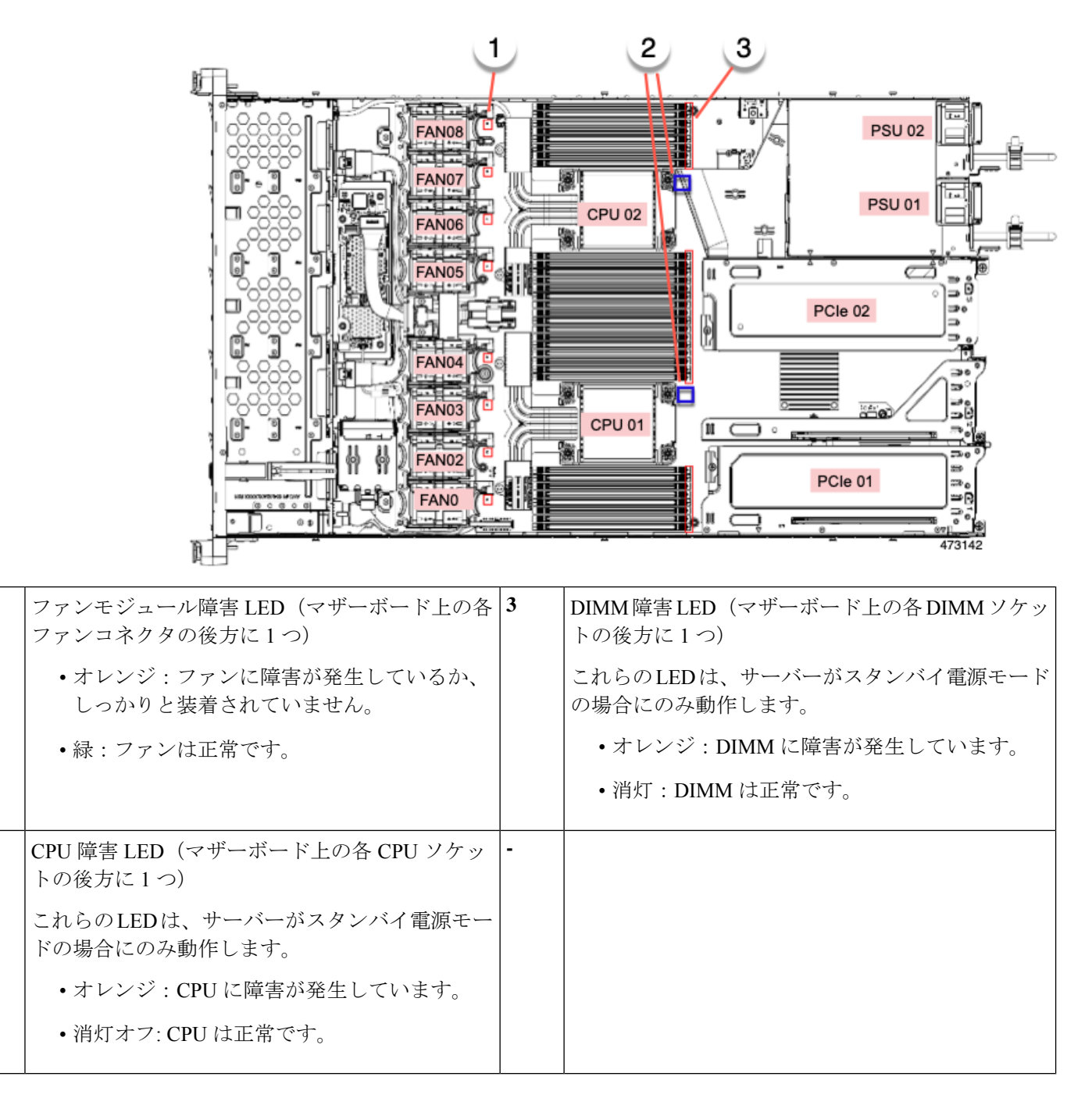

## シリアル番号の場所

サーバのシリアル番号はサーバ上部、前面近くのラベルに印刷されています。「上部カバーの 取り外し (7 ページ)」を参照してください。

**1**

**2**

## ホット スワップとホット プラグ

一部のコンポーネントは、シャットダウンしてサーバから電源を取り外さなくても、取り外し と交換が可能です。このタイプの交換には、ホットスワップとホットプラグの2種類がありま す。

- ホットスワップ交換:ソフトウェアまたはオペレーティングシステムでコンポーネントを シャット ダウンする必要はありません。これは、次のコンポーネントに適用されます。
	- SAS/SATA ハード ドライブ
	- SAS/SATA ソリッド ステート ドライブ
	- 冷却ファン モジュール
	- 電源装置(1+1 冗長の場合)
- ホットプラグ交換:次のコンポーネントは、取り外す前にオフラインにする必要がありま す。
	- NVMe PCIe ソリッド ステート ドライブ

## 上部カバーの取り外し

ステップ **1** 次のようにして、上部カバーを取り外します。

- a) カバーラッチがロックされている場合は、ロックを横にスライドさせてロックを解除します。 ラッチのロックが解除されると、ハンドルが持ち上がり、ハンドルをつかむことができます。
- b) ラッチの端を持ち上げて、垂直に 90 度回転するようにします。
- c) 同時に、カバーを背後方向にスライドさせ、上部カバーをサーバからまっすぐ持ち上げ、横に置きま す。
- ステップ **2** 次のようにして、上部カバーを取り付けます。
	- a) ラッチが完全に開いた位置にある状態で、カバーを、前面カバーパネルのへりから数インチ後方のサー バ上部に置きます。
	- b) ラッチが接触するまでカバーを前方にスライドさせます。
	- c) ラッチを閉じる位置まで押し下げます。ラッチを押し下げながら、カバーを閉じた位置まで前方に押 します。
	- d) ロックボタンを横に左にスライドさせて、ラッチをロックします。

ラッチをロックすると、ブレードの取り付け時にサーバのラッチ ハンドルがはみ出さないようになり ます。

図 **<sup>4</sup> :** 上部カバーの取り外し

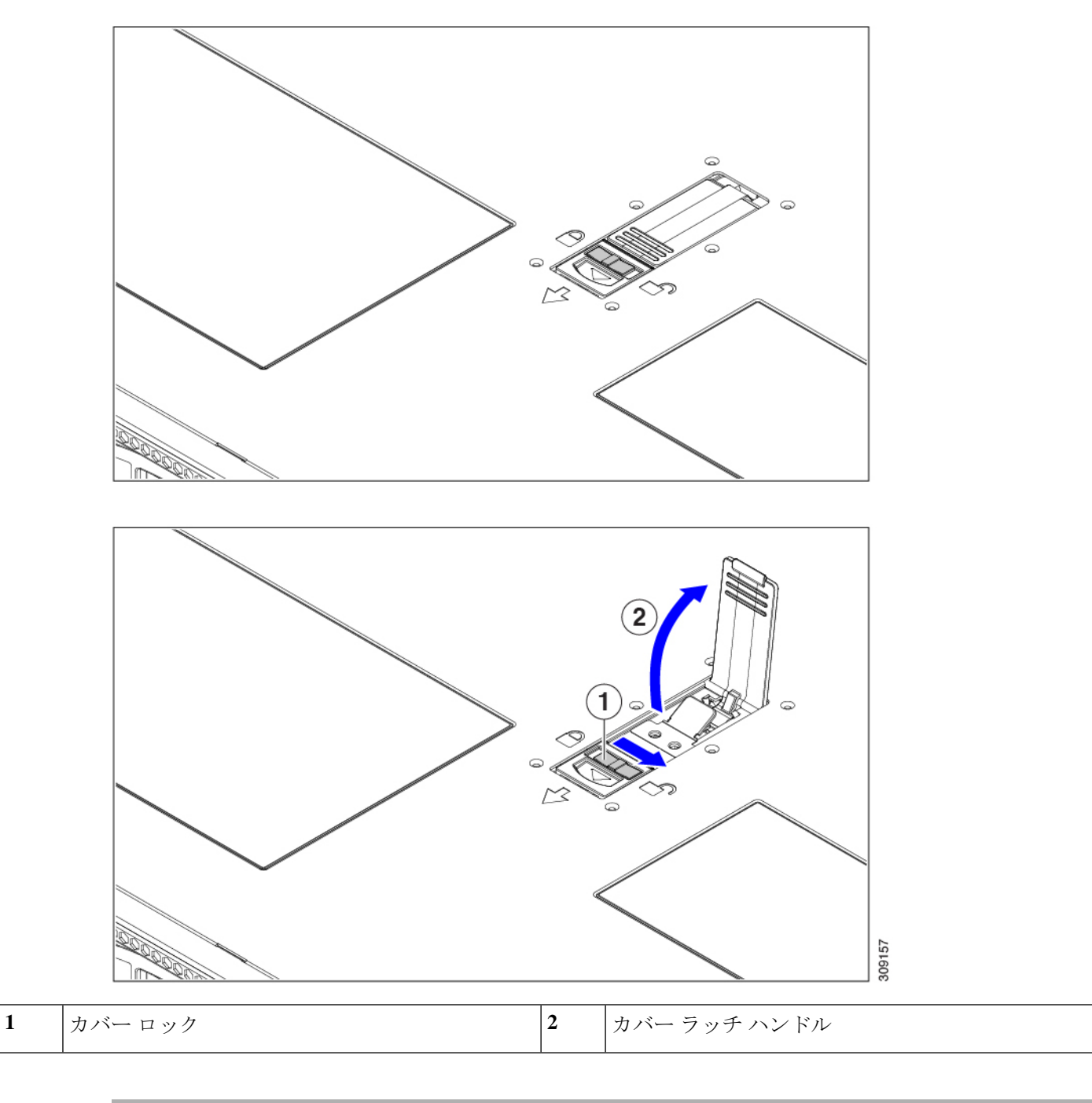

## エア ダクトの交換

サーバーには、上部のシート メタル カバーの下にエア ダクトがあります。エア ダクトによ り、吸気口(データセンターの冷却通路)から排気口(データセンターのホットアイル)ま で、サーバ全体で適切な冷却と空気の流れが確保されます。エア ダクトはサーバの中央にあ

り、CPUとDIMMをカバーします。

サーバーには 2 つのバージョンのエア ダクトがあります。

- Intel Xeon 第 4 世代スケーラブル プロセッサを搭載したサーバーでは、既存のエア ダクト を使用できます。
- Intel Xeon 第 5 世代スケーラブル プロセッサを搭載したサーバーの場合、新しいエア ダク トが必要です(UCSC-AD-C220M7=)。新しい Intel 第 5 世代サーバーでは、新しいエア ダクトが事前に取り付けられています。Intel 第 5 世代 Xeon プロセッサにアップグレード する既存の Intel 第 4 世代サーバーの場合は、新しいエア ダクトを購入し、CPU のアップ グレード後に取り付ける必要があります。新しいエアダクトはシスコから入手できます。

2つのエアダクトの識別可能な違いは、通気穴の寸法が異なることです。次の図を比較し てください。

図 **5 :** 既存のエア ダクト(**Intel** 第 **<sup>4</sup>** 世代スケーラブル プロセッサ)

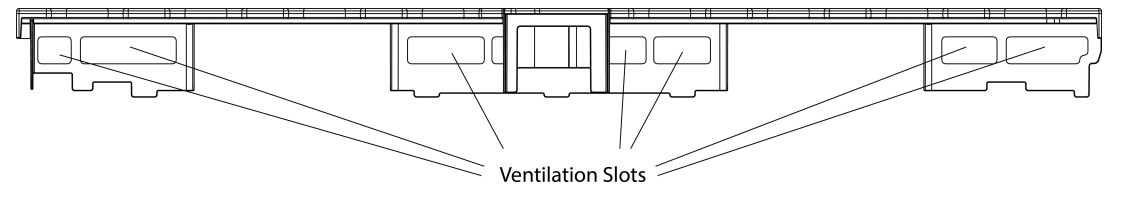

481371

図 **6 :** 新しいエア ダクト(**UCSC-AD-C220M7=**、**Intel** 第 **5** 世代スケーラブルプロセッサ用)

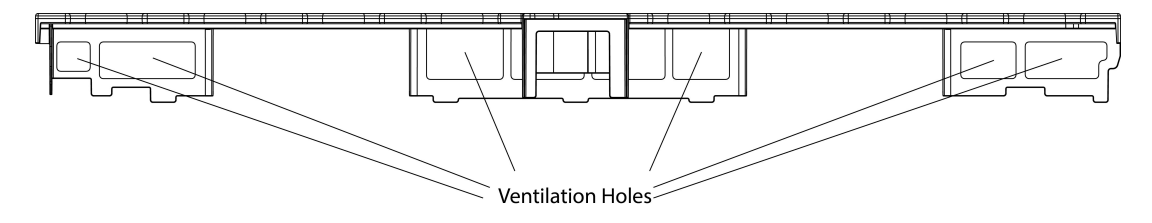

エア ダクトを取り外す場合は、正しい取り付け方法を使用してください。 サーバーのエア ダクトを交換するには、次の手順を実行します。

- エアダクトの取り外し (10 ページ)
- エアダクトの取り付け (10 ページ)

## エアダクトの取り外し

エアダクトの取り外しが必要になった場合は、この手順に従ってください。

- ステップ1 サーバの上部カバーを取り外します。
- ステップ **2** 指穴に指を入れ、エアーダクトをつかみます。
- ステップ **3** エアーダクトをサーバーから持ち上げます。
	- エアダクトを持ち上げながら、サーバーの正面または背面に向かってエアーダクトをスライド させることが必要な場合があります。 (注)

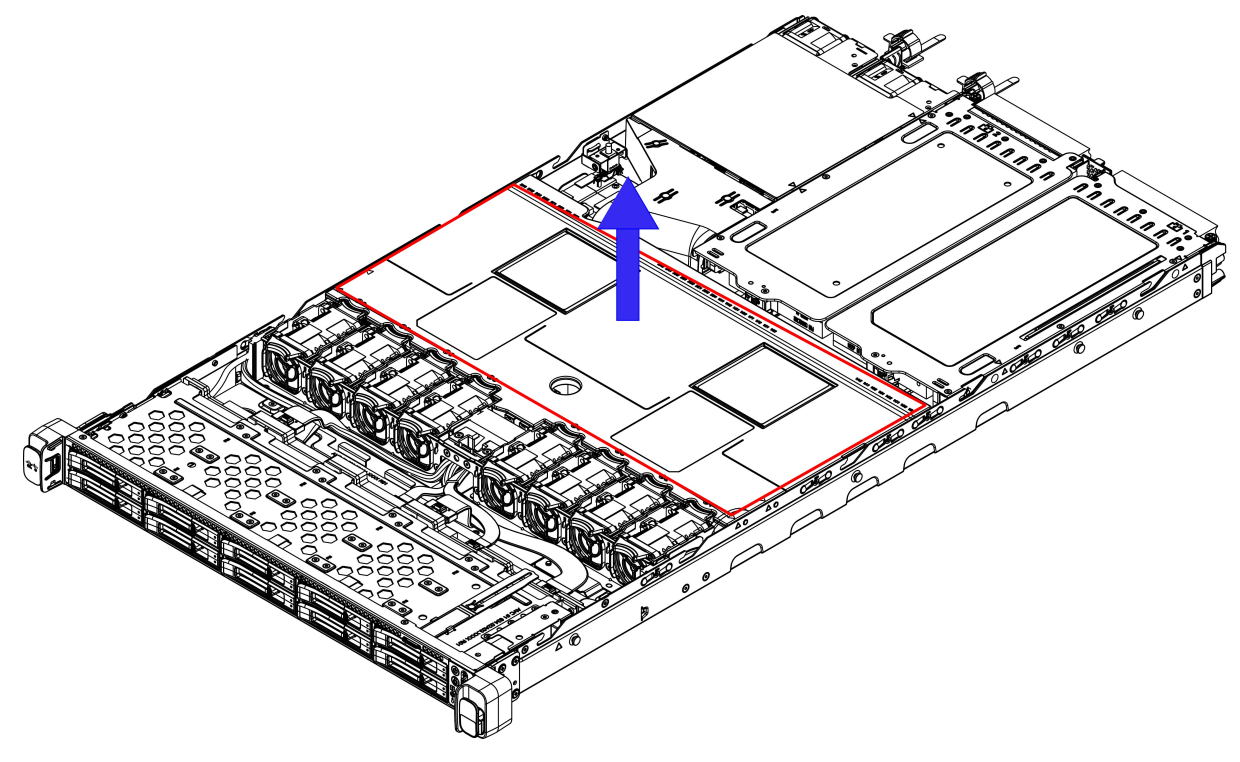

481373

#### 次のタスク

サーバの保守が完了したら、エアーダクトを取り付けます。「エアダクトの取り付け (10ペー ジ)」を参照してください。

## エアダクトの取り付け

エアダクトは前面ロードドライブケージの背後にあり、サーバーの中央にあるCPUとDIMM を覆います。

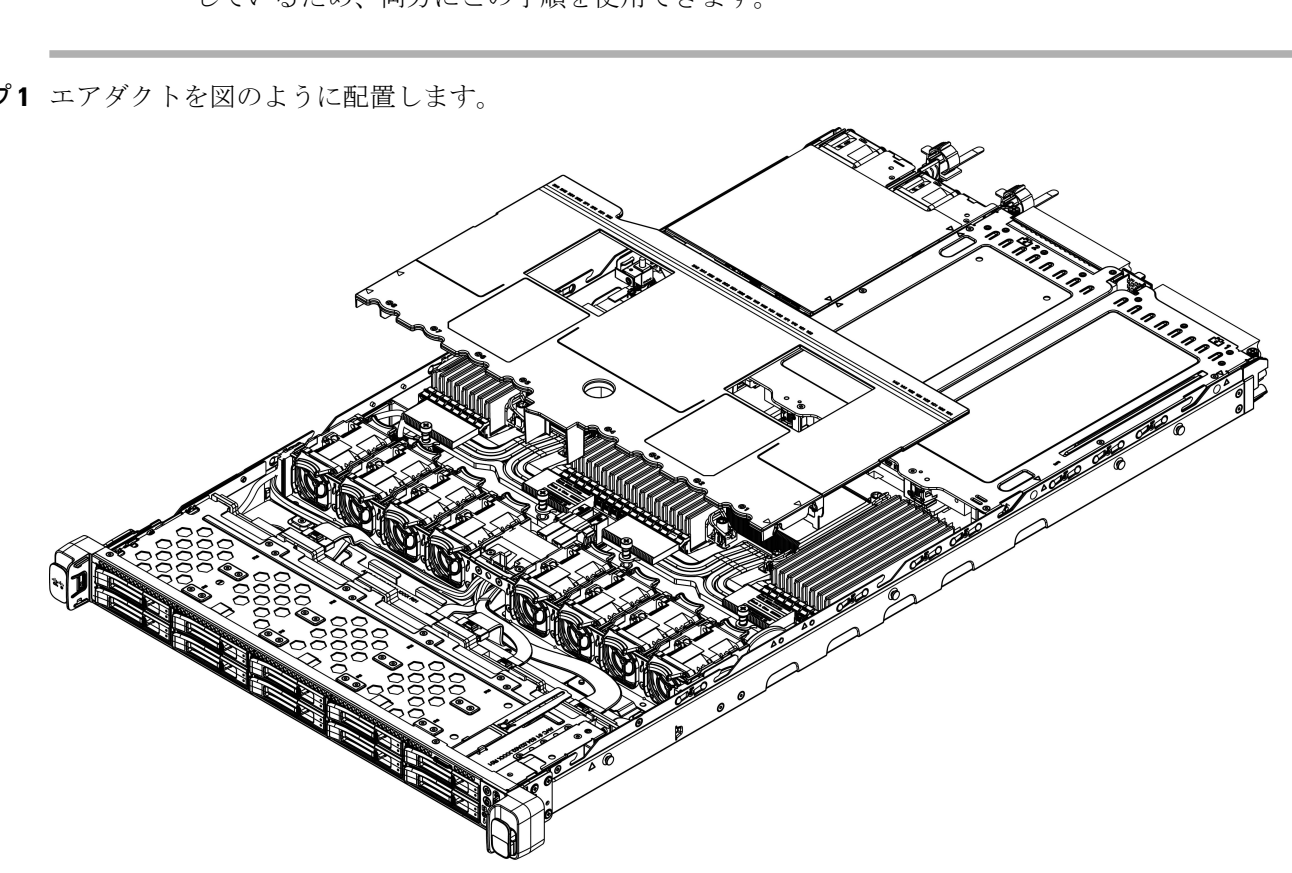

既存のエアーフロー バッフルと新しいエアーフロー バッフル(UCSC-AD-C220M7=)は類似 しているため、両方にこの手順を使用できます。

ステップ **1** エアダクトを図のように配置します。

ステップ2 エアダクトを取り付けます。

- a) エアーダクトの戻り止めと位置合わせ機能をシャーシ壁面の位置合わせ機能に合わせます。
- b) エアーダクトを水平に持ち、シャーシの上に下げ、戻り止めがシャーシの板金壁の受け部と一致する ことを確認します。
- c) エアダクトを所定の位置まで下げ、ゆっくりと押し下げて、すべてのエッジが同じ高さになるように します。
- エアダクトが正しく取り付けられていないと、サーバーの上部カバーの取り付けが妨げられる ことがあります。 (注)

既存のエアーダクトの場合は、図のように取り付けます。

481374

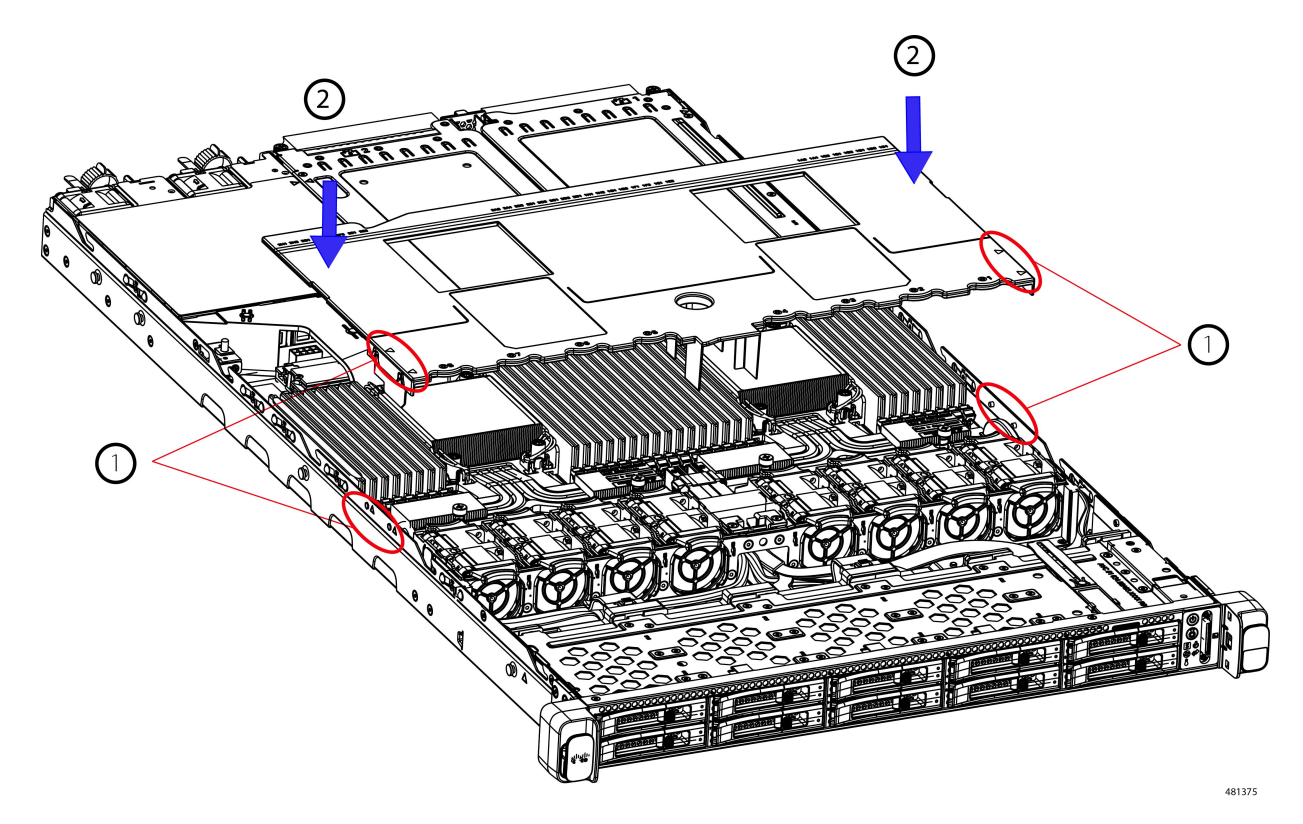

ステップ **3** エアダクトが正しく装着されたら、サーバの上部カバーを取り付けます。

サーバの上部カバーは、上部カバーの金属製タブがエアダクトの上部エッジのくぼみと一致するように、 平らになっている必要があります。

## コンポーネントの取り付け準備

このセクションには、コンポーネントを取り付けるための準備に役立つ情報とタスクが含まれ ています。

## サービス手順に必要な工具

この章の手順を実行する際に、次の工具を使用します。

- T-30 トルクス ドライバ (ヒートシンクを取り外すために交換用 CPU に付属)
- •#1 マイナス ドライバ (ヒートシンクを取り外すために交換用 CPU に付属)
- No. 1 プラス ドライバ (M.2 SSD および侵入スイッチ交換用)
- •静電気防止用 (ESD) ストラップまたは接地マットなどの接地用器具

### サーバのシャットダウンと電源切断

サーバは次の 2 つの電源モードで動作します。

- 主電源モード:すべてのサーバコンポーネントに電力が供給され、ドライブ上にある任意 のオペレーティング システムが動作できます。
- スタンバイ電源モード:電力はサービスプロセッサと特定のコンポーネントにのみ提供さ れます。このモードでは、オペレーティングシステムとデータの安全を確保しつつ、サー バから電源コードを取り外すことができます。

 $\sqrt{N}$ 

サーバがシャットダウンされてスタンバイ電源モードになった後も、電流は引き続きサーバ上 を流れ続けます。いくつかのサービス手順で指示されている完全な電源切断を行うには、サー バのすべての電源装置からすべての電源コードを外す必要があります。 注意

前面パネルの電源ボタンまたはソフトウェア管理インターフェイスを使用してサーバをシャッ トダウンすることができます。

### 電源ボタンを使用したシャットダウン

ステップ **1** 電源ボタン/LED の色を確認します。

- オレンジ色:サーバはスタンバイ モードです。安全に電源をオフにできます。
- 緑色:サーバは主電源モードです。安全に電源をオフするにはシャットダウンする必要があります。
- ステップ **2** 次の手順でグレースフル シャットダウンまたはハード シャットダウンを実行します。
	- データの損失やオペレーティングシステムへの損傷が発生しないようにするために、必ずオペ レーティング システムのグレースフル シャットダウンを実行するようにしてください。 注意
		- グレースフルシャットダウン:電源ボタンを短く押してから放します。オペレーティングシステムに よりグレースフルシャットダウンが実行され、サーバはスタンバイモードに移行します。このモード では、電源ボタン/LED がオレンジ色になります。
		- 緊急時シャットダウン:電源ボタンを 4 秒間押したままにすると、主電源モードが強制終了され、直 ちにスタンバイ モードに移行します。
- ステップ **3** サービス手順でサーバの電源を完全にオフにするように指示されている場合は、サーバの電源装置からす べての電源コードを外してください。

### **Cisco IMC CLI** を使用したシャットダウン

このタスクを実行するには、user または admin 権限を持つユーザとしてログインする必要があ ります。

ステップ1 サーバプロンプトで、次のコマンドを入力します。

例:

#### server# **scope chassis**

ステップ **2** シャーシ プロンプトで、次のコマンドを入力します。

例:

#### server/chassis# **power shutdown**

オペレーティング システムによりグレースフル シャットダウンが実行され、サーバはスタンバイ モード に移行します。このモードでは、電源ボタン/LED がオレンジ色になります。

ステップ **3** サービス手順でサーバの電源を完全にオフにするように指示されている場合は、サーバの電源装置からす べての電源コードを外してください。

### **Cisco IMC GUI** を使用したシャットダウン

このタスクを実行するには、ユーザまたは管理者権限を持つユーザとしてログインする必要が あります。

- ステップ **1** [ナビゲーション(Navigation)] ペインで **[**サーバ(**Server**)**]** タブをクリックします。
- ステップ **2** [サーバ(Server)] タブで **[**サマリー(**Summary**)**]** をクリックします。
- ステップ **3** [アクション(Actions)] 領域で **[**サーバの電源をオフにする(**Power Off Server**)**]** をクリックします。
- ステップ **4 [OK]** をクリックします。

オペレーティング システムによりグレースフル シャットダウンが実行され、サーバはスタンバイ モード に移行します。このモードでは、電源ボタン/LED がオレンジ色になります。

ステップ **5** サービス手順でサーバの電源を完全にオフにするように指示されている場合は、サーバの電源装置からす べての電源コードを外してください。

## コンポーネントの取り外しおよび取り付け

### $\blacktriangle$

ブランクの前面プレートおよびカバーパネルには、**3**つの重要な機能があります。シャーシ内 の危険な電圧および電流による感電を防ぐこと、他の装置への電磁干渉(**EMI**)の影響を防ぐ こと、およびシャーシ内の冷気の流れを適切な状態に保つことです。システムは、必ずすべて のカード、前面プレート、前面カバー、および背面カバーを正しく取り付けた状態で運用して ください。 警告

ステートメント 1029

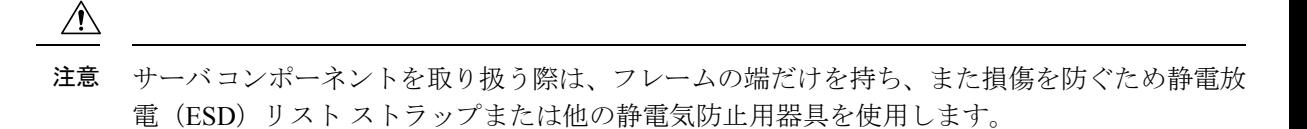

前面パネルまたは背面パネルにあるユニット識別ボタンを押すと、サーバの前面パネルと背面 パネルの両方でユニット識別 LED が点滅します。このボタンの確認によって、ラックの反対 側に移動しても対象のサーバを特定できます。これらの LED は、Cisco CIMC インターフェイ スを使用してリモートでアクティブにすることもできます。 ヒント

ここでは、サーバー コンポーネントの取り付けと交換の方法について説明します。

## サービス可能なコンポーネントの場所

 $\mathcal{L}$ 

ここでは、フィールドで交換可能なコンポーネントとサービス関連の品目の場所を示します。 次の図に、上部カバーを取り外した状態のサーバーを示します。

図 **<sup>7</sup> : Cisco UCS C220 M7** サーバ、フル ハイト、**¾** 長 **PCIe** カード、サービス可能なコンポーネントの場所

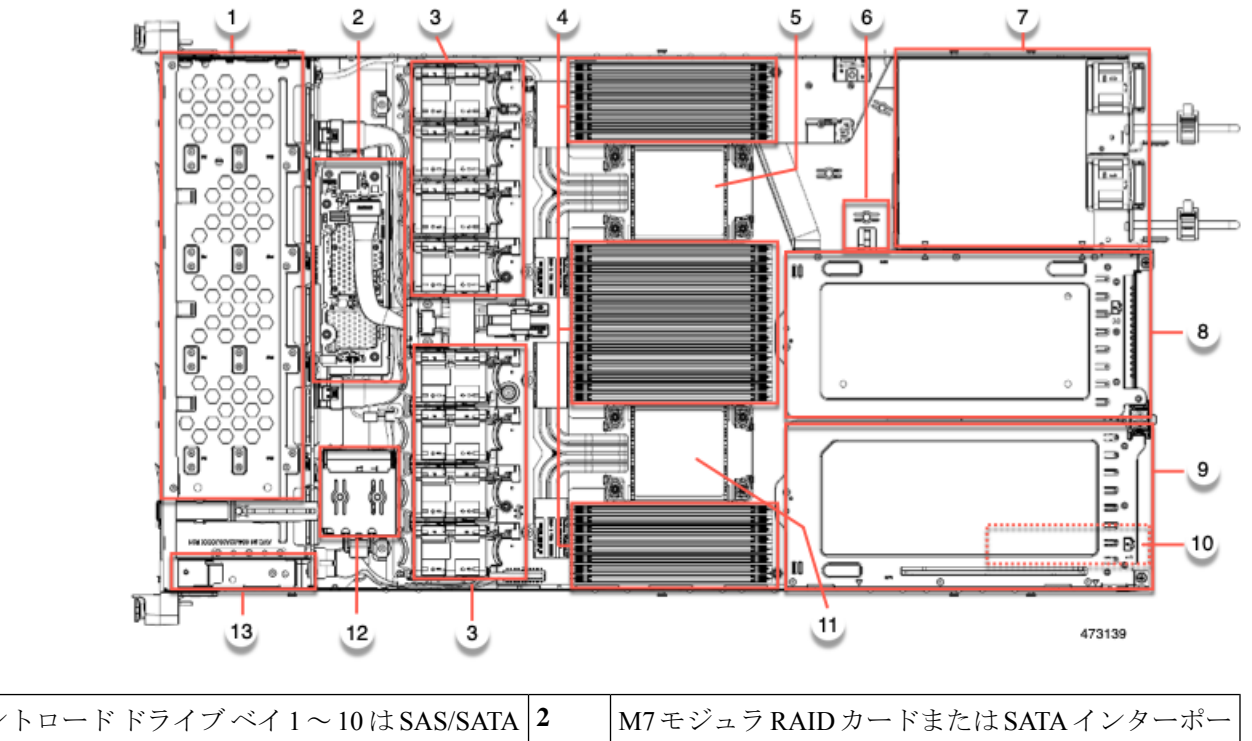

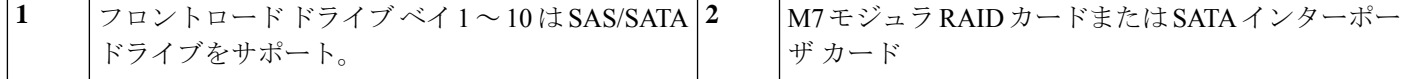

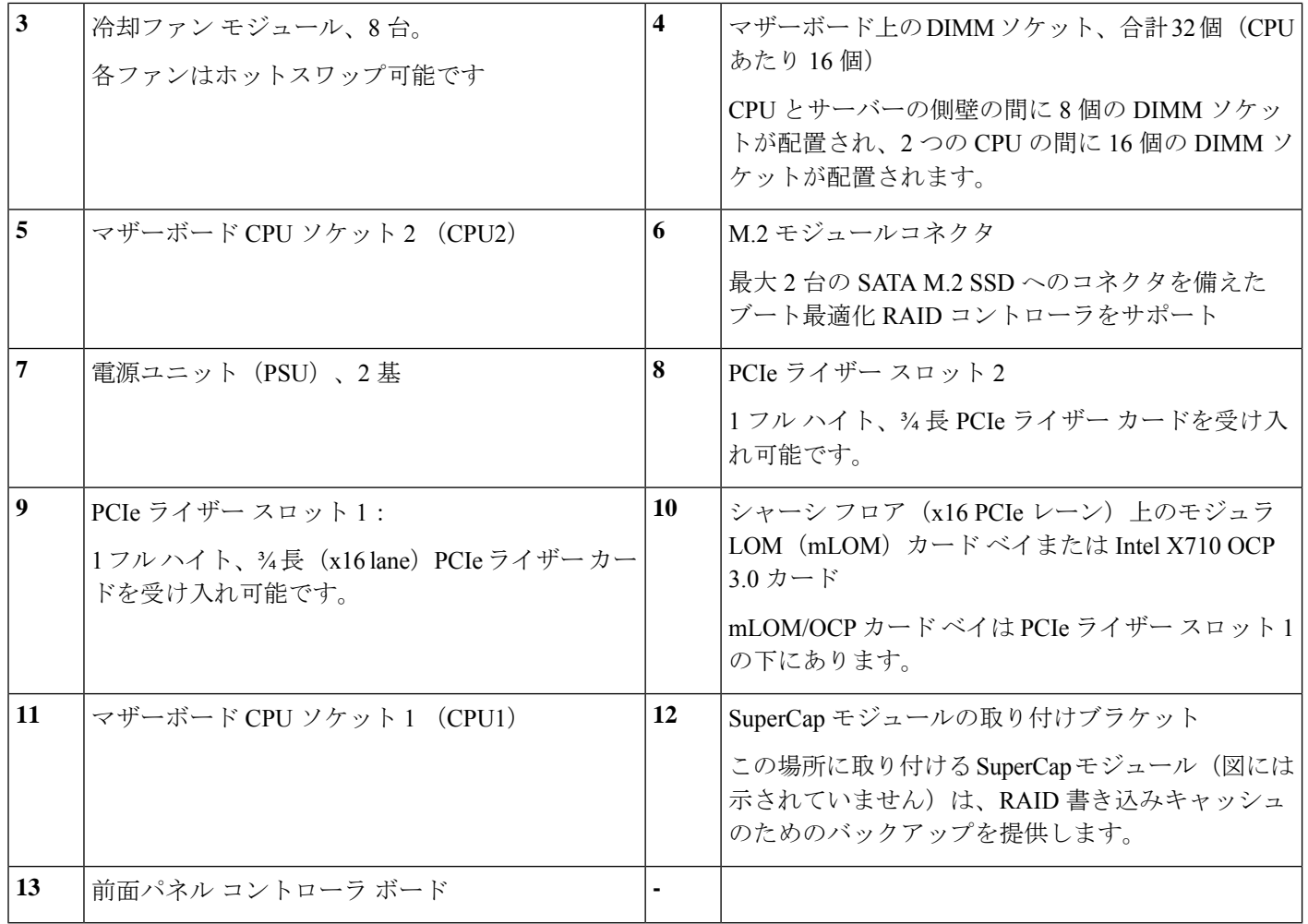

次の図のビューは、FH ¾ 長 PCIe カードを含む個々のコンポーネントの位置と番号付けを示し ています。

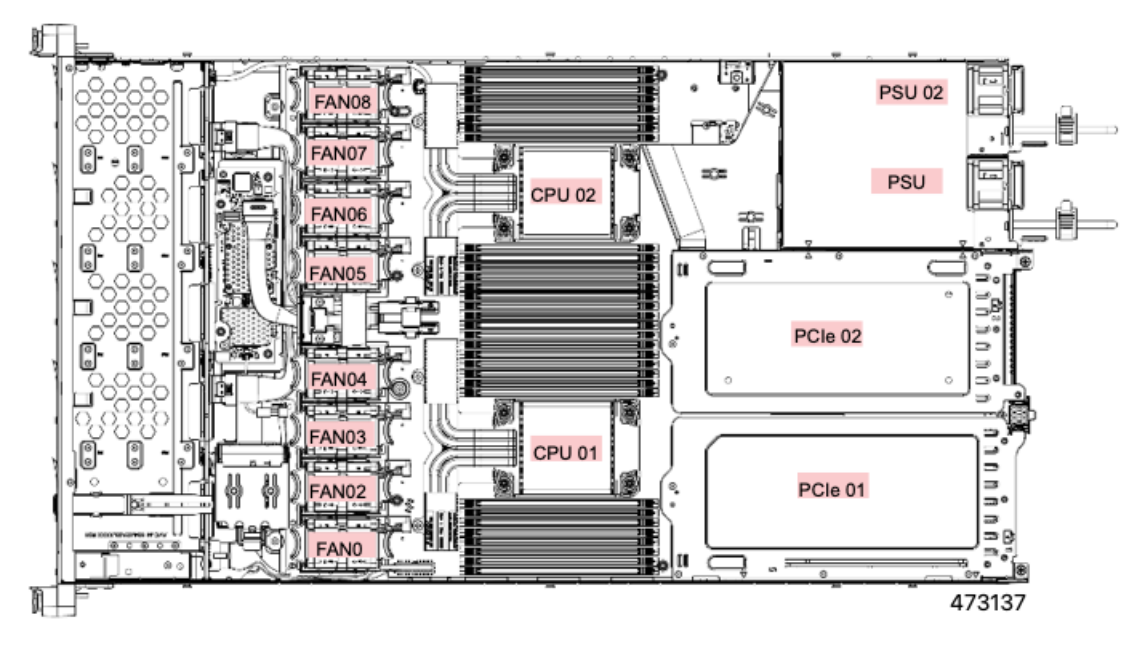

図 **8 : Cisco UCS C220 M7** サーバ、ハーフ ハイト、ハーフ レングス **PCIe** カード、サービス可能なコンポーネントの場所

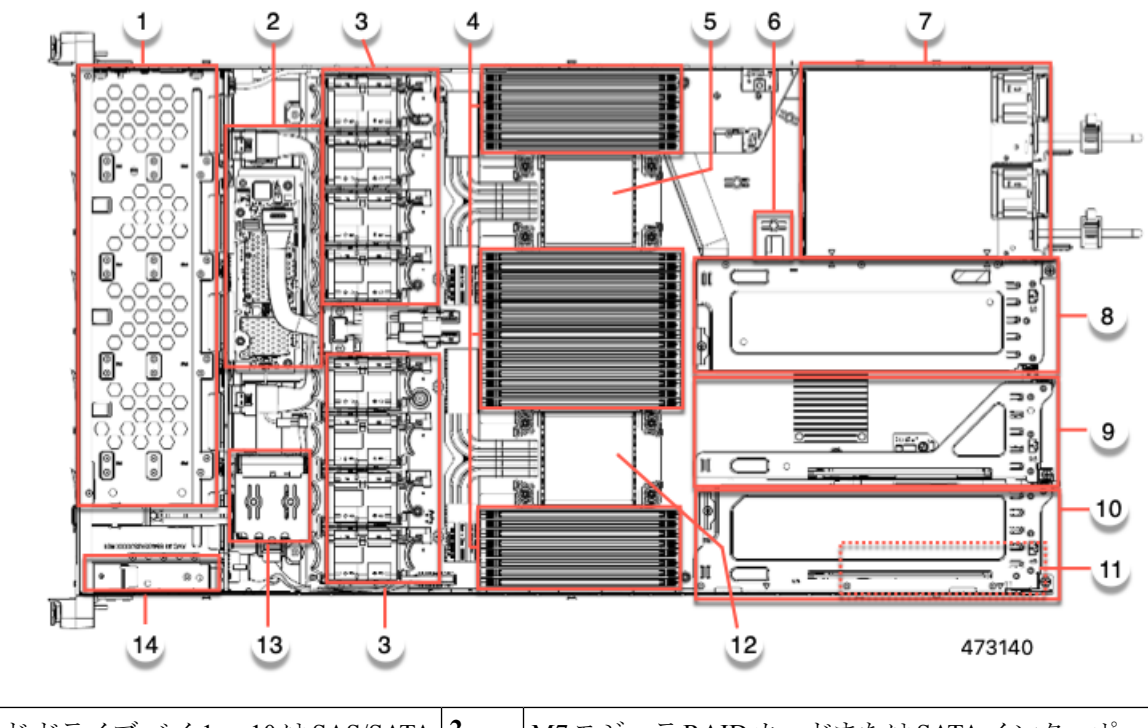

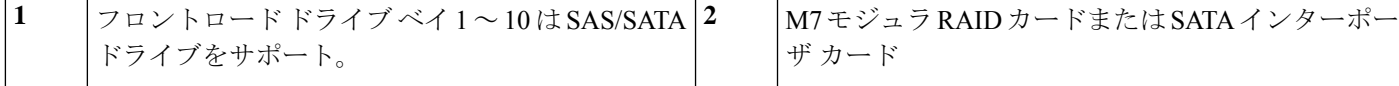

I

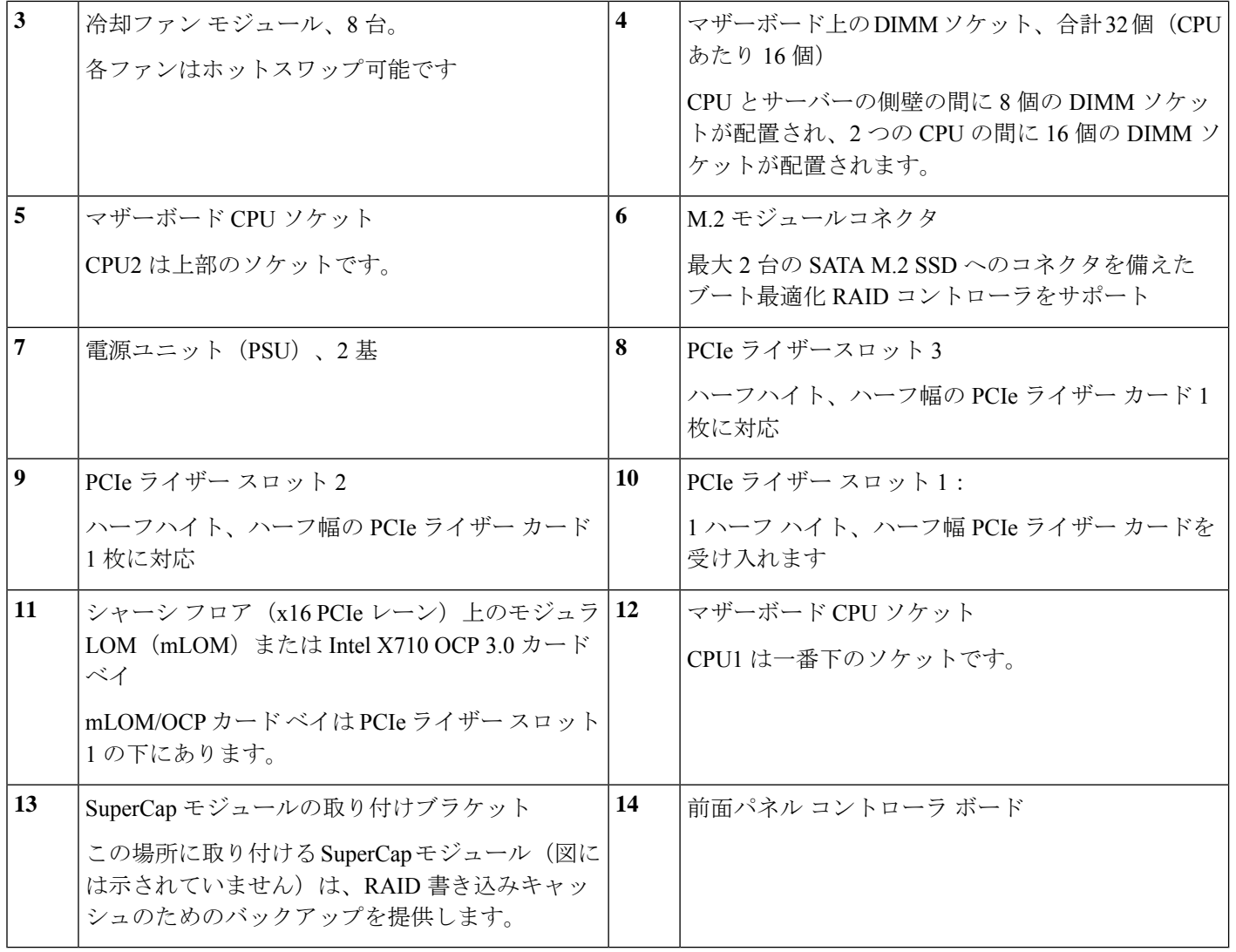

次の図のビューは、HHHL PCIe スロットを含む、個々のコンポーネントの位置と番号付けを 示しています。

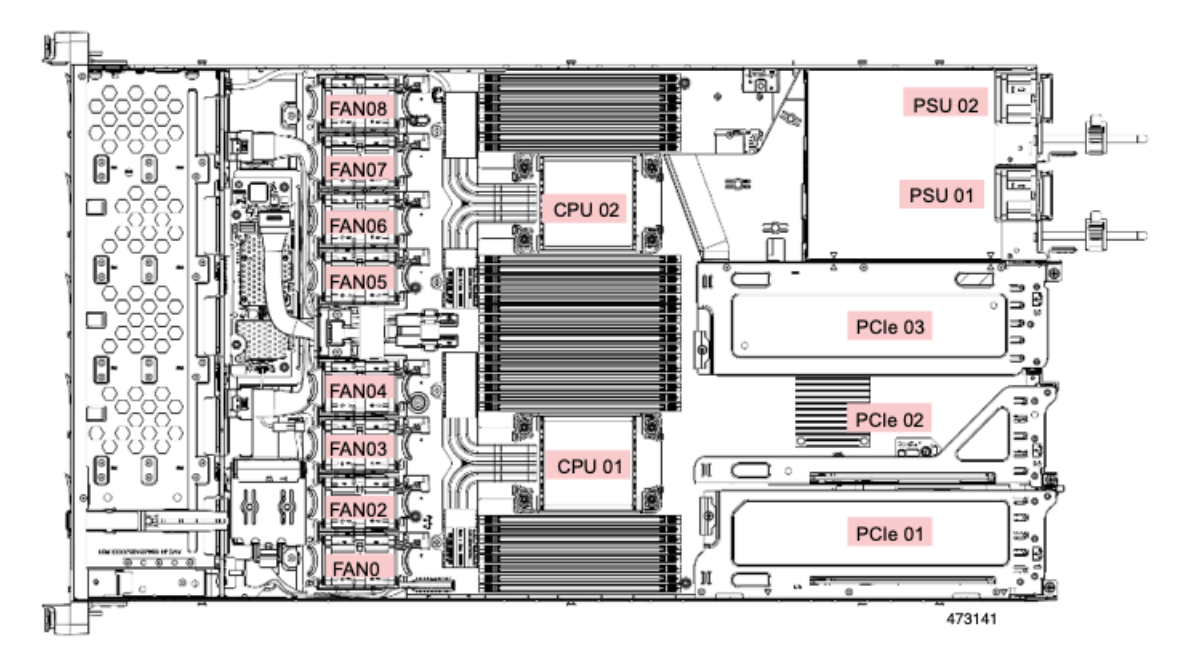

サポートされるコンポーネントの部品番号などの、このサーバのすべてのバージョンの技術仕 様シートは、『Cisco [UCSServersTechnicalSpecificationsSheets](http://www.cisco.com/c/en/us/products/servers-unified-computing/ucs-c-series-rack-servers/datasheet-listing.html)』に記載されています(「*Technical Specifications*」まで下へスクロールしてください)。

## **SAS/SATA** ハード ドライブまたはソリッドステート ドライブの交換

SAS/SATA ハード ドライブまたは SSD はホットスワップ可能であるため、交換時にサーバを シャットダウンしたり、電源をオフにしたりする必要はありません。取り外し前にシャットダ ウンする必要がある NVMe PCIe SSD ドライブを交換する場合には、フロントローディング NVMe SSD の交換 (23 ページ) を参照してください。 (注)

### **SAS/SATA** ドライブの装着に関するガイドライン

サーバは、前面パネル/ドライブ バックプレーン構成が異なる 4 種類のバージョンで注文可能 です。

- Cisco UCS C220 M7 SAS/SATA:小型フォーム ファクタ(SFF)ドライブ、10 ドライブ バックプレーン。最大 10 台の 2.5 インチ SAS/SATA ドライブをサポート。
- Cisco UCS C220 M7 NVMe :10 ドライブ バックプレーン付き、SFF ドライブ。最大 10 台 の 2.5 インチ NVMe 専用 SSD をサポート。最大 10 の NVMe SSD がサポートされるのは、 Cisco 24G トライモード RAID コントローラ(UCSC-RAID-HP)がサーバで構成されてい る場合のみです。

次の図に、ドライブ ベイの番号を示します。

図 **9 :** 小型フォームファクタのドライブ バージョン、ドライブ ベイ番号

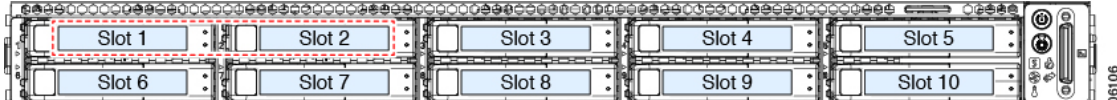

最適なパフォーマンスを得るためには、以下のドライブの装着に関するガイドラインを守って ください。

- ドライブを装着する場合は、最も番号の小さいベイから先に追加します。
- 未使用のベイには空のドライブ ブランキング トレイを付けたままにし、最適なエアー フ ローを確保します。
- 同じサーバ内で SAS/SATA ハード ドライブと SAS/SATA SSD を混在させることができま す。ただし、ハード ドライブと SSD が混在する論理ボリューム(仮想ドライブ)を構成 することはできません。つまり、論理ボリュームを作成するときは、すべて SAS/SATA ハード ドライブまたはすべて SAS/SATA SSD にする必要があります。

### **SAS/SATA** ドライブの交換

- ステップ **1** 次のようにして、交換するドライブを取り外すか、ベイからブランク ドライブ トレイを取り外します。
	- a) ドライブ トレイの表面にある解除ボタンを押します。
	- b) イジェクト レバーを持ってい開き、ドライブ トレイをスロットから引き出します。
	- c) 既存のドライブを交換する場合は、ドライブをトレイに固定している 4 本のドライブ トレイ ネジを外 し、トレイからドライブを取り外します。
- ステップ2 次のようにして、新しいドライブを取り付けます。
	- a) 空のドライブ トレイに新しいドライブを置き、4 本のドライブ トレイ ネジを取り付けます。
	- b) ドライブ トレイのイジェクト レバーを開いた状態で、ドライブ トレイを空のドライブ ベイに差し込 みます。
	- c) バックプレーンに触れるまでトレイをスロット内に押し込み、イジェクト レバーを閉じてドライブを 所定の位置に固定します。

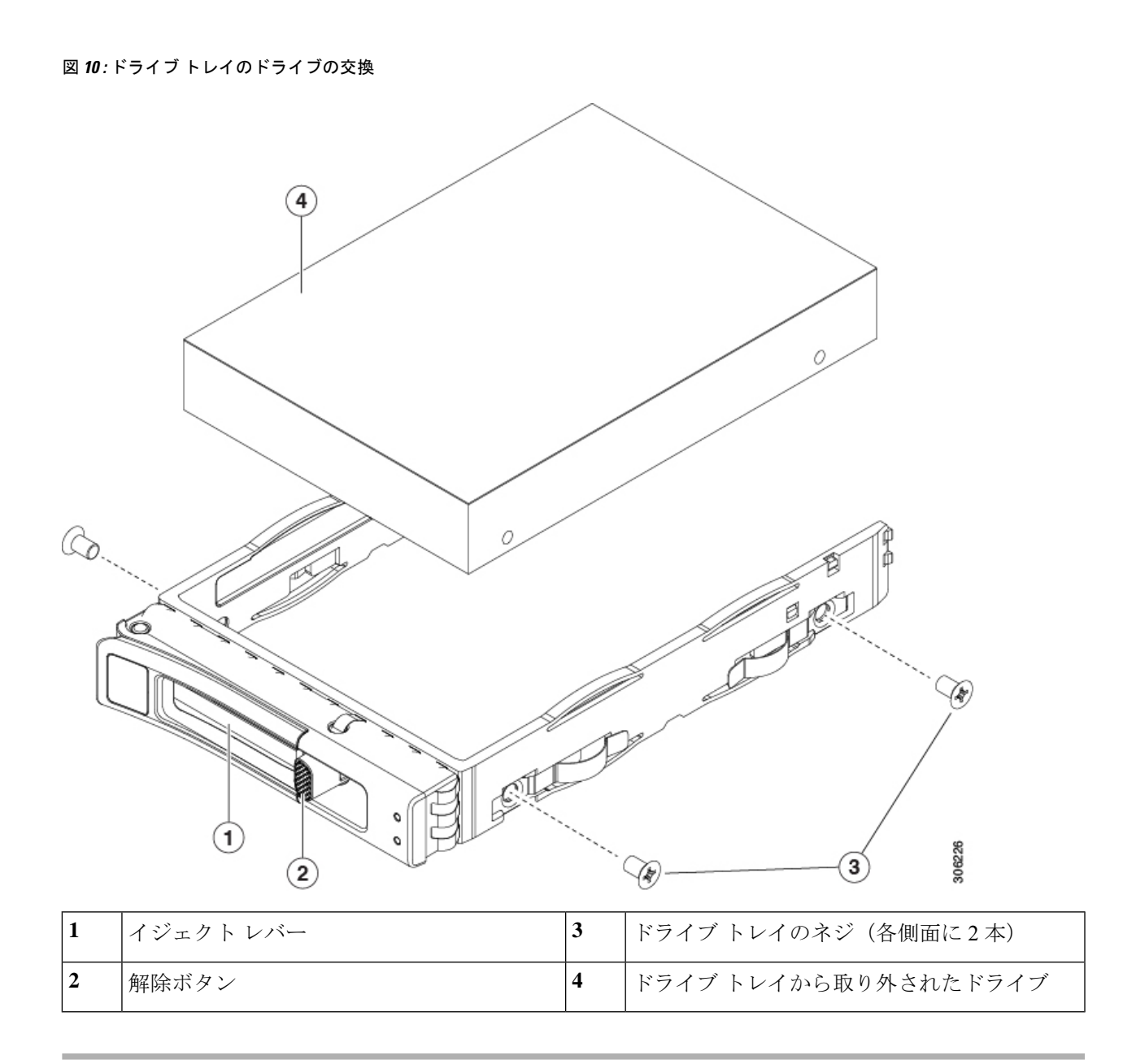

### 基本的なトラブルシューティング**: SAS/SATA** ドライブの取り付け直し

サーバーに取り付けられている SAS/SATA HDD で、誤検知の UBAD エラーが発生する場合が あります。

- UCS MegaRAID コントローラに管理されているドライブのみが影響されます。
- サーバ内のインストールの場所(フロント ローディング、リア ローディング、等々)に 関わらず、ドライブが影響される可能性があります。
- SFF と LFF フォーム ファクター ドライブの両方が影響を受ける可能性があります。
- M3 プロセッサとそれ以降と一緒の全ての Cisco UCS C シリーズ サーバーにインストール されたドライブは、影響される可能性があります。
- ドライブは、ホットプラグ用に構成されているかどうかに関係なく影響を受ける可能性が あります。
- UBAD エラーは、必ずしもターミナルではありません。なのでドライブは、いつも欠陥品 や修理や交換が必要ではありません。しかし、エラーがターミナルでドライブが交換が必 要な可能性もあります。

**RMA** プロセスにドライブを送信する前に、ドライブを再度装着するのがベスト プラクティス です。false UBAD エラーが存在する場合、ドライブを再度装着するとエラーがクリアになる可 能性があります。成功した場合、ドライブを再度装着することによって、手間、コストとサー ビスの中断を削減することができます。そしてサーバーの稼働時間を最適化することができま す。

Reseat the drive only if a UBAD エラーが発生した場合のみ、ドライブを再度装着します。その他 のエラーは一時的なものであり、Cisco の担当者の支援なしに診断やトラブル シューティング を試みないでください。他のドライブ エラーのサポートを受けるには、Cisco TAC にお問合せ ください。 (注)

ドライブを再度装着するには、SAS/SATA ドライブの再装着 (22 ページ)を参照します。

#### **SAS/SATA** ドライブの再装着

SAS/SATA ドライブが誤った UBAD エラーをスローする場合があり、ドライブを取り付け直す とエラーが解消されることがあります。

ドライブを再度装着するために次の手順を使用します。

この手順はサーバーの電源を切ることを必要とする可能性があります。サーバーの電源を切る ことは、サービスの中断を引き起こします。 注意

#### 始める前に

この手順を試行する前に、次のことに注意してください:

- ドライブを再度装着する前に、ドライブのどのデータもバックアップすることがベストプ ラクティスです。
- ドライブを再度装着する間、同じドライブ ベイを使用するようにします。
	- 他のスロットにドライブを移動させないでください。
	- 他のサーバーにドライブを移動させないでください。
- •同じスロットを再使用しない場合、Cisco管理ソフトウェア(例、Cisco IMM)がサー バーの再スキャン/再発見を必要とする可能性があります。
- ドライブを再度装着する間、取り外しと再挿入の間に 20 秒開けます。
- ステップ **1** 影響されたドライブのシステムを停止させずに再度装着。適切なオプションを選択してください。

SAS/SATA ドライブの交換 (20ページ)を参照してください。

ドライブの取り外しの最中、目視検査を行うことがベストプラクティスです。埃やゴミがない ことを確認するため、ドライブベイをチェックします。そして、障害物や損傷を調べるため、 ドライブの後ろのコネクタとサーバー内のコネクタをチェックします。 (注)

そして、ドライブを再度装着している間、取り外しと再挿入の間に 20 秒開けます。

ステップ **2** ブート アップと最中、正しい操作をしているか検証するためにドライブの LED を確認します。 「ステータス LED およびボタン (1 ページ)」を参照してください。

- ステップ **3** エラーが継続する場合、ドライブをコールドに再度装着します。ドライブのコールドに再度装着は、サー バーの電源を切る必要があります。適切なオプションを選択してください。
	- a) サーバー管理ソフトウェアを使用してサーバーの電源をグレースフルに切ります。 適切な Cisco 管理ソフトウェア ドキュメントを参照します。
	- b) ソフトウェアを通して、電源を切ることが可能ではないなら、電源ボタンを押してサーバーの電源を 切ることができます。

「ステータス LED およびボタン (1 ページ)」を参照してください。

- c) ステップ 1 の説明に従って、ドライブを取り付け直します。
- d) ドライブが正しく取り付けられたら、サーバーを再起動し、手順 2 の説明に従って、ドライブの LED が正しく動作しているかどうかを確認します。
- ステップ **4** ドライブのシステムを停止させずに再度装着とコールドな再度装着がUBADエラーをクリアにしない場合、 適切なオプションを選択します:
	- a) トラブルシューティングのサポートを受けるため Cisco Systems にお問い合わせします。
	- b) エラーのあるドライブの RMA を開始します。

## フロントローディング **NVMe SSD** の交換

このセクションでは、前面パネル ドライブ ベイでの 2.5 インチ フォームファクタ NVMe SSD の交換について扱います。

### フロントローディング **NVMe SSD** 取り付けガイドライン

サーバは、2.5 インチ NVMe SSD を搭載する次の前面ドライブ ベイ構成をサポートしていま す。

• SFF ドライブを搭載した UCS C220 M7、10 ドライブ バックプレーンドライブ ベイ 1 ~ 10 で 2.5 インチ NVMe 専用 SSD をサポート。

#### フロントローディング **NVMe SSD** の要件と制限事項

以下の要件を確認してください。

- ベスト プラクティスとして、サーバには 2 つの CPU が必要です。
- シングル CPU サーバでは、取り付けられているライザーのタイプによってはライザー 2 は使用できません。
	- 3 つの HHHL ライザーを備えたシングル CPU 構成では、ライザー 1 とライザー 2 が CPU 1 に直接接続されるため、この構成ではライザー 1 とライザー 2 がサポートされ ます。
	- 2 つの FHFL ライザーを備えたシングル CPU 構成では、ライザー 1 のみがサポートさ れます。

PCIe ライザー 2 は、シングル CPU システムでは使用できません。PCIe ライザー 2 には、 前面パネル ドライブ バックプレーンへの接続ケーブルのコネクタがあります。

- PCIe ケーブル CBL-FNVME-C220M7。フロント パネル ドライブ バックプレーンから マ ザーボードに PCIe 信号を伝送するケーブルです。このケーブルは、このサーバのすべて のバージョンに使用できます。
- ホットプラグ サポートは、システム BIOS で有効にする必要があります。NVMe ドライブ が付属するシステムを注文した場合、ホットプラグサポートは工場出荷時に有効にされて います。
- NVMe に最適化された SFF 10 ドライブ バージョンは NVMe ドライブのみをサポートしま す。すべてのドライブは、CPU ルート コンプレックスに直接接続されています。

次の制限事項に従います。

- NVMeSFF2.5 インチ SSD は、UEFI モードでの起動のみをサポートしています。レガシー ブートはサポートされていません。
- NVMe SSD は PCIe バス経由でサーバとやり取りするため、SAS RAID コントローラを使 用して NVMe PCIe SSD を制御することはできません。
- UEFI ブートは、サポートされているすべてのオペレーティング システムでサポートされ ます。ホット挿入およびホット取り外しは、VMWare ESXi を除くすべてのサポートされ ているオペレーティング システムでサポートされます。

### フロントローディング **NVMe SSD** の交換

ここでは、前面パネル ドライブ ベイ内の 2.5 インチ フォームファクタ NVMe SSD を交換する 方法について説明します。

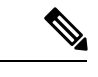

- OS通知を伴わない取り外しはサポートされていません。サポートされているすべてのオペレー ティング システム (VMware ESXi を除く) で、OS 通知を伴うホットインサーションとホット リムーブがサポートされています。 (注)
- ステップ **1** 既存のフロントローディング NVMe SSD を取り外します。
	- a) NVMe SSD をシャットダウンして、OS 通知を伴う取り外しを開始します。オペレーティング システ ムのインターフェイスを使用してドライブをシャットダウンし、ドライブ トレイの LED を確認しま す。
		- 緑色:ドライブは使用中で、正常に機能しています。取り外さないでください。
		- 緑色で点滅:シャットダウン コマンドの後、ドライバをアンロード中です。取り外さないでくだ さい。
		- 消灯:ドライブは使用されておらず、安全に取り外すことができます。
	- b) ドライブ トレイの表面にある解除ボタンを押します。
	- c) イジェクト レバーを持ってい開き、ドライブ トレイをスロットから引き出します。
	- d) SSD をトレイに固定している 4 本のドライブ トレイ ネジを外し、トレイから SSD を取り外します。
	- フロントロード NVMeSSD を初めてサーバに取り付ける場合は、ドライブを取り付ける前に、 PCIe ケーブル CBL-NVME-C220FF を取り付ける必要があります。フロントロード NVMe SSD 用 PCIe ケーブルの取り付け (26 ページ) を参照してください。 (注)
- ステップ **2** 新しいフロントローディング NVMe SSD を取り付けます。
	- a) 空のドライブ トレイに新しい SSD を置き、4 本のドライブ トレイ ネジを取り付けます。
	- b) ドライブ トレイのイジェクト レバーを開いた状態で、ドライブ トレイを空のドライブ ベイに差し込 みます。
	- c) バックプレーンに触れるまでトレイをスロット内に押し込み、イジェクト レバーを閉じてドライブを 所定の位置に固定します。
- ステップ **3** ドライブ トレイの LED を確認し、緑色に戻るまで待ってからドライブにアクセスします。
	- 消灯:ドライブは使用されていません。
	- 緑色で点滅:ホットプラグ インサーションの後、ドライバが初期化中です。
	- 緑色:ドライブは使用中で、正常に機能しています。

図 **<sup>11</sup> :** ドライブ トレイのドライブの交換

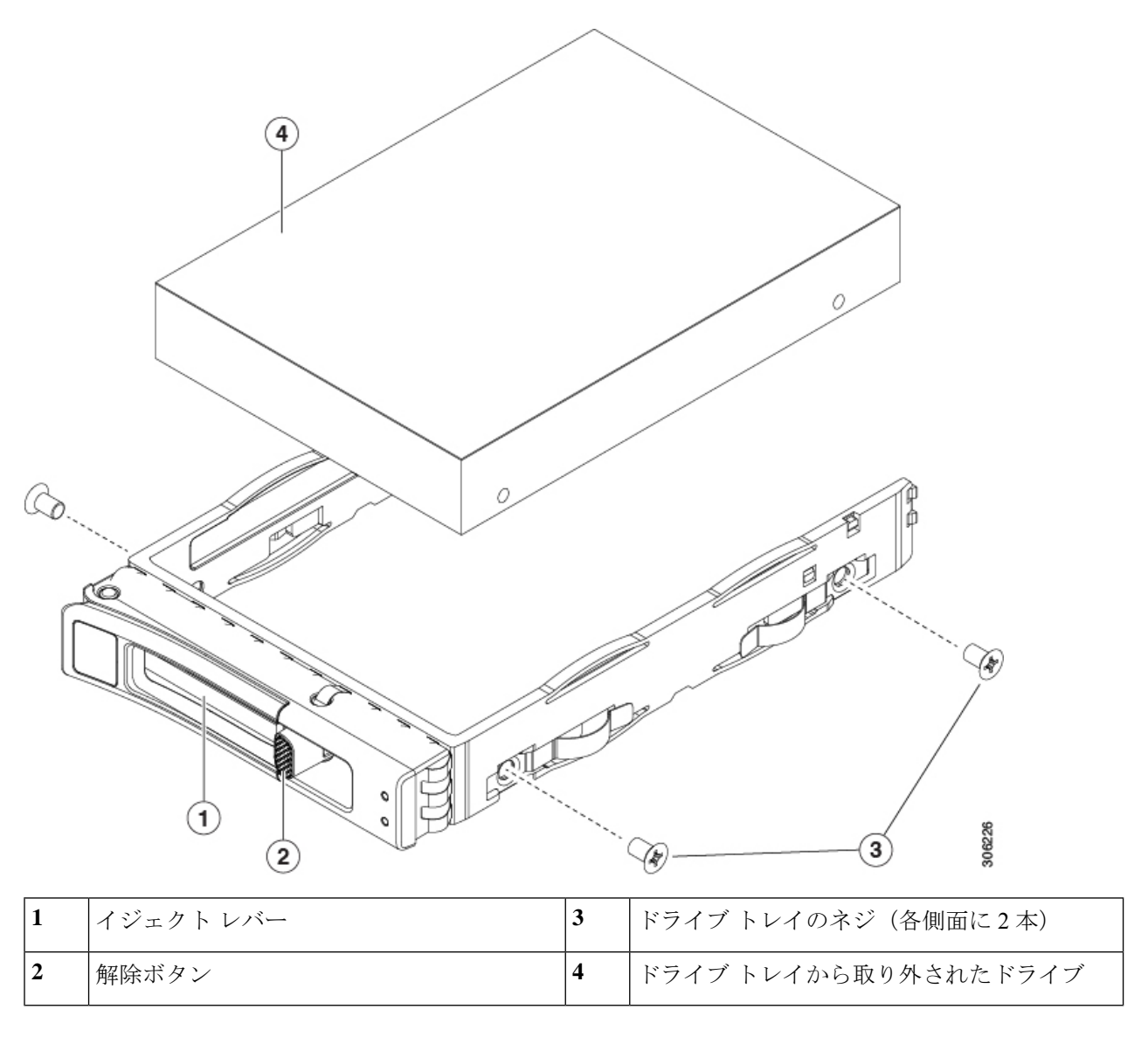

#### フロントロード **NVMe SSD** 用 **PCIe** ケーブルの取り付け

フロントロード NVMe SSD インターフェイスは、PCIe バス経由でサーバに接続します。ケー ブル CBL-FNVME-C220M7 はフロントパネル ドライブ バックプレーンをマザーボードび接続 します。

- サーバに 2.5 インチ フォームファクタ NVMe SSD を指定している場合は、このケーブル は工場出荷時にあらかじめ取り付けられています。特に対処の必要はありません。
- 2.5 インチ フォームファクタ NVMeSSD を初めて追加する場合は、このケーブルを注文し て、次の手順の説明に従って取り付ける必要があります。
- ステップ **1** ケーブルの一方の端にある 2 つのコネクタをドライブ バックプレーンの PCIE-A1 および PCIE-A2 コネク タに接続します。
- ステップ **2** 下の図のように、シャーシのケーブル ガイドを通じてサーバの背面にケーブルを配線します。
- ステップ **3** ケーブルの他方の端にある 1 つのコネクタをマザーボード の PCIE-FRONT コネクタに接続します。

### ファン モジュールの交換

サーバの 8 台のファン モジュールには、Cisco UCS C220 M7 [サーバ、フル](b-c220-m7-installation-guide_chapter1.pdf#nameddest=unique_12/unique_12_Connect_42_fig_iwx_5pv_cz) ハイト、¾ 長 PCIe [カード、サービス可能なコンポーネントの場所](b-c220-m7-installation-guide_chapter1.pdf#nameddest=unique_12/unique_12_Connect_42_fig_iwx_5pv_cz)に示すように番号が割り当てられています。

### $\boldsymbol{\mathcal{Q}}$

各ファン モジュールには、マザーボード上のファン コネクタの隣に 1 個の障害 LED がありま す。この LED が緑色に点灯している場合は、ファンが正しく設置されており、動作が良好で す。ファンに障害が発生している場合、またはファンが正しく装着されていない場合、LEDは オレンジ色に点灯します。 ヒント

### $\bigwedge$

- ファン モジュールはホットスワップ可能であるため、ファン モジュールの交換時にサーバを シャットダウンしたり電源をオフにしたりする必要はありません。ただし、適切な冷却を保て るよう、ファンモジュールを取り外した状態でのサーバの稼働は、1分以内にしてください。 注意
- ステップ **1** 次のようにして、既存のファン モジュールを取り外します。
	- a) 上部カバーを取り外せるように、サーバをラックの前方に引き出します。場合によっては、リア パネ ルからケーブルを取り外して隙間を空ける必要があります。
		- コンポーネントへの接触や確認作業を安全に行えない場合は、ラックからサーバを取り出 してください。 注意
	- b) 上部カバーの取り外し (7ページ)の説明に従ってサーバから上部カバーを取り外します。
	- c) ファン モジュールの前面および背面のつまみをつかみます。マザーボードからコネクタをまっすぐ持 ち上げて外します。
- ステップ **2** 次のようにして、新しいファン モジュールを取り付けます。
	- a) 新しいファン モジュールを所定の位置にセットします。ファン モジュールの上部に印字されている矢 印がサーバの背面を指すはずです。
	- b) ファン モジュールをゆっくりと押し下げて、マザーボード上のコネクタにしっかりと差し込みます。
	- c) 上部カバーをサーバに再度取り付けます。
	- d) サーバをラックの元の位置に戻し、ケーブルを再度接続したら、電源ボタンを押してサーバの電源を 入れます。

## ライザー ケージの交換

サーバは、背面の PCIe スロットで 3 つのハーフハイト PCIe ライザー ケージまたは 2 つのフル ハイト PCIe ライザー ケージのいずれかをサポートできます。Cisco では、PID で注文できる個 別のリア ライザーを提供しています。

mLOM を削除してライザー ケージをインストールする必要がある場合は、mLOM カードの交 換 (82 ページ) を参照してください。 (注)

OCP カードを削除してライザー ケージをインストールする必要がある場合は、OCP カードの 交換 (96 ページ) を参照してください。

#### 同じライザー タイプの交換

フルハイトのライザーを他のフルハイトのライザーに交換するか、ハーフハイトのライザーを 他のハーフハイトのライザーに交換できます。同じタイプのライザーを交換するには、次のト ピックを参照してください。

- ハーフ ハイト ライザー ケージの取り外し (30 ページ)
- ハーフ ハイト ライザー ケージの取り付け (33 ページ)
- フル ハイト ライザー ケージの取り外し (37 ページ)
- フル ハイト ライザー ケージの取り付け (42 ページ)

#### ライザー タイプの切り替え

必要に応じて、サーバのライザー タイプを変更できます。HH ライザーから FH ライザーに変 更する場合、または FH ライザーから HH ライザーに変更する場合は、このライザー タイプの 変更に対応する正しい PID を注文してください。

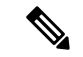

同じサーバでライザータイプを混合することはできません。サーバには、すべてがフルハイト のライザーまたはすべてがハーフハイトのライザーが含まれている必要があります。 (注)

ライザー タイプを切り替えるには、次のトピックを参照してください。

- ハーフ ハイト ライザー ケージの取り外し (30 ページ)
- フル ハイト ライザー ケージの取り付け (42 ページ)
- フル ハイト ライザー ケージの取り外し (37 ページ)
- ハーフ ハイト ライザー ケージの取り付け (33 ページ)

### ライザー ケージの交換に必要な器具

サーバの 3 つのハーフハイト (HH) リア PCIe ライザー ケージを 2 つのフルハイト (FH) リ アPCIeライザーケージと交換するには、適切なライザーケージキットを注文する必要があり ます。

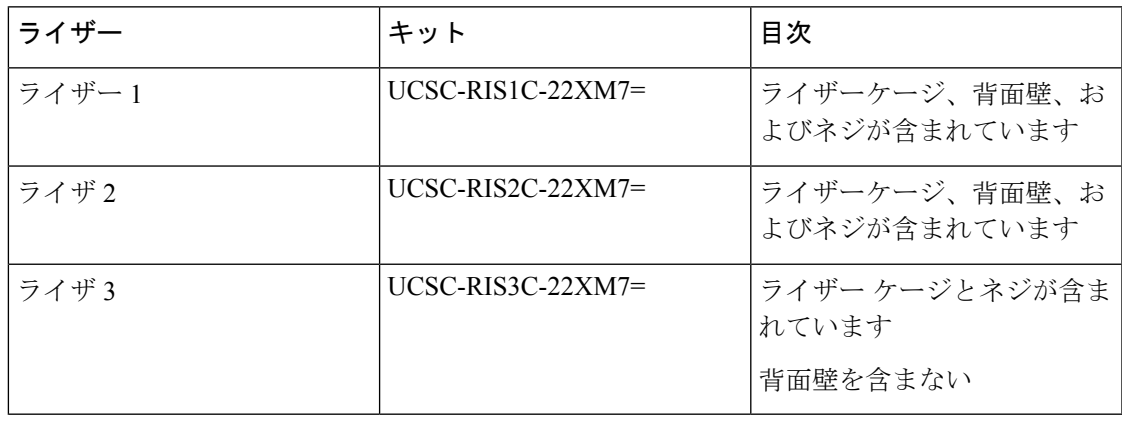

ねじの取り外しと取り付けには #2 プラス ドライバも必要ですが、これはシスコでは提供して いません。 (注)

### **PCIe** ライザーのオプション

Cisco UCS C220 M7 には、さまざまなストレージ オプションをサポートするライザー スロッ ト 1 ~ 3 があります。

#### ライザー **1**

• ライザー1Aには、NCSIポートと12Vスタンバイ電源サポートを含む200ピンの標準SMT x24 PCIe コネクタがあります。

スロット 1 は x16 幅、Gen4PCIe で、ハーフハイト、¾ 長の PCIe カードをサポートします

• ライザー1Bには、NCSIポートと12Vスタンバイ電源サポートを含む200ピンの標準SMT x24 PCIe コネクタがあります。

スロット 1 は x16 幅、Gen5PCIe で、ハーフハイト、¾ 長の PCIe カードをサポートします

• ライザー1Cには、NCSIポートと12Vスタンバイ電源サポートを含む200ピンの標準SMT x24 PCIe コネクタがあります。

スロット 1 は x16 幅、Gen5 PCIe で、フルハイト、¾ 長の PCIe カードをサポートします

#### ライザ **2**

• ライザー 2A には 164 ピンの標準 SMT x16 PCIe コネクタがあります

スロット 2 は x16 幅、Gen4 PCIe で、ハーフハイト、¾ 長の PCIe カードをサポートしま す。このライザーは、3 つの HHHL スロットで構成されたサーバでのみ使用されます。

• ライザー 2B には 164 ピンの標準 SMT x24 PCIe コネクタがあります

スロット 1 は x16 幅、Gen5PCIe で、ハーフハイト、¾ 長の PCIe カードをサポートします

#### ライザ **3**

• ライザー3Aには、NCSIポートと12Vスタンバイ電源サポートを含む200ピンの標準SMT x24 PCIe MB コネクタがあります。

スロット 3 は x16 幅、Gen4 PCIe で、ハーフハイト、¾ 長の PCIe カードをサポートしま す。

• ライザー3Cには、NCSIポートと12Vスタンバイ電源サポートを含む200ピンの標準SMT x24 PCIe MB コネクタがあります。

スロット 3 は x16 幅、Gen5 PCIe で、フルハイト、¾ 長の PCIe カードをサポートします

### 同じライザー タイプの交換

ハーフ ハイト ライザー ケージの取り外し

このタスクにより、3 FH リア PCIe ケージから 2 HH リア PCIe ケージに切り替えることができ ます。この手順を完了するには、必要な機器が揃っていることを確認してください。「ライ ザー ケージの交換に必要な器具 (29 ページ)」を参照してください。

- ステップ **1** サーバの上部カバーを取り外して、PCIe ライザー ケージにアクセスできるようにします。 「上部カバーの取り外し (7 ページ)」を参照してください。
- ステップ **2** 3 つの背面 PCIe ライザー ケージを取り外します。
	- a) ライザー ケージを見つけます。
	- b) #2 プラス ドライバーまたは指を使用して、ライザー ケージごとに非脱落型ネジを緩めます。

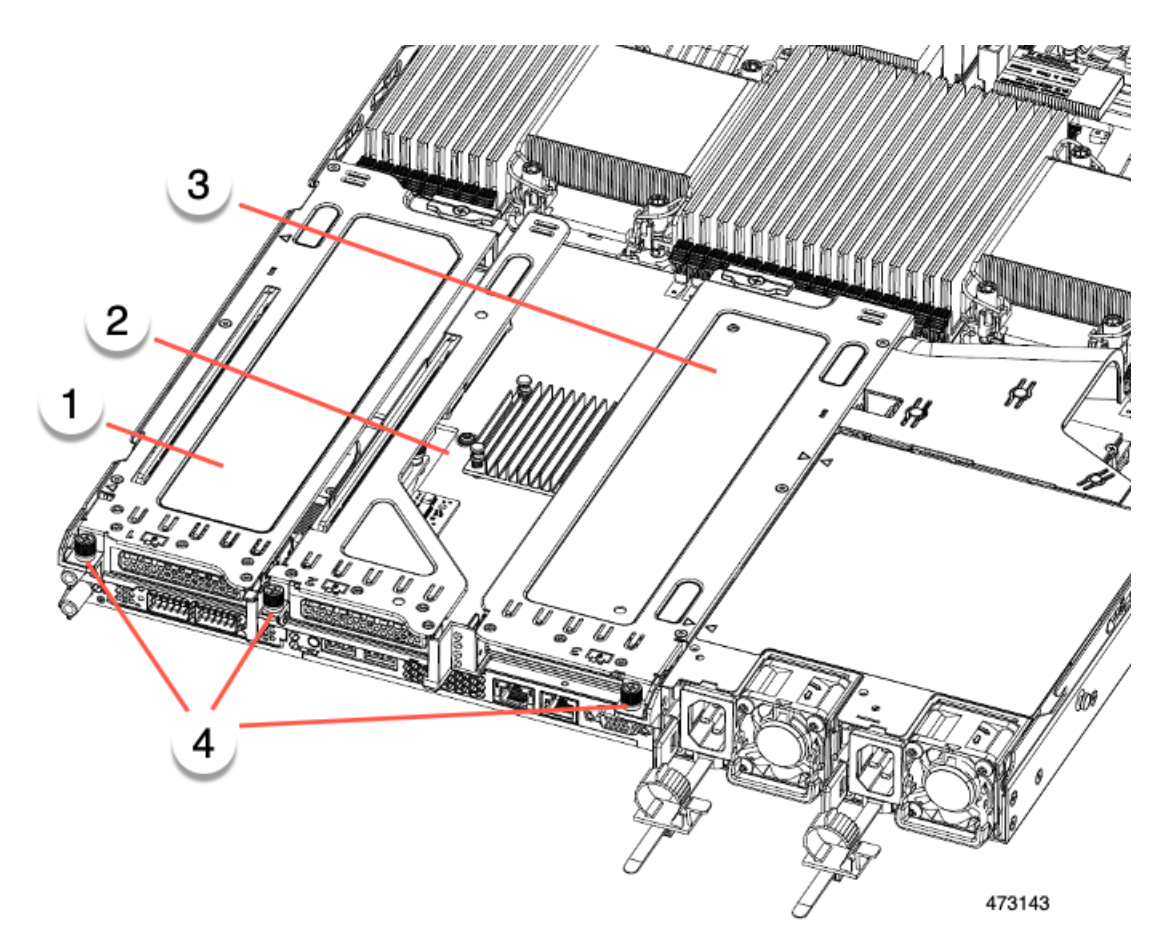

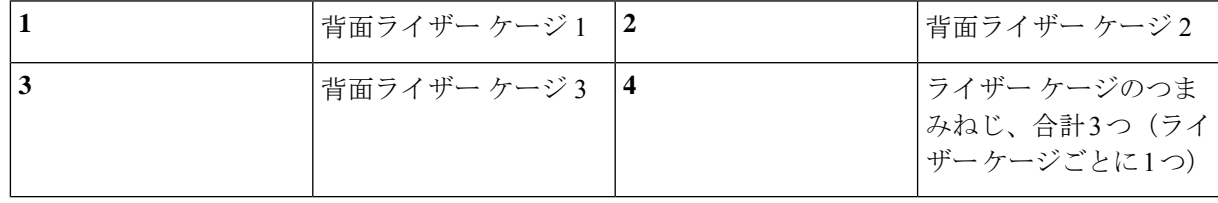

- c) サーバからライザーを持ち上げます。
- ステップ **3** No.2 プラス ドライバーを使用して、ハーフ ハイトの背面壁と mLOM/OCP ブラケットをシャーシの板金に 固定している 4 本のネジを取り外します。
	- サーバの背面ライザー スロットに向かっているとき、ねじの 1 つが背面壁の後ろにあるため見 にくい場合があります。 (注)

図 **12 :** 背面ライザー スロットに面する固定ねじの位置

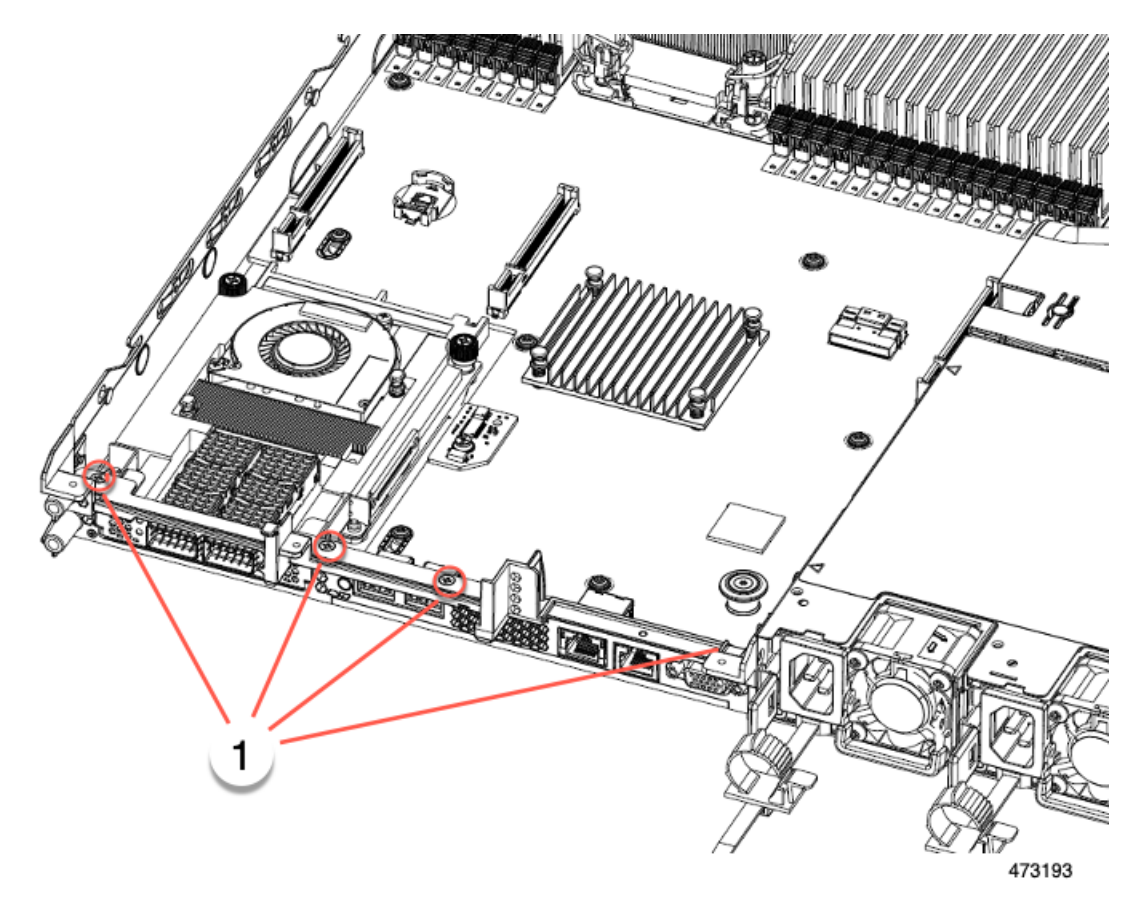

- ステップ **4** ハーフハイトの背面壁と mLOM/OCP カード ブラケットを取り外します。
	- a) ハーフ ハイト背面壁の両端をつかんで取り外します。
	- b) mLOM/OCP ブラケットの両端をつかみ、取り外します。

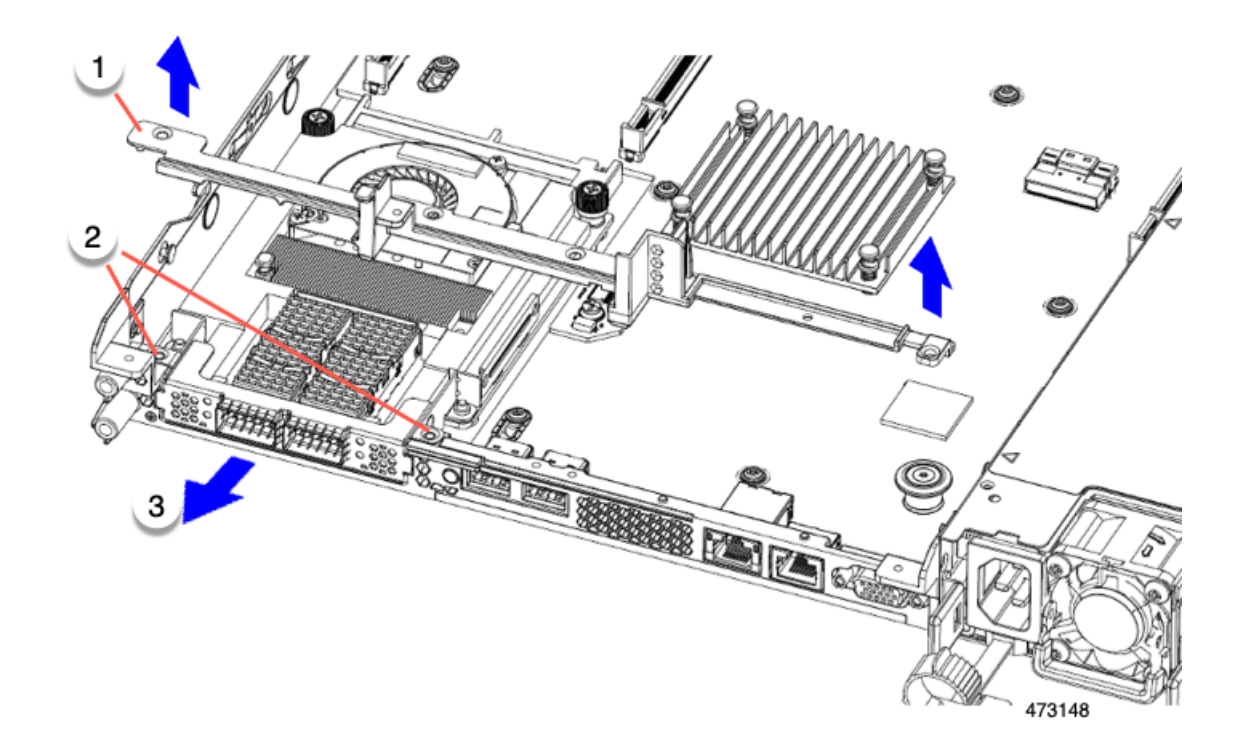

ステップ **5** 3 つの HH ライザー ケージと半分の高さの背面壁を保存します。

#### 次のタスク

2 つのフルハイト ライザー ケージを取り付けます。「フル ハイト ライザー ケージの取り付け (42 ページ)」を参照してください。

ハーフ ハイト ライザー ケージの取り付け

この作業では、2つのFH背面ライザーケージを取り外した後で、3つのHH背面ライザーケー ジを取り付けます。

この手順を行う前に、ライザー ケージの交換に必要な器具 (29 ページ) を参照します。

ステップ1 mLOM/OCP カードブラケットを取り付けます。

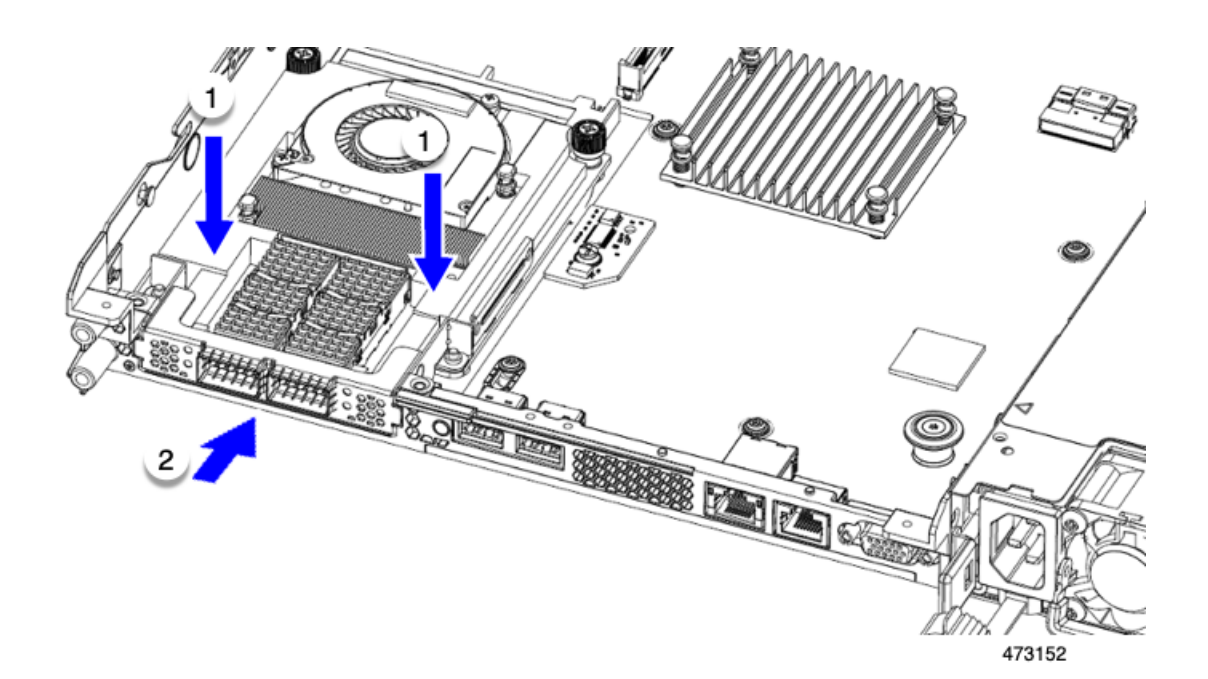

- ステップ **2** ハーフハイトの背後壁を取り付けます。
	- a) 折りたたまれた金属タブが上を向くようにして、図のようにハーフハイト背面壁の向きを合わせます。
	- b) HH の背面壁のねじ穴をサーバのシート メタルのねじ穴に合わせます。
	- c) 背面壁を水平に保ち、サーバー シート メタルに配置し、ねじ穴が揃っていることを確認します。

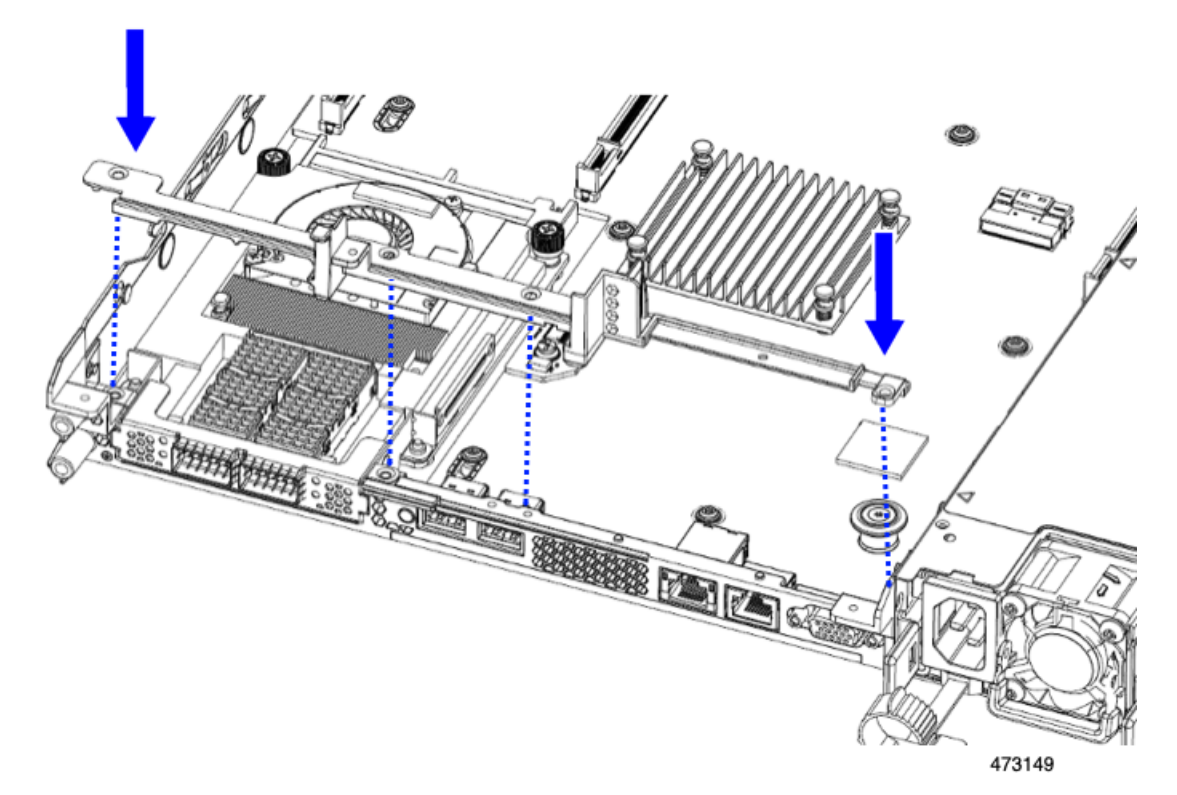

ステップ **3** #2 プラス ドライバーを使用して、mLOM/OCP カード ブラケットとハーフハイト背面壁をサーバの板金に 固定するため 4 本のねじを取り付けます。

注意 ネジを 4 lbs-in で締めます。ねじを締めすぎると破損する恐れがあります。

図 **13 :** 背面ライザー スロットに面する固定ねじの取り付け

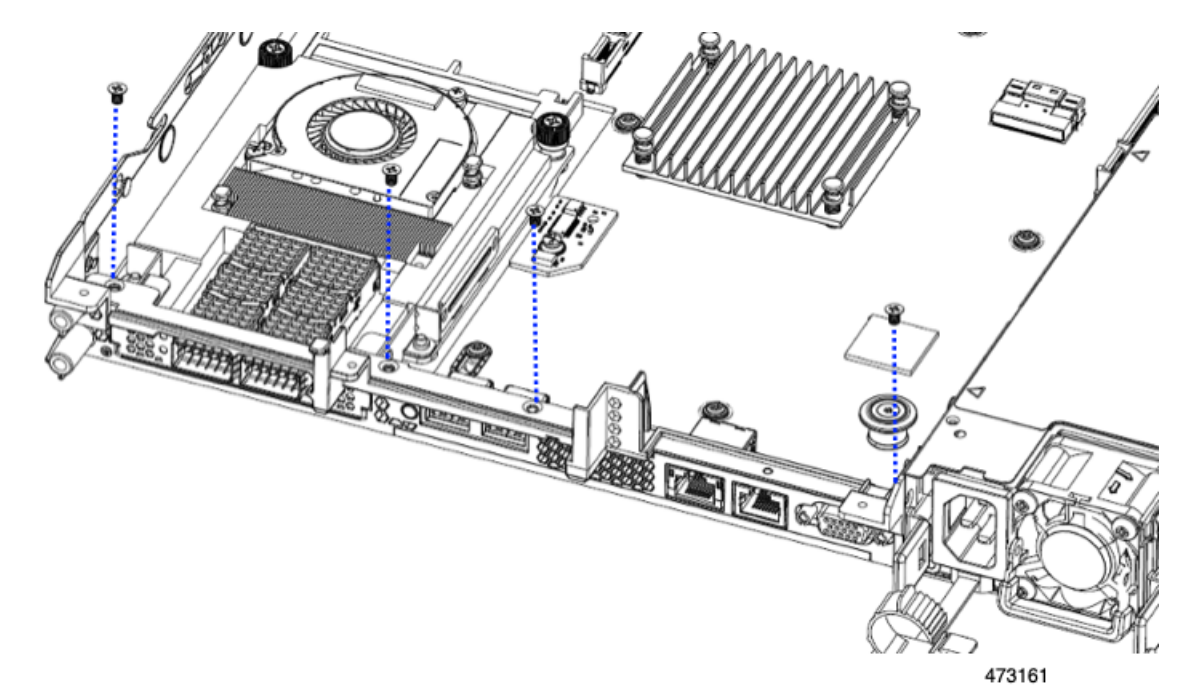

ステップ **4** 2 つのハーフハイト ライザー ケージを取り付けます。

- a) ライザー ケージ 1、2、および 3 を PCIe スロットに合わせ、非脱落型ねじがねじ穴に合っていること を確認します。
- b) 各ライザー ケージを水平に保ち、PCIe スロットまで下げ、#2 プラス ドライバーまたは指を使用して つまみねじを締めます。

 $\overline{\phantom{a}}$ 

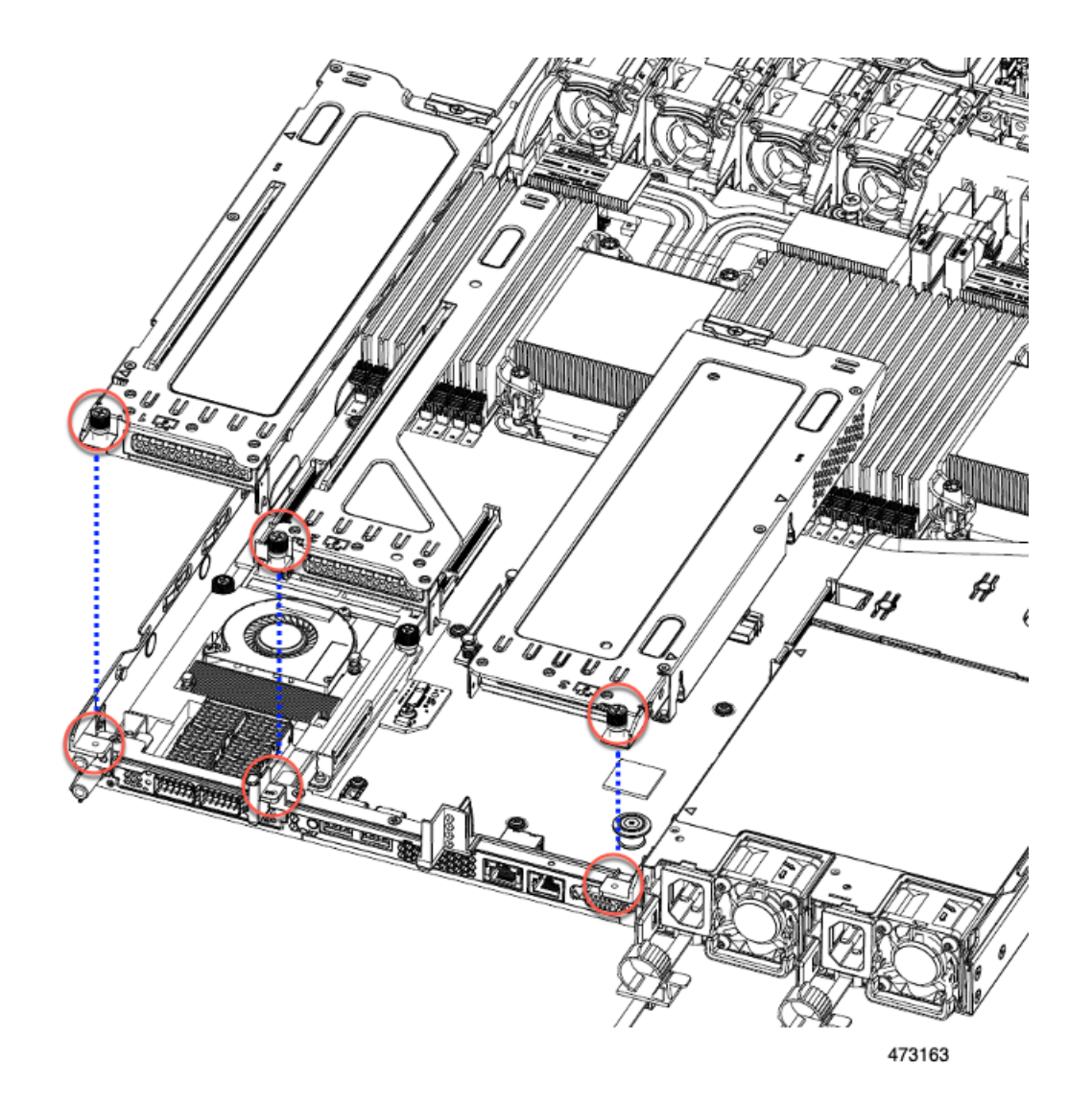
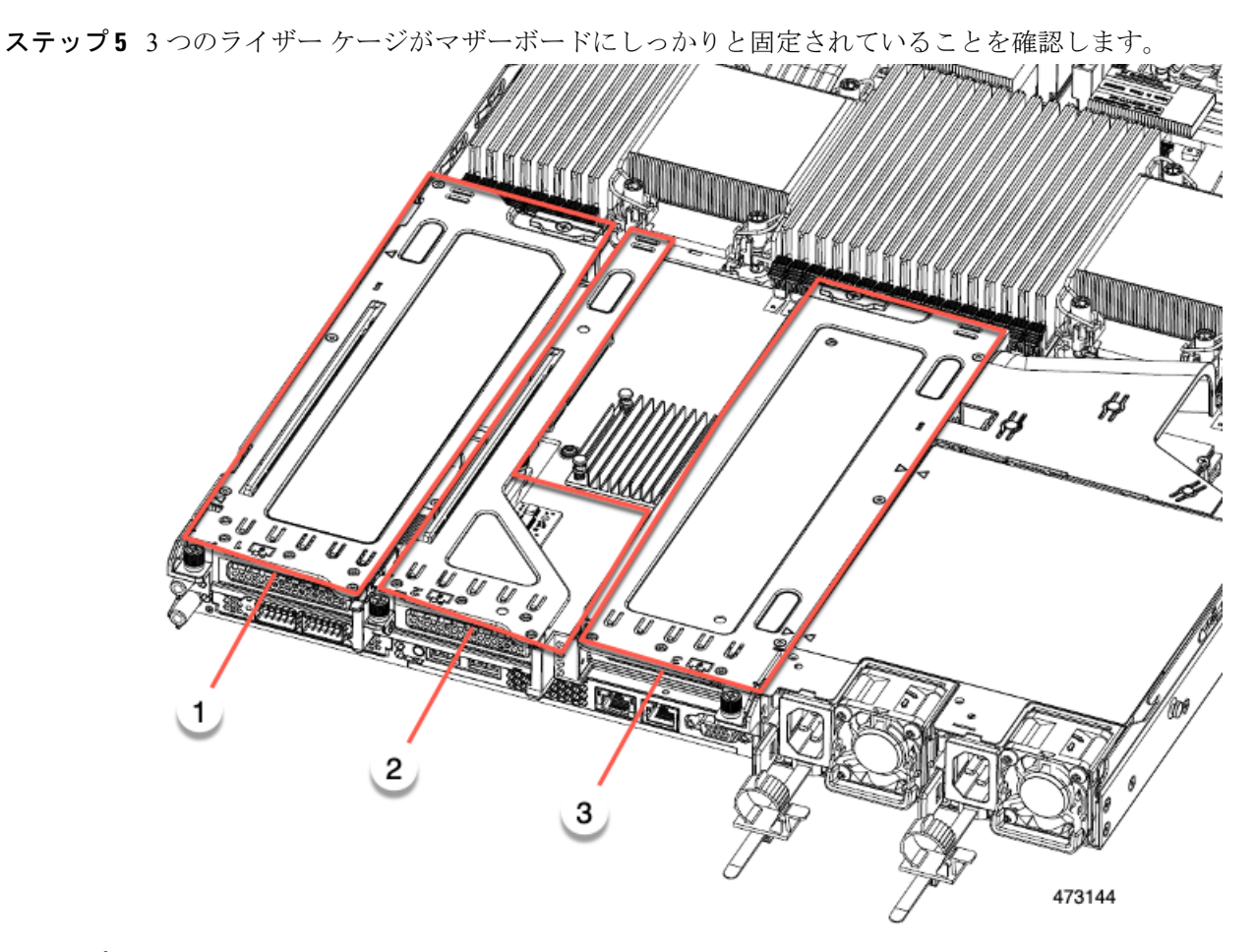

ステップ **6** サーバの上部カバーを交換します。

#### フル ハイト ライザー ケージの取り外し

このタスクにより、2 FH リア PCIe ケージから 3 HH リア PCIe ケージに切り替えることができ ます。この手順を完了するには、必要な機器が揃っていることを確認してください。「ライ ザー ケージの交換に必要な器具 (29 ページ)」を参照してください。

ステップ **1** サーバの上部カバーを取り外して、PCIe ライザー ケージにアクセスできるようにします。

「上部カバーの取り外し (7ページ)」を参照してください。

ステップ **2** 2 つの背面 PCIe ライザー ケージを取り外します。

- a) ライザー ケージを見つけます。
- b) #2 プラス ドライバーまたは指を使用して、ライザー ケージごとに非脱落型ネジを緩めます。

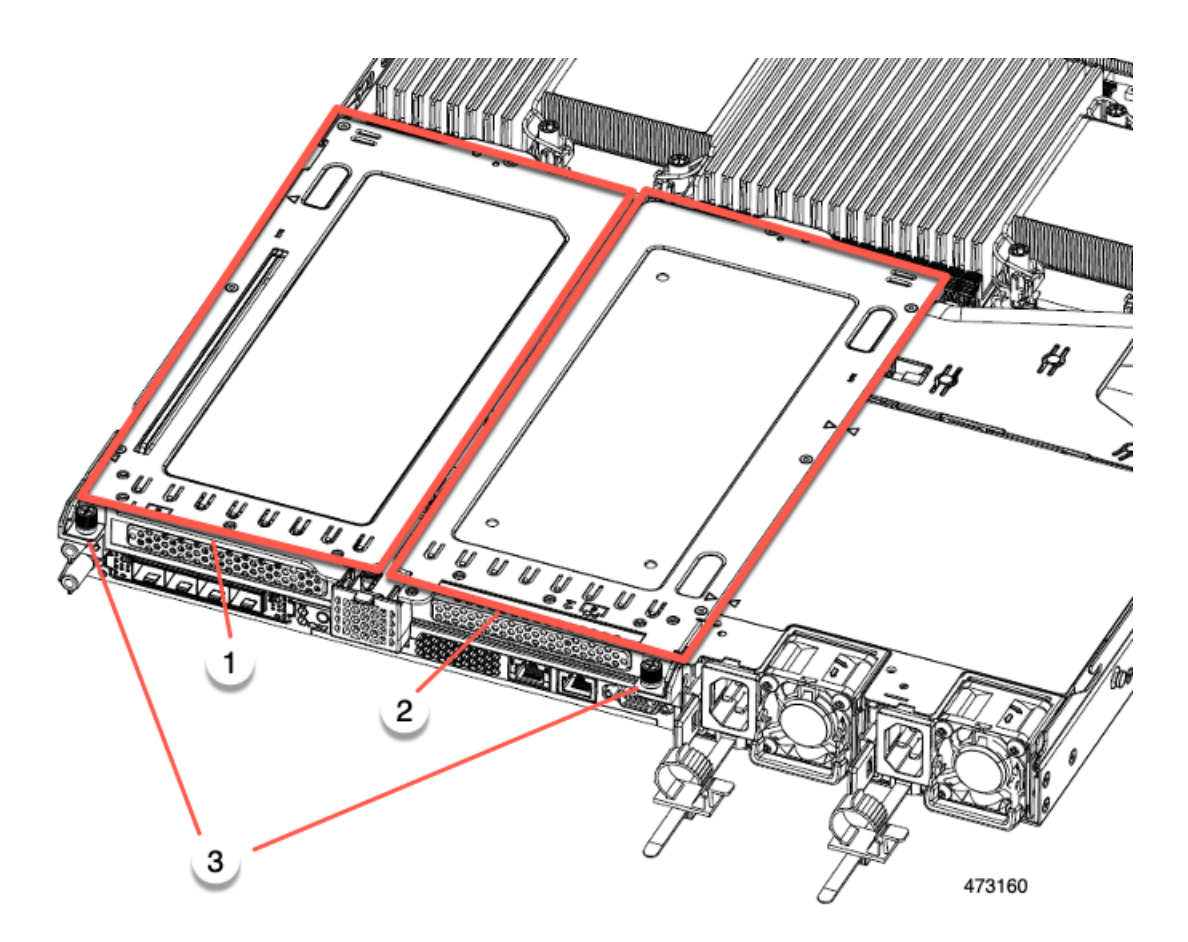

| 背面ライザー ケージ1  2                                    | 背面ライザー ケージ2 |
|---------------------------------------------------|-------------|
| └ライザー ケージのつま │•<br> みねじ、合計2つ(ライ <br>  ザーケージごとに1つ) |             |

c) サーバからライザー ケージを持ち上げます。

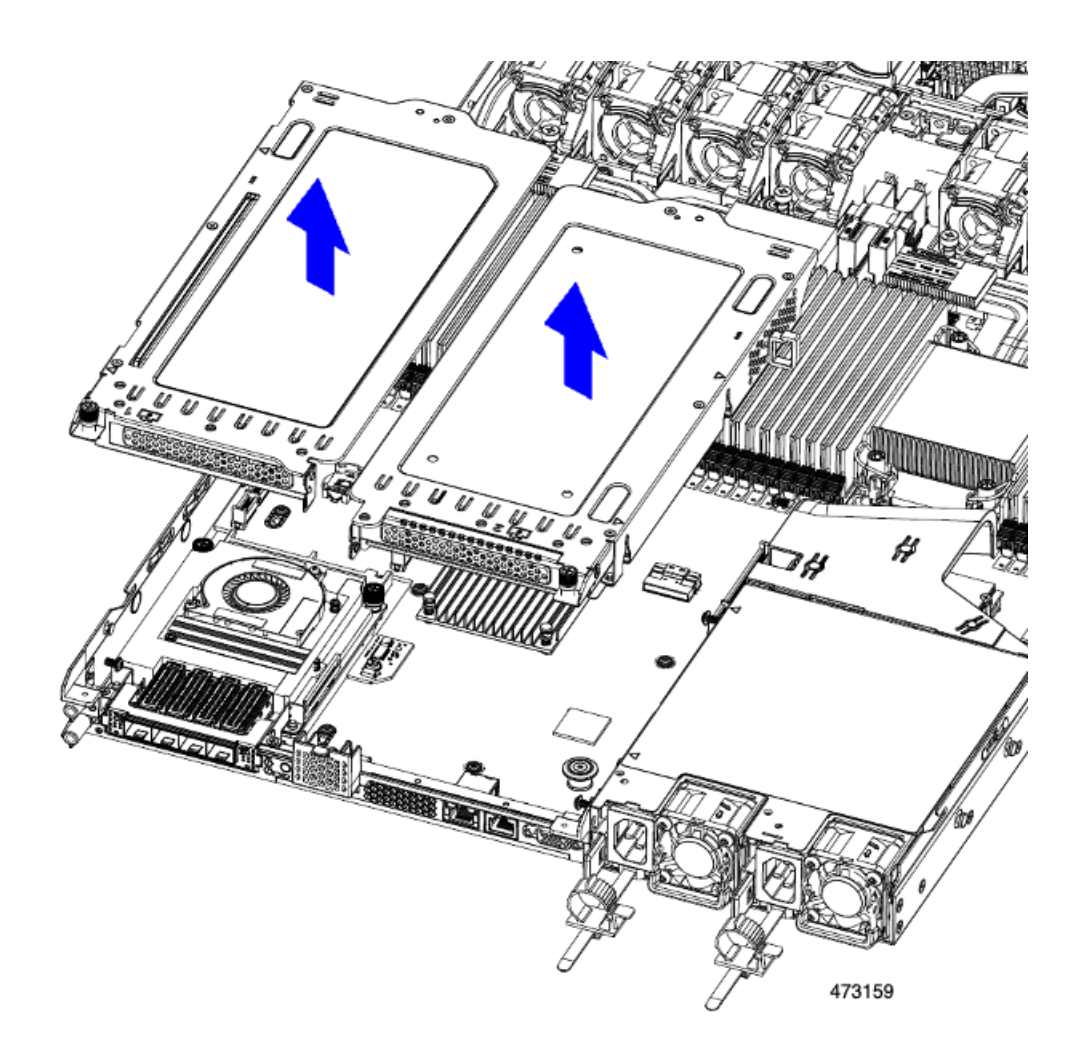

- ステップ **3** No.2 プラス ドライバーを使用して、フル ハイトの背面壁と mLOM/OCP ブラケットをシャーシの板金に固 定している 4 本のネジを取り外します。
	- サーバのリアライザースロットに向かっているとき、ネジの1つが背面壁の後ろにあるため見 にくい場合があります。 (注)

図 **<sup>14</sup> :** 固定ネジの位置

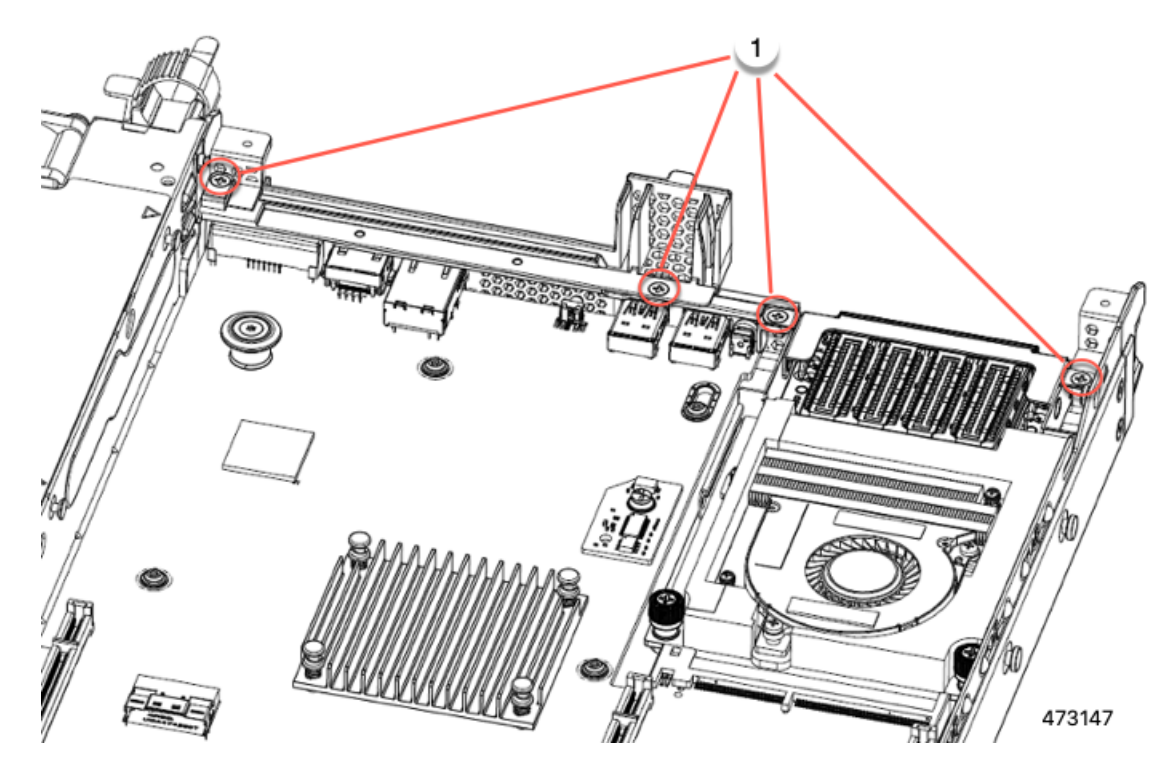

- ステップ **4** 背面壁と mLOM/OCP カード ブラケットを取り外します。
	- a) フル ハイト背面壁の両端をつかんで取り外します。

## 図 **15 :** フル ハイト背面壁の取り外し

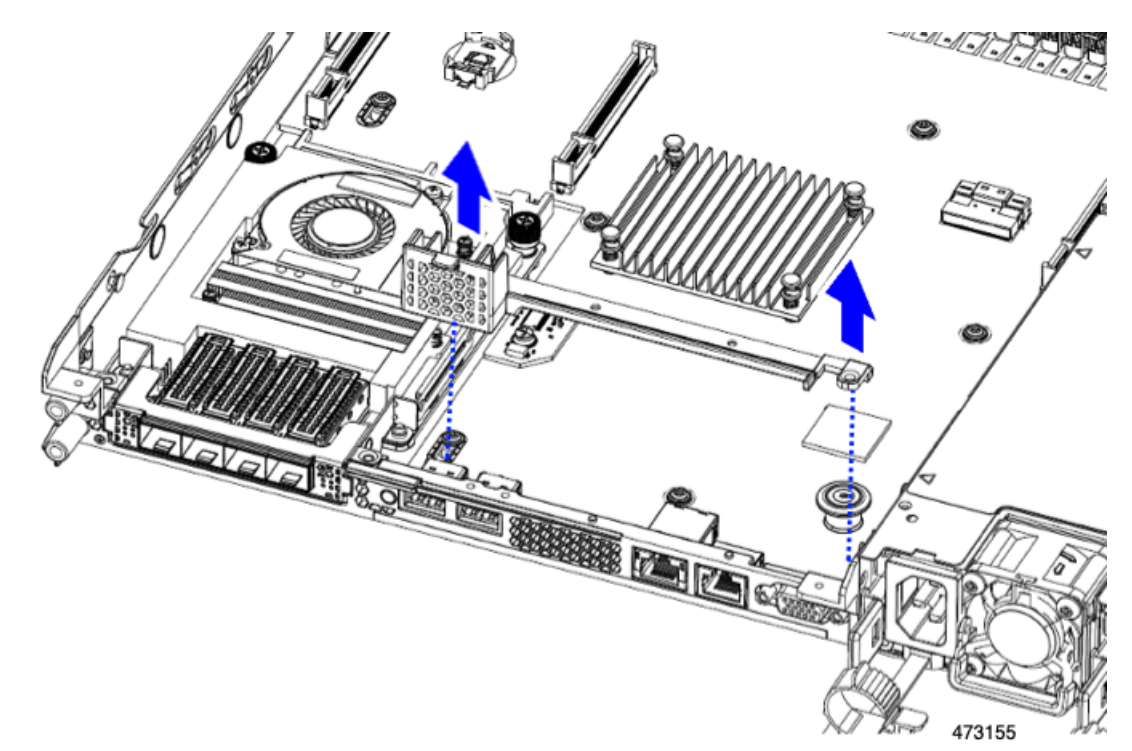

b) mLOM/OCP カード ブラケットの両端をつかみ、取り外します。

図 **16 : mLOM/OCP** カード ブラケットの取り外し

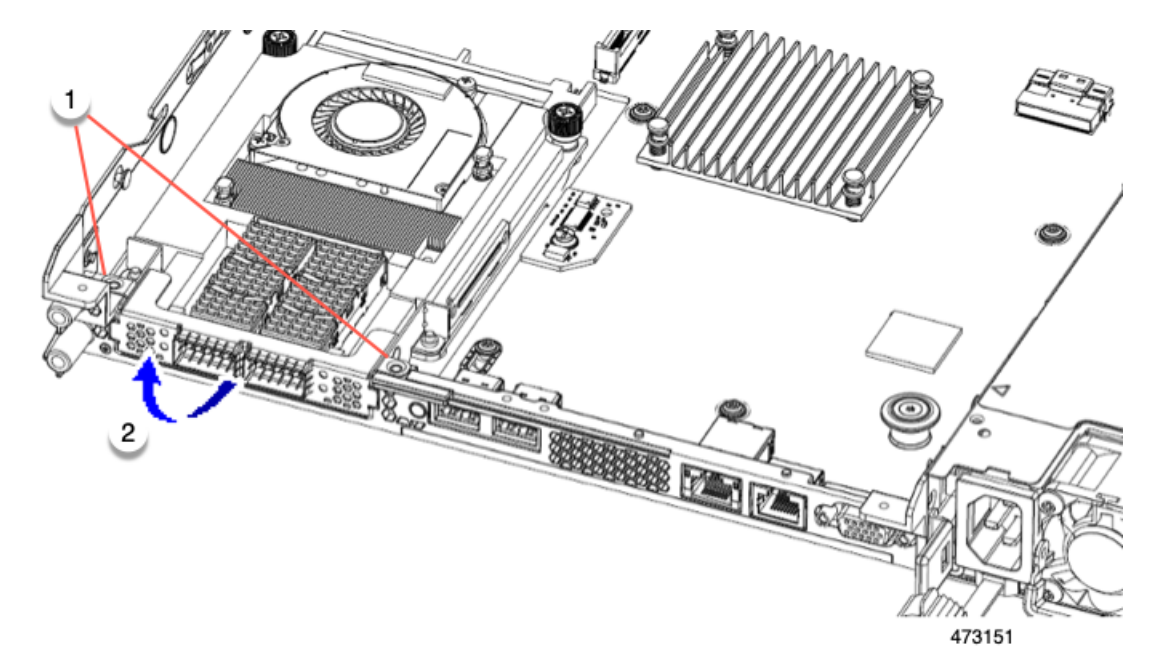

ステップ **5** FH ライザー ケージとフル ハイトの背面壁を保存します。

#### 次のタスク

2 つのハーフハイト ライザー ケージを取り付けます。ハーフ ハイト ライザー ケージの取り付 け (33 ページ)を参照してください。

フル ハイト ライザー ケージの取り付け

この作業では、2つのFH背面ライザーケージを取り外した後で、3つのHH背面ライザーケー ジを取り付けます。

この手順を行う前に、ライザー ケージの交換に必要な器具 (29 ページ) を参照します。

ステップ **1** mLOM/OCP カード ブラケットを取り付けます。

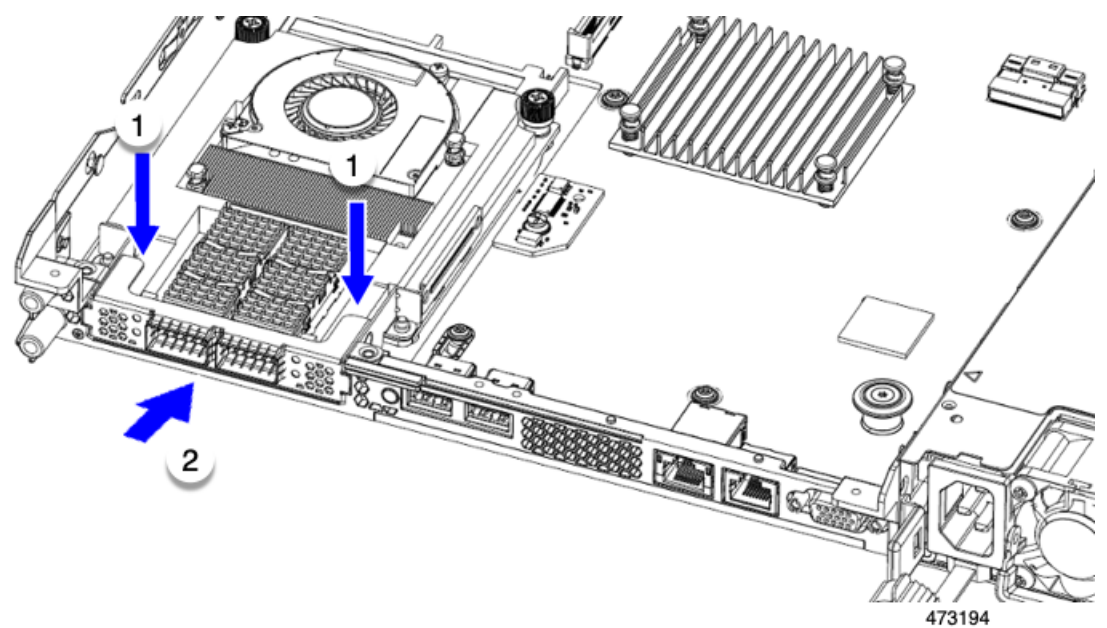

ステップ **2** フルハイト背面壁を取り付けます。

- a) 折り畳まれたメタル タブが上を向いていることを確認して、図のようにフルハイト背面壁の向きを合 わせます。
- b) FH 背面壁のねじ穴をサーバのシート メタルのねじ穴に合わせます。
- c) 背面壁を水平に保ち、サーバー シート メタルに配置し、ねじ穴が揃っていることを確認します。

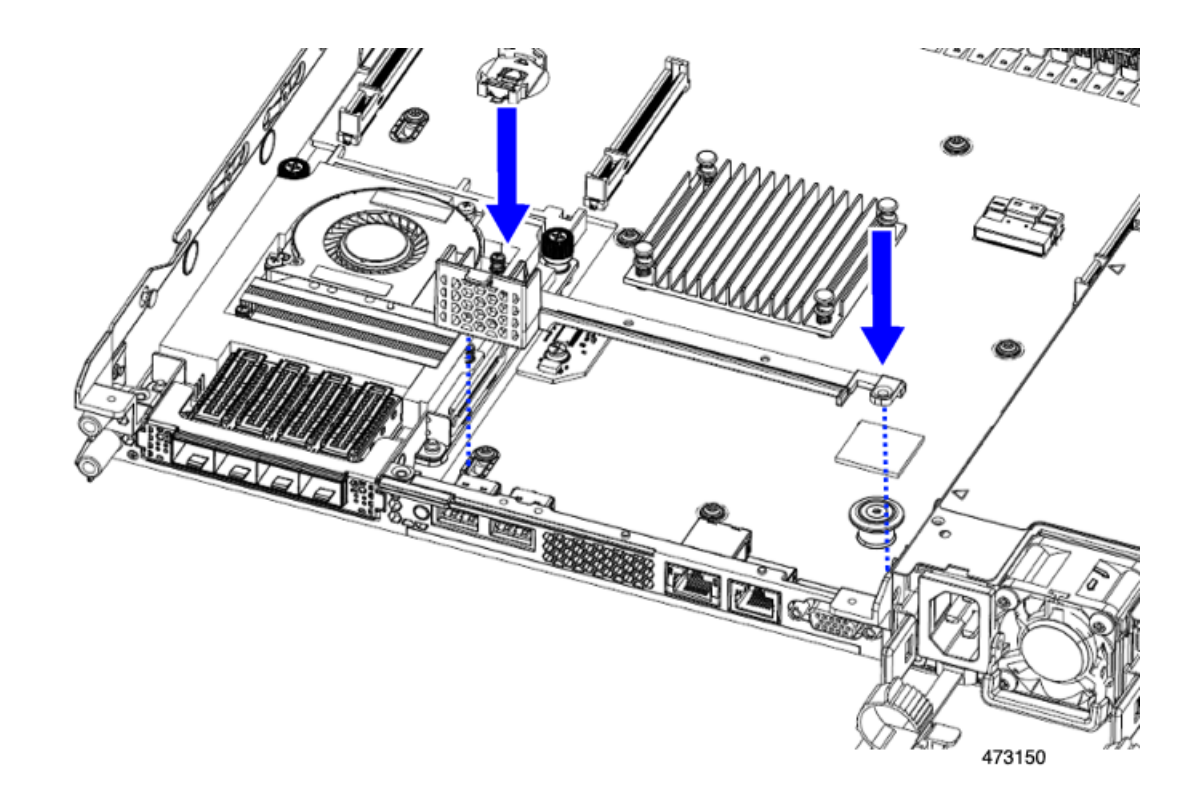

- ステップ **3** No.2 プラス ドライバーを使用して、4 本のネジを取り付けて、mLOM/OCP ブラケットと FH の背面壁を サーバの板金に固定します。
	- ねじをを4 lbs-inのトルクで締めます。ネジを締めすぎないでください。ネジが外れる危険性が あります。 注意

図 **<sup>17</sup> :** 固定ネジの取り付け、代替図

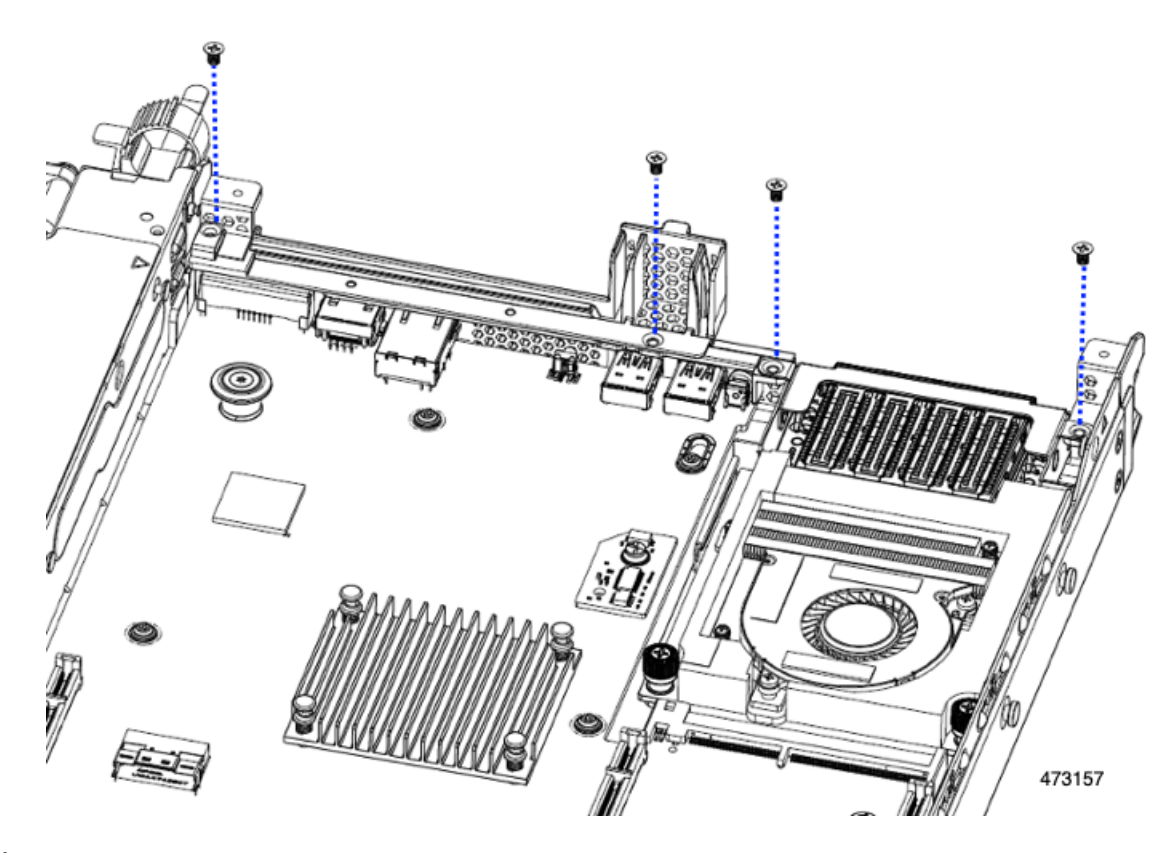

ステップ **4** 2 つのフル ハイト ライザー ケージを取り付けます。

- a) PCIe スロット上でケージ 1 と 2 を合わせ、つまみねじがねじ穴に合っていることを確認します。
- b) 各ライザー ケージを水平に保ち、PCIe スロットまで下げ、#2 プラス ドライバーまたは指を使用して つまみねじを締めます。
	- ねじをを 4 lbs-in のトルクで締めます。ねじを締めすぎないでください。ねじがつぶれる危 険があります。 注意

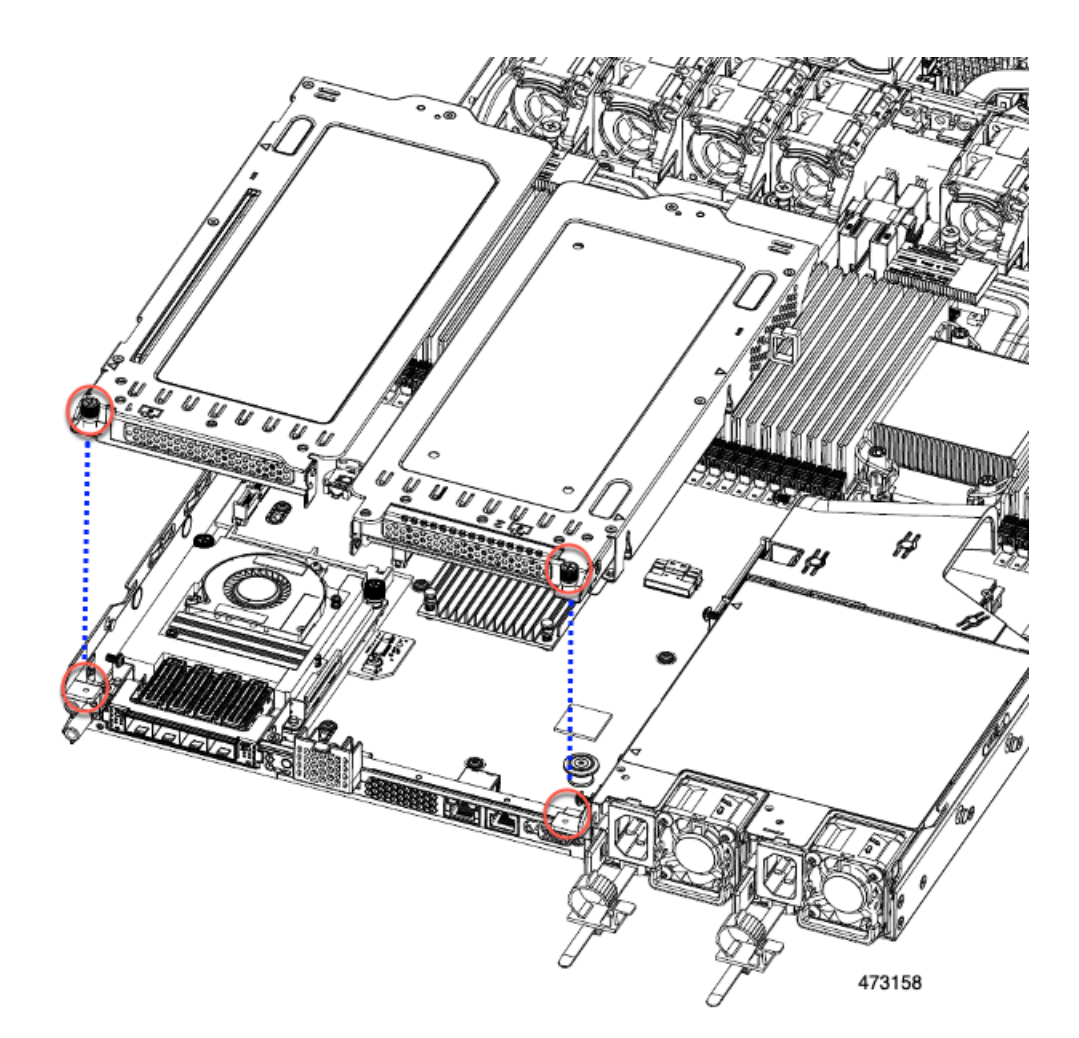

ステップ **5** サーバの上部カバーを交換します。

# フルハイトとハーフハイトのライザーのスイッチ

ハーフ ハイト ライザー ケージの取り外し

このタスクにより、3 FH リア PCIe ケージから 2 HH リア PCIe ケージに切り替えることができ ます。この手順を完了するには、必要な機器が揃っていることを確認してください。「ライ ザー ケージの交換に必要な器具 (29 ページ)」を参照してください。

ステップ **1** サーバの上部カバーを取り外して、PCIe ライザー ケージにアクセスできるようにします。 「上部カバーの取り外し (7 ページ)」を参照してください。

ステップ **2** 3 つの背面 PCIe ライザー ケージを取り外します。

- a) ライザー ケージを見つけます。
- b) #2 プラス ドライバーまたは指を使用して、ライザー ケージごとに非脱落型ネジを緩めます。

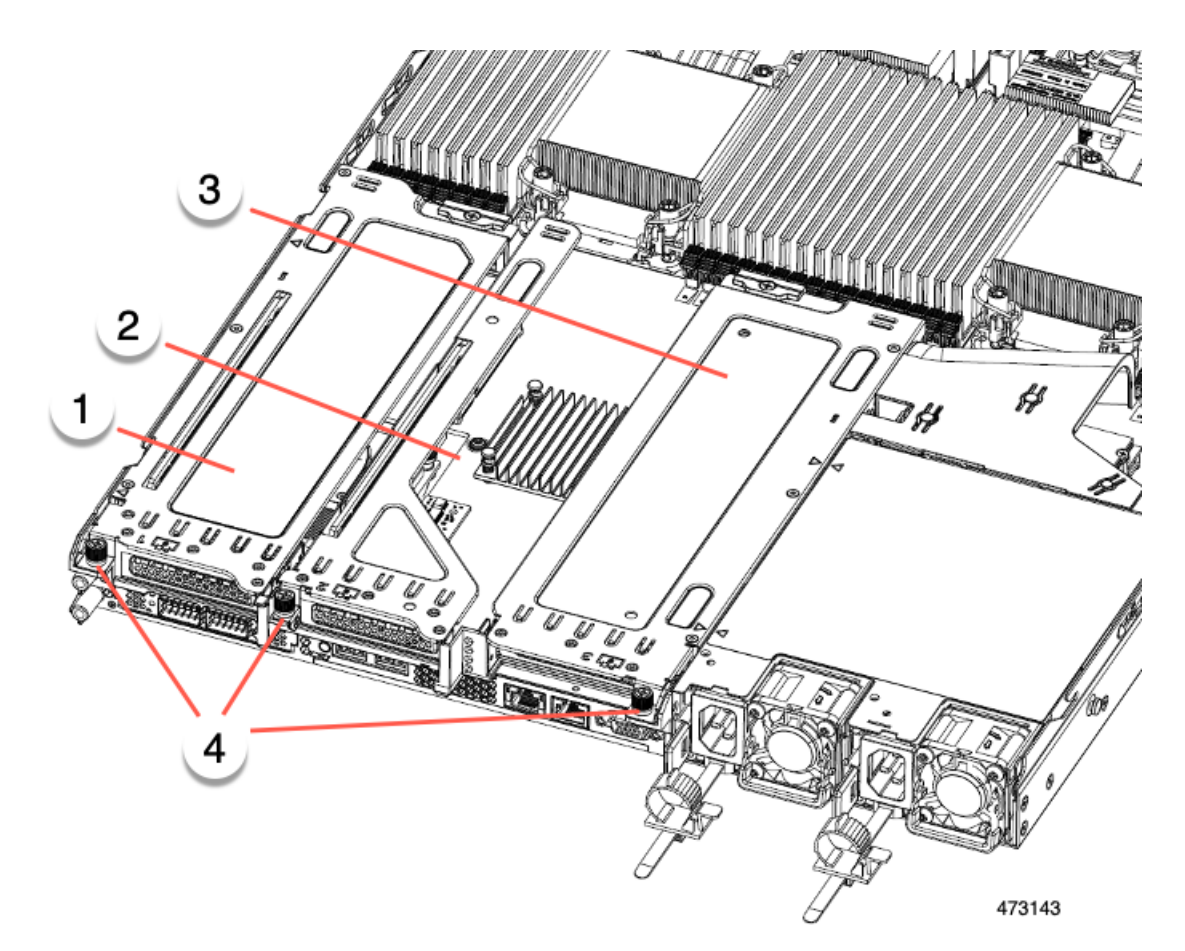

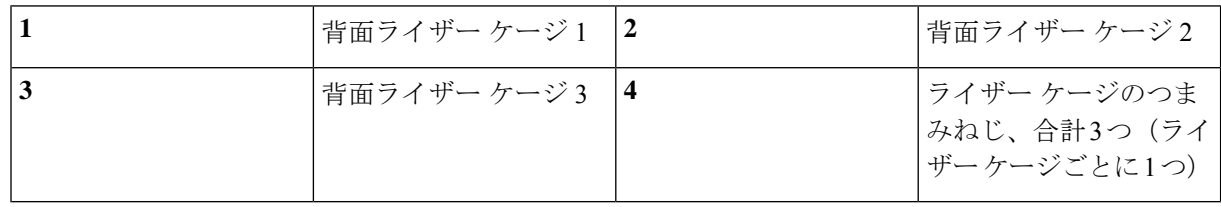

- c) サーバからライザーを持ち上げます。
- ステップ **3** No.2 プラス ドライバーを使用して、ハーフ ハイトの背面壁と mLOM/OCP ブラケットをシャーシの板金に 固定している 4 本のネジを取り外します。
	- サーバの背面ライザー スロットに向かっているとき、ねじの 1 つが背面壁の後ろにあるため見 にくい場合があります。 (注)

図 **18 :** 背面ライザー スロットに面する固定ねじの位置

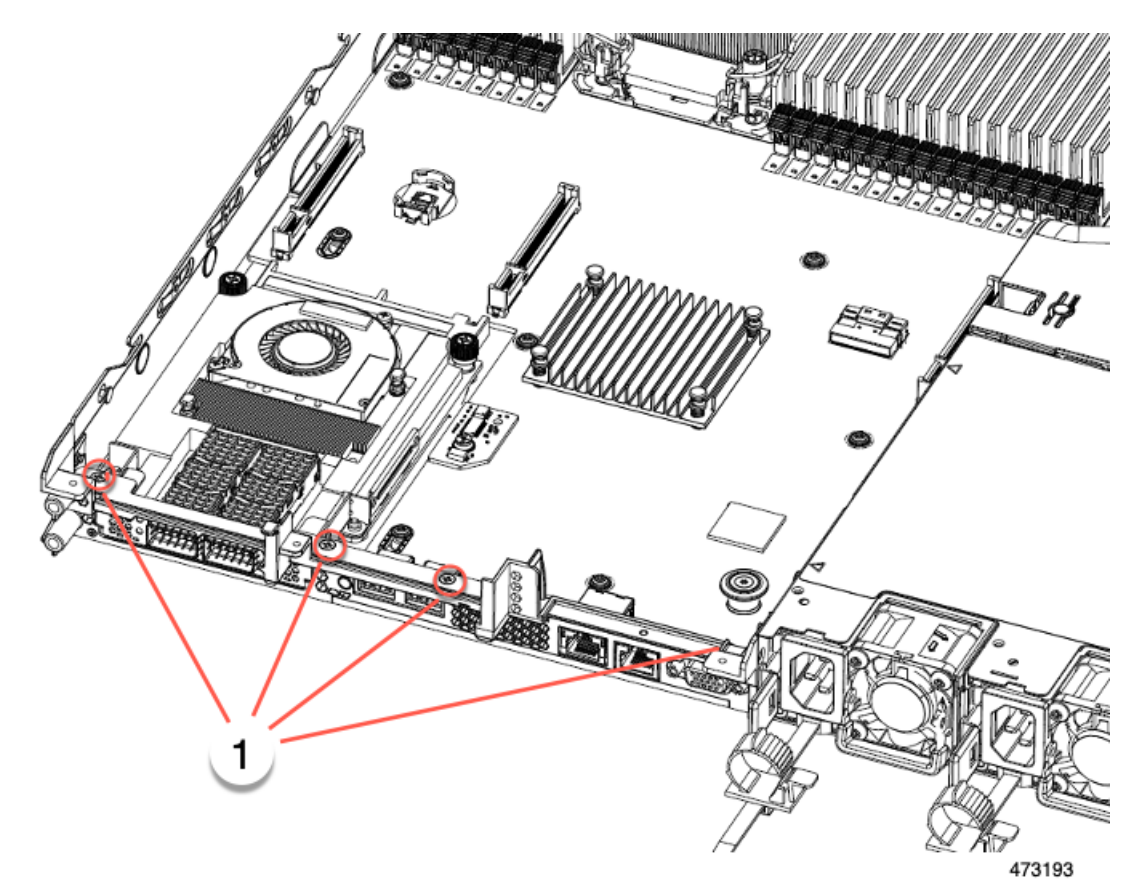

- ステップ **4** ハーフハイトの背面壁と mLOM/OCP カード ブラケットを取り外します。
	- a) ハーフ ハイト背面壁の両端をつかんで取り外します。
	- b) mLOM/OCP ブラケットの両端をつかみ、取り外します。

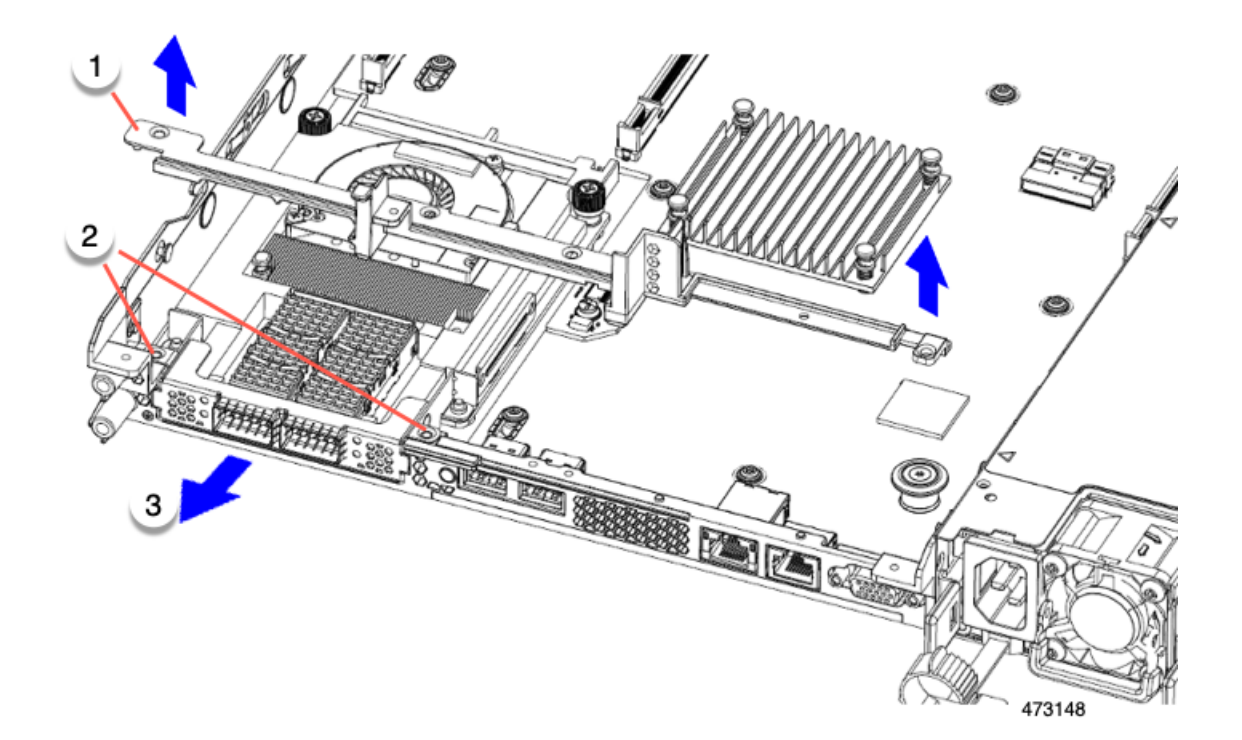

ステップ **5** 3 つの HH ライザー ケージと半分の高さの背面壁を保存します。

# 次のタスク

2 つのフルハイト ライザー ケージを取り付けます。「フル ハイト ライザー ケージの取り付け (42 ページ)」を参照してください。

# フル ハイト ライザー ケージの取り付け

この作業では、2つのFH背面ライザーケージを取り外した後で、3つのHH背面ライザーケー ジを取り付けます。

この手順を行う前に、ライザー ケージの交換に必要な器具 (29 ページ) を参照します。

ステップ1 mLOM/OCP カードブラケットを取り付けます。

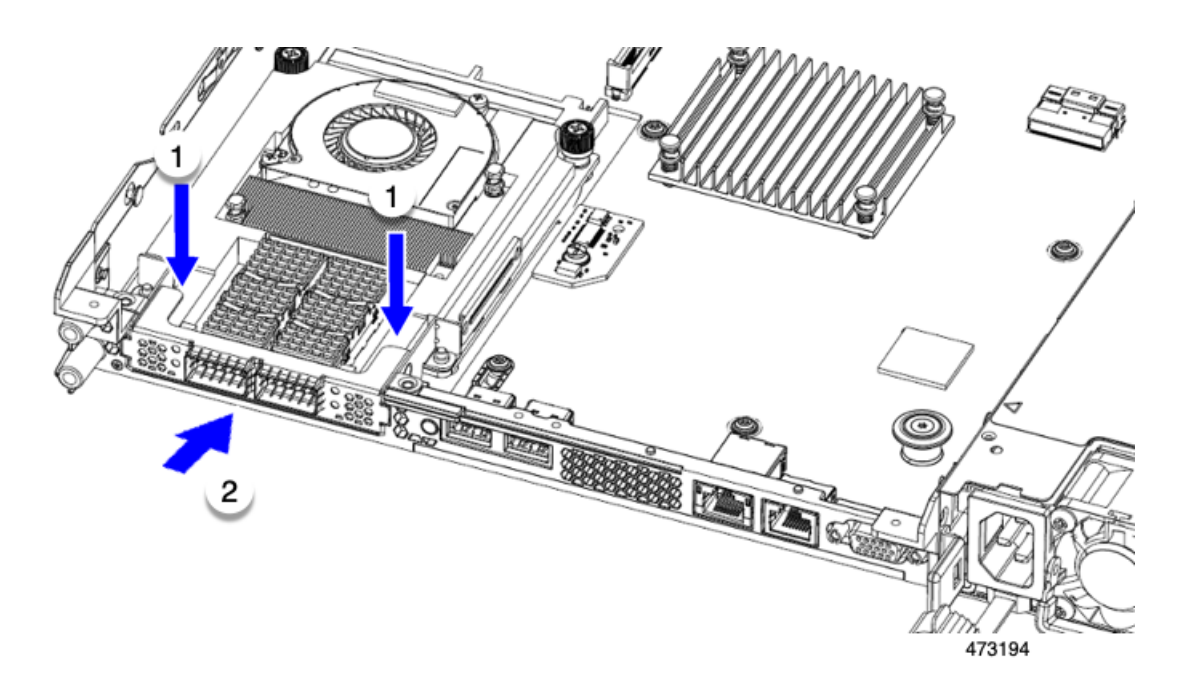

- ステップ **2** フルハイト背面壁を取り付けます。
	- a) 折り畳まれたメタル タブが上を向いていることを確認して、図のようにフルハイト背面壁の向きを合 わせます。
	- b) FH 背面壁のねじ穴をサーバのシート メタルのねじ穴に合わせます。
	- c) 背面壁を水平に保ち、サーバー シート メタルに配置し、ねじ穴が揃っていることを確認します。

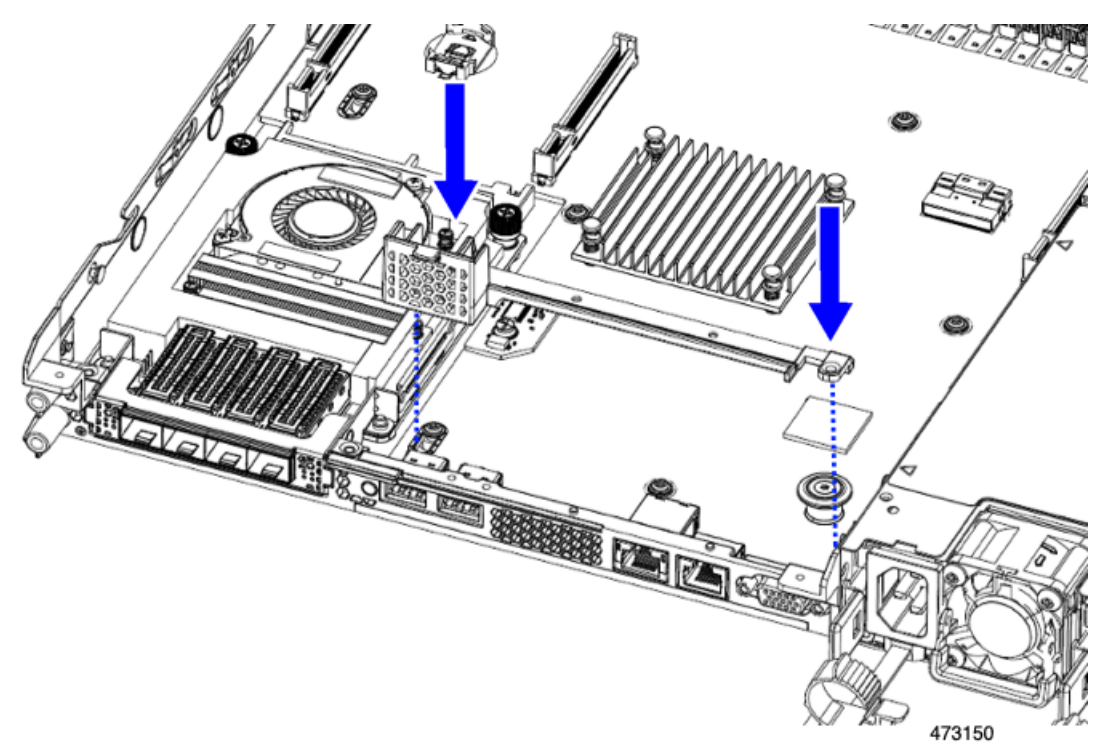

サーバの保守

- ステップ **3** No.2 プラス ドライバーを使用して、4 本のネジを取り付けて、mLOM/OCP ブラケットと FH の背面壁を サーバの板金に固定します。
	- ねじをを4 lbs-inのトルクで締めます。ネジを締めすぎないでください。ネジが外れる危険性が あります。 注意

図 **19 :** 固定ネジの取り付け、代替図

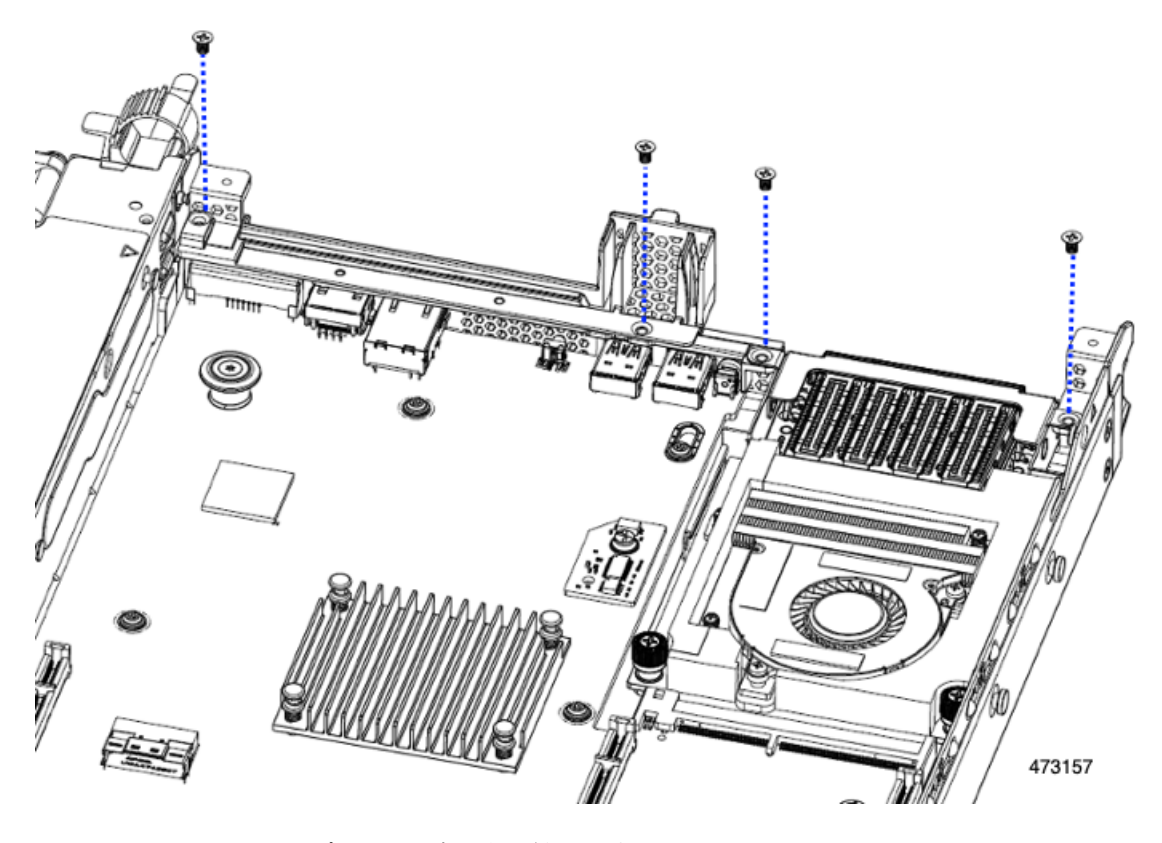

ステップ **4** 2 つのフル ハイト ライザー ケージを取り付けます。

- a) PCIe スロット上でケージ 1 と 2 を合わせ、つまみねじがねじ穴に合っていることを確認します。
- b) 各ライザー ケージを水平に保ち、PCIe スロットまで下げ、#2 プラス ドライバーまたは指を使用して つまみねじを締めます。
	- ねじをを 4 lbs-in のトルクで締めます。ねじを締めすぎないでください。ねじがつぶれる危 険があります。 注意

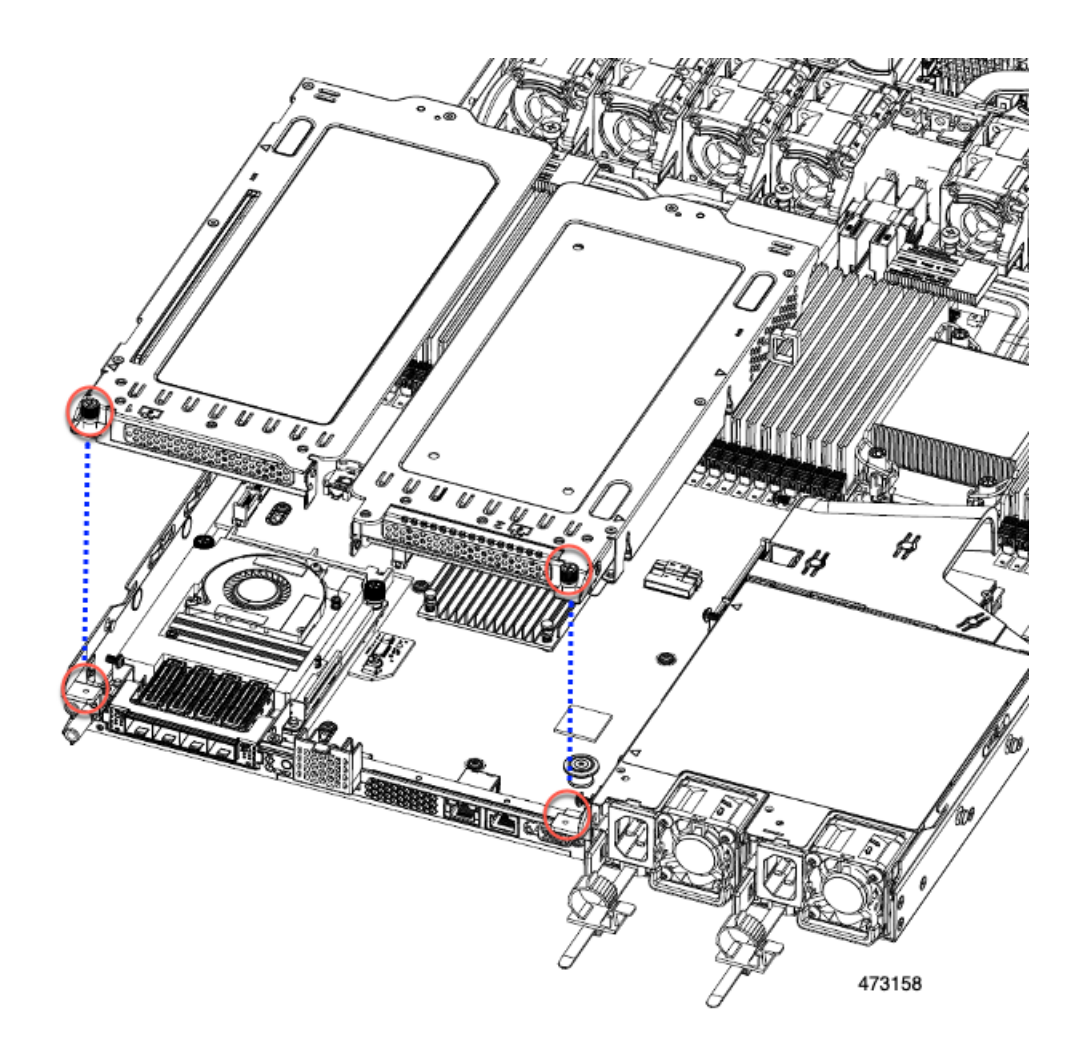

ステップ **5** サーバの上部カバーを交換します。

# フル ハイト ライザー ケージの取り外し

このタスクにより、2 FH リア PCIe ケージから 3 HH リア PCIe ケージに切り替えることができ ます。この手順を完了するには、必要な機器が揃っていることを確認してください。「ライ ザー ケージの交換に必要な器具 (29 ページ)」を参照してください。

- ステップ **1** サーバの上部カバーを取り外して、PCIe ライザー ケージにアクセスできるようにします。 「上部カバーの取り外し (7 ページ)」を参照してください。
- ステップ **2** 2 つの背面 PCIe ライザー ケージを取り外します。
	- a) ライザー ケージを見つけます。
	- b) #2 プラス ドライバーまたは指を使用して、ライザー ケージごとに非脱落型ネジを緩めます。

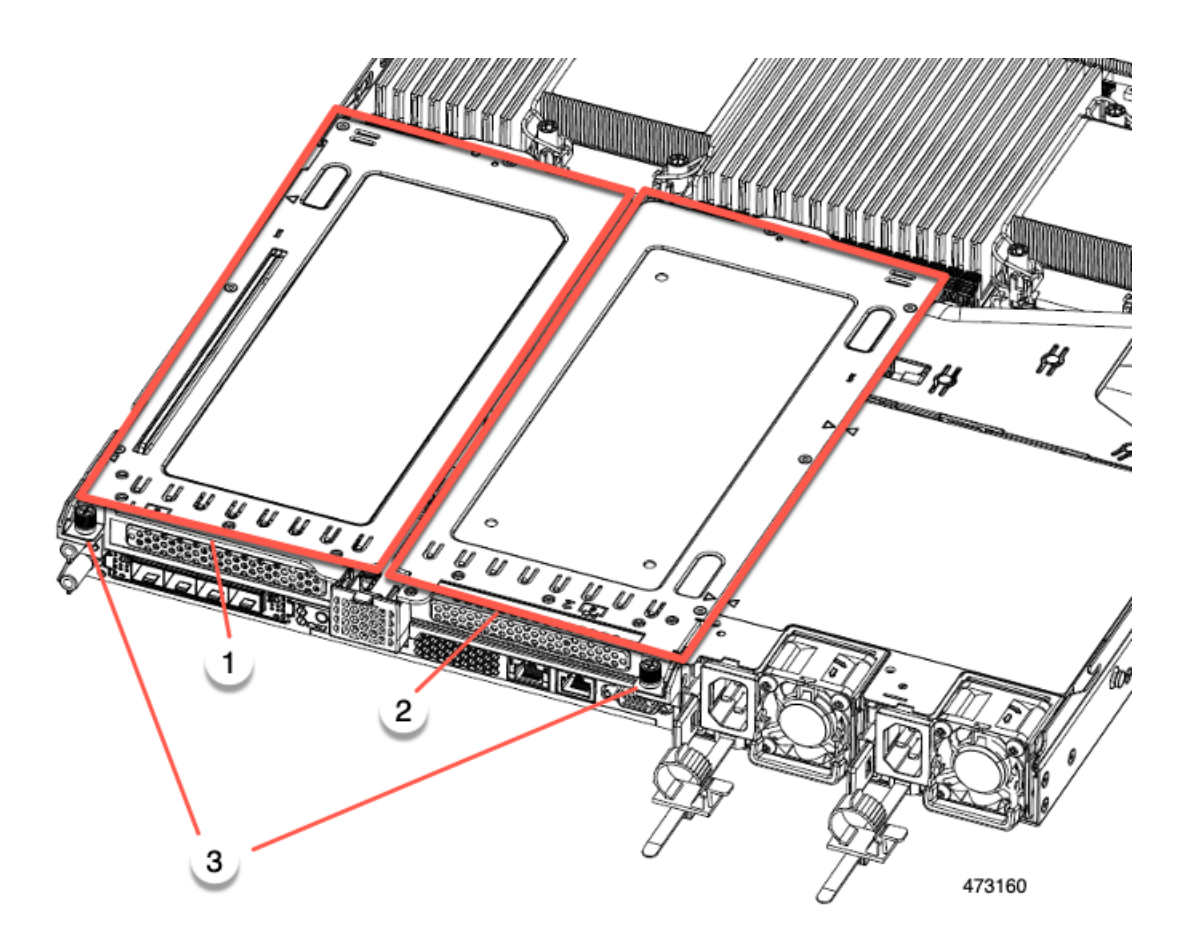

| 背面ライザー ケージ1  2                                    | 背面ライザー ケージ2 |
|---------------------------------------------------|-------------|
| └ライザー ケージのつま │•<br> みねじ、合計2つ(ライ <br>  ザーケージごとに1つ) |             |

c) サーバからライザー ケージを持ち上げます。

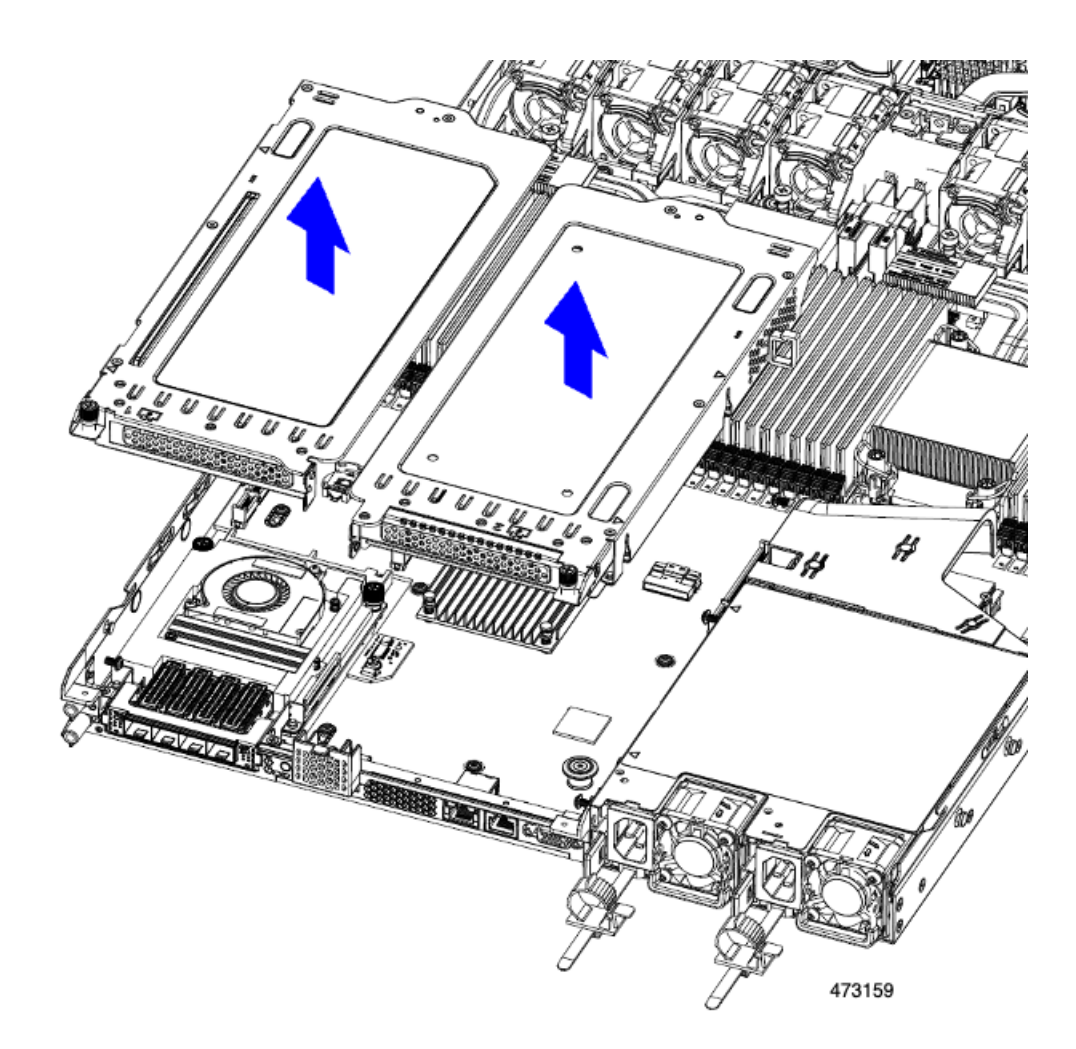

- ステップ **3** No.2 プラス ドライバーを使用して、フル ハイトの背面壁と mLOM/OCP ブラケットをシャーシの板金に固 定している 4 本のネジを取り外します。
	- サーバのリアライザースロットに向かっているとき、ネジの1つが背面壁の後ろにあるため見 にくい場合があります。 (注)

図 **20 :** 固定ネジの位置

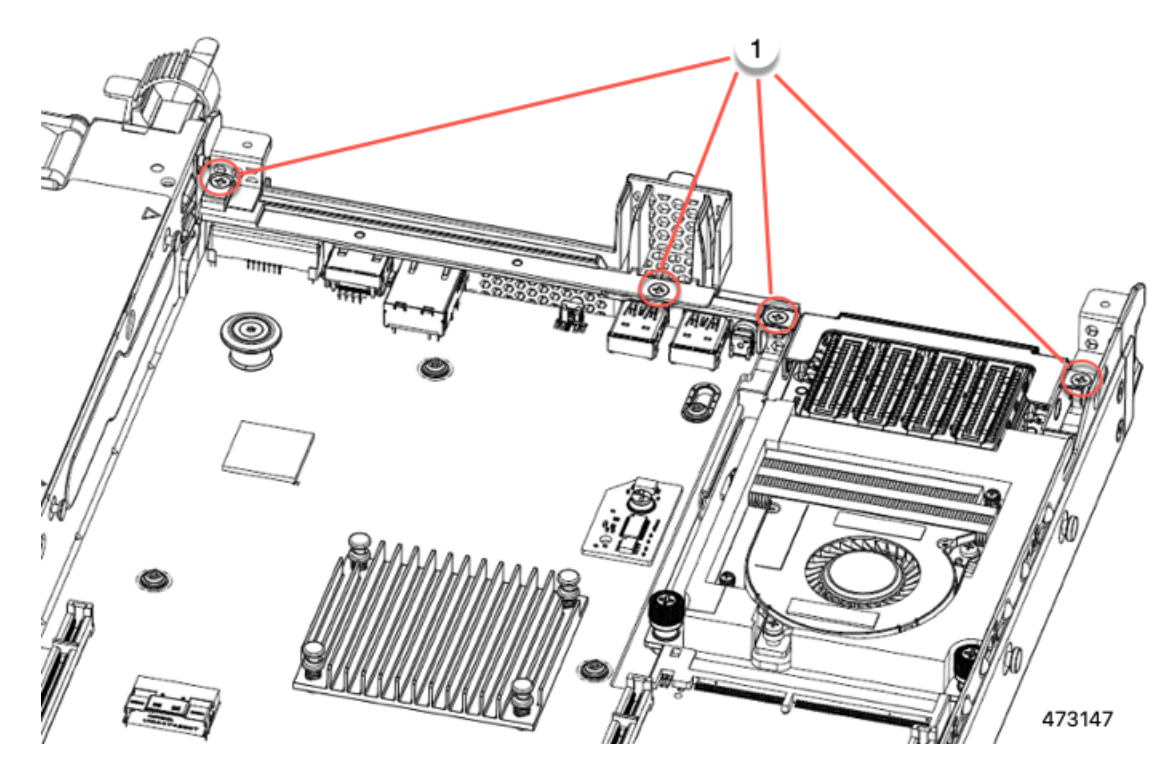

ステップ **4** 背面壁と mLOM/OCP カード ブラケットを取り外します。

a) フル ハイト背面壁の両端をつかんで取り外します。

## 図 **21 :** フル ハイト背面壁の取り外し

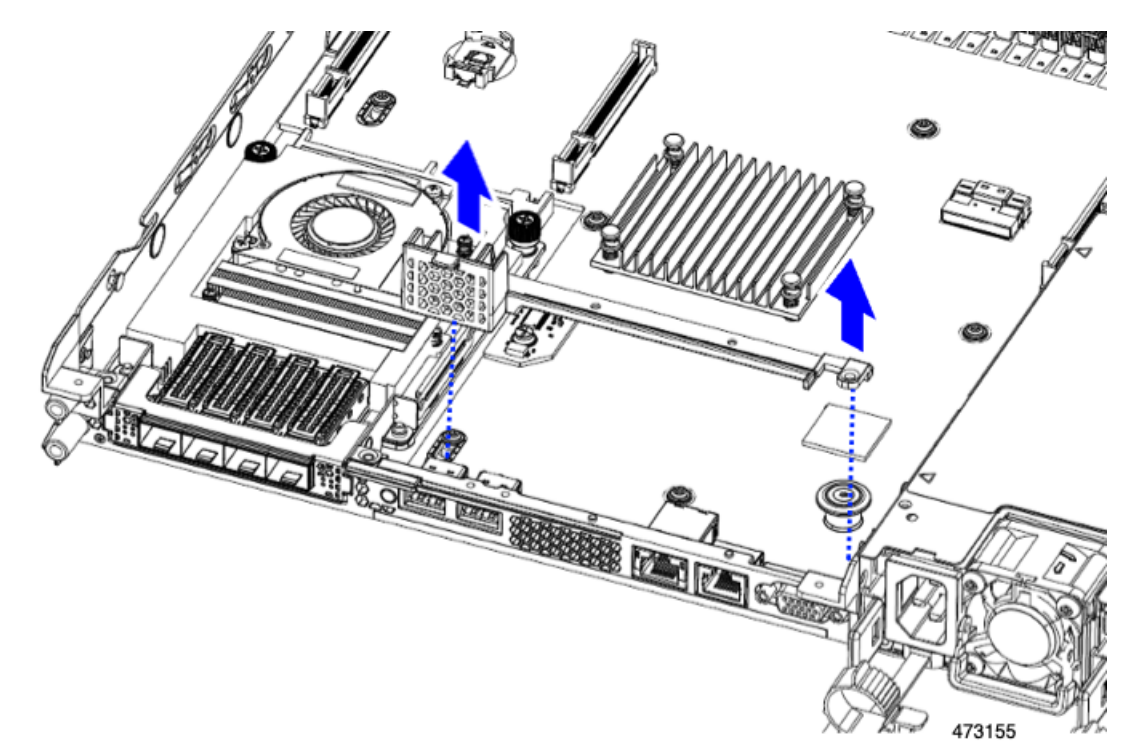

b) mLOM/OCP カード ブラケットの両端をつかみ、取り外します。

図 **22 : mLOM/OCP** カード ブラケットの取り外し

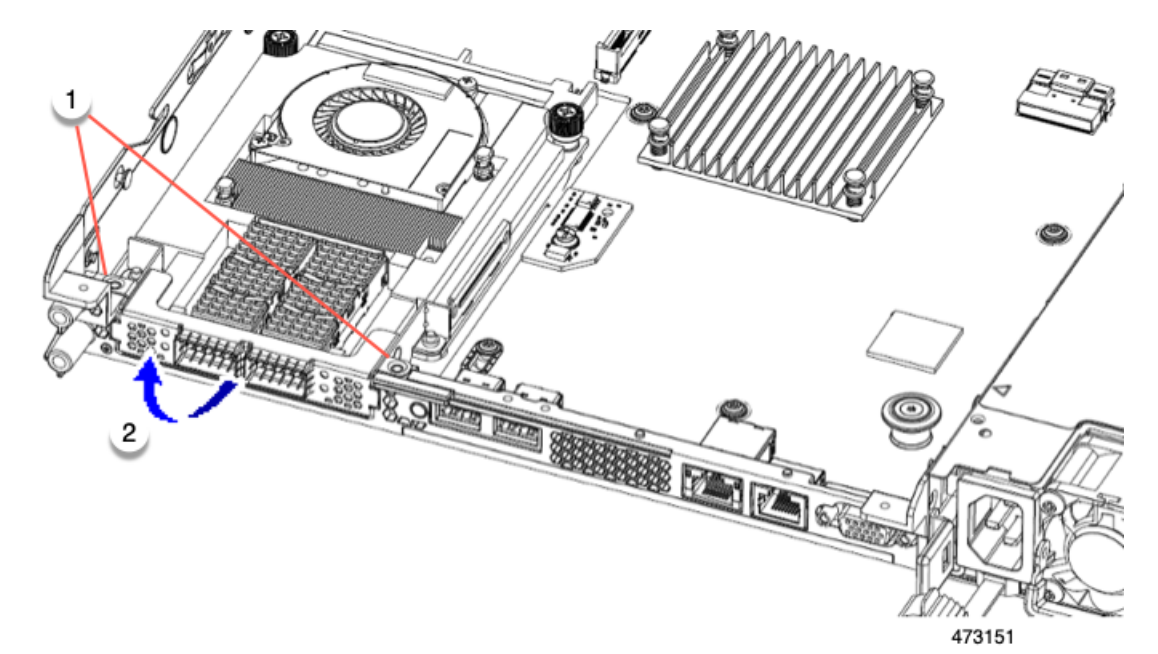

ステップ **5** FH ライザー ケージとフル ハイトの背面壁を保存します。

# 次のタスク

2 つのハーフハイト ライザー ケージを取り付けます。ハーフ ハイト ライザー ケージの取り付 け (33 ページ)を参照してください。

ハーフ ハイト ライザー ケージの取り付け

ハーフ ハイト ライザー ケージの取り付け

この作業では、2つのFH背面ライザーケージを取り外した後で、3つのHH背面ライザーケー ジを取り付けます。

この手順を行う前に、ライザー ケージの交換に必要な器具 (29 ページ) を参照します。

ステップ **1** mLOM/OCP カード ブラケットを取り付けます。

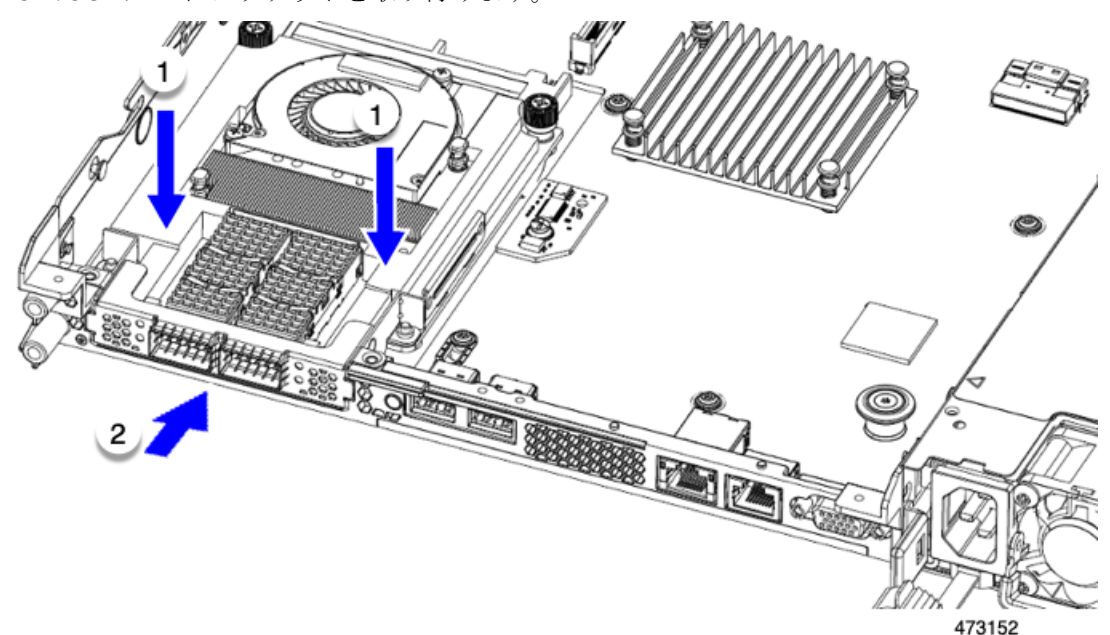

ステップ **2** ハーフハイトの背後壁を取り付けます。

- a) 折りたたまれた金属タブが上を向くようにして、図のようにハーフハイト背面壁の向きを合わせます。
- b) HH の背面壁のねじ穴をサーバのシート メタルのねじ穴に合わせます。
- c) 背面壁を水平に保ち、サーバー シート メタルに配置し、ねじ穴が揃っていることを確認します。

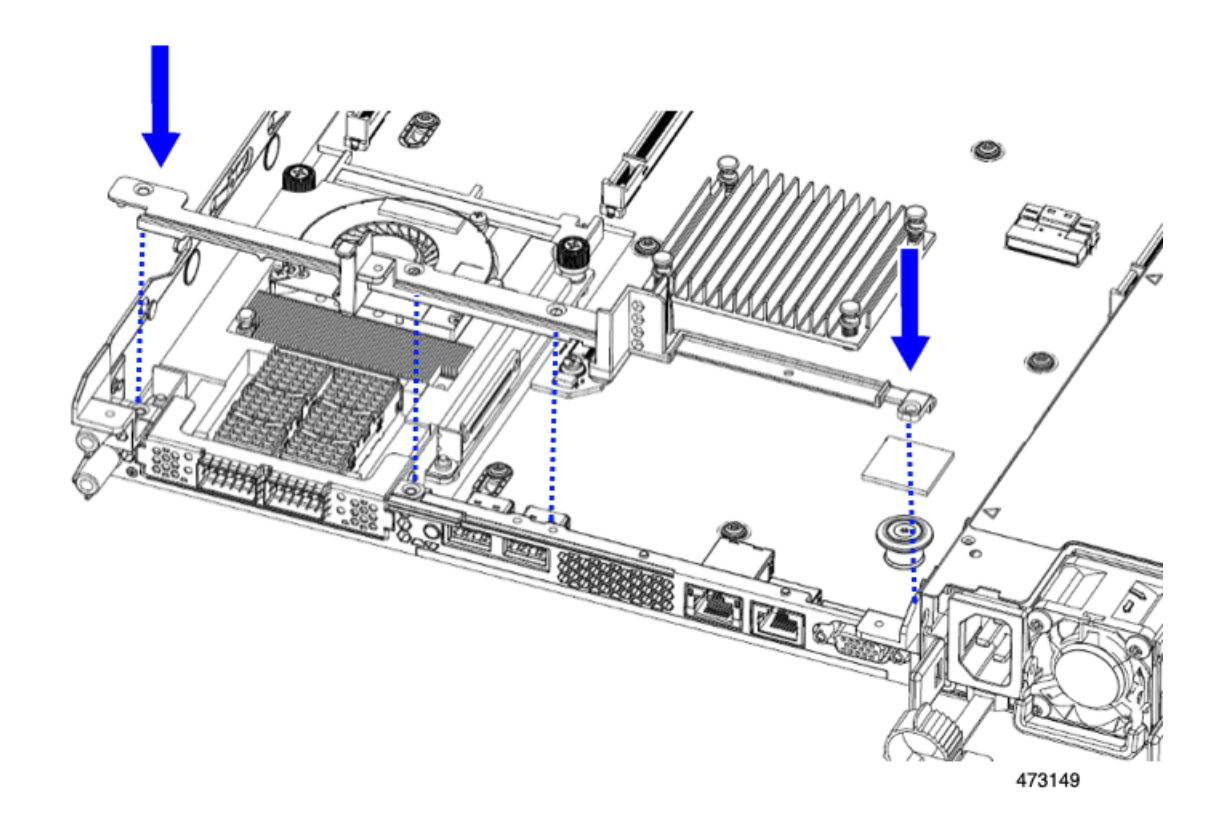

ステップ **3** #2 プラス ドライバーを使用して、mLOM/OCP カード ブラケットとハーフハイト背面壁をサーバの板金に 固定するため 4 本のねじを取り付けます。

注意 ネジを 4 lbs-in で締めます。ねじを締めすぎると破損する恐れがあります。

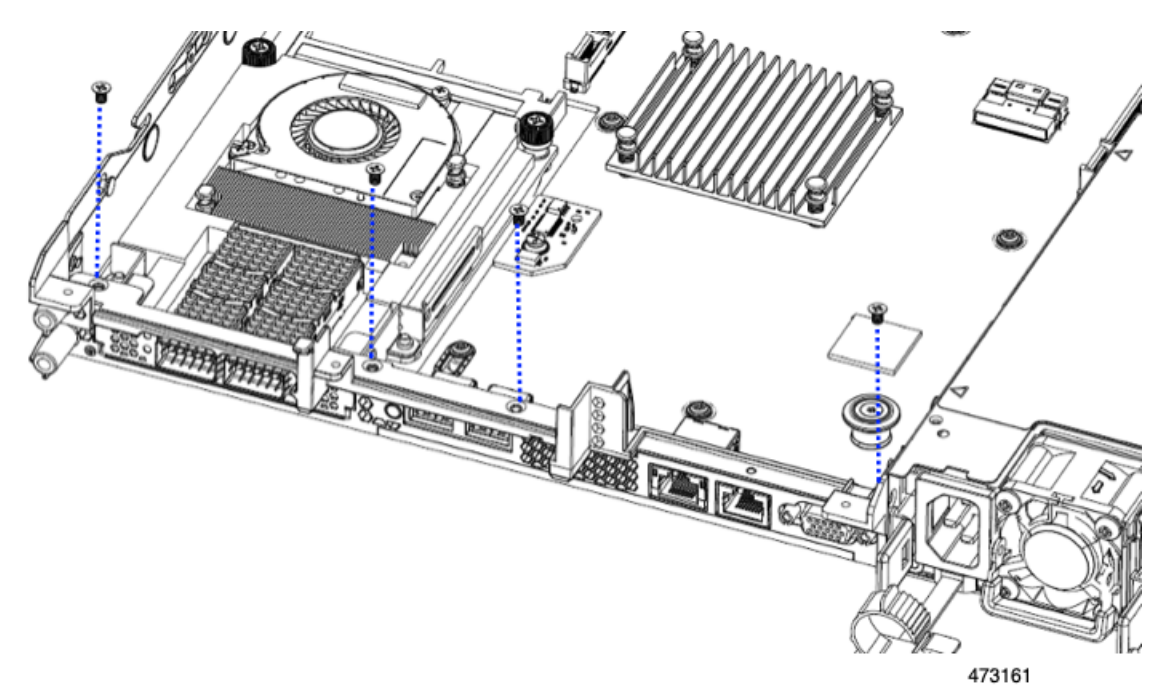

図 **23 :** 背面ライザー スロットに面する固定ねじの取り付け

- ステップ **4** 2 つのハーフハイト ライザー ケージを取り付けます。
	- a) ライザー ケージ 1、2、および 3 を PCIe スロットに合わせ、非脱落型ねじがねじ穴に合っていること を確認します。
	- b) 各ライザー ケージを水平に保ち、PCIe スロットまで下げ、#2 プラス ドライバーまたは指を使用して つまみねじを締めます。

I

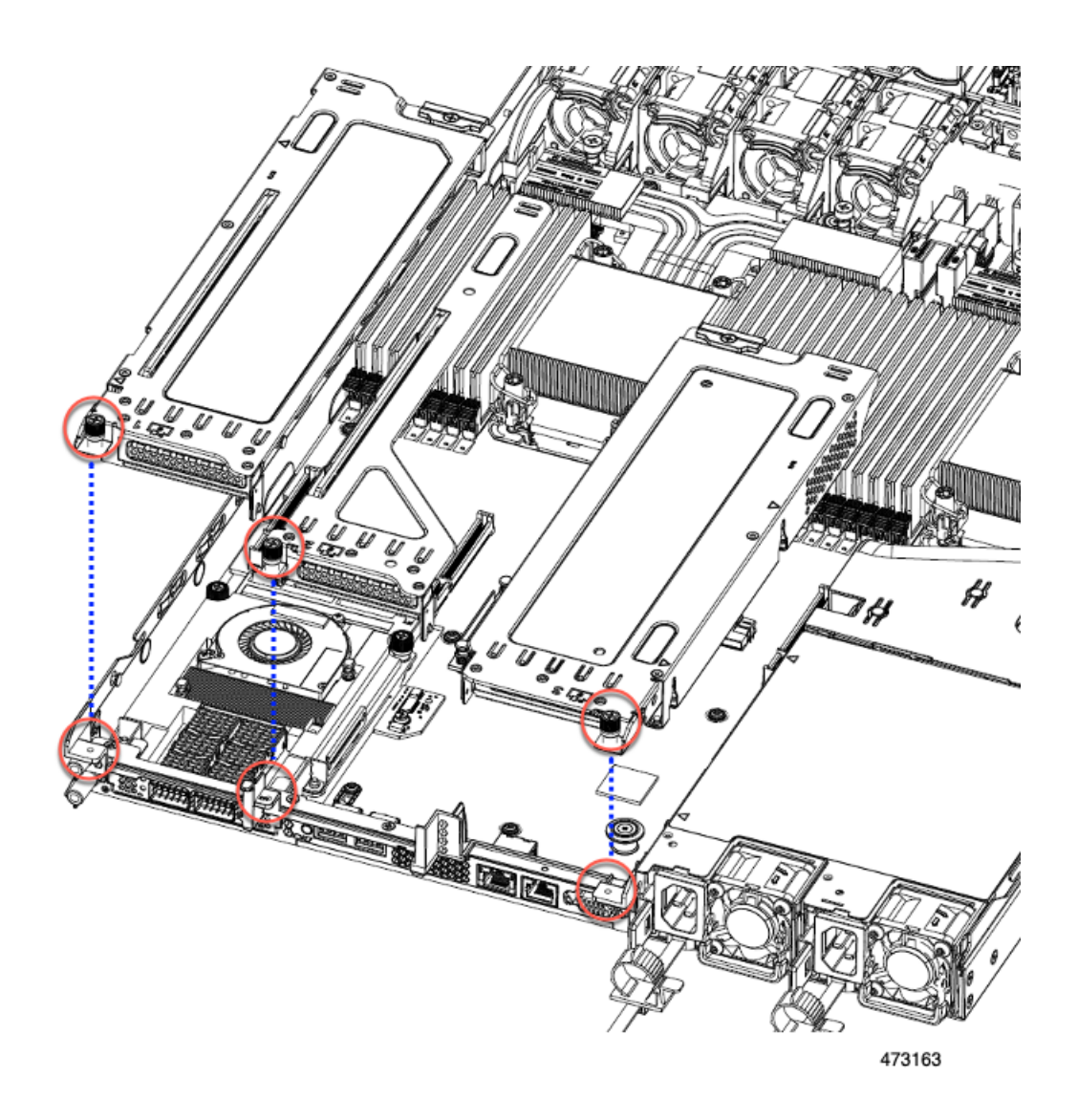

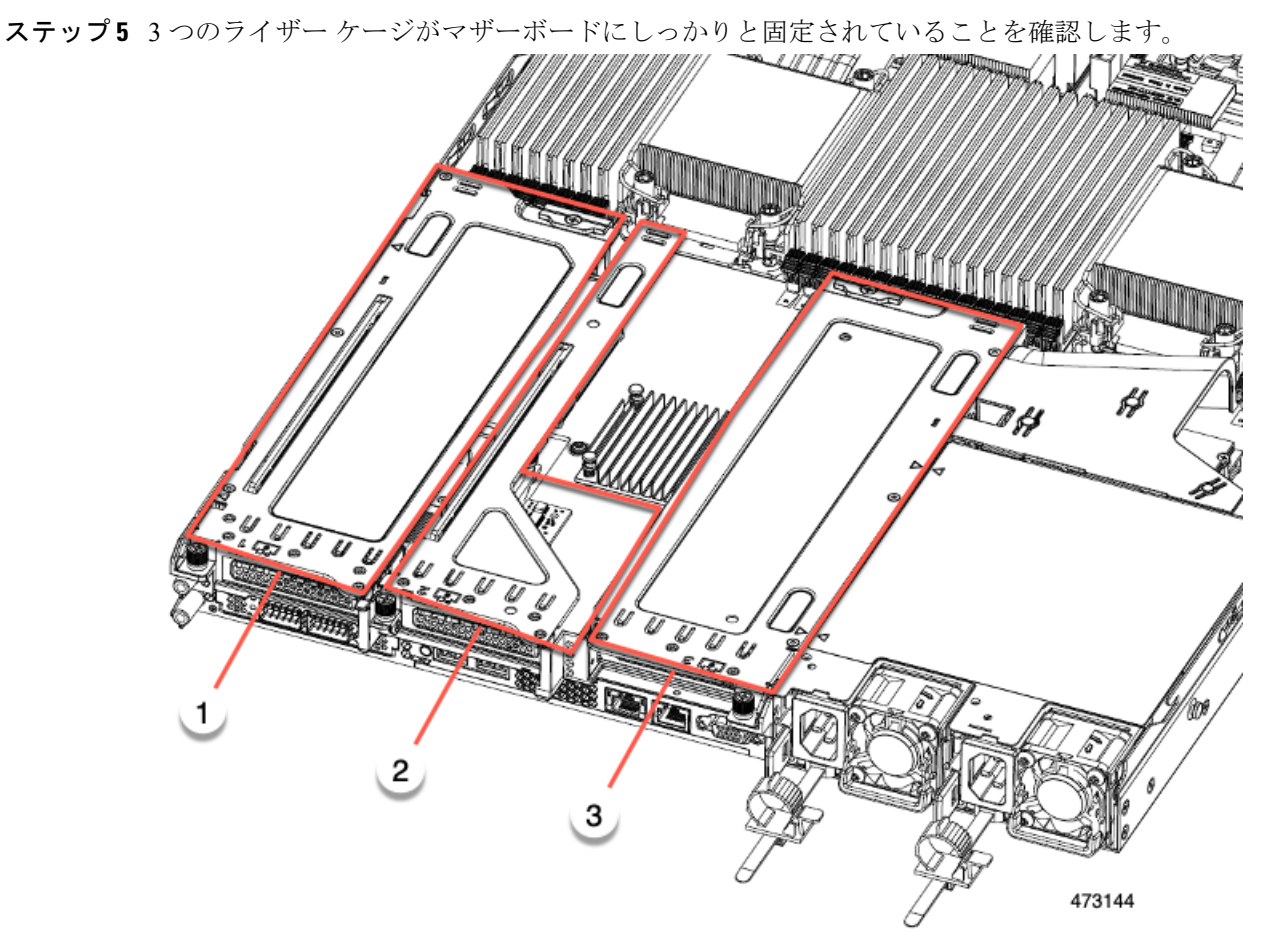

ステップ **6** サーバの上部カバーを交換します。

# **CPU** およびヒートシンクの交換

ここでは、CPU 構成ルール、および CPU とヒートシンクの交換手順について説明します。

**CPU** 構成ルール

このサーバのマザーボードには 2 個の CPU ソケットがあります。各 CPU は、8 つの DIMM チャネル(16 DIMM スロット)をサポートします。DIMM スロットの番号付け (71 ページ) を参照してください。

• サーバーは、Intel Xeon 第 4 世代 Xeon スケーラブル プロセッサまたは Intel 第 5 世代 Xeon スケーラブル プロセッサのいずれかで構成できます。

サーバーが Intel 第 5 世代 Xeon スケーラブル プロセッサで構成されている場合、または アップグレードする場合は、最適なエアーフローのためにエアーフローバッフルが必要で す(UCSC-AD-C220M7=)。バッフルは Cisco を通じて注文できます。

• サーバーは、1 つの CPU または 2 つの同型 CPU が取り付けられた状態で動作できます。

- 最小構成では、サーバーに最低でもCPU1が取り付けられている必要があります。最初に CPU 1、次に CPU 2 を取り付けます。
- 次の制約事項は、シングル CPU 構成を使用する場合に適用されます。
	- 未使用 CPU ソケットがある場合は、工場出荷時からあるダスト カバーの装着が必要 です。
	- DIMM の最大数は 16 です (CPU 1 チャネル A、B、C、D、E、F 、G、H のみ)。
	- シングルCPUサーバでは、最大2HHHLまたは1FHFLライザーがサポートされます。 ライザー 3 は使用できません。
	- •フロントロード NVME ドライブは使用できません (CPU 2 が必要です)。
- このサーバでは、1 種類の CPU ヒート シンク、ロー プロファイル ヒート シンク (UCSC-HSLP-C220M7)を使用できます。このヒートシンクには、メインヒートシンクに 4 本の T30 トルクスネジがあり、拡張ヒートシンクに 2 本のプラスネジがあります。

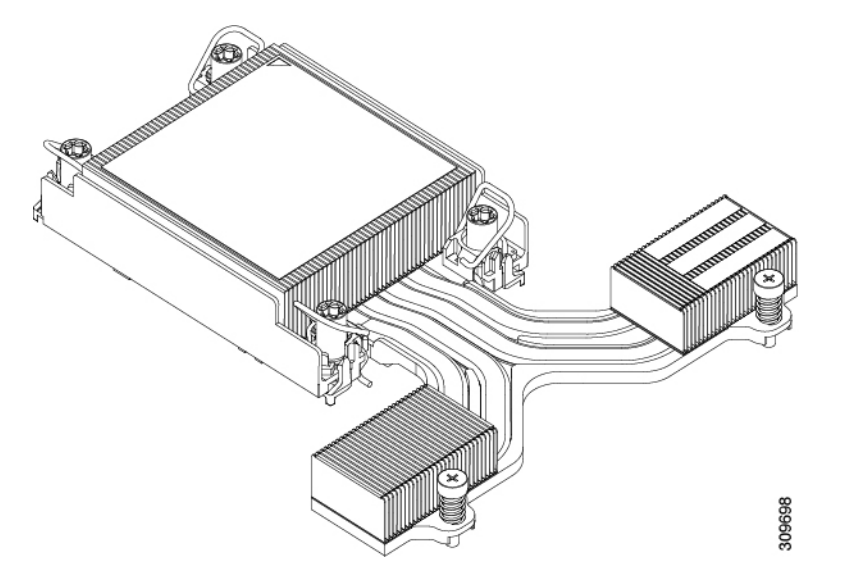

# **CPU** の交換に必要な工具

### **CPU** のアップグレード

Intel 第 4 世代 Xeon プロセッサから Intel 第 5 世代 Xeon プロセッサにアップグレードする場合 は、最適なエアフローを確保するために新しいエアバッフルが必要です。CPUをアップグレー ドするには、バッフルを別途注文し(UCSC-AD-C220M7=)、既存のバッフルを新しいバッフ ル(UCSC-AD-C220M7=)と交換する必要があります。

ただし、Intel 第 4 世代 Xeon プロセッサを引き続き使用する場合は、新しいエアフロー バッフ ルを注文する必要はありません。既存のエアフロー バッフルを使用する必要があります。

サーバーの CPU をアップグレードするには、以下の「CPU の交換」に記載されている標準の ツール セットも必要です。

#### **CPU** の交換

すべての CPU の交換、取り付け、またはアップグレードには、次の工具が必要です。

- T-30 トルクス ドライバ(交換用 CPU に同梱されています)。
- #1 マイナス ドライバ(交換用 CPU に同梱されています)。
- #2 プラス ドライバ。
- CPUアセンブリツール(交換用CPUに同梱されています)。「CiscoPID UCS-CPUAT=」 として別個に発注可能です。
- ヒートシンク クリーニング キット(交換用 CPU に同梱されています)。「Cisco PID UCSX-HSCK=」として別個に発注可能です。

1 つのクリーニング キットで最大 4 つの CPU をクリーンアップできます。

• サーマル インターフェイス マテリアル(TIM)(交換用 CPU に同梱されているシリン ジ)。既存のヒートシンクを再利用する場合にのみ使用します(新しいヒートシンクに は、TIM がすでに塗布されたパッドが付属しています)。「Cisco PID UCS-CPU-TIM=」 として別個に発注可能です。

1 つの TIM キットが 1 つの CPU をカバーします。

RMA 交換 CPU の注文に追加する CPU 関連パーツ (68 ページ) も参照してください。

# **CPU** とヒート シンクの取り外し

サーバーから取り付けた CPU とヒートシンクを取り外すには、次の手順を使用します。この 手順では、マザーボードから CPU を取り外し、個々のコンポーネントを分解してから、CPU とヒートシンクを CPU に付属の固定具に取り付けます。

ステップ **1** エアフロー バッフルを取り外して、コンポーネントを露出させます。

- ステップ **2** CPU とヒートシンク(CPU アセンブリ)を CPU ソケットから取り外します。
	- a) #2 プラス ドライバを使用して、ヒートシンクの端の 2 本の非脱落型ネジを緩めます。
	- b) T30 トルクスドライバを使用して、すべての固定ナットを緩めます。
	- c) 回転ワイヤを互いに向かって押し、ロック解除位置に移動します。回転ワイヤのロック位置とロック 解除位置は、ヒートシンクの上部にラベルが付いています。
		- 回転するワイヤができるだけ内側にあることを確認します。完全にロック解除されると、 回転するワイヤの下部が外れ、CPU アセンブリを取り外すことができます。回転ワイヤが 完全にロック解除位置にない場合、CPU アセンブリを取り外すときに抵抗を感じることが あります。 注意
	- d) フィンの端に沿ってヒートシンクをつかみ、CPU アセンブリをマザーボードから持ち上げます。
		- CPU アセンブリを持ち上げる際は、ヒートシンクフィンを曲げないようにしてください。 また、CPU アセンブリを持ち上げるときに抵抗を感じる場合は、回転ワイヤが完全にロッ ク解除位置にあることを確認します。 注意

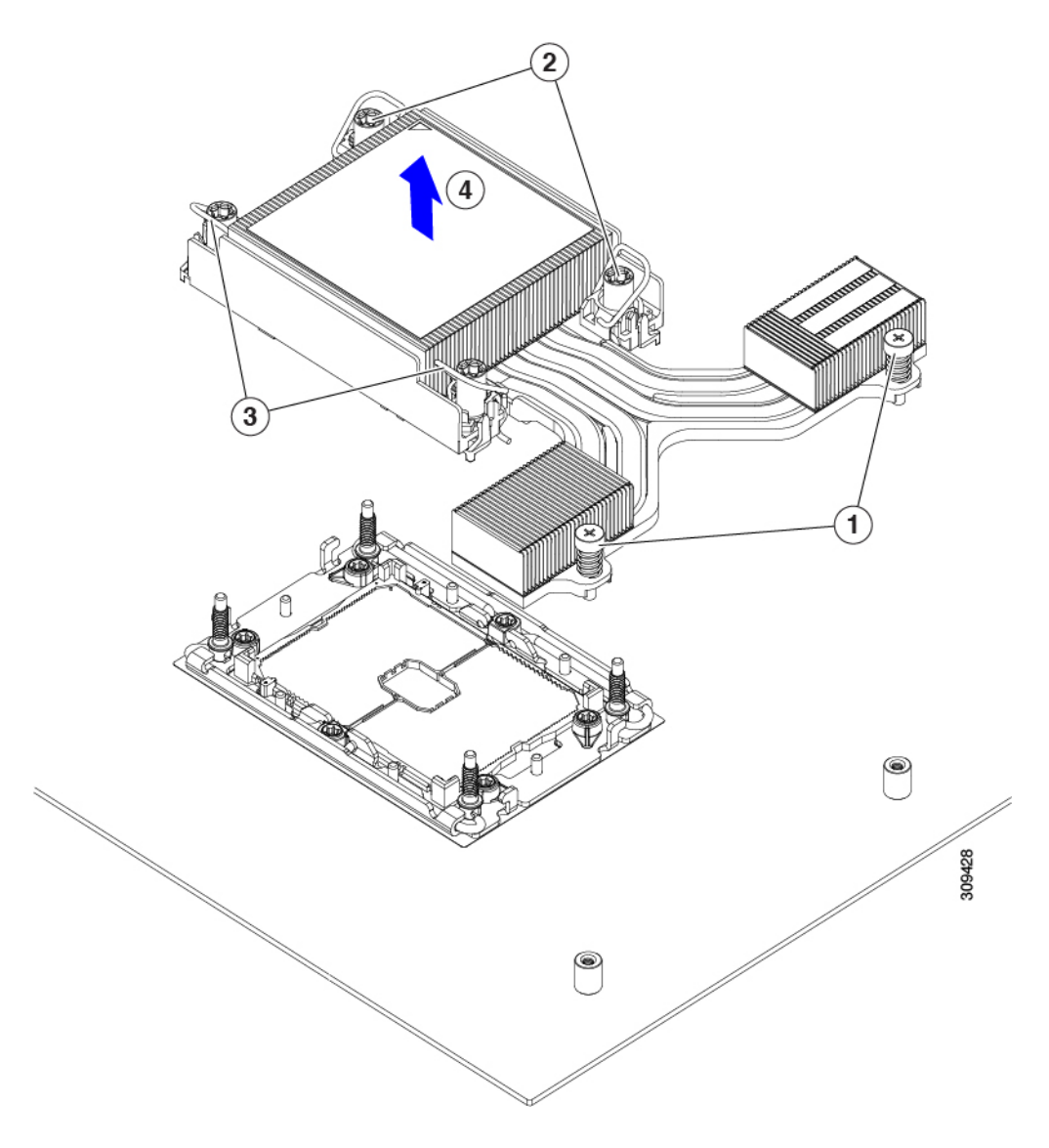

ステップ **3** CPU アセンブリをゴム製マットまたはその他の静電気防止作業台の上に置きます。

CPUを作業面に置くときは、ヒートシンクのラベルを上に向けます。CPUアセンブリを上下逆に回転させ ないでください。

ヒートシンクが作業台の水平になっていることを確認します。

- ステップ **4** CPU ダストカバーを CPU ソケットに取り付けます。
	- a) CPU 支持プレートの支柱を、ダストカバーの角にある切り欠きに合わせます。
	- b) ダストカバーを下げ、同時に CPU ソケットの所定の位置にカチッと収まるまで、エッジを押し下げま す。
		- 注意 ダストカバーの中央を押さないでください。

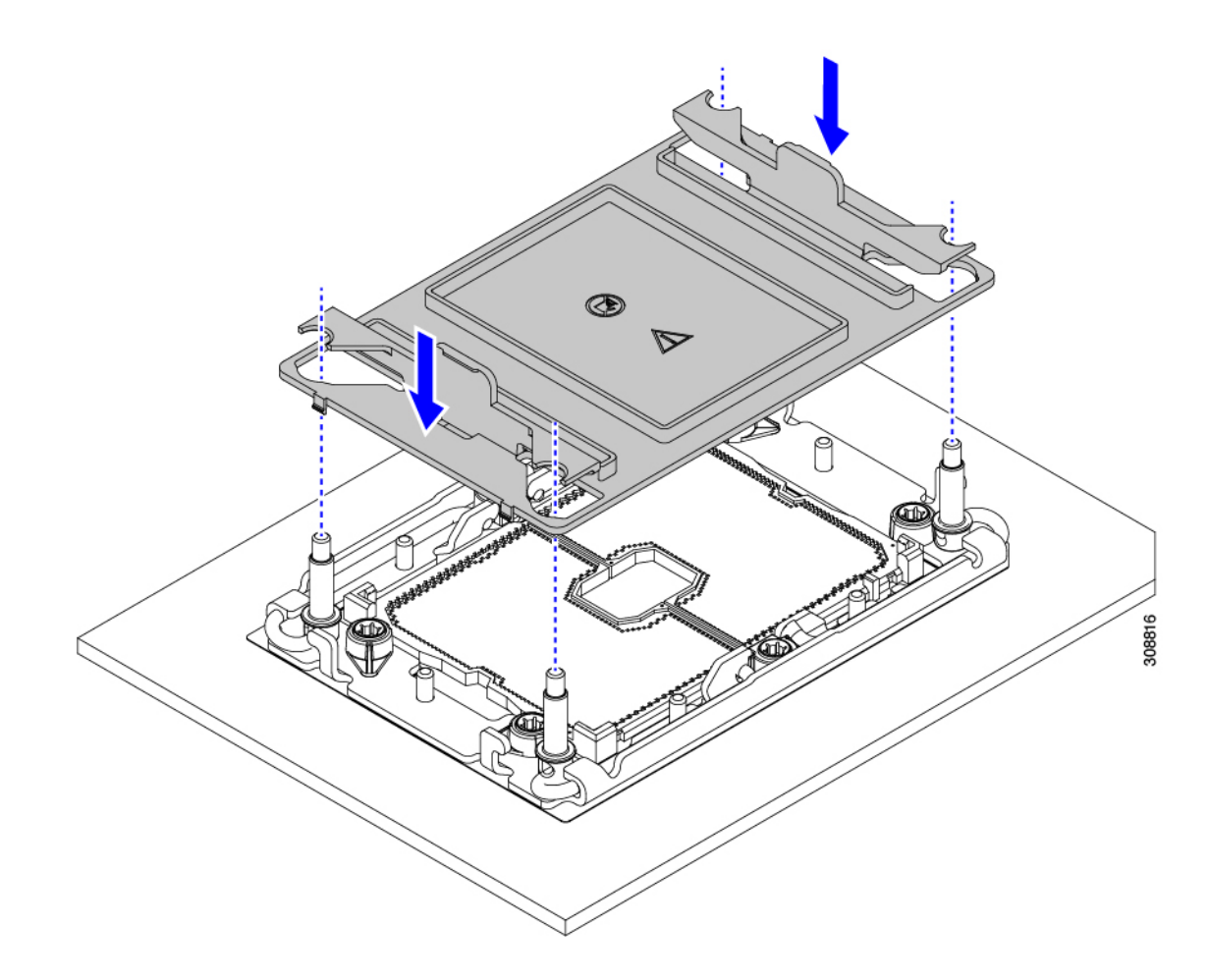

ステップ **5** CPU キャリアから CPU を取り外します。

- a) CPU アセンブリを上下逆にして、ヒートシンクが下を向くようにします。 この手順により、CPU 固定クリップにアクセスできるようになります。
- b) TIM ブレーカー (次の図の 1) を 90 度上向きにゆっくり持ち上げ、CPU キャリアのこの端の CPU ク リップを部分的に外します。
- c) CPU キャリアに簡単にアクセスできるように、TIM ブレーカーを U 字型の固定クリップに下げます。 (注) TIM ブレーカーが固定クリップに完全に装着されていることを確認します。
- d) CPU キャリアから伸びた端をゆっくりと引き上げ(1)、TIM ブレーカーの両端近くにある 2 番目の CPU クリップのペアを外します。
	- CPU キャリアを曲げるときは注意してください。無理な力を加えると、CPU キャリアが損 傷する可能性があります。CPU クリップを外すのに十分なだけキャリアを曲げます。CPU キャリアから外れるときを確認できるように、この手順の実行中にクリップを必ず確認し てください。 注意
- e) CPU キャリアの反対の端をゆっくりと引き上げ(2)、CPU クリップのペアを外します。

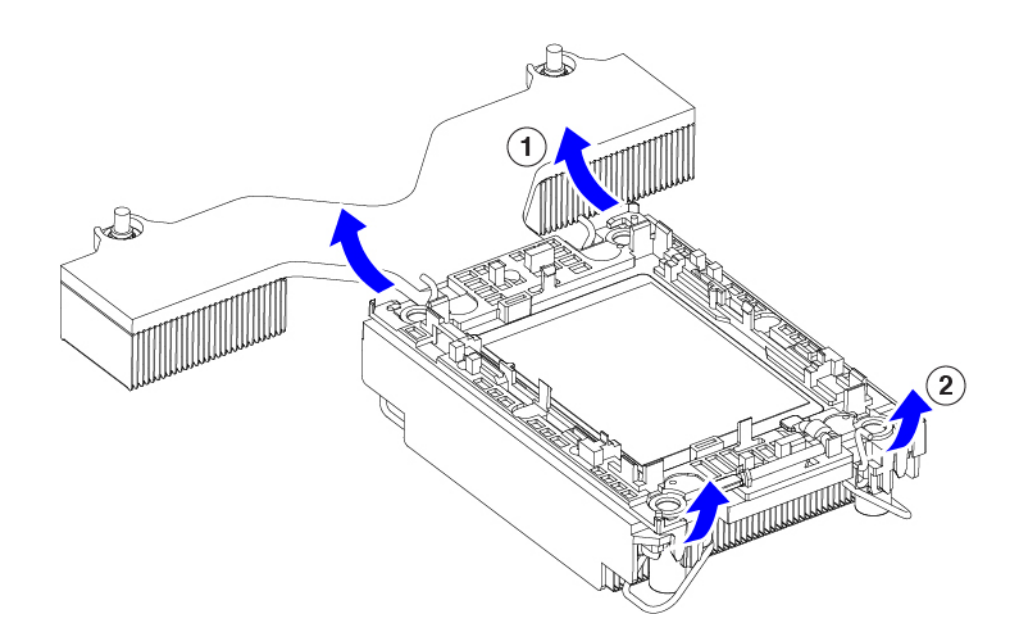

- ステップ **6** すべての CPU クリップが外れたら、キャリアをつかみ、CPU と CPU を持ち上げてヒートシンクから取り 外します。
	- (注) キャリアとCPUがヒートシンクから持ち上げられない場合は、CPUクリップを再度外します。
- ステップ7 付属のクリーニングキット (UCSX-HSCK) を使用して、CPU、CPU キャリア、およびヒートシンクから すべてのサーマルインターフェイスバリア(サーマルグリス)を取り除きます。
	- 必ずシスコ提供のクリーニングキットのみを使用し、表面、隅、または隙間にサーマルグリス が残っていないことを確認してください。CPU、CPU キャリア、およびヒートシンクが完全に 汚れている必要があります。 重要
- ステップ **8** CPU とキャリアを取り付け具に移動します。
	- a) CPU とキャリアの右側を上に向けます。
	- b) CPU とキャリアを固定具に合わせます。
	- c) CPU と CPU キャリアを固定具の上に下ろします。

### 次のタスク

適切なオプションを選択してください。

- CPU を取り付ける場合は、に進みます。CPU およびヒートシンクの取り付け (66 ペー ジ)
- CPU を取り付けない場合は、CPU ソケットカバーが取り付けられていることを確認しま す。このオプションは、CPU ソケット 2 に対してのみ有効です。これは、CPU ソケット 1 がランタイム展開で常に装着されている必要があるためです。

# **CPU** およびヒートシンクの取り付け

CPU を取り外した場合、または空の CPU ソケットに CPU を取り付ける場合は、この手順を使 用して CPU を取り付けます。CPU を取り付けるには、CPU を取り付け具に移動し、CPU アセ ンブリをサーバマザーボードの CPU ソケットに取り付けます。

- ステップ **1** サーバ マザーボードの CPU ソケット ダスト カバーを取り外します。
	- a) 2 つの垂直タブを内側に押して、ダストカバーを外します。
	- b) タブを押したまま、ダストカバーを持ち上げて取り外します。

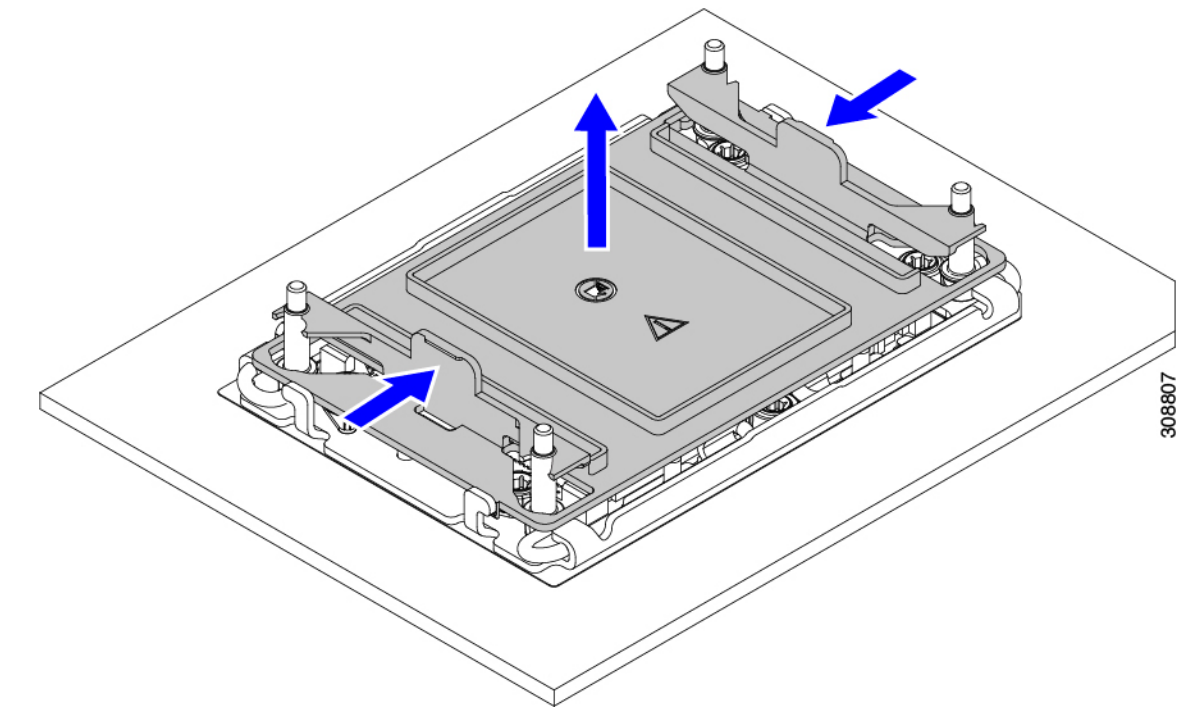

- c) ダストカバーは将来の使用に備えて保管しておいてください。
	- 空の CPU ソケットをカバーしないでください。CPU ソケットに CPU が含まれていない場 合は、CPU ダストカバーを取り付ける必要があります。 注意
- ステップ **2** CPU 取り付け具の PRESS というラベルが付いた端をつかみ、トレイから取り外し、CPU アセンブリを静 電気防止用の作業台の上に置きます。
- ステップ **3** 新しい TIM を適用します。
	- 適切に冷却し、期待されるパフォーマンスを実現するために、ヒートシンクのCPU側の表面に 新しい TIM を塗布する必要があります。 (注)
		- 新しいヒートシンクを取り付ける場合は、新しいヒートシンクには TIM が塗布されたパッドが付属し ています。ステップ 4 に進みます。
		- ヒートシンクを再利用する場合は、ヒートシンクから古い TIM を除去してから、付属のシリンジから 新しい TIM を CPU 表面に塗布する必要があります。次のステップ **a** に進みます。
- a) ヒートシンク クリーニング キット (UCSX-HSCK=) およびスペアの CPU パッケージに同梱されてい るボトル #1 洗浄液をヒートシンクの古い TIM に塗布し、15 秒以上浸しておきます。
- b) ヒートシンク クリーニング キットに同梱されている柔らかい布を使用して、ヒートシンクからすべて の TIM を拭き取ります。ヒートシンクの表面に傷をつけないように注意してください。
- c) ボトル #2 を使用してヒートシンクの底面を完全にきれいにして、ヒートシンクの取り付けを準備しま す。
- d) 新しい CPU (UCS-CPU-TIM=) に付属の TIM のシリンジを使用して、CPU の上部に 1.5 立方センチ メートル (1.5ml) のサーマル インターフェイス マテリアルを貼り付けます。均一に覆うために、次の 図に示すパターンを使用してください。

図 **24 :** サーマル インターフェイス マテリアルの貼り付けパターン

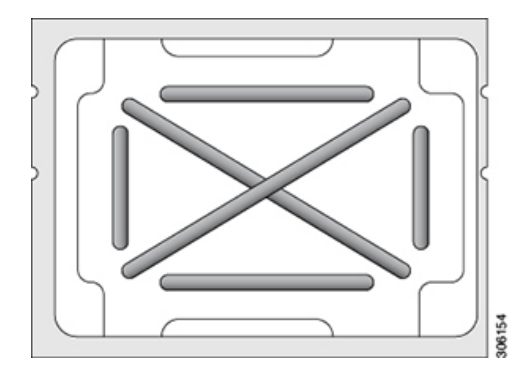

注意 CPUには CPU (UCSC-HSLP-C220M7) の正しいヒートシンクのみを使用してください。

ステップ **4** ソケットにヒートシンクを接続します。

- a) CPU とヒートシンクの位置を合わせます。
- b) ヒートシンクを CPU に下ろします。
- c) 回転するワイヤを閉じて、ヒートシンクを TIM グリースの所定の位置に固定します。
- ステップ **5** CPU をマザーボードに取り付けます。
	- a) 取り付けを妨げないように、回転するワイヤをロック解除位置に押します。
	- b) CPU のフィンを持ち、ソケットのポストに合わせます。
	- c) CPU をマザーボード ソケットに下ろします。
	- d) T30 トルクス ドライバを 12 インチポンドのトルクに設定し、4 個の固定ナットを締めて CPU をマザー ボードに固定します(3)。次に、トルクドライバを6インチポンドのトルクに設定し、拡張ヒートシ ンク用の2本のプラスネジを締めます(4)。

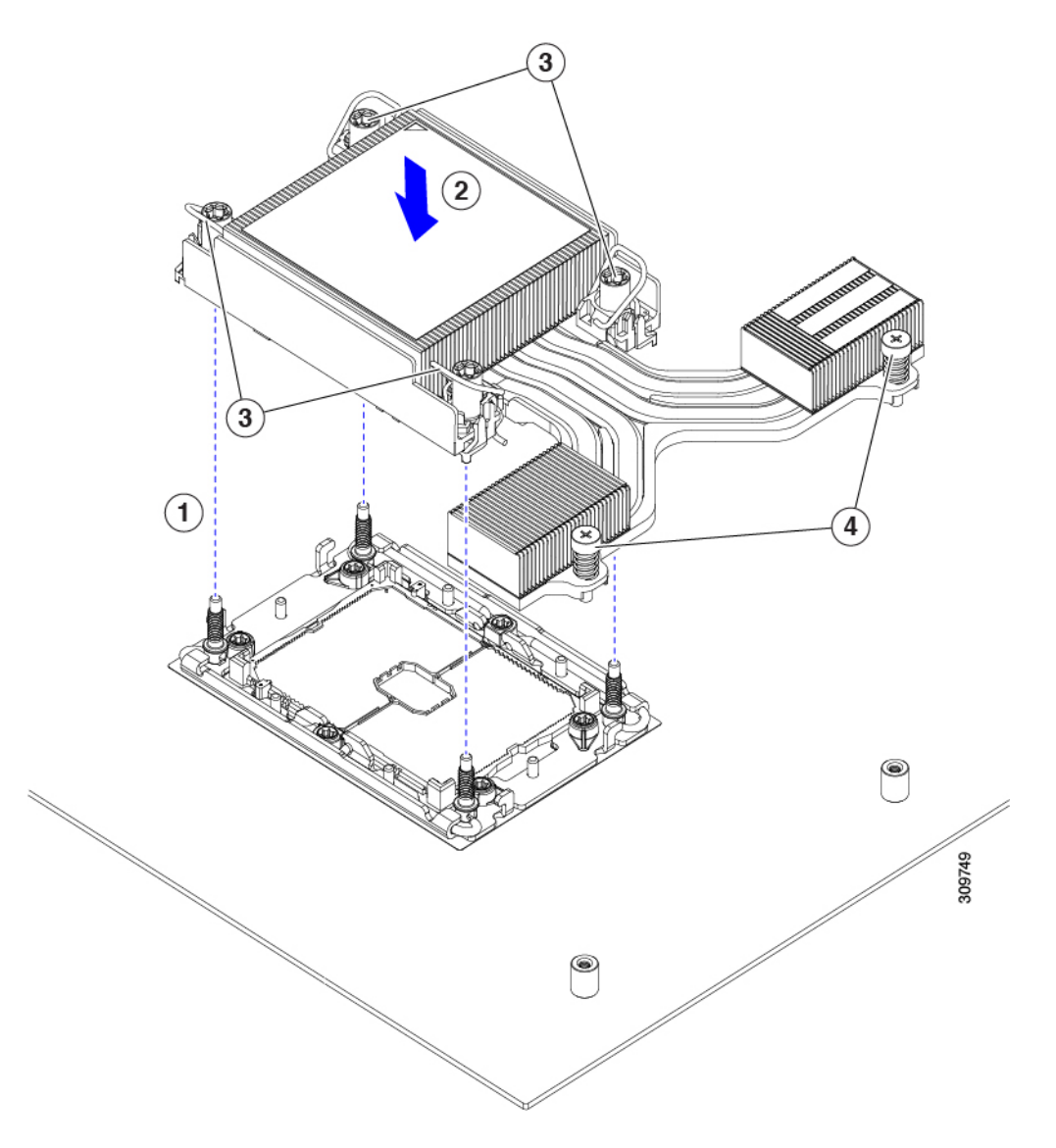

ステップ **6** Intel 第 5 世代 Xeon スケーラブル プロセッサを搭載したサーバーの場合は、新しいエア ダクト (UCSC-AD-C220M7=)を取り付けます。

# **RMA** 交換 **CPU** の注文に追加する **CPU** 関連パーツ

Cisco UCS C シリーズ サーバで CPU の返品許可(RMA)を行った場合、CPU スペアに追加部 品が含まれていないことがあります。TAC エンジニアが交換を行うためには、RMA に追加部 品を追加する必要がある場合があります。

次の項目が CPU 交換シナリオに適用されます。システム シャーシを交換し、既存の CPU を新 しいマザーボードに移動する場合、ヒートシンクを CPU から分離する必要はありません。 (注)

- シナリオ 1:既存のヒートシンクを再利用します。
	- ヒートシンク クリーニング キット(UCSX-HSCK=) 1 つのクリーニング キットで最大 4 つの CPU をクリーンアップできます。
	- M7 サーバー用サーマル インターフェイス マテリアル (TIM) キット (UCS CPUTIM  $=$ )

1 つの TIM キットが 1 つの CPU をカバーします。

- シナリオ 2:既存のヒートシンクを交換しています。
	- ヒートシンク:UCSC-HSLP-C220M7 新しいヒートシンクには、TIM が事前に塗布されたパッドが付いています。
	- ヒートシンク クリーニング キット(UCSX-HSCK=)

1 つのクリーニング キットで最大 4 つの CPU をクリーンアップできます。

- シナリオ 3 : CPU キャリア (CPU の周りのプラスチック フレーム) が破損しています。
	- CPU キャリア
	- •#1 マイナス ドライバ (ヒートシンクから CPU を分離するためのもの)
	- ヒートシンク クリーニング キット(UCSX-HSCK=)
		- 1 つのクリーニング キットで最大 4 つの CPU をクリーンアップできます。
	- サーマル インターフェイス マテリアル (TIM) キット (UCS-CPU-TIM=)

1 つの TIM キットが 1 つの CPU をカバーします。

CPU ヒートシンク クリーニング キットは最大 4 CPU およびヒート シンクのクリーニングに最 適です。クリーニング キットには、古い TIM の CPU およびヒートシンクのクリーニング用に 1 本と、ヒートシンクの表面調整用に 1 本、合計 2 本の溶液のボトルが入っています。

新しいヒートシンク スペアには TIM パッドが事前に取り付けられています。ヒートシンクを 取り付ける前に、CPUの表面から古いTIMを取り除くことは重要です。このため、新しいヒー トシンクを注文する場合にも、ヒートシンククリーニングキットを注文する必要があります。

# **IntelXeon**第**5**世代スケーラブルサーバープロセッサへのアップグレー ド

Intel 第 5 世代スケーラブル サーバー プロセッサにアップグレードするには、このタスクを使 用します。

#### 始める前に

CPUをアップグレードするには、サーバーの電源をオフにする必要があるため、このタスクに よってサービスが中断されることに注意してください。

また、このタスクを実行するには、いくつかのツールが必要です。CPU の交換に必要な工具 (61 ページ)を参照してください。

- ステップ **1** まだ確認していない場合は、 CPU 構成ルール (60 ページ) を確認してください。
- ステップ **2** サーバーの上部カバーを取り外します。 「上部カバーの取り外し (7ページ)」を参照してください。
- ステップ **3** エアダクトを取り外します。. エアダクトの取り外し (10ページ)を参照してください。
- ステップ **4** 既存の第 4 世代 Intel Xeon スケーラブル プロセッサの削除 CPU とヒート シンクの取り外し (62 ページ)を参照してください。
- ステップ5 取り外した CPU は、静電気防止用袋に保管してください。
- ステップ **6** 新しい第 4 世代 Intel Xeon スケーラブル プロセッサを取り付けます。 CPU およびヒートシンクの取り付け (66ページ) を参照してください。
- **ステップ1** エア ダクトを交換しまう。 エアダクトの取り付け (10ページ)を参照してください。
- ステップ **8** サーバの上部カバーを交換します。
- ステップ **9** 電源を再投入し、サーバーを稼働状態に戻します。

# メモリ (DIMM) の交換

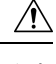

DIMMとそのソケットは壊れやすいので、取り付け中に損傷しないように、注意して扱う必要 注意 があります。

DIMMとそのスロットは、一方向にのみ挿入するように設計されています。DIMMの下部にあ る切り込みを DIMM スロットのキーに合わせてください。DIMM をスロットに装着して抵抗 を感じた場合は、DIMMを取り外して、そのノッチがスロットのキーに正しく位置合わせされ ていることを確認します。 (注)

 $\triangle$ 

シスコではサードパーティの DIMM はサポートしていません。シスコ以外の DIMM をサーバ で使用すると、システムに問題が生じたり、マザーボードが損傷したりすることがあります。 注意

サーバ パフォーマンスを最大限に引き出すには、DIMM の取り付けまたは交換を行う前に、 メモリ パフォーマンスに関するガイドラインと装着規則を熟知している必要があります。 (注)

# **DIMM** 装着規則とメモリ パフォーマンスに関するガイドライン

次の項では、メモリ使用量の一部について説明します。ミキシング、および人口ガイドライ ン。メモリ使用量と装着の詳細については、『Cisco [UCS/UCSX](https://www.cisco.com/c/dam/en/us/products/collateral/servers-unified-computing/ucs-c-series-rack-servers/c220-c240-b200-m6-memory-guide.pdf) M7 メモリ ガイド』の PDF を ダウンロードします。

#### **DIMM** スロットの番号付け

次の図に、マザーボード上の DIMM スロットの番号付けを示します。

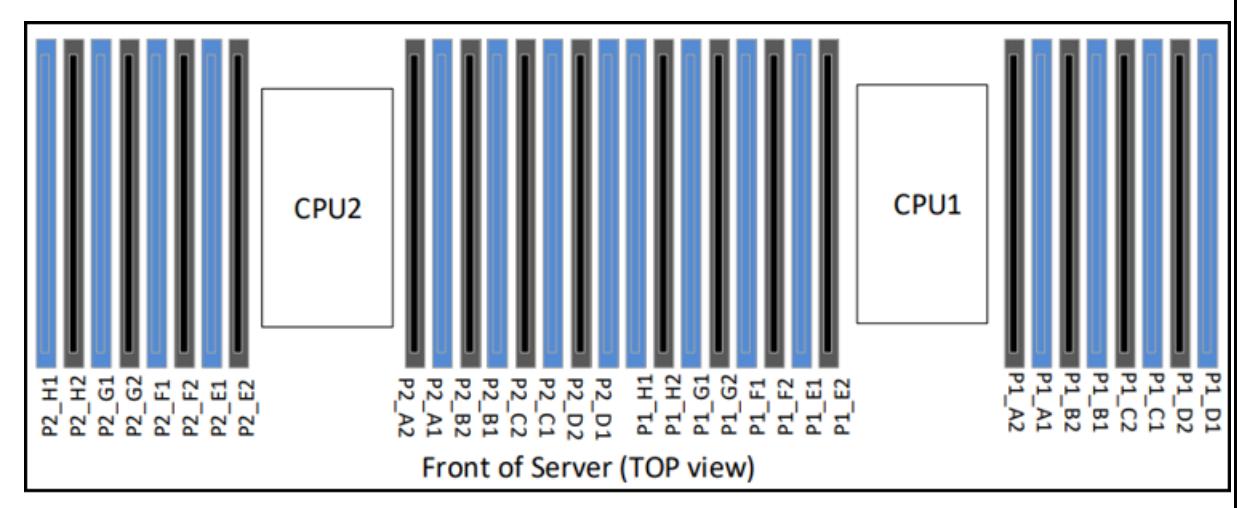

472718

# **DIMM** 装着ルール

最大限のパフォーマンスを引き出せるように、DIMMの取り付けまたは交換を行うときは、次 のガイドラインに従ってください。

- Cisco UCS C220 M7 は DIMM (RDIMM) をサポートしています。
- 各 CPU では A から H までの、8 つのメモリ チャネルがサポートされます、
	- CPU 1 は、チャネル P1 A1、P1 A2、P1 B1、P1 B2、P1 C1、P1 C2、P1 D1、P1 D2、P1 E1、P1 E2、P1 F1、P1 F2、P1 G1、P1 G2、P1 H1、および P1 H2。
- CPU 2 は、チャネル P2 A1、P2 A2、P2 B1、P2 B2、P2 C1、P2 C2、P2 D1、P2 D2、P2 E1、P2 E2、P2 F1、P2 F2、P2 G1、P2 G2、P2 H1、および P2 H2。
- 1 枚の DIMM を使用する場合は、特定のチャネルの DIMM スロット 1(CPU から最も遠 いスロット)に装着する必要があります。
- プロセッサ ソケットに 16 個すべての DIMM が装着されている場合、1 ランク + 2 ランク の組み合わせを除き、チャネルでランクを混在させることはできません。
- 各チャネルには DIMM ソケットが2 つあります(たとえば、チャネル A = スロット A1、  $(A2)$
- シングル CPU 構成の場合、CPU1 のチャネルのみに装着します(P1 A1 から P1 H2)。
- 最適なパフォーマンスを得るには、CPU の数および CPU あたりの DIMM の数に応じて、 次の表に示す順序で DIMM を装着します。サーバーに CPU が 2 つ搭載されている場合 は、次の表に示すように、2 つの CPU 間で DIMM が均等になるように調整します。CPU 1と CPU 2 (装着する場合) 用の DIMM の構成は、常に同一である必要があります。
- 
- 次のセクションに、推奨構成を示します。CPU あたり 5、7、9、 10、または 11 個の DIMM を使用することはお勧めしません。 (注)
	- •前世代サーバのシスコ メモリ(DDR3 および DDR4)は、サーバとは互換性がありませ  $h_{\circ}$
	- メモリは任意の数の DIMM でペアとして設定できますが、最適なパフォーマンスを得る には、次のドキュメントを参照してください。『Cisco [UCS/UCSX](https://www.cisco.com/c/dam/en/us/products/collateral/servers-unified-computing/ucs-c-series-rack-servers/c220-c240-b200-m6-memory-guide.pdf) M7 メモリ ガイド』
	- 同じチャネル内、異なるチャネル間、異なるソケット間で、非 3DS と 3DS RDIMM を混 在させることはできません。
		- すべての DDR5 DIMM は、プロセッサ ソケットごとに同じ速度である必要がありま す。そうでない場合、プロセッサは最低の DIMM/CPU 速度で動作します。
		- x8 DIMM と x4 DIMM を同じチャネルまたは同じプロセッサ ソケットに混在させるこ とはできません
		- RDIMM では異なるベンダーの DIMM を混在させることができますが、3DS RDIMM ではできません。
	- DIMMには正しい取り付け方向があります。それらを正しく取り付けるには、DIMMの下 部にある切り欠きがスロットのキーと合っていることを確認します。
	- すべてのスロットに DIMM または DIMM ブランクを装着します。DIMM スロットを空に することはできません。
#### メモリ装着順序

Cisco UCS C220 M7 サーバには、DIMM のみ、または DIMM と Intel Optane PMem 200 シリー ズ メモリの 2 つのメモリ オプションがあります。

メモリスロットは、青色と黒色に色分けされています。色分けされたチャネルの装着順序は、 最初は青色のスロット、次に黒色のスロットです。CPU1とCPU2(装着する場合)用のDIMM の構成は、常に同一である必要があります。

次の表に、各メモリオプションのメモリ装着順序を示します。

#### 表 **3 : DIMM** 装着順序

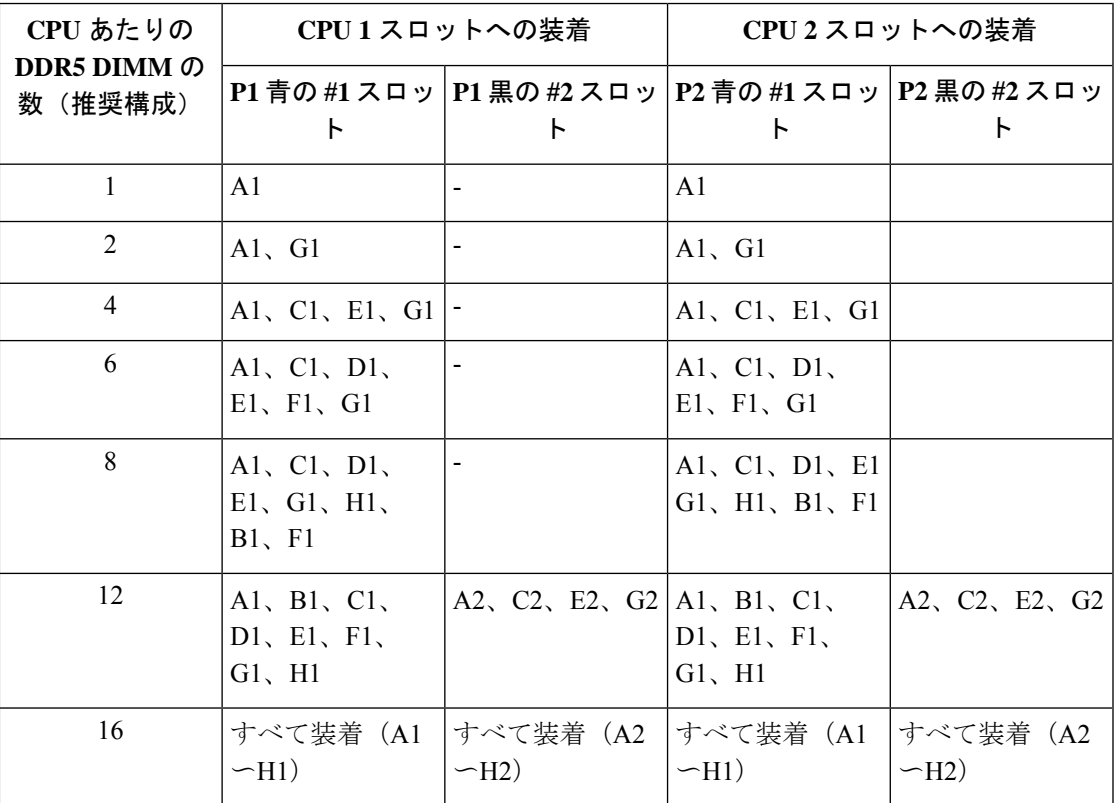

#### メモリ ミラーリング

偶数個のチャネルに DIMM を装着した場合にのみ、サーバーの CPU がメモリ ミラーリングを サポートします。1 つまたは 3 つのチャネルに DIMM を装着した場合、メモリのミラーリング は自動的に無効になります。

メモリのミラーリングを使用すると、2 つの装着済みチャネルの一方からしかデータが提供さ れないため、使用可能なメモリ量が 50 % 減少します。2 つ目の重複するチャネルは、冗長性 を提供します。

# **DIMM** の交換

### 障害のある **DIMM** の識別

各 DIMM ソケットの正面には、対応する DIMM 障害 LED があります。これらの LED の位置 については、内部診断 LED (5 ページ)を参照してください。サーバがスタンバイ電源モー ドの場合、これらの LED はオレンジ色に点灯し、障害のある DIMM であることを示します。

- ステップ **1** 次のようにして、既存の DIMM を取り外します。
	- a) サーバのシャットダウンと電源切断 (13 ページ)の説明に従って、サーバをシャットダウンして電源 を切ります。
	- b) 上部カバーを取り外せるように、サーバをラックの前方に引き出します。場合によっては、リア パネ ルからケーブルを取り外して隙間を空ける必要があります。
		- コンポーネントへの接触や確認作業を安全に行えない場合は、ラックからサーバを取り出 してください。 注意
	- c) 説明に従ってサーバから上部カバーを取り外します。 上部カバーの取り外し (7 ページ)
	- d) DIMM スロットの前端を覆うエアー バッフルを取り外してスペースを空けます。
	- e) 取り外す DIMM の位置を確認し、DIMM スロットの両端のイジェクト レバーを開きます。
- ステップ **2** 次のようにして、新しい DIMM を取り付けます。
	- DIMM を取り付ける前に、このサーバのメモリ装着ルールを参照してください: DIMM 装着規 則とメモリ パフォーマンスに関するガイドライン (71 ページ)。 (注)
	- a) 新しい DIMM をマザーボード上の空のスロットの位置に合わせます。DIMM スロットの位置合わせ機 能を使用して、DIMM を正しい向きに配置します。
	- b) DIMM がしっかりと装着され、両端のイジェクト レバーが所定の位置にロックされるまで、DIMM の 上部の角を均等に押し下げます。
	- c) 上部カバーをサーバに再度取り付けます。
	- d) サーバをラックの元の位置に戻し、ケーブルを再度接続したら、電源ボタンを押してサーバの電源を 入れます。

# 電源装置の交換

サーバーには、1 台または 2 台の Titanium 80PLUS 定格電源を搭載できます。2 台の電源装置 を取り付けると、デフォルトでは1+1として冗長化されますが、コールド冗長モードもサポー トされます。コールド冗長(CR)では、1台以上の電源の電力供給を一時停止し、負荷の残り がアクティブな PSU によって強制的に供給されるようにします。その結果、PSU 効率を最大 限に活用することで、負荷特性を基準にした総電力効率が向上します。

サーバは、以下のホットスワップ可能な電源ユニットから最大 2 つサポートします。

- 770 W (AC)、 Cisco PID UCSC-PSU1-770W-D
- 1050 W V2 (DC)、Cisco PID UCSC-PSUV21050D-D
- 1200 W (AC) Cisco PID UCSC-PSU1-1200W-D
- 1600 W (AC)、 Cisco PID UCSC-PSU1-1600W-D

• 2300 W (AC) Cisco PID UCSC-PSU1-2300W-D

最低1台の電源モジュールが必須です。さらに1台を追加して1 + 1の冗長性を確保できます。 同じサーバで AC 電源モジュールと DC 電源モジュールは混在できません。

- 電源装置の詳細については[、電力仕様](b-c220-m7-installation-guide_chapter5.pdf#nameddest=unique_7)も参照してください。
- •電源 LED の詳細については、背面パネルの LED (4 ページ)も参照してください。
- ここでは、AC および DC 電源装置の交換手順について説明します。

以下を参照してください。

- AC 電源装置の交換 (75 ページ)
- DC 電源装置の交換 (76 ページ)
- DC 電源装置の取り付け(初回の取り付け) (78 ページ)
- DC 電源装置の接地 (79 ページ)

**AC** 電源装置の交換

サーバーに電源装置の冗長性を指定している(電源装置が 2 つある)場合は、1+1 冗長である ため、電源装置の交換時にサーバーの電源をオフにする必要はありません。 (注)

(注)

サーバ内で異なるタイプ/ワット数の電源装置を組み合わせて使用しないでください。両方の 電源装置が同じである必要があります。

ステップ **1** 交換する電源装置を取り外すか、空のベイからブランク パネルを取り外します。

- a) 次のいずれかの操作を実行します。
	- サーバーに電源装置が1つしかない場合は、サーバのシャットダウンと電源切断 (13ページ)の 説明に従ってサーバーをシャットダウンし、電源を切断します。
	- サーバーに電源装置が 2 つある場合は、サーバーをシャットダウンする必要はありません。
- b) 交換する電源装置から、電源コードを取り外します。
- c) 電源装置のハンドルをつかみながら、リリース レバーをハンドルに向けてひねります。
- d) 電源装置をベイから引き出します。
- ステップ2 次のようにして、新しい雷源装置を取り付けます。
	- a) 電源装置のハンドルをつかみ、空のベイに新しい電源装置を挿入します。
	- b) リリース レバーがロックされるまで、電源装置をベイに押し込みます。
- c) 電源コードを新しい電源装置に接続します。
- d) サーバーをシャットダウンした場合にのみ、電源ボタンを押して、サーバーを主電源モードで起動し ます。

 $F5001$ **. 2010年 32222 10:00 10:00 10:00 10:00 10:00 10:00 10:00 10:00 10:00 10:00 10:00 10:00 10:00 10:00 10** 

472719

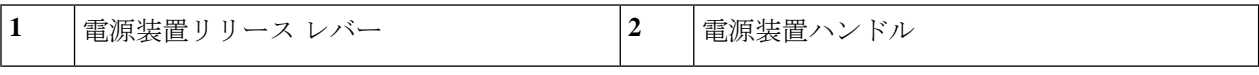

## **DC** 電源装置の交換

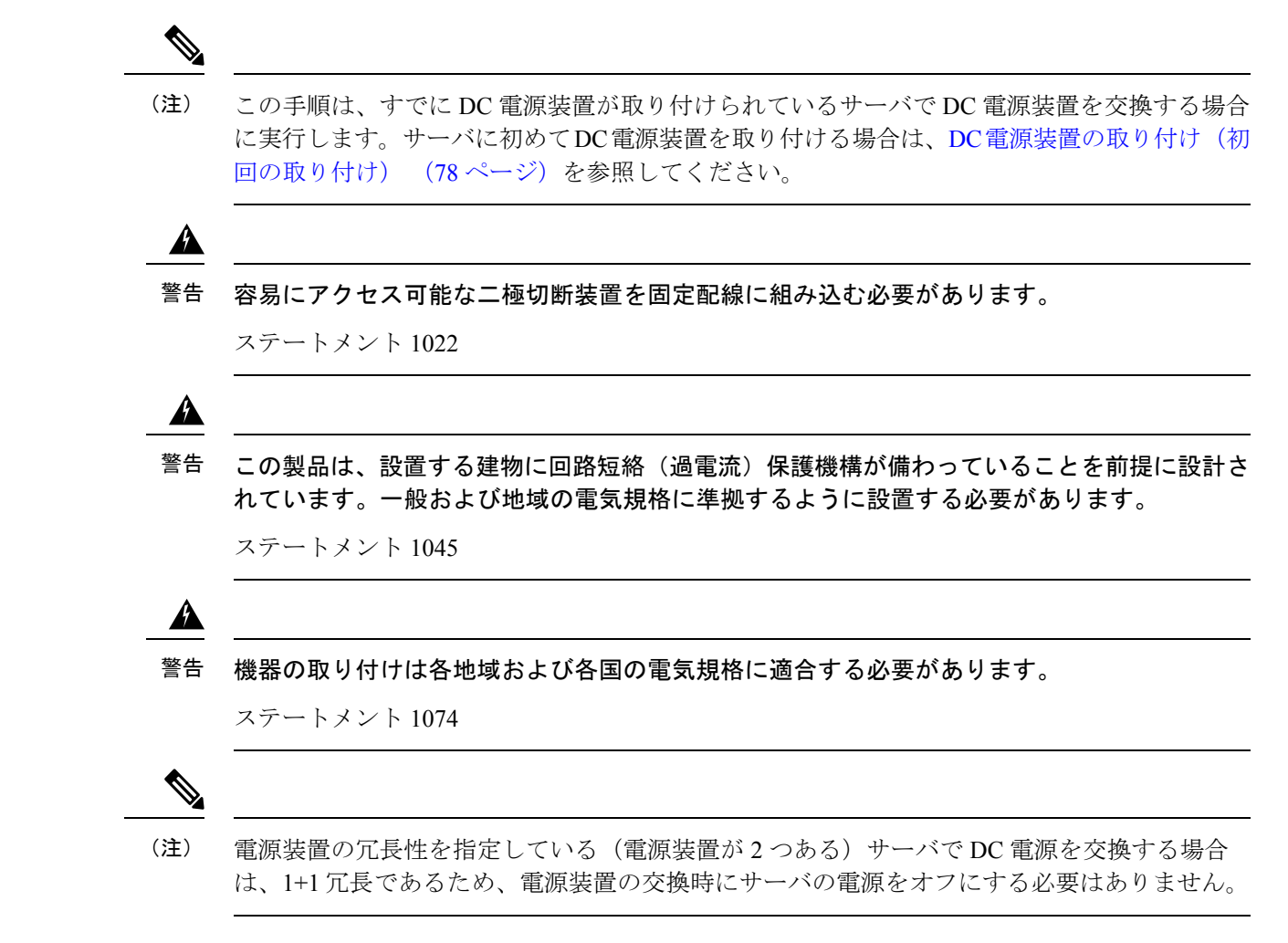

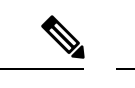

- サーバ内で異なるタイプ/ワット数の電源装置を組み合わせて使用しないでください。両方の 電源装置が同じである必要があります。 (注)
- ステップ **1** 交換する DC 電源装置を取り外すか、空のベイからブランク パネルを取り外します。
	- a) 次のいずれかの操作を実行します。
		- DC電源装置が1つしかないサーバで電源装置を交換する場合は、サーバのシャットダウンと電源 切断 (13 ページ)の説明に従ってサーバをシャットダウンし、電源を切断します。
		- DC電源装置が2つあるサーバで電源装置を交換する場合は、サーバをシャットダウンする必要は ありません。
	- b) 交換する電源装置から、電源コードを取り外します。コネクタ固定クリップを少し持ち上げて、電源 装置のソケットからコネクタを引き抜きます。
	- c) 電源装置のハンドルをつかみながら、リリース レバーをハンドルに向けてひねります。
	- d) 電源装置をベイから引き出します。
- ステップ **2** 新しい DC 電源装置を取り付けます。
	- a) 電源装置のハンドルをつかみ、空のベイに新しい電源装置を挿入します。
	- b) リリース レバーがロックされるまで、電源装置をベイに押し込みます。
	- c) 電源コードを新しい電源装置に接続します。固定クリップがカチッと所定の位置に収まるまで、コネ クタをソケットに押し込みます。
	- d) サーバをシャットダウンした場合にのみ、電源ボタンを押して、サーバを主電源モードで起動します。

図 **25 : DC** 電源装置の交換

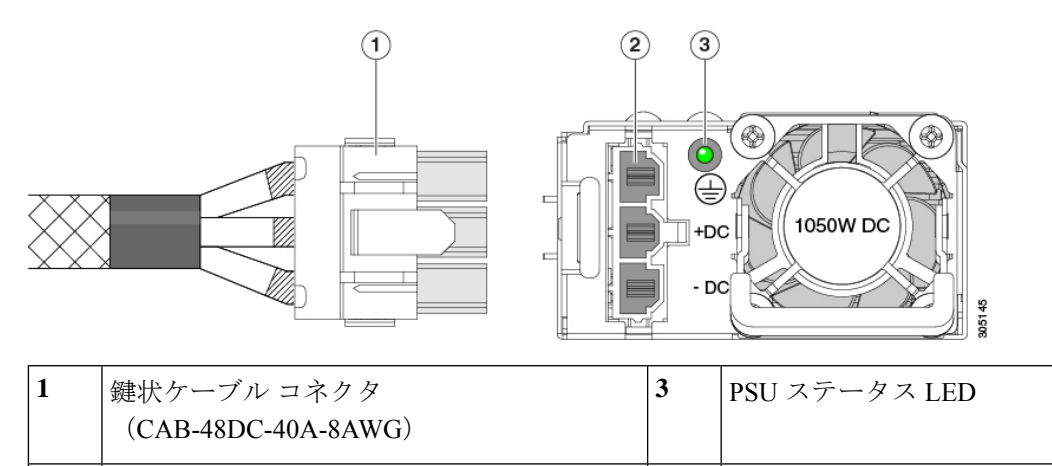

**2** │鍵状 DC 入力ソケット │ -

## **DC** 電源装置の取り付け(初回の取り付け)

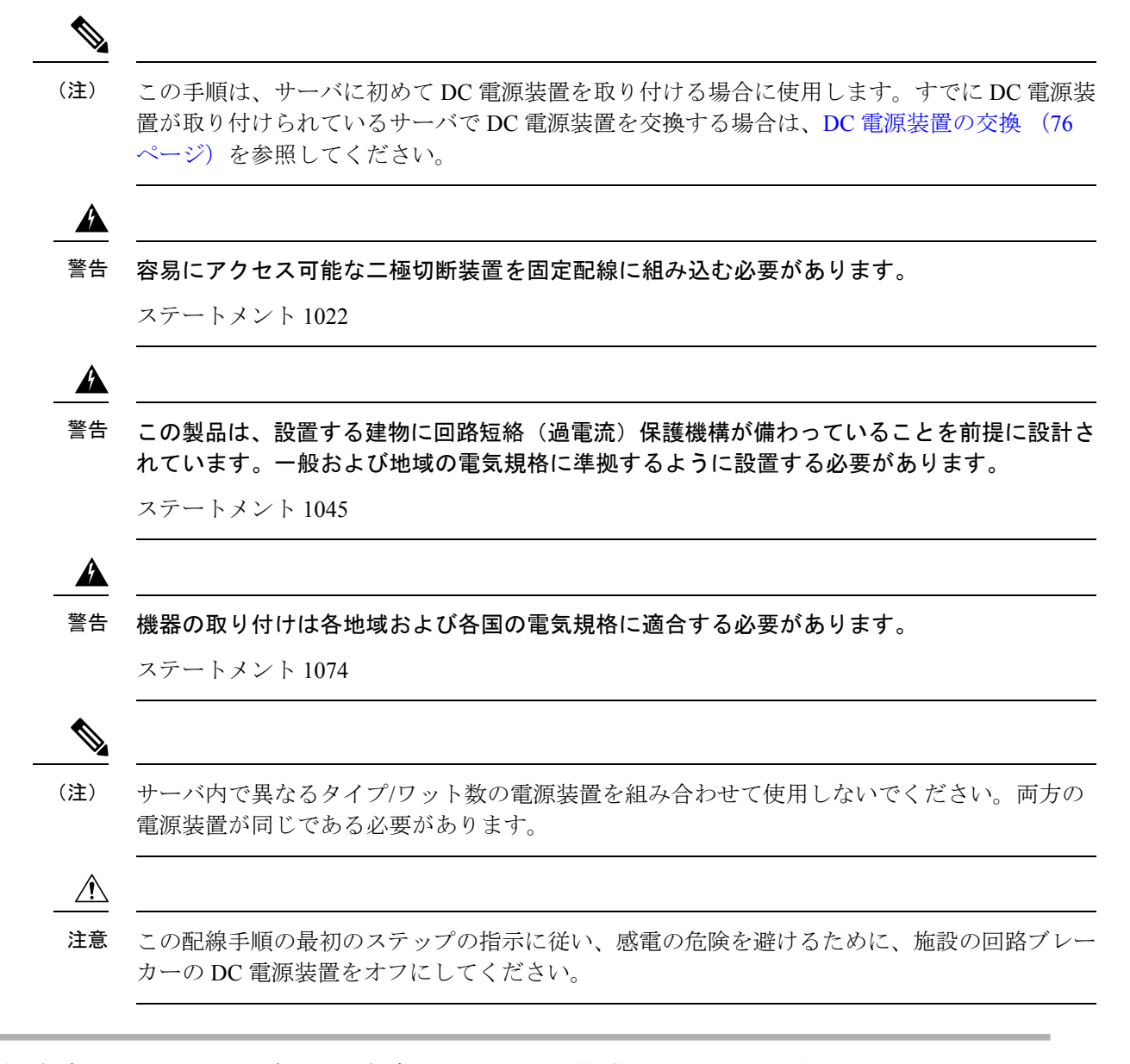

- ステップ **1** 感電の危険を避けるために、施設の回路ブレーカーの DC 電源装置をオフにします。
	- 必要な DC 入力ケーブルは、Cisco 製品 CAB-48DC-40A-8AWG です。この 3 m ケーブルは、一 方の端は電源の DC 入力ソケットに鍵のように合わせて差し込む 3 ピン コネクタです。ケーブ ルのもう一方の端にはコネクタがないので、施設の DC 電源に配線できます。 (注)
- ステップ **2** ケーブルの終端処理されていない端を、施設の DC 電源入力ソースに配線します。
- ステップ **3** ケーブルの終端処理されている端を、電源のソケットに接続します。コネクタは、配線の極性とアースが 正しくなるように、鍵状構造になっています。
- ステップ **4** 施設の回路ブレーカーで DC 電源を復旧させます。

ステップ **5** 電源ボタンを押し、サーバーをブートして主電源モードに戻します。

### 図 **26 : DC** 電源装置の取り付け

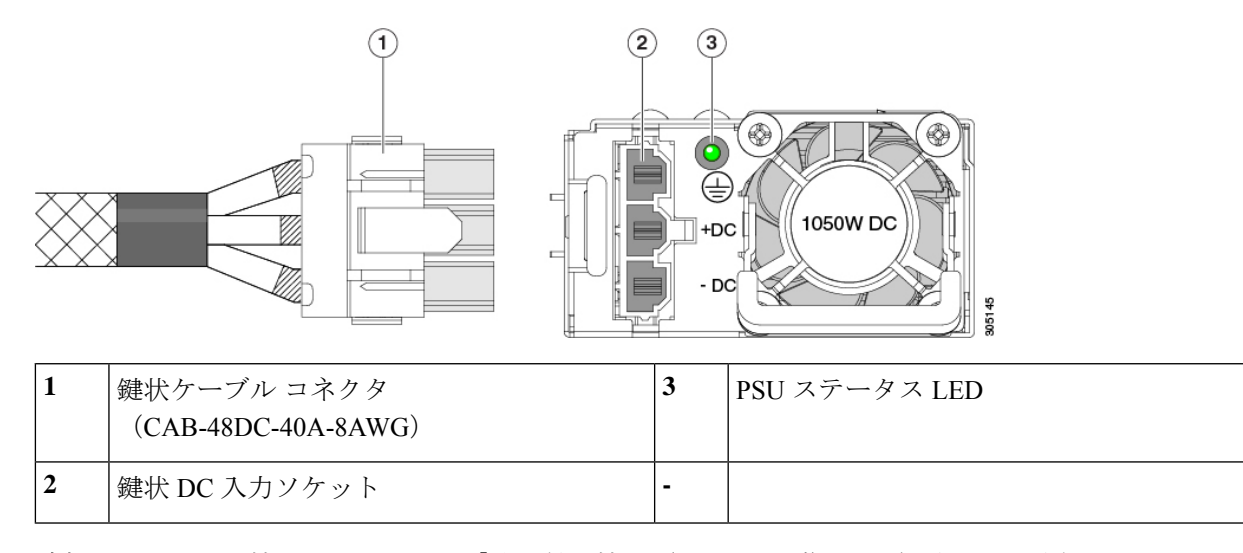

ステップ **6** 追加のシャーシの接地については、「取り付け接地(3-66 ページ)」を参照してください。

### **DC** 電源装置の接地

AC 電源装置は内部アースがあるため、サポート対象の AC 電源コードを使用する場合は、そ れ以上接地する必要はありません。

DC電源装置を使用する場合は、サーバシャーシからラックのアースグラウンドへの追加の接 地を行うことができます。二重孔アースラグおよびアース線で使用する2つのネジ穴は、シャー シの背面パネルにあります。

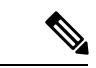

シャーシの接地点は10-32ネジに合う大きさです。独自のネジ、アースラグとアース線を提供 する必要があります。アースラグは、10-32ネジに合ったデュアルホールラグである必要があ ります。ユーザが提供するアース ケーブルは 14 AWG(2 mm)、最低 60℃ のワイヤか、現地 の規定で許可されるものでなければなりません。 (注)

# **PCIe** カードの交換

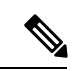

Cisco UCS 仮想インターフェイス カードを取り付ける場合、前提条件に関する考慮事項があり ます。Cisco 仮想インターフェイス カード (VIC) に関する考慮事項 (81ページ) を参照して ください。 (注)

- 別の mRAID ライザーに RAID コントローラ カードを取り付けます。SAS ストレージ コント ローラ カードの交換 (RAID または HBA) (109 ページ)を参照してください。 (注)
- ステップ **1** PCIe ライザーから既存の PCIe カード(またはブランク パネル)を取り外します。
	- a) サーバのシャットダウンと電源切断 (13 ページ)の説明に従って、サーバをシャットダウンして電源 を切ります。
	- b) 上部カバーを取り外せるように、サーバをラックの前方に引き出します。場合によっては、リア パネ ルからケーブルを取り外して隙間を空ける必要があります。
		- コンポーネントへの接触や確認作業を安全に行えない場合は、ラックからサーバを取り出 してください。 注意
	- c) 上部カバーの取り外し (7ページ)の説明に従ってサーバから上部カバーを取り外します。
	- d) 交換する PCIe カードのポートから、すべてのケーブルを外します。
	- e) 両手を使って、外部ライザー ハンドルとライザー前面の青い領域をつかみます。
	- f) まっすぐ持ち上げて、ライザーのコネクタをマザーボード上の2つのソケットから外します。ライザー を上下逆にして静電気防止シートの上に置きます。
	- g) カードの背面パネル タブを固定しているヒンジ付きプラスチック製固定具を開きます。
	- h) PCIe カードの両端を均等に引いて、PCIe ライザーのソケットから取り外します。

ライザーにカードがない場合は、ライザーの背面の開口部からブランク パネルを取り外します。

- ステップ2 次のようにして、新しい PCIe カードを取り付けます。
	- a) ヒンジ付きプラスチック製固定具を開いた状態で、新しい PCIe カードを PCIe ライザーの空ソケット の位置に合わせます。

PCIe ライザー 1/スロット 1 には、ライザーの前端に長いカード ガイドがあります。長いカード ガイド 内のスロットは、フルレングス カードをサポートします。

- b) カードの両端を均等に押し下げて、ソケットにしっかりと装着します。
- c) カードの背面パネルタブがライザーの背面パネルの開口部に対して水平であることを確認したら、カー ドの背面パネル タブでヒンジ付きタブ固定具を閉じます。
- d) PCIe ライザーを、マザーボード上の 2 つのソケットと 2 つのシャーシ位置合わせチャネルの上に配置 します。

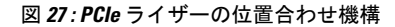

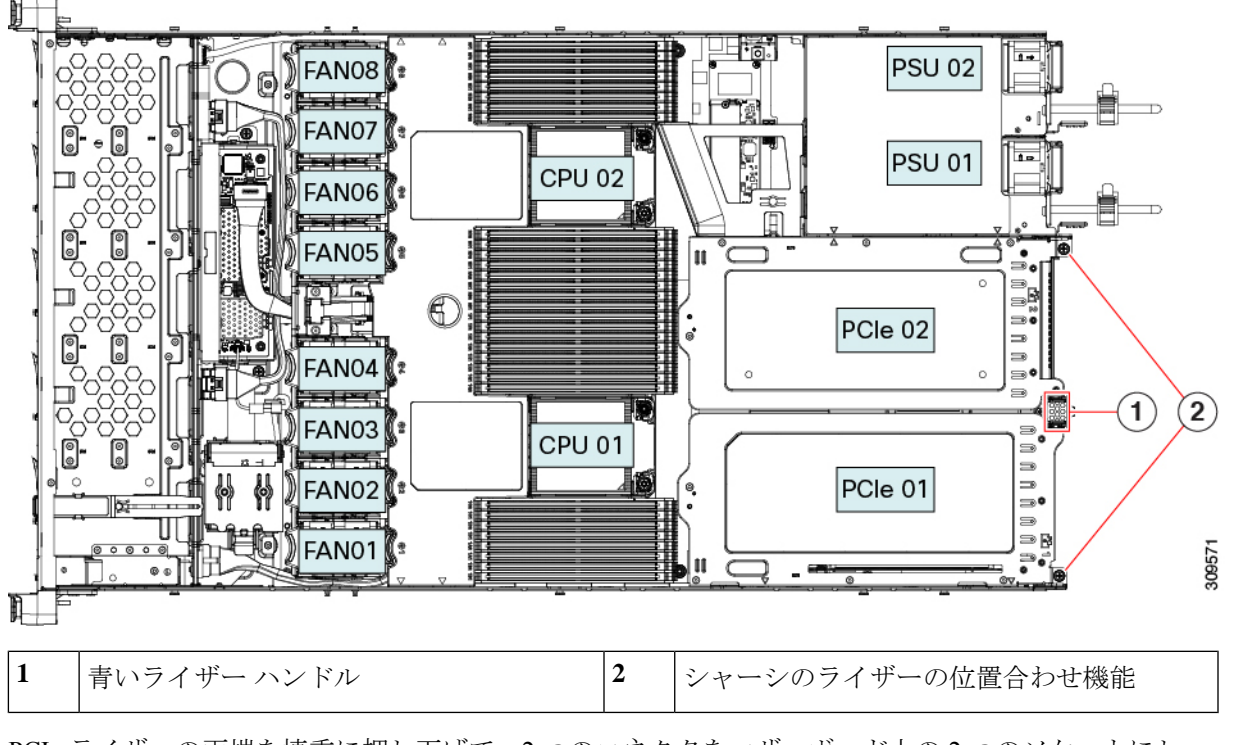

- e) PCIe ライザーの両端を慎重に押し下げて、2 つのコネクタをマザーボード上の 2 つのソケットにしっ かりと差し込みます。
- f) 上部カバーをサーバに再度取り付けます。
- g) サーバをラックの元の位置に戻し、ケーブルを再度接続したら、電源ボタンを押してサーバの電源を 入れます。

# **Cisco** 仮想インターフェイス カード(**VIC**)に関する考慮事項

このセクションでは、VICカードのサポート、およびこのサーバに関する特別な考慮事項につ いて説明します。

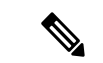

*Cisco Card* NIC モードを使用する場合、VIC を取り付けた場所に合わせて、*VIC* スロットの設 定を行う必要もあります。オプションは、Riser1、Riser2、および MLOM です。NIC モードの 詳細については、NIC [モードおよび](b-c220-m7-installation-guide_chapter2.pdf#nameddest=unique_30) NIC 冗長化の設定を参照してください。 (注)

Cisco UCS Manager の統合に Cisco UCS VIC カードを使用するには、サポートされる設定、配 線、およびその他の要件について、『Cisco UCS C-Series Server Integration with Cisco UCS Manager [Guides](http://www.cisco.com/c/en/us/support/servers-unified-computing/ucs-c-series-rack-mount-ucs-managed-server-software/products-installation-and-configuration-guides-list.html)』も参照してください。

#### 表 **<sup>4</sup> :** このサーバでの **VIC** のサポートと考慮事項

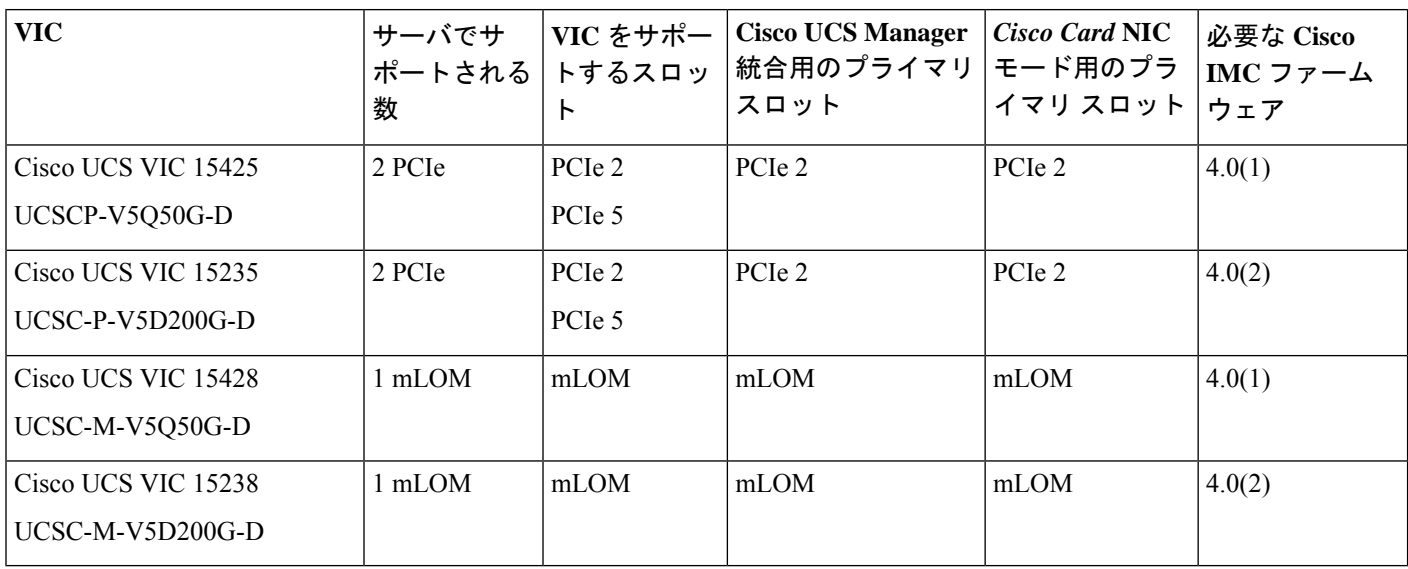

# **mLOM** カードの交換

背面パネルでの接続を増強するため、サーバではモジュラ LOM(mLOM)カードがサポート されています。マザーボードの PCIe ライザーの下に、水平 mLOM ソケットがあります。

Cisco mLOM に加えて、リア メザニン mLOM スロットは Intel Ethernet Network Adapter X710 Open Compute Project (OCP) 3.0 カードもサポートできます。OCP カードの交換手順について は、OCP カードの交換 (96 ページ) を参照してください。サーバは mLOM または OCP カー ドのいずれかを受け入れることができますが、同じスロットに両方を受け入れることはできま せん。 (注)

MLOM ソケットには、Gen-4 x16 の PCIe レーンがあります。サーバが 12 V のスタンバイ電源 モードであり、ネットワーク通信サービス インターフェイス(NCSI)プロトコルをサポート している場合、ソケットは電源がオンのままになります。

mLOMの交換手順は、サーバに2つのフルハイト(FH)ライザーケージがあるか、3つのハー フハイト(HH)ライザーケージがあるかによって若干異なります。次の手順を使ってmLOM を交換します。

- mLOM カード(2FH ライザー ケージ)の取り外し (83 ページ)
- mLOM カード (2FH ライザー ケージ) の取り付け (86 ページ)
- mLOM カードの取り外し (3HH ライザー ケージ) (89 ページ)
- mLOM カード (3HH ライザー ケージ)の取り付け (92ページ)

# **mLOM** カード (2FH ライザー ケージ)の取り外し

次のタスクを使用して、2 つのフルハイト ライザー ケージを備えたサーバーから mLOM カー ドを取り外します。

#### 始める前に

このタスクには #2 プラス ドライバーが役に立ちます。

- ステップ **1** サーバのシャットダウンと電源切断 (13 ページ)の説明に従って、サーバをシャットダウンして電源を 切ります。
- ステップ2 上部カバーを取り外せるように、サーバをラックの前方に引き出します。場合によっては、リアパネルか らケーブルを取り外して隙間を空ける必要があります。
	- コンポーネントへの接触や確認作業を安全に行えない場合は、ラックからサーバを取り出して ください。 注意
- ステップ **3** フル ハイト ライザー ケージがある場合は、ここで取り外します。 「フル ハイト ライザー ケージの取り外し (37 ページ)」を参照してください。
- ステップ **4** 既存の mLOM ブラケットをまだ取り外していない場合は、ここで取り外します。
	- a) #2 プラス ドライバーを使用して、mLOM ブラケットを所定の位置に固定している 2 本の皿ネジを取り 外します。
	- b) mLOM ブラケットをまっすぐ上に持ち上げて、サーバーから取り外します。

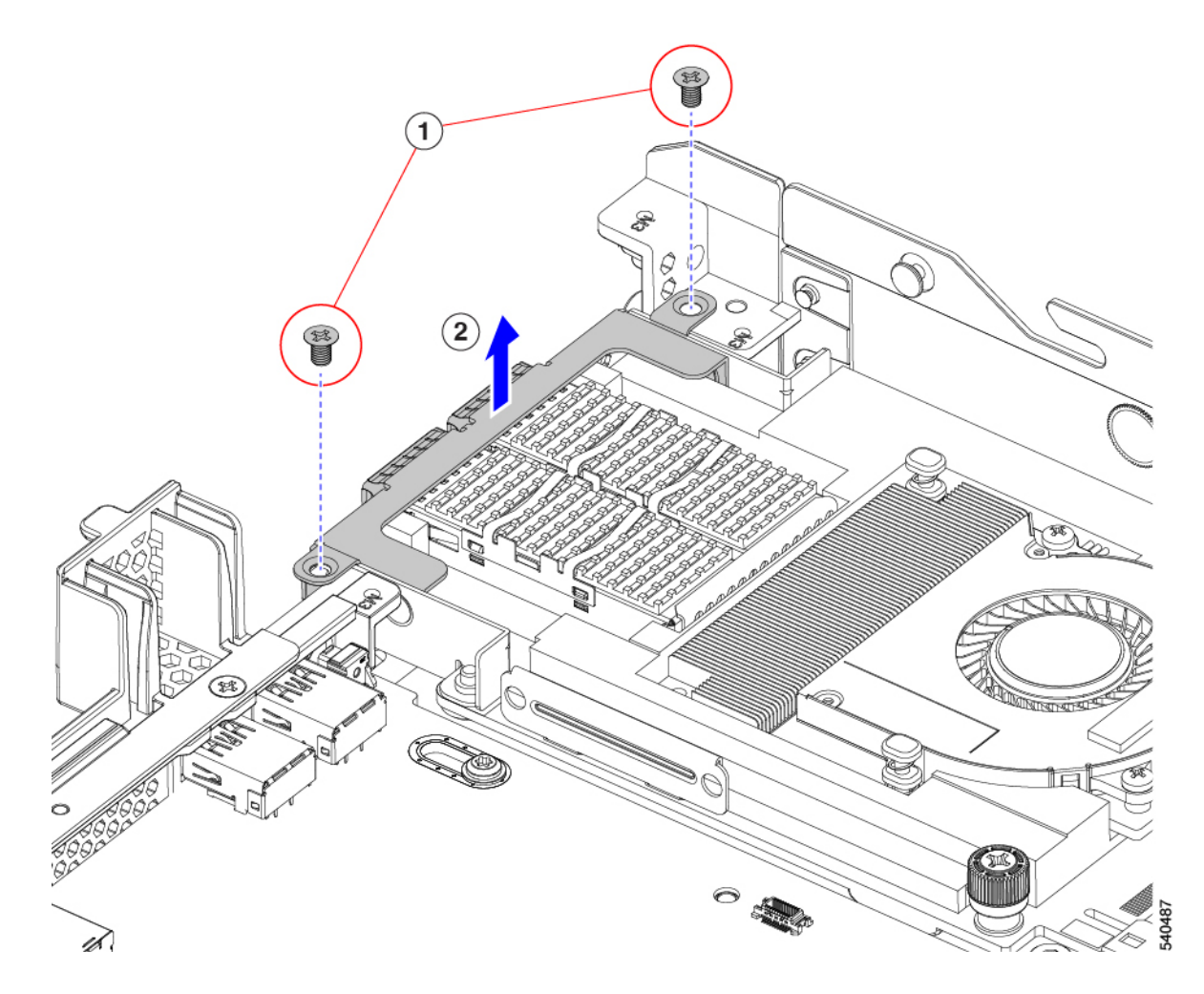

- ステップ **5** mLOM カードを取り外します。
	- a) mLOM カードをシャーシ床面のねじ付きスタンドオフに固定している2本の取り付けねじ(蝶ねじ) を緩めます。
	- b) mLOM カードを水平にスライドし、ソケットから取り外して、サーバから持ち上げます。

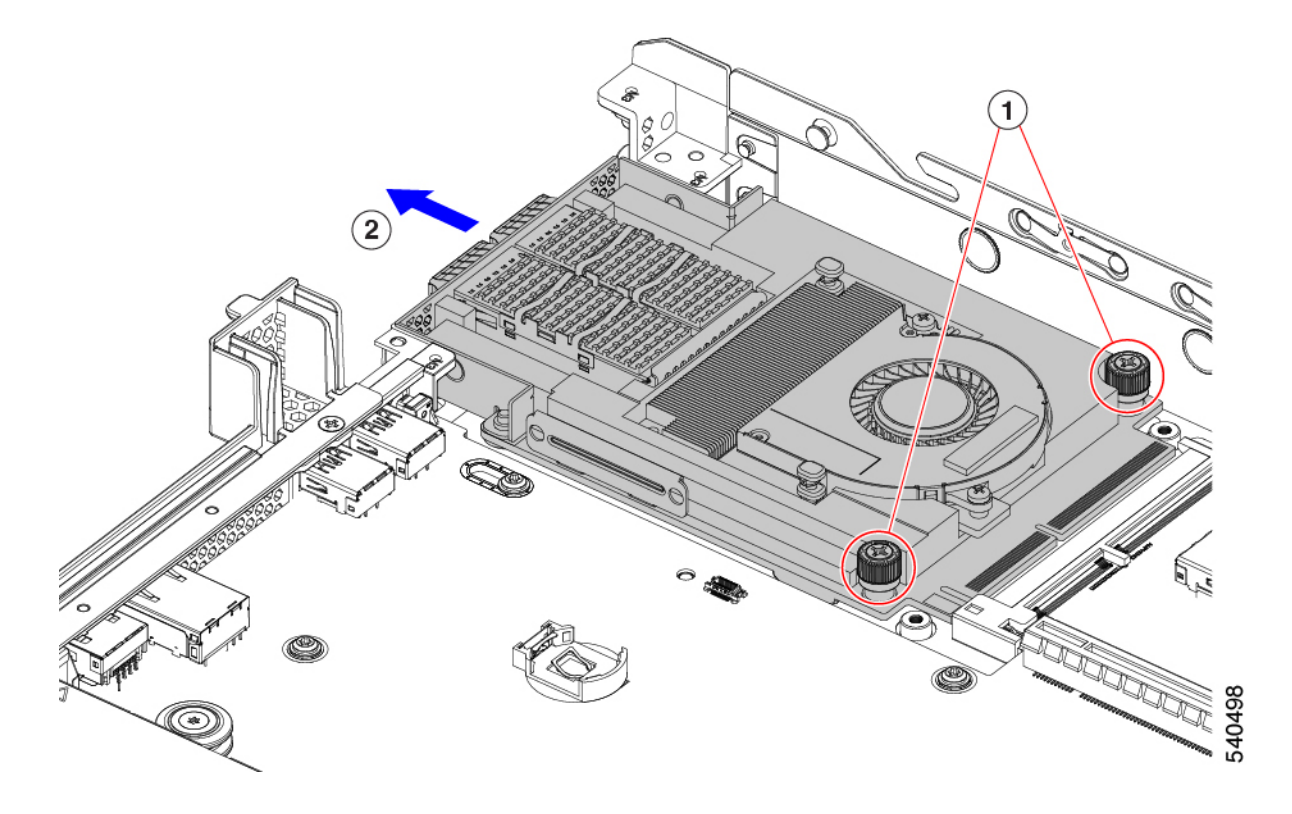

- ステップ **6** mLOM を取り付けていない場合、下に示すように mLOM スロットのフィラー パネルを取り付けます。そ れ以外の場合は、mLOM カード(2FH ライザー ケージ)の取り付け (86 ページ) に進みます。
	- a) フィラー パネルをサーバーに下ろし、ねじ穴を合わせます。
	- b) #2 プラス ドライバーを使用して、ねじを締めます。
		- 注意 ネジを 4 lbs-in で締めます。ネジを締めすぎると破損する恐れがあります。

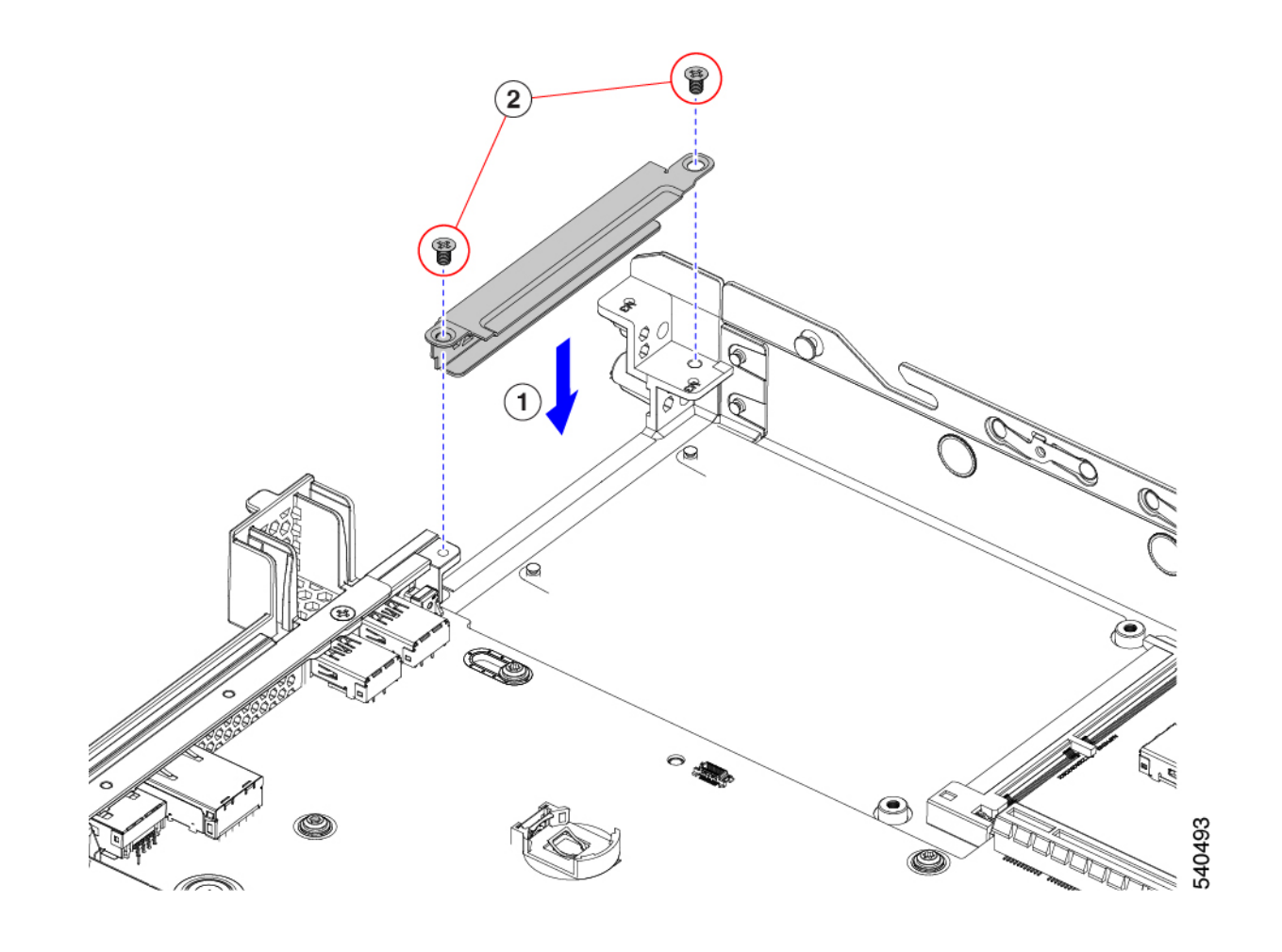

# mLOM カード (2FH ライザー ケージ)の取り付け

次のタスクを使用して、2 つのフルハイト ライザー ケージを備えたサーバに mLOM カードを 取り付けます。

### 始める前に

このタスクには #2 プラス ドライバーが役に立ちます。

- ステップ1 mLOM カードを mLOM スロットに取り付けます。
	- a) mLOM のレベルを持ち、PCI コネクタに収まるまでスロットにスライドさせます。
	- b) #2 プラス ドライバーを使用して、非脱落型ねじを締めてサーバに mLOM を固定します。

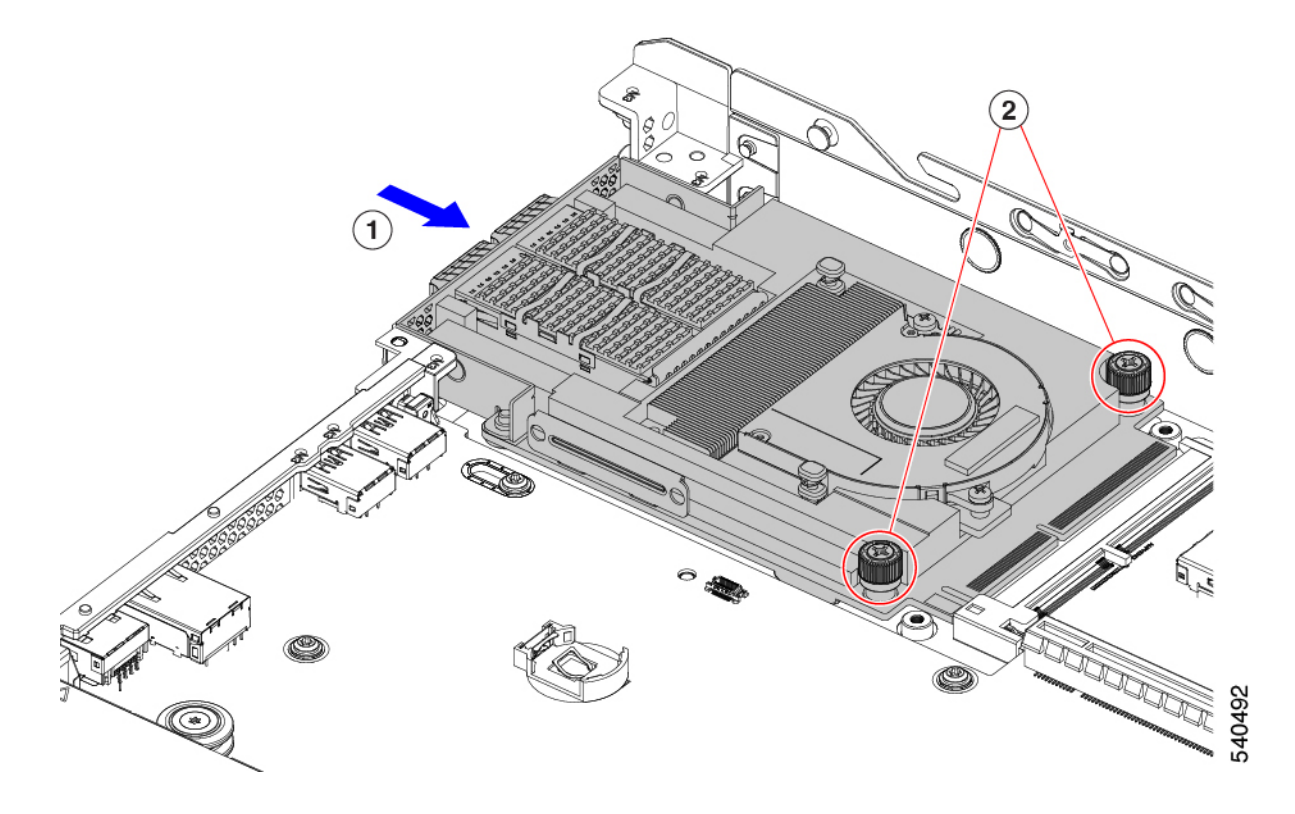

- ステップ **2** mLOM ブラケットを取り付けます。
	- a) mLOM ブラケットを mLOM に下ろし、ネジ穴を合わせます。
	- b) #2 プラス ドライバーを使用して、ねじを締めます。
		- ねじをを 4 lbs-in のトルクで締めます。ねじを締めすぎないでください。ねじが外れる危険 性があります。 注意

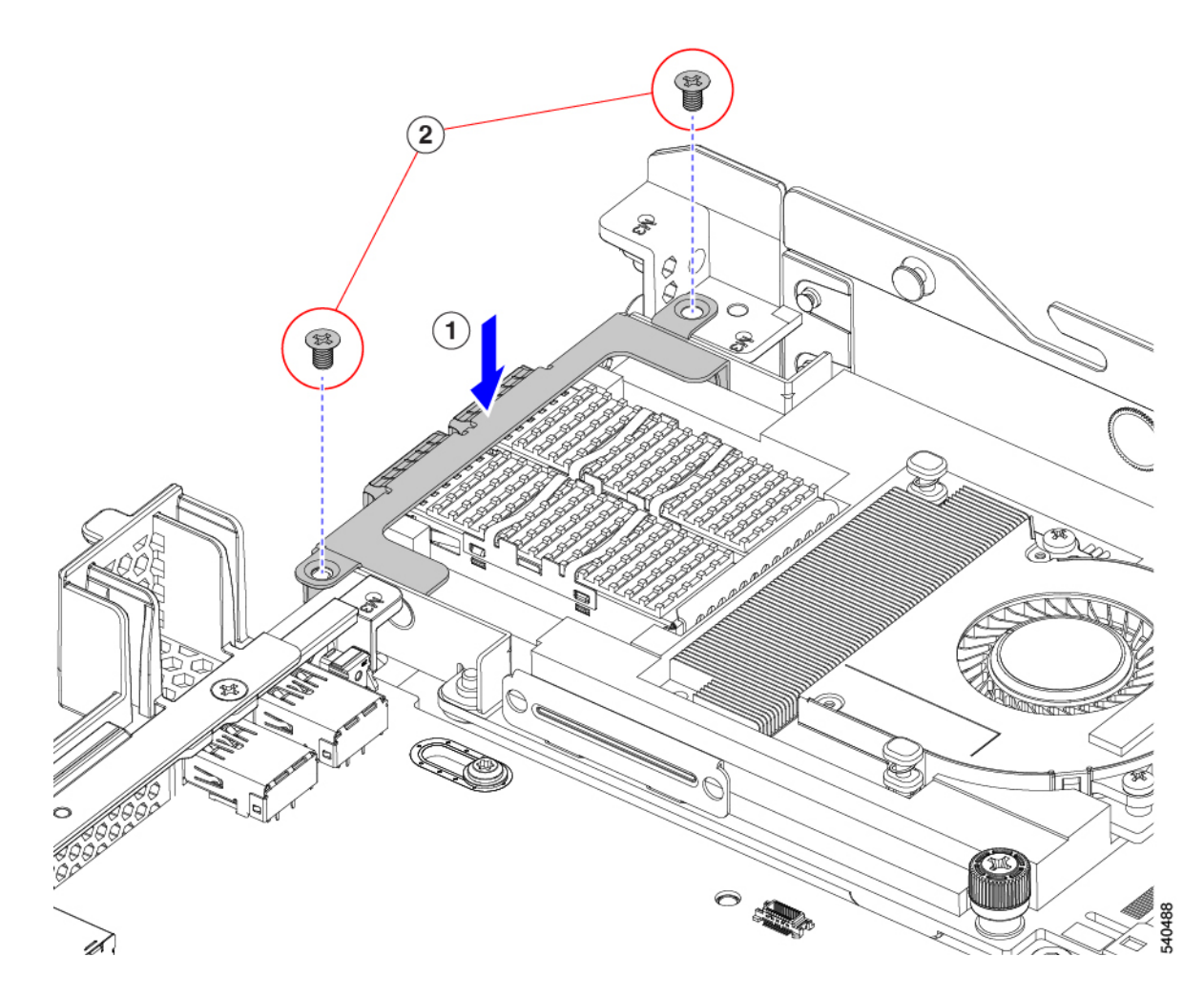

- ステップ **3** 2 つのフル ハイト ライザー ケージを取り付けます。
	- a) PCIe スロット上でケージ 1 と 2 を合わせ、つまみねじがねじ穴に合っていることを確認します。
	- b) 各ライザー ケージを水平に保ち、PCIe スロットまで下げ、#2 プラス ドライバーまたは指を使用して つまみねじを締めます。
		- ねじをを 4 lbs-in のトルクで締めます。ねじを締めすぎないでください。ねじが外れる危険 性があります。 注意

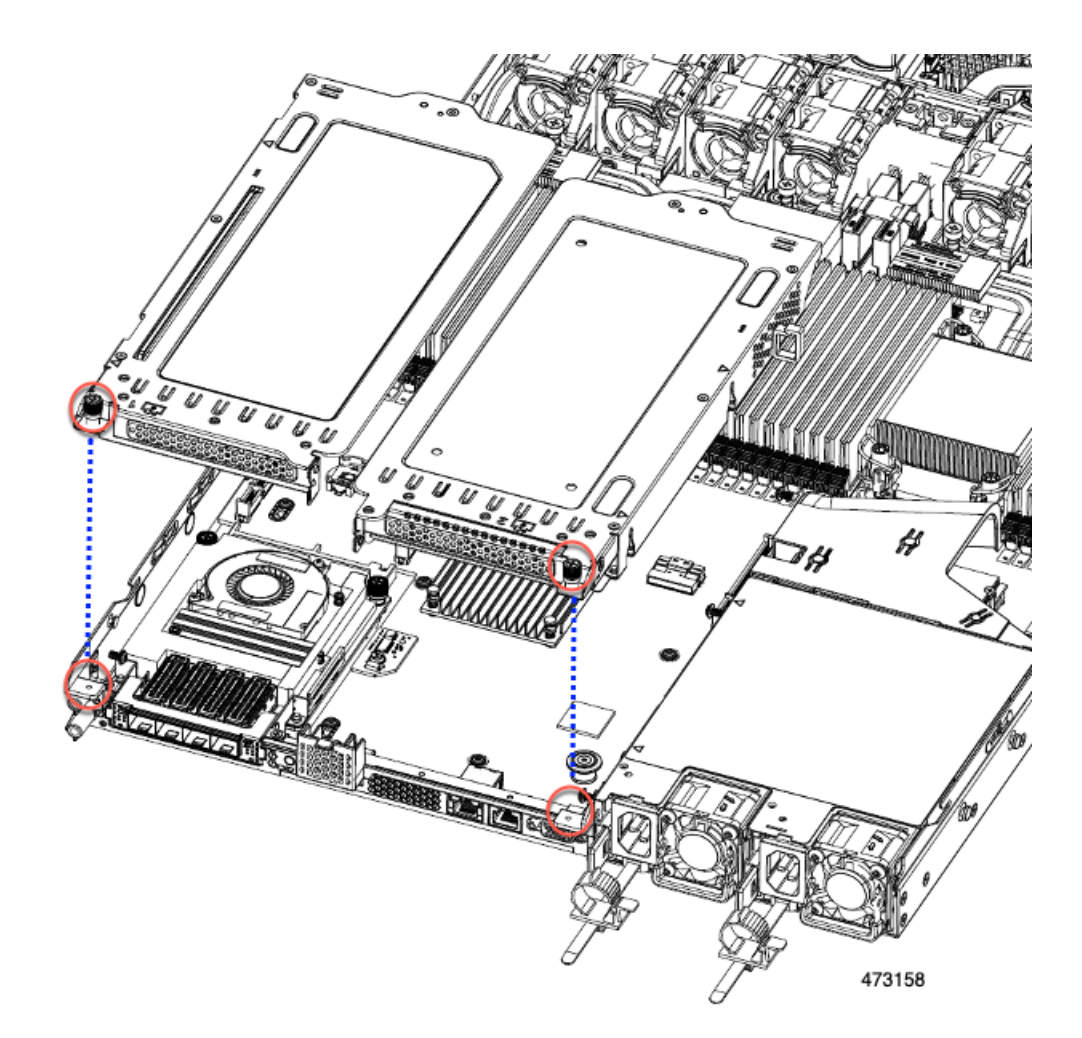

### ステップ **4** サーバを再度取り付けます。

- a) サーバの上部カバーを交換します。
- b) 必要に応じて、サーバをラックに再取り付けします。
- c) 必要に応じて、ケーブルを再接続します。

## **mLOM** カードの取り外し(**3HH** ライザー ケージ)

次のタスクを使用して、3 つのハーフハイト ライザー ケージを備えたサーバーに mLOM カー ドを取り付けます。

### 始める前に

このタスクには #2 プラス ドライバーが役に立ちます。

ステップ **1** サーバのシャットダウンと電源切断 (13 ページ)の説明に従って、サーバをシャットダウンして電源を 切ります。

- ステップ2 上部カバーを取り外せるように、サーバをラックの前方に引き出します。場合によっては、リアパネルか らケーブルを取り外して隙間を空ける必要があります。
	- コンポーネントへの接触や確認作業を安全に行えない場合は、ラックからサーバを取り出して ください。 注意
- ステップ **3** ハーフハイト ライザー ケージがある場合は、ここで取り外します。 「ハーフ ハイト ライザー ケージの取り外し (30 ページ)」を参照してください。
- ステップ **4** ハーフハイト背面壁をまだ取り外していない場合は、ここで取り外します。
	- a) #2 プラス ドライバを使用して、4 つの皿ねじを取り外します。
	- b) ハーフハイトの背面壁の両端をつかんで、サーバーから持ち上げます。

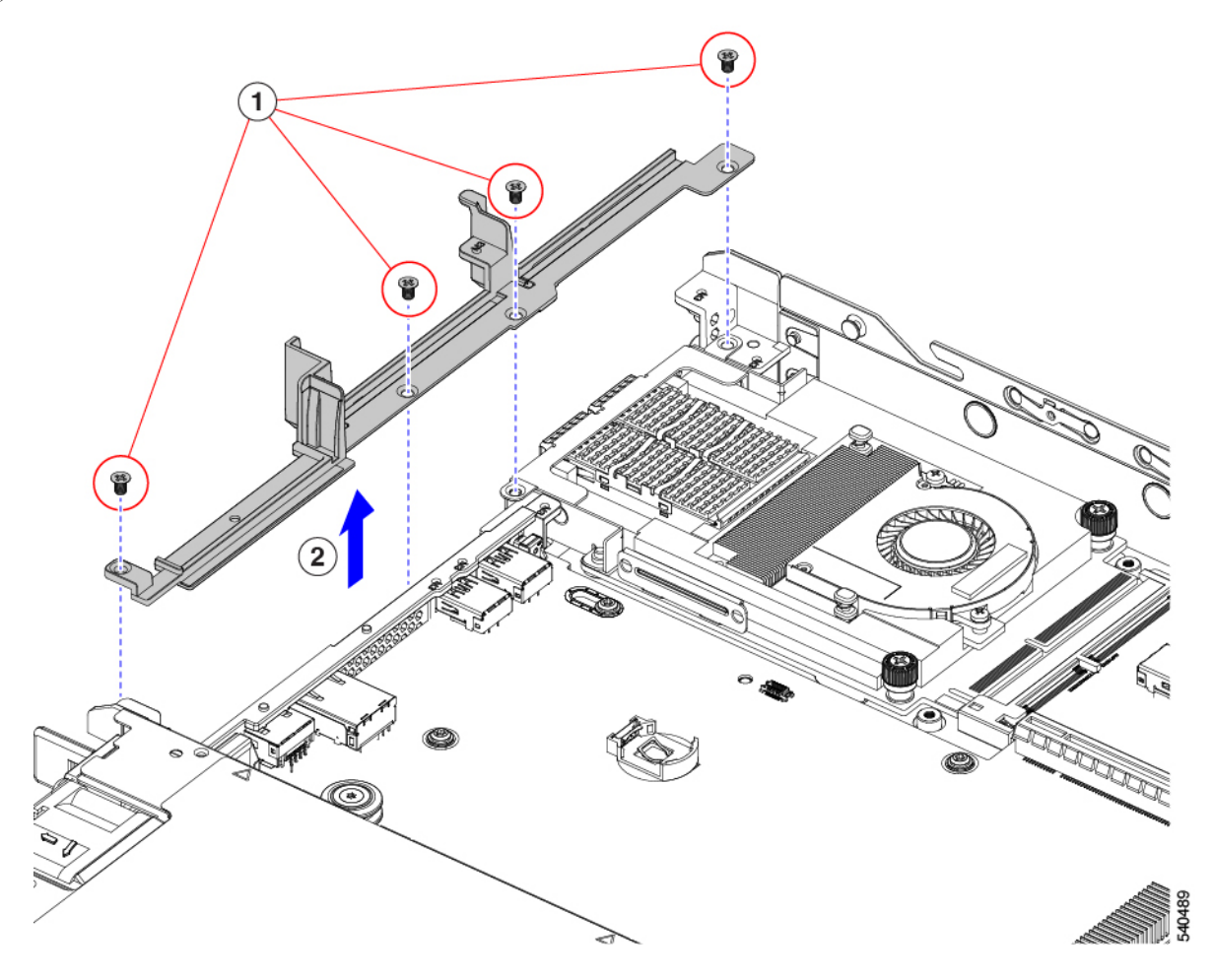

- ステップ **5** 既存の mLOM ブラケットをまだ取り外していない場合は、ここで取り外します。
	- a) #2 プラス ドライバーを使用して、mLOM ブラケットを所定の位置に固定している 2 本の皿ネジを取り 外します。
	- b) mLOM ブラケットを持ち上げて、サーバーから取り外します。

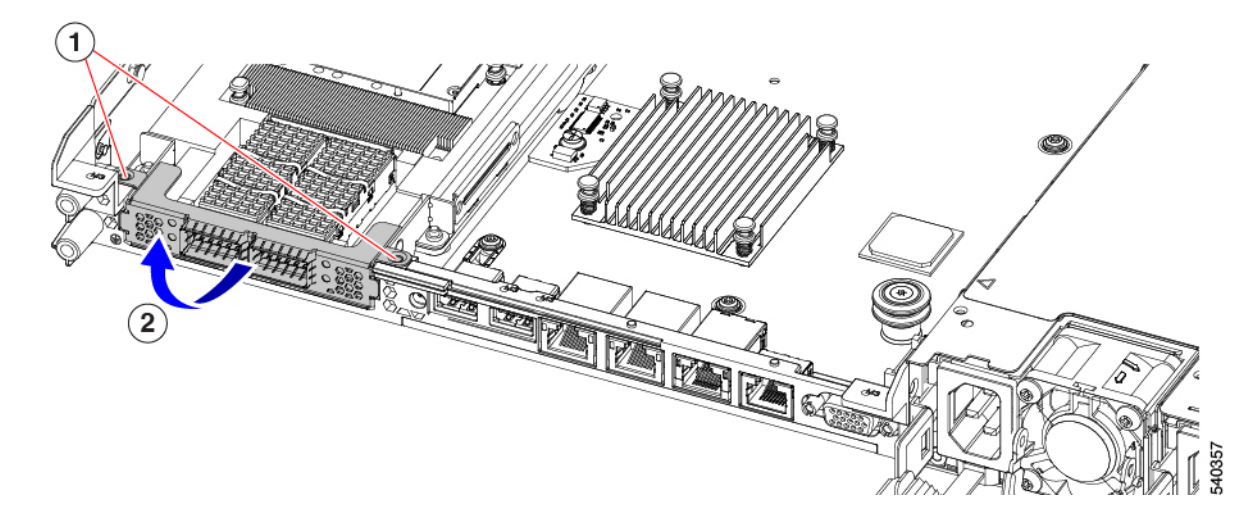

ステップ **6** mLOM カードを取り外します。

- a) mLOM カードをシャーシ床面のねじ付きスタンドオフに固定している2本の取り付けねじ(蝶ねじ) を緩めます。
- b) mLOM カードを水平にスライドし、ソケットから取り外して、サーバから持ち上げます。

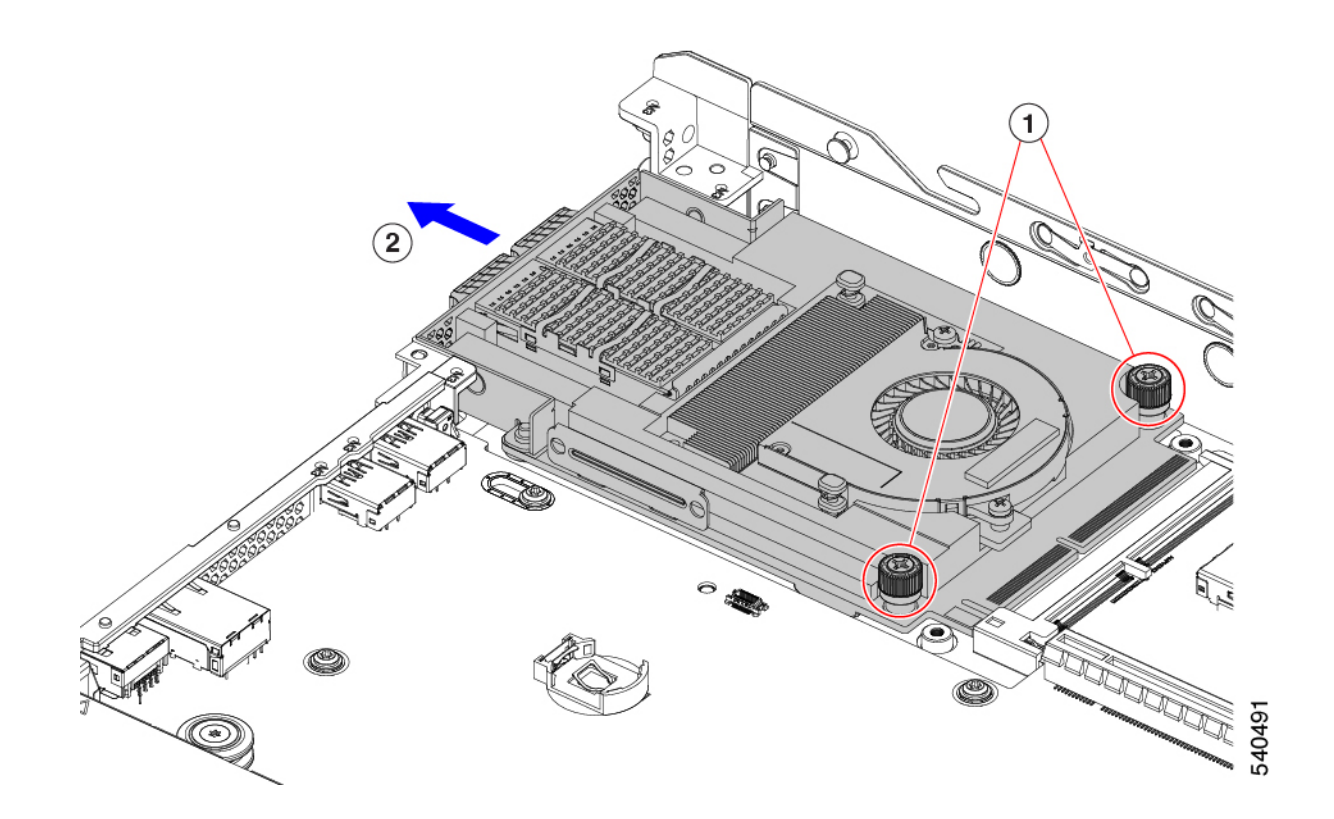

- ステップ **7** mLOM を取り付けていない場合、下に示すように mLOM スロットのフィラー パネルを取り付けます。そ れ以外の場合は、mLOM カード(3HH ライザー ケージ)の取り付け (92 ページ) に進みます。
	- a) フィラー パネルをサーバーに下ろし、ねじ穴を合わせます。
	- b) ねじ穴の位置を合わせて、ハーフハイトの背面壁をサーバーに下ろします。
	- c) #2 プラス ドライバーを使用して、4 つの皿ねじを締めます。
		- 2 つのネジ穴が後壁とフィラー パネルで重なっています。ねじを取り付けるときは、ねじ が両方の部品に沈み込み、シート メタルに締められることを確認してください。 (注)
		- 注意 ネジを 4 lbs-in で締めます。ネジを締めすぎると破損する恐れがあります。

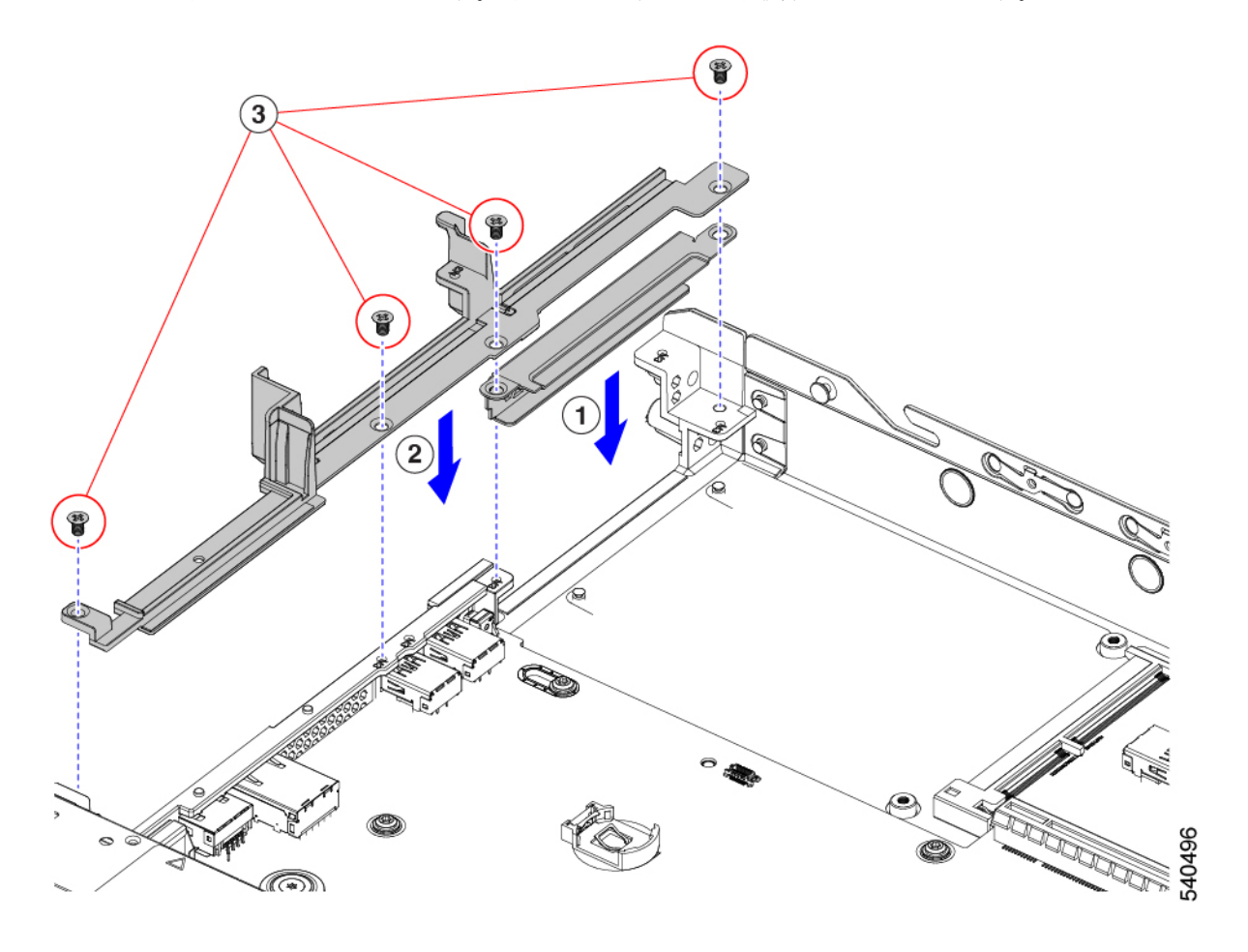

## mLOM カード (3HH ライザー ケージ)の取り付け

このタスクを使用して、ハーフハイト ライザーが 3 つあるサーバに mLOM カードを取り付け ます。

### 始める前に

このタスクには #2 プラス ドライバーが役に立ちます。

ステップ1 mLOM カードを mLOM スロットに取り付けます。

- a) mLOM のレベルを持ち、PCI コネクタに収まるまでスロットにスライドさせます。
- b) #2 プラス ドライバーを使用して、非脱落型ねじを締めてサーバに mLOM を固定します。

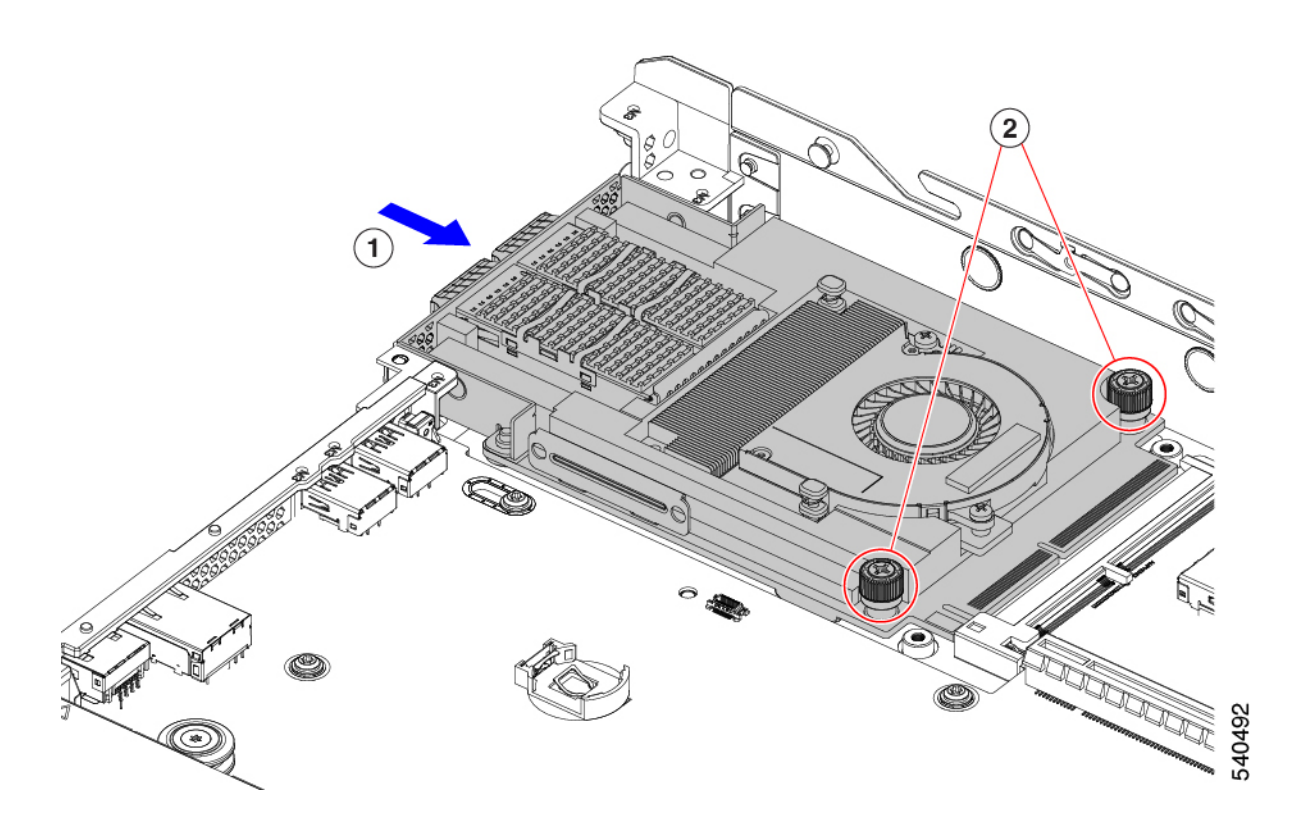

ステップ2 mLOM ブラケットを取り付けます。

- a) mLOM ブラケットを mLOM に下ろし、ねじ穴を合わせます。
- b) #2 プラス ドライバーを使用して、ねじを締めます。
	- ねじをを 4 lbs-in のトルクで締めます。ねじを締めすぎないでください。ねじがつぶれる危 険があります。 注意

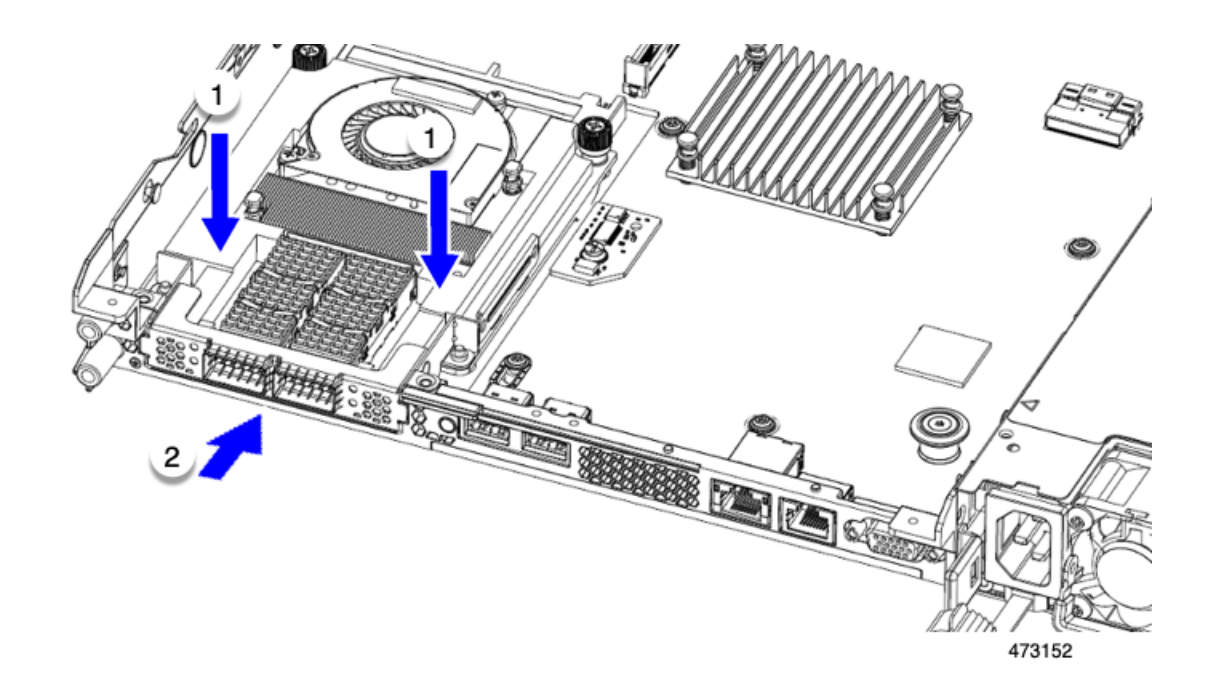

- ステップ **3** ハーフハイトの背後壁を取り付けます。
	- a) 図のように、ハーフハイト背面壁の向きを合わせます。
	- b) FH 背面壁のねじ穴をサーバのシート メタルのねじ穴に合わせます。
	- c) 背面壁を水平に保ち、サーバのシート メタルに取り付け、ねじ穴が揃っていることを確認します。
	- d) #2 プラス ドライバーを使用して、皿ねじを締めます。
		- ねじをを 4 lbs-in のトルクで締めます。ねじを締めすぎないでください。ねじがつぶれる危 険があります。 注意

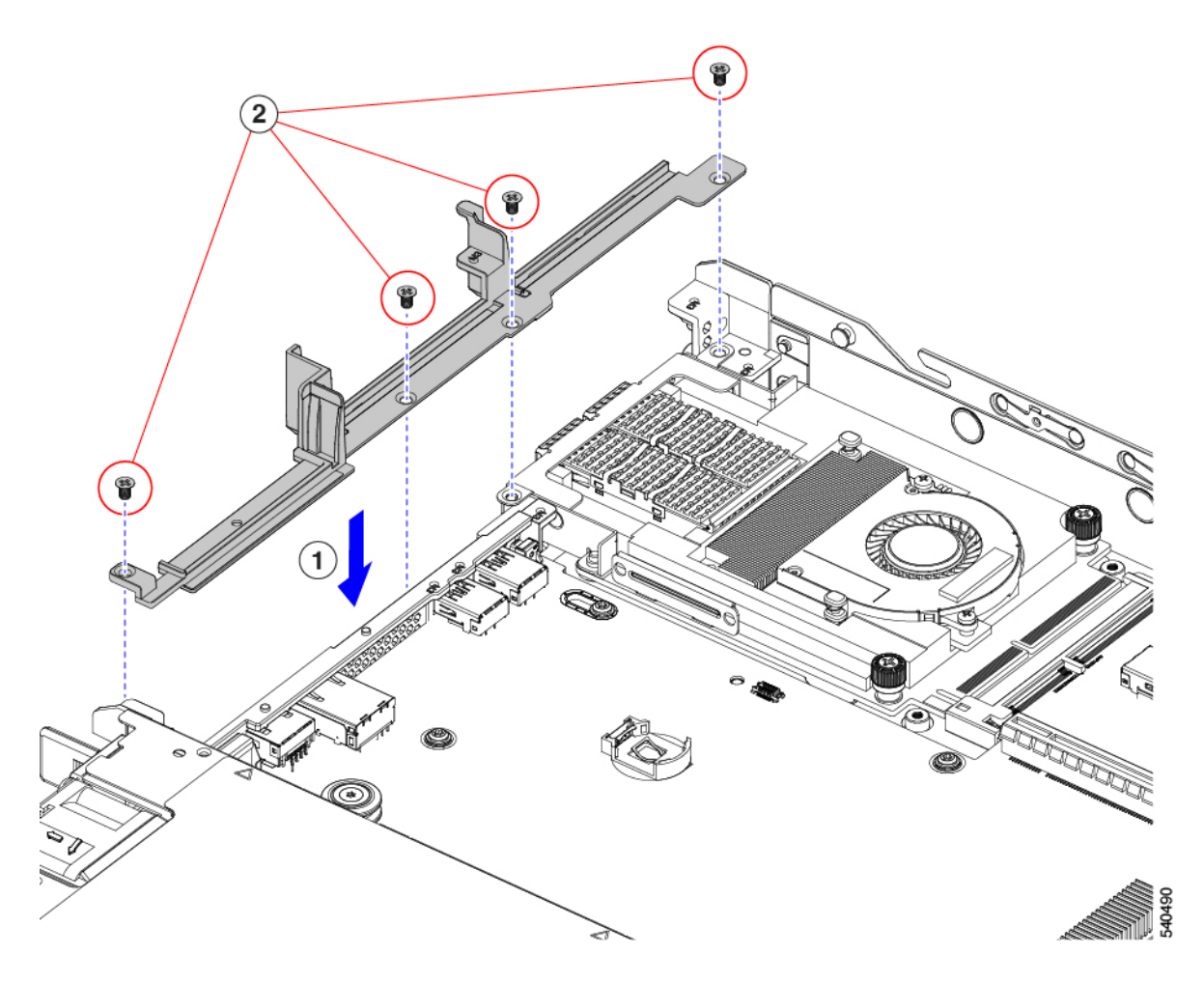

- ステップ **4** 2 つのフル ハイト ライザー ケージを取り付けます。
	- a) PCIe スロット上でケージ1と2を合わせ、つまみねじがねじ穴に合っていることを確認します。
	- b) 各ライザー ケージを水平に保ち、PCIe スロットまで下げ、#2 プラス ドライバーまたは指を使用して つまみねじを締めます。
		- ねじをを 4 lbs-in のトルクで締めます。ねじを締めすぎないでください。ねじが外れる危険 性があります。 注意

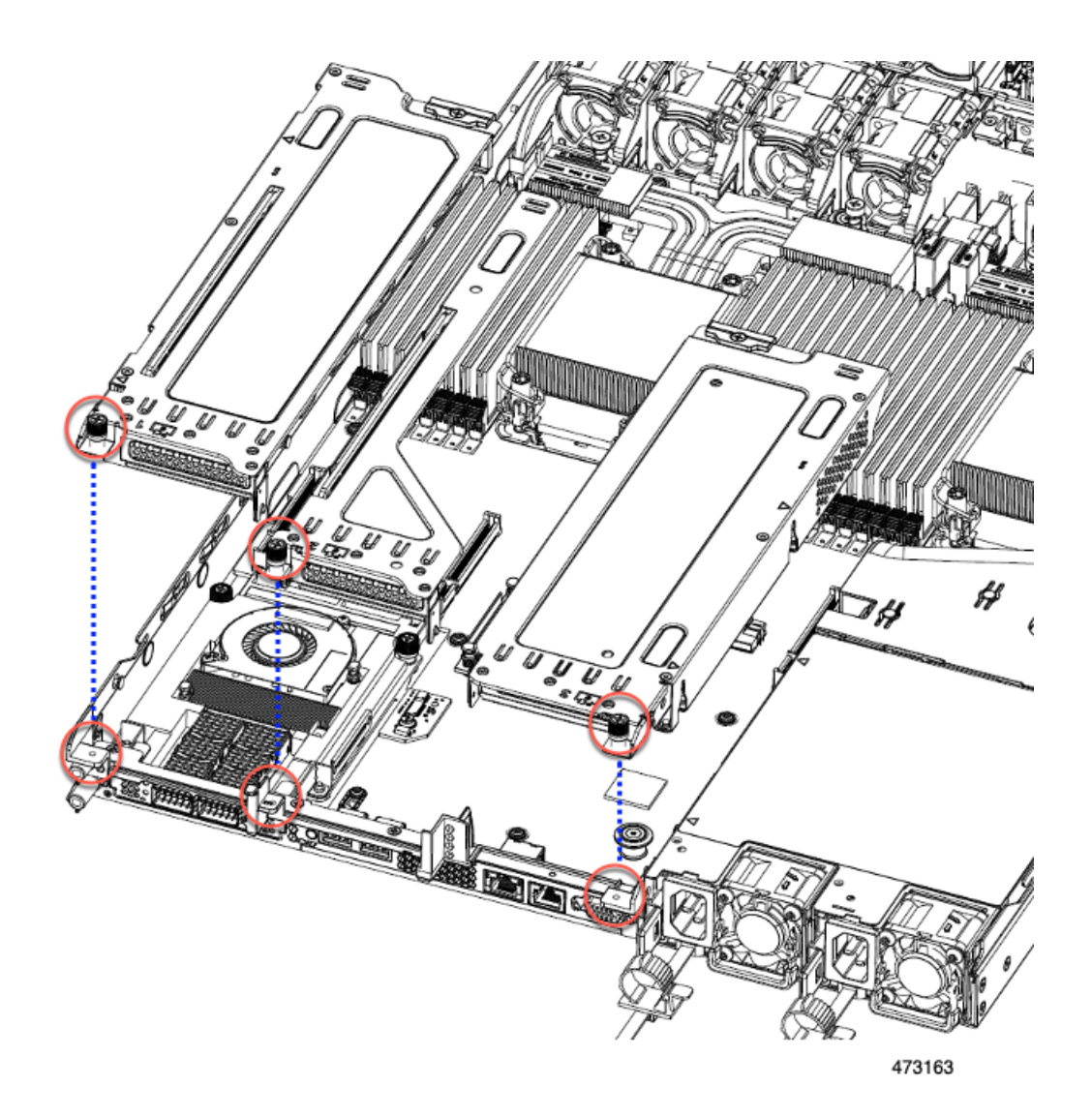

ステップ **5** サーバを再度取り付けます。

- a) サーバの上部カバーを交換します。
- b) 必要に応じて、サーバをラックに再取り付けします。
- c) 必要に応じて、ケーブルを再接続します。

# **OCP** カードの交換

ハードウェアオプションとして、サーバは背面メザニンmLOMスロットでOpenComputeProject (OCP) 3.0 NIC で構成できます。このオプションをサポートするには、サーバは Intel Ethernet Network Adapter X710 OCP 3.0 カード (UCSC-O-ID10GC) が必要です。

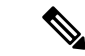

サーバは、OCP カードに加えて、リア メザニン mLOM スロットで Cisco mLOM をサポートで きます。このサーバは OCP カードまたは mLOM のどちらかをサポートできますが、両方はで きません。mLOM を交換する場合の詳細は、mLOM カードの交換 (82 ページ) を参照して ください。 (注)

次の項を参照してください。

- Cisco VIC mLOM および OCP カードの交換に関する考慮事項 (97 ページ)
- OCP カードの取り外し、2FH ライザー ケージ (99 ページ)
- OCP カードの取り付け、2FH ライザー ケージ (101 ページ)
- OCP カードの取り外し、3HH ライザー ケージ (103 ページ)
- OCP カードの取り付け、3HH ライザー ケージ (105 ページ)

### **Cisco VIC mLOM** および **OCP** カードの交換に関する考慮事項

Cisco UCSC220 M7サーバで、Cisco VIC mLOMおよびOCPカードを交換する際には、 次の状況で Cisco IMC ネットワークとの接続が失われることがあります。

- mLOM スロットの OCP カードを Cisco VIC カードと交換し、NIC モードを共有 **OCP** または共有 **OCP** 拡張 に設定している場合。
- mLOM スロットの Cisco VIC カードを OCP カードと交換し、NIC モードを **Cisco** カード **MLOM** に設定している場合。

Cisco UCS C220 M7 サーバの Cisco VIC mLOM または OCP カードを交換し、接続を失 わないようにする場合は、次の推奨事項に従ってください。

• カードを交換する前に、ネットワークと接続しているNICのモードを、**Cisco**カー ド **MLOM**、共有 **OCP**、または 共有 **OCP** 拡張 以外のいずれかに設定しておきま す。カードの交換後に、適切な NIC モードを設定します。

NIC モードの設定方法については、ご使用の Cisco IMC リリースの *Server NIC Configuration* の項を参照してください。これは [Configuration](https://www.cisco.com/c/en/us/support/servers-unified-computing/ucs-c-series-integrated-management-controller/products-installation-and-configuration-guides-list.html) Guides に記載されて います。

• または、カードを交換した後、Cisco IMC Configuration Utility/(F8 キー)を使用 して適切な NIC モードを設定します。

[リモート接続によるサーバの設定](b-c220-m7-installation-guide_chapter2.pdf#nameddest=unique_29)を参照してください。

- または、カードを交換した後、Cisco IMC Configuration Utility/(F8 キー)を使用 して工場出荷時のデフォルト設定に戻してから、次の手順を実行します。
- **1.** サーバーが再起動を開始したら、F8 キーを押してシステムを Cisco IMC Configuration で起動し、デフォルトのパスワードを変更します。

**2.** 適切な NIC モードに設定します。

### 表 **5 :** 工場出荷時設定

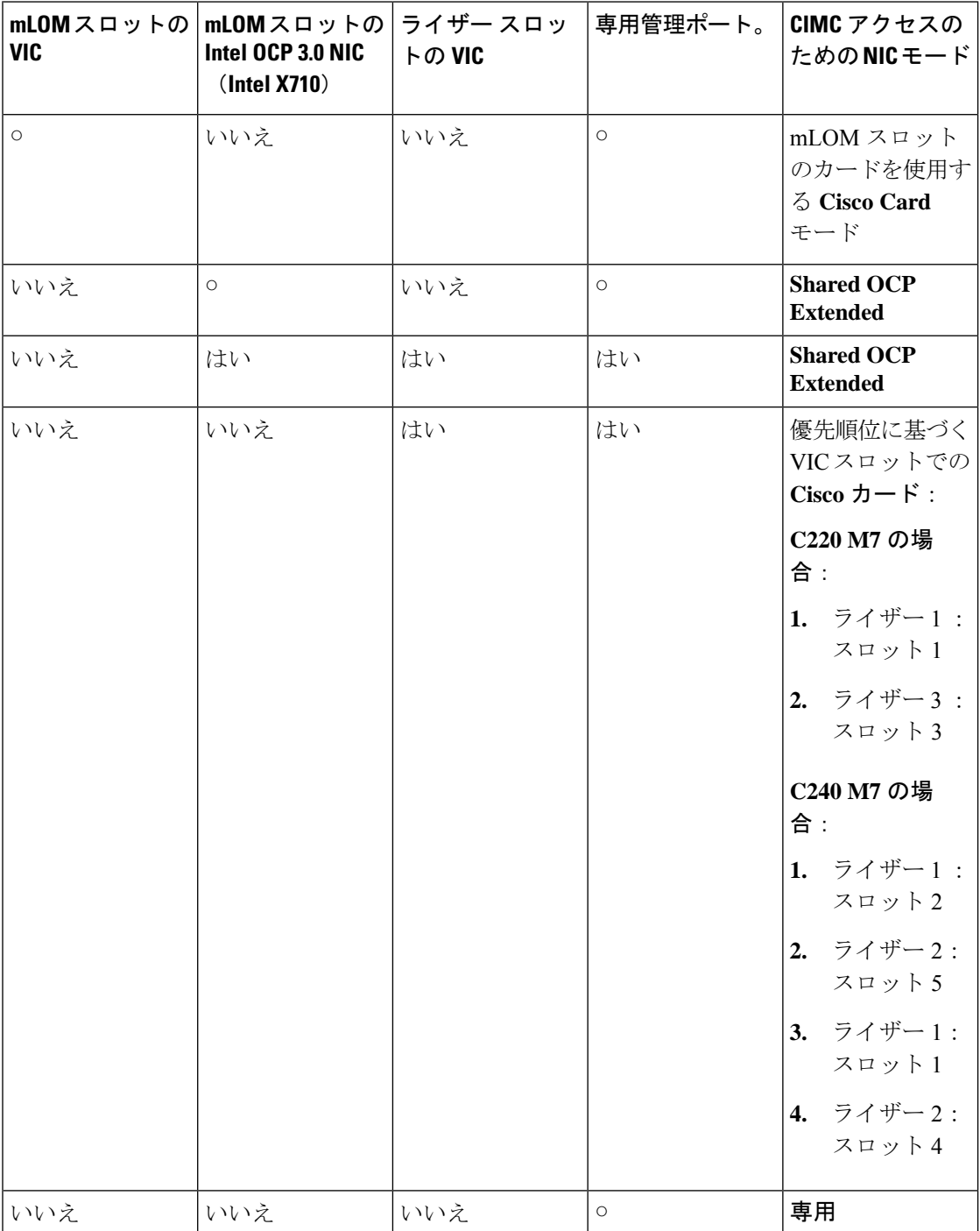

# **OCP** カードの取り外し、**2FH** ライザー ケージ

OCP カード(UCSC-O-ID10GC)をリア メザニン mLOM スロットにマウントします。サーバ の上部カバーを開いて OCP カードを取り外すまたは取り付ける必要があります。 フルハイトライザーを備えたサーバからOCPカードを取り外すには、次の手順を使用します。

#### 始める前に

No.2 プラス ドライバーを用意します。

ステップ **1** サーバの上部カバーをまだ取り外していない場合は、ここで取り外します。 上部カバーの取り外し (7 ページ)を参照してください。

ステップ **2** OCP ブラケットを取り外します。

a) 背面壁をサーバの板金に固定している 4 本のネジを見つけます。

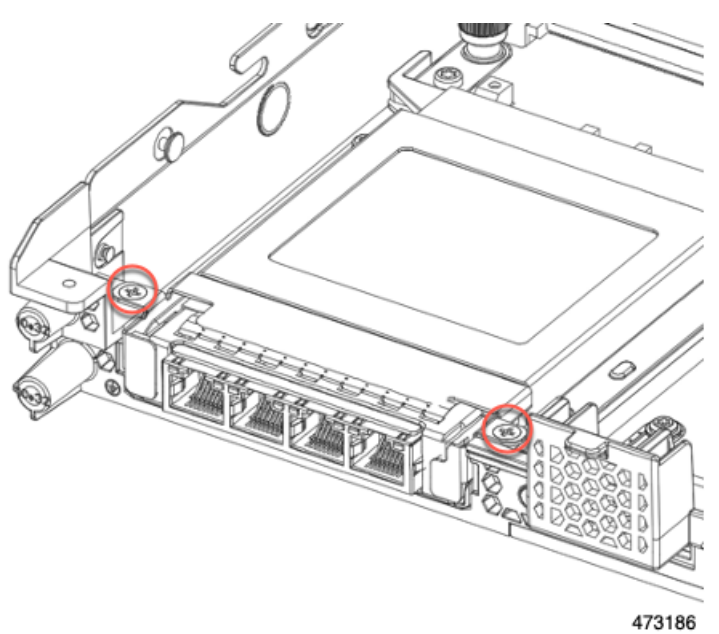

b) No.2 プラス ドライバーを使用してネジを取り外し、サーバからブラケットを持ち上げます。

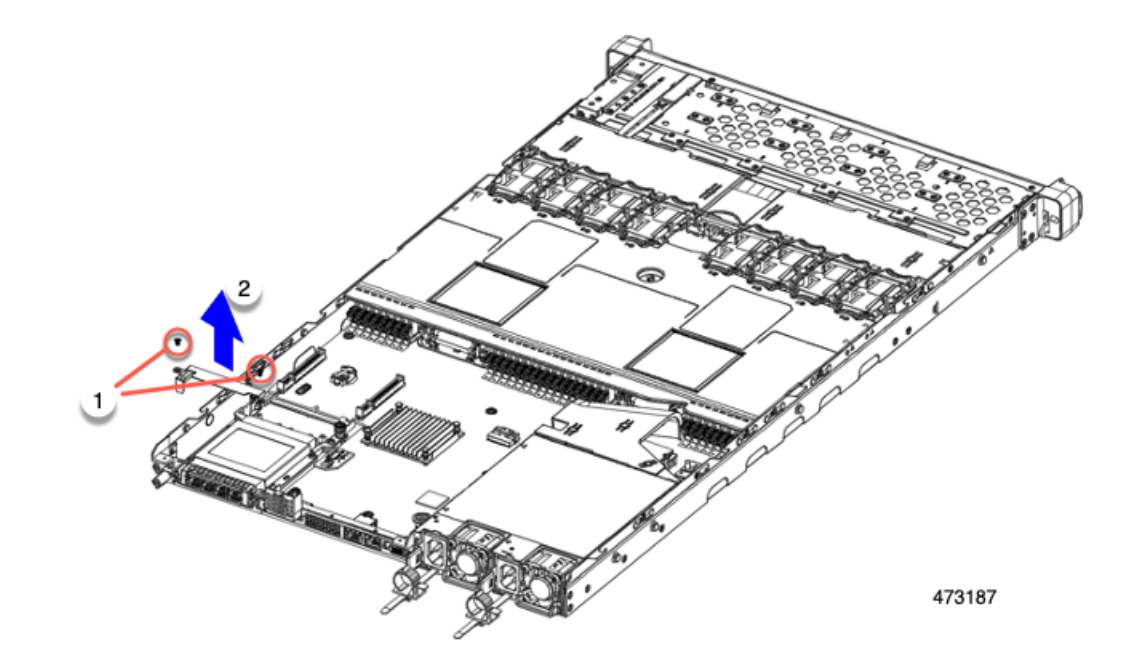

c) OCP カードを水平に保ち、サーバからスライドさせて抜き取ります。

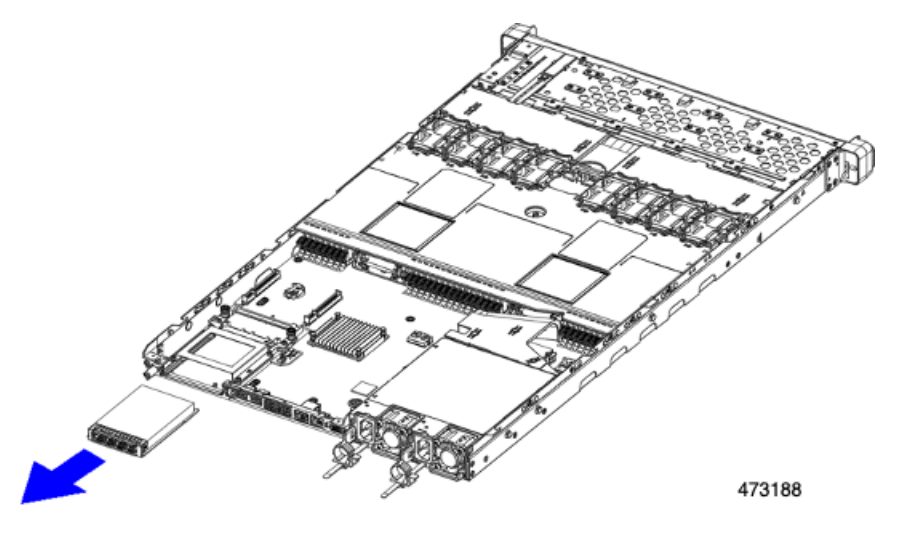

- ステップ **3** 適切なオプションを選択してください。
	- OCP カードをサイド取り付けます。OCP カードの取り付け、2FH ライザーケージ (101ページ)また はOCP カードの取り付け、3HH ライザー ケージ (105 ページ)を参照してください。
	- mLOMを取り付けます。mLOMカード (2FHライザーケージ)の取り付け (86ページ)またはmLOM カード (3HH ライザー ケージ)の取り付け (92ページ)を参照してください。
	- 上部カバーを交換し、サーバを運用に戻します。

## **OCP** カードの取り付け、**2FH** ライザー ケージ

OCP 3.0 カード (UCSC-O-ID10GC) は、リア メザニン mLOM スロットに取り付け、マザー ボードに直接接続するのではなく、アダプタに接続します。OCP カードを取り付けるには、 サーバの上部カバーを開いて、OCPカードを所定の位置に固定するネジにアクセスできるよう にする必要があります。

次のタスクを使用して、フルハイトライザーを持つサーバのOCP3.0カードを取り付けます。

### 始める前に

#2 プラス ドライバーをまとめます。

ステップ **1** サーバの上部カバーをまだ取り外していない場合は、ここで取り外します。 上部カバーの取り外し (7 ページ)。

ステップ2 OCPカードを取り付けます。

a) OCP カードを水平に持ち、サーバの背面のスロットに差し込みます。

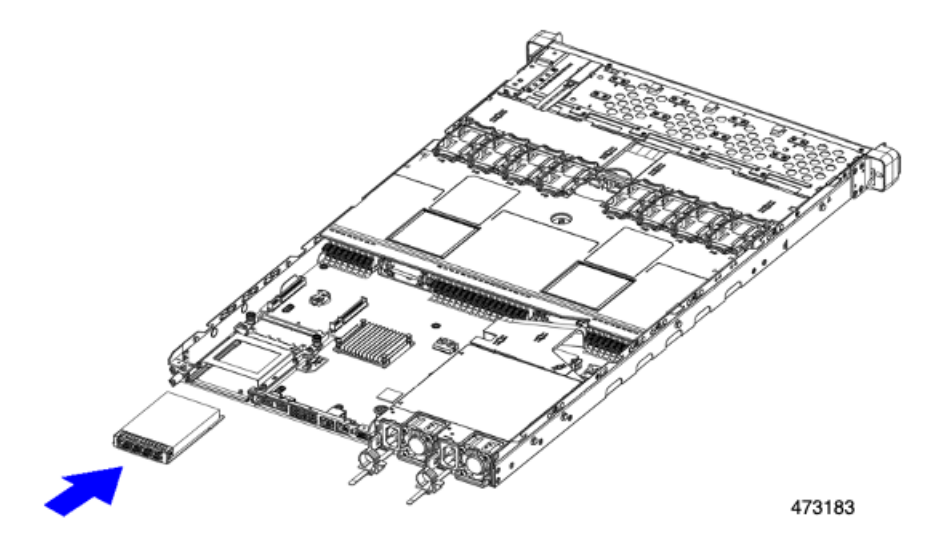

b) OCP ブラケットを取り付け、両端のネジ穴を OCP/mLOM スロットのネジ穴に合わせます。

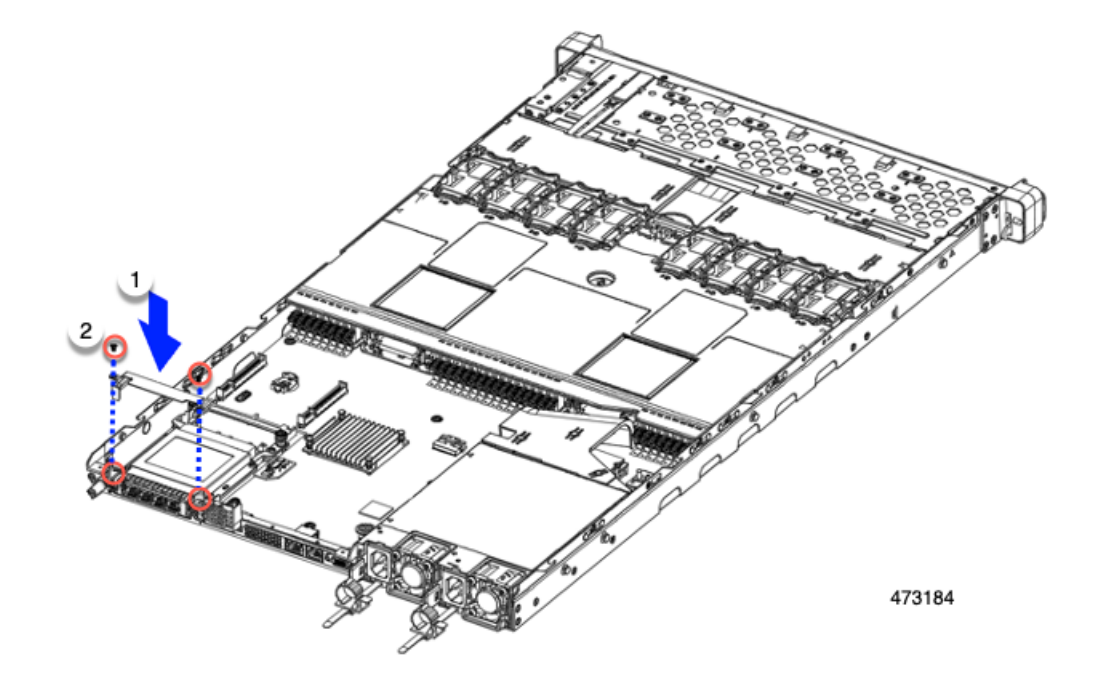

ステップ **3** No.2 プラス ドライバを使用してネジを締め、OCP ブラケットと OCP カードをサーバに固定します。

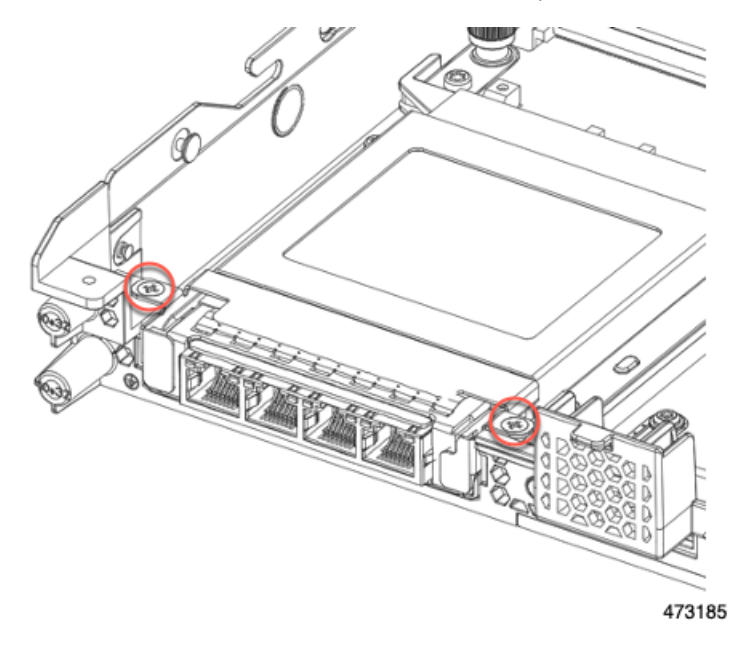

### 次のタスク

サーバ上部のカバーを交換します。

# **OCP** カードの取り外し、**3HH** ライザー ケージ

OCP カード(UCSC-O-ID10GC)をリア メザニン mLOM スロットにマウントします。サーバ の上部カバーを開いて OCP カードを取り外すまたは取り付ける必要があります。

ハーフハイト ライザーを備えたサーバから OCP カードを取り外すには、次の手順を使用しま す。

### 始める前に

No.2 プラス ドライバーを用意します。

ステップ **1** サーバの上部カバーをまだ取り外していない場合は、ここで取り外します。

上部カバーの取り外し (7 ページ)を参照してください。

- ステップ **2** OCP ブラケットを取り外します。
	- a) 背面壁をサーバの板金に固定している 4 本のネジを見つけます。

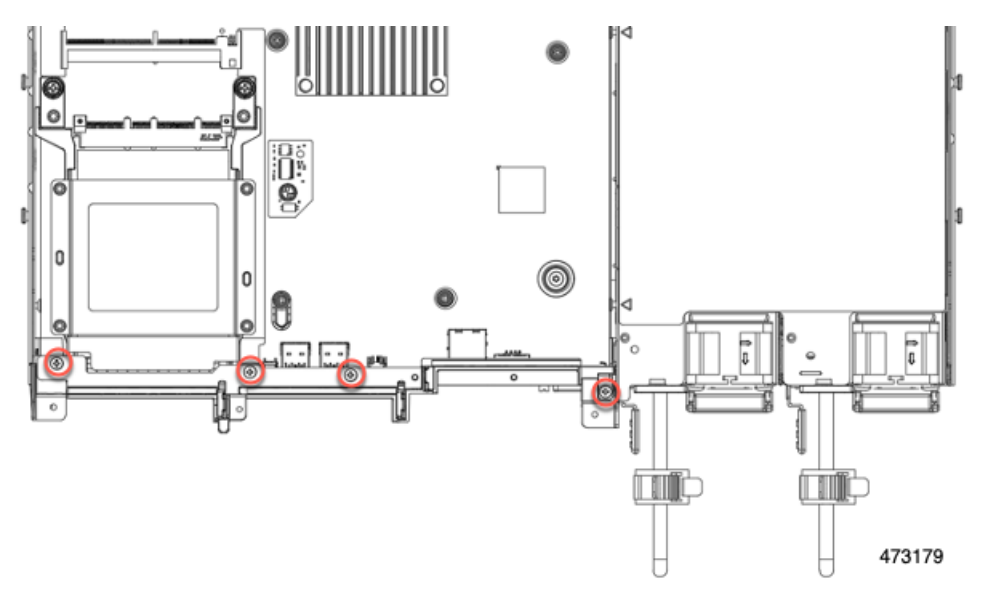

b) No.2 プラス ドライバーを使用してネジを取り外し、サーバから背面壁を持ち上げます。

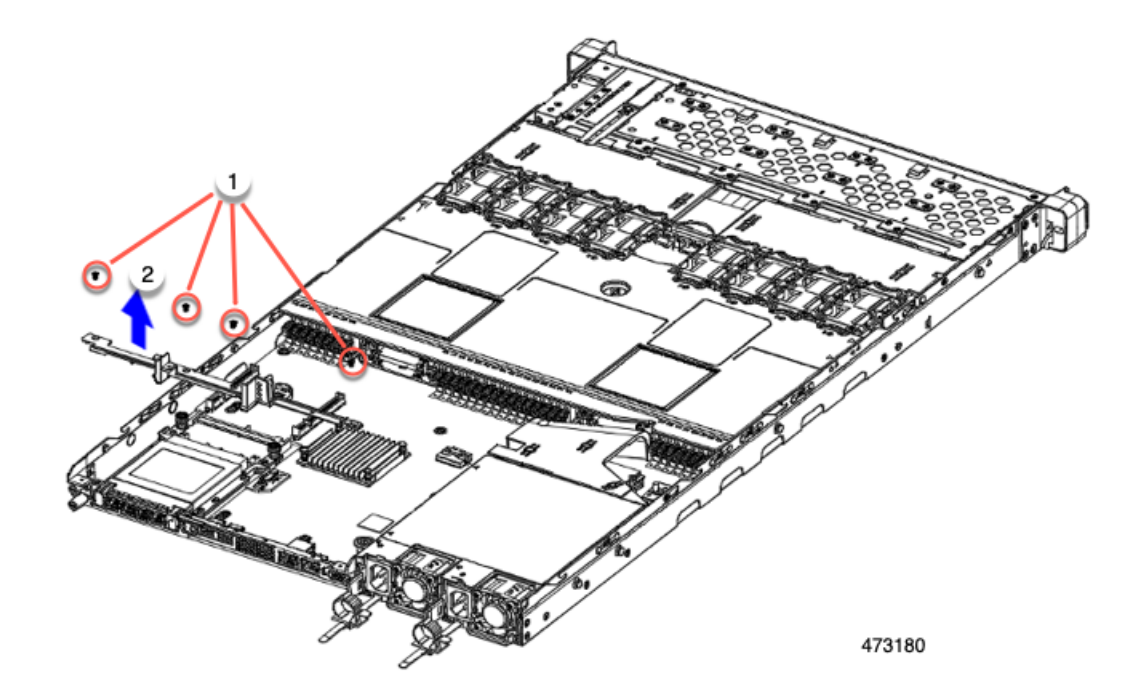

c) OCP カード ブラケットを取り外します。

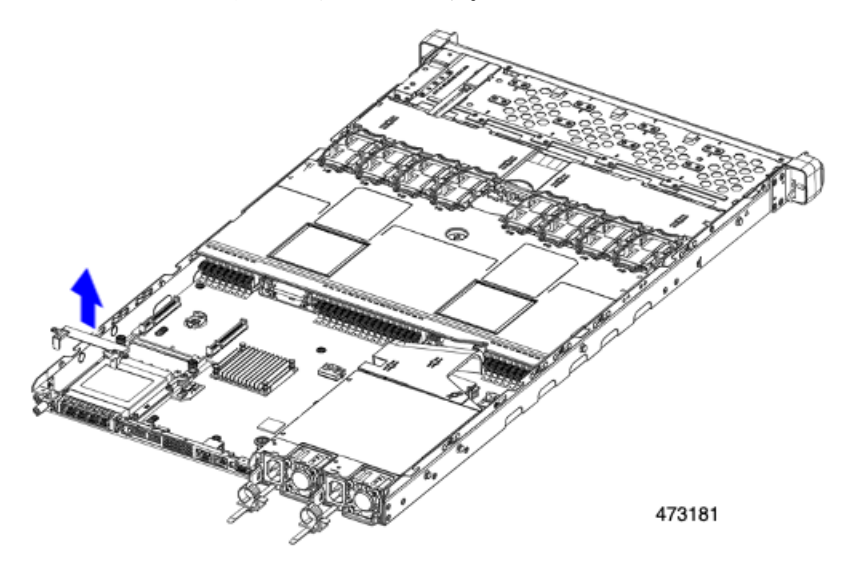

d) OCP カードを水平に保ち、サーバからスライドさせて抜き取ります。

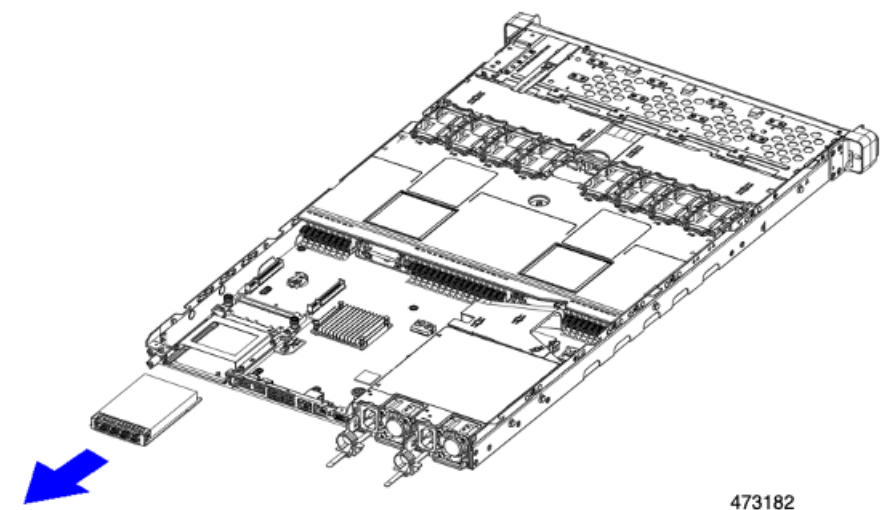

ステップ **3** 適切なオプションを選択してください。

- OCP カードをサイド取り付けます。OCP カードの取り付け、2FH ライザーケージ (101ページ)また はOCP カードの取り付け、3HH ライザー ケージ (105 ページ)を参照してください。
- mLOMを取り付けます。mLOMカード(2FHライザーケージ)の取り付け(86ページ)またはmLOM カード (3HH ライザー ケージ)の取り付け (92ページ)を参照してください。
- 上部カバーを交換し、サーバを運用に戻します。

### **OCP** カードの取り付け、**3HH** ライザー ケージ

OCP 3.0 カード (UCSC-O-ID10GC)は、リア メザニン mLOM スロットに取り付け、マザー ボードに直接接続するのではなく、アダプタに接続します。OCP カードを取り付けるには、 サーバの上部カバーを開いて、OCPカードを所定の位置に固定するネジにアクセスできるよう にする必要があります。

次のタスクを使用して、ハーフハイト ライザーを持つサーバの OCP 3.0 カードを取り付けま す。

### 始める前に

#2 プラス ドライバーをまとめます。

ステップ **1** サーバの上部カバーをまだ取り外していない場合は、ここで取り外します。

上部カバーの取り外し (7 ページ)。

### ステップ **2** OCP カードを取り付けます。

a) OCP カードを水平に持ち、サーバの背面のスロットに差し込みます。

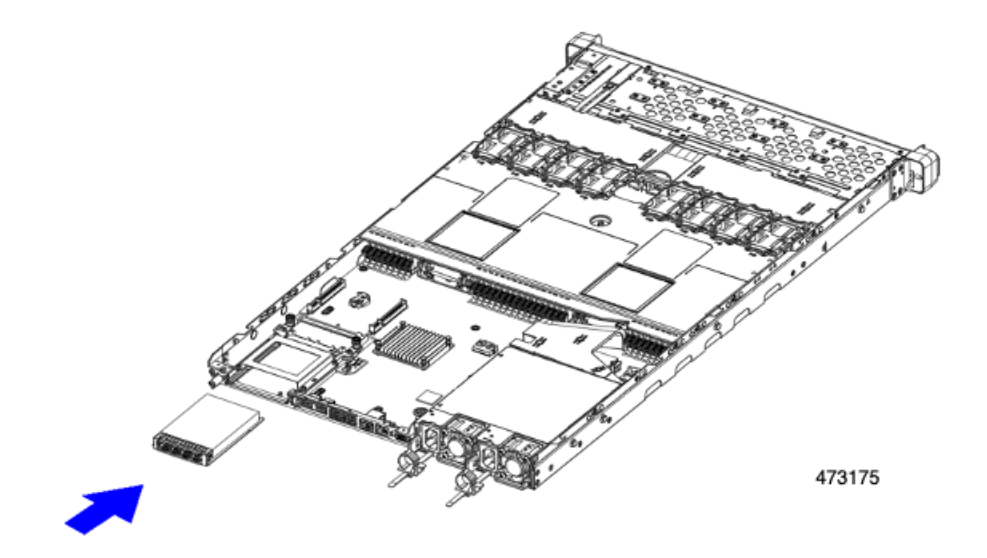

b) OCP ブラケットを取り付け、両端のネジ穴を OCP/mLOM スロットのネジ穴に合わせます。

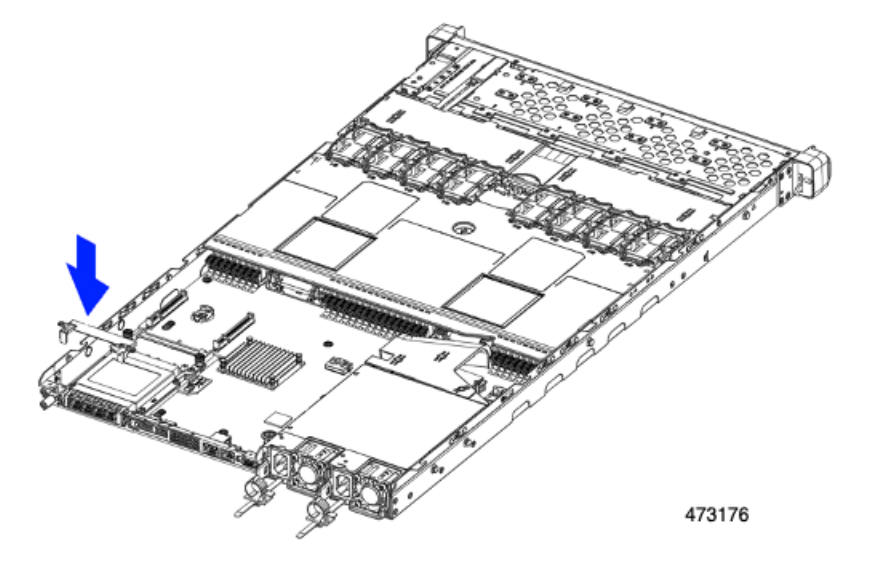

ステップ **3** 背面壁を取り付けます。

- a) 背面壁をスロットとブラケットのネジ穴に合わせます。
- b) 4 本の No.2 プラス ネジを背面壁と OCP ブラケットのネジ穴に挿入します。

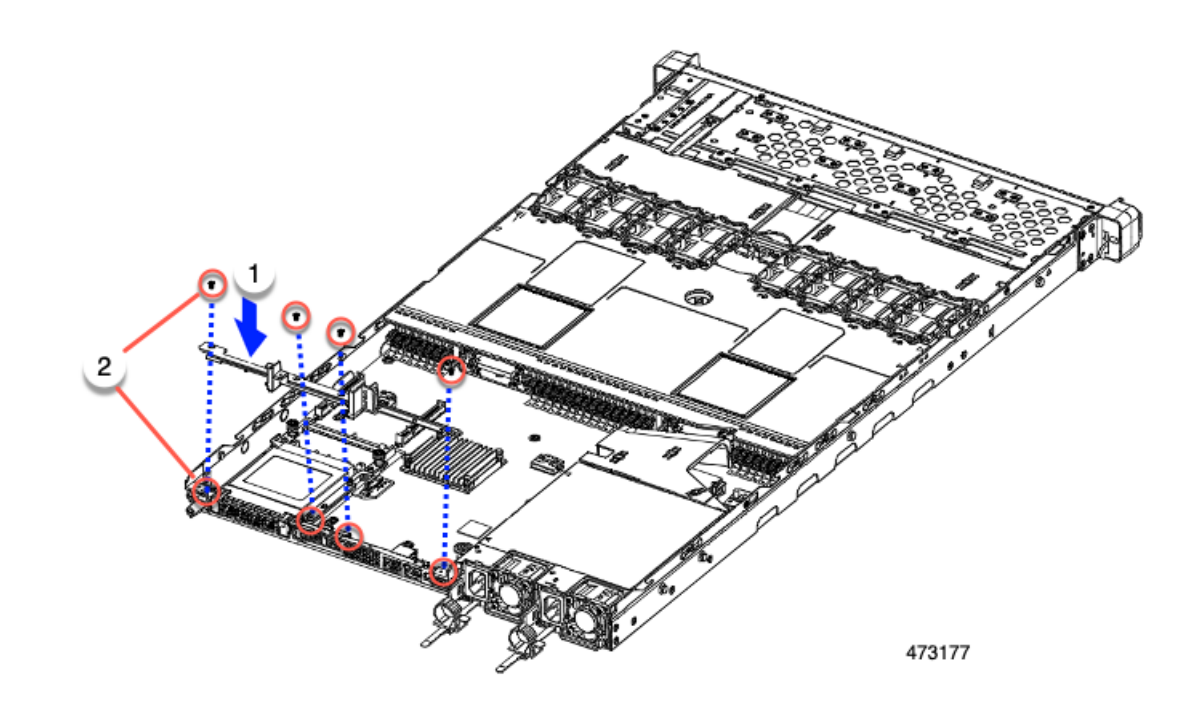

ステップ **4** No.2 プラス ドライバーを使用してネジを締め、背面壁、OCP ブラケット、OCP カードをサーバに固定し ます。

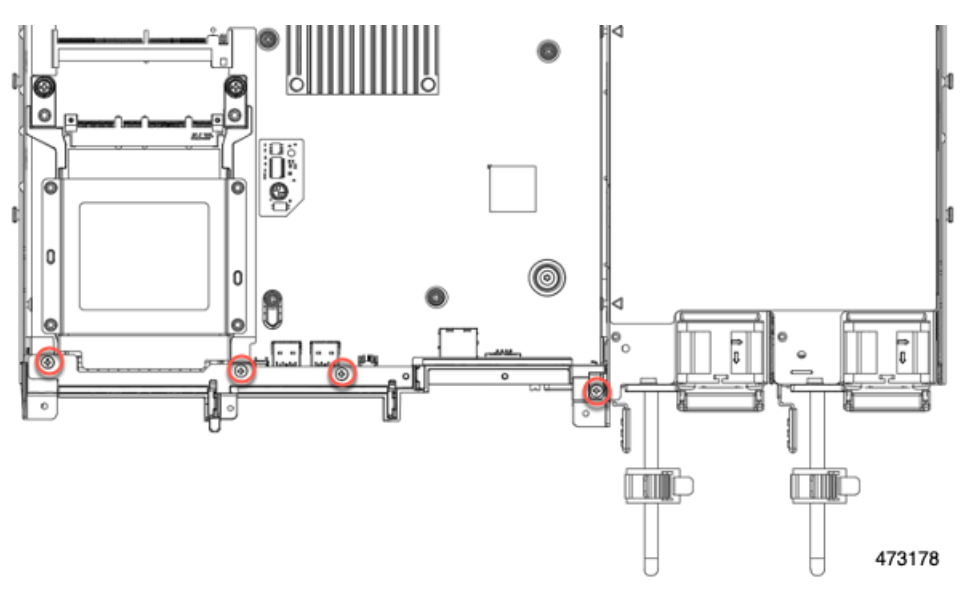

## 次のタスク

サーバ上部のカバーを交換します。

# **RAID** カードの交換

サーバには、組み込みソフトウェアRAID用専用Ciscoモジュラストレージコントローラカー ド(RAID または HBA)があります。このカードはマザーボードに接続し、フロント メザニ ン ドライブ バックプレーンの背面にある水平ソケットに差し込みます。

ステップ **1** 次のようにして、サーバにコンポーネントを取り付ける準備をします。

- a) サーバのシャットダウンと電源切断 (13 ページ)の説明に従って、サーバをシャットダウンして電源 を切ります。
- b) 上部カバーを取り外せるように、サーバをラックの前方に引き出します。場合によっては、リア パネ ルからケーブルを取り外して隙間を空ける必要があります。
	- コンポーネントへの接触や確認作業を安全に行えない場合は、ラックからサーバを取り出 してください。 注意
- c) 上部カバーの取り外し (7 ページ)の説明に従ってサーバから上部カバーを取り外します。
- ステップ **2** 既存の RAID カードを取り外す:
	- a) カードに接続するケーブルを外します。
	- b) No.2 プラス ドライバーを使用して、マザーボードにカードを固定している 2 個の非脱落型ネジを緩め ます。
	- c) カードの上のハンドルをつかみ、サーバの背面に向かってハンドルをゆっくり引きます。

ハンドルには、ロック解除またはロック位置の両方のラベルがあることに注意してください。ロック 解除位置にハンドルを移動して、フロントメザニンドライブバックプレーンのソケットからカードの コネクタを接続解除します。

d) サーバからのカードを取り外し、ゴム引きマットまたはその他のESDセーフワークスペースに置きま す。

位置合わせ機能に注意してください。バックプレーンのソケットには正しく取り付けるためのガイド ピンがあり、カード自体にはガイド ピンをキャッチするためのレセプタクルがあります。

#### ステップ **3** 新しいカードを取り付けます。

- a) マザーボードの位置にカードを合わせます。
- b) カードを水平に保ち、レセプタクルがガイド ピンをキャッチするようにします。
- c) サーバの前面にハンドルをロックされている位置にゆっくり引きます。
- d) カードをドライブ バックプレーン ソケットに装着したら、No.2 プラス ドライバを使用して非脱落型 ネジを締めます。
- ステップ **4** 上部カバーをサーバに再度取り付けます。
- ステップ **5** サーバをラックの元の位置に戻し、ケーブルを再度接続したら、電源ボタンを押してサーバの電源を入れ ます。
図 **28 : RAID** コントローラの場所

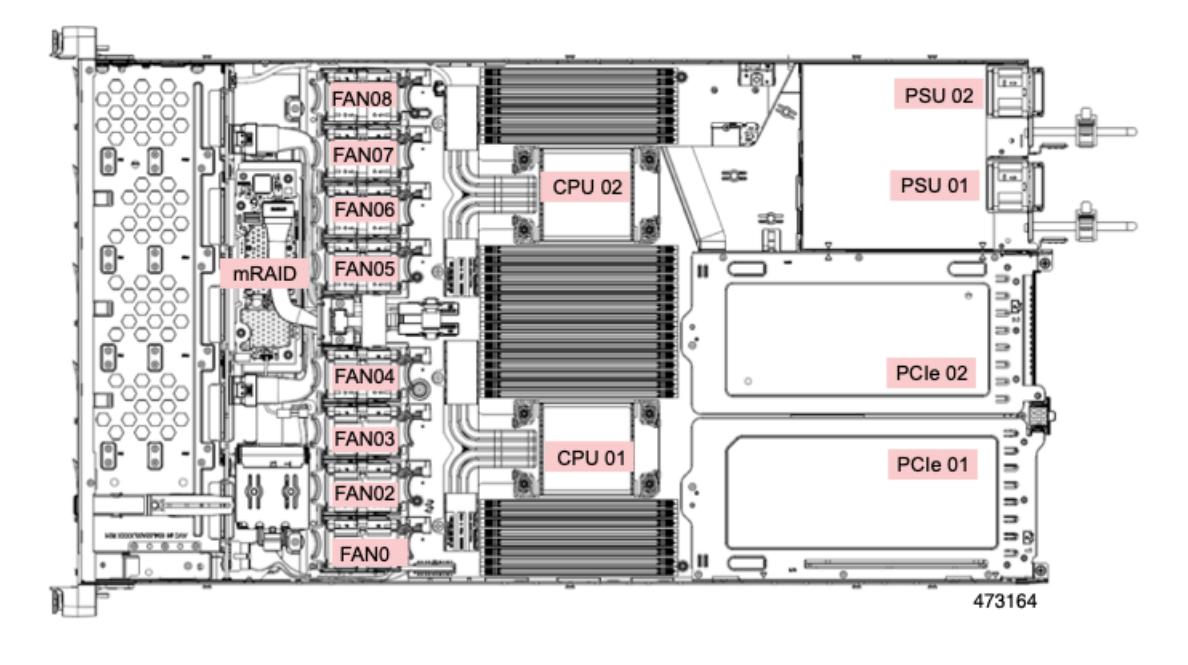

# **SAS** ストレージ コントローラ カードの交換(**RAID** または **HBA**)

ハードウェアベースのストレージ管理では、サーバはフロントメザニンドライブバックプレー ンの水平ソケットに差し込むCiscoモジュラ12G SASRAIDコントローラまたはCisco 12 G SAS HBA を使用できます。

• Cisco 12G SAS RAID コントローラ (UCSC-SAS-M6T) は、3 Gbs、6 Gbs、および 12 Gbs で動作する最大 16 台の SAS HDD または SAS/SATA SSD ドライブをサポートします。

4GBのフラッシュバック書き込みキャッシュ(FBWC)用のワイヤキャッシュバックアッ プのための SuperCap モジュール (UCS-SCAP-M6) が含まれており、RAID 0、1、5、6、 10、50、60、JBOD モード、および SRAID0 をサポートしています。

すべての自己暗号化ドライブ (SED) は、スタンドアロン管理 (CIMC/UCSM) のローカ ルキー設定および管理機能をサポートします。SED ドライブはローカル キー管理機能の みで管理されます。

- Cisco 12G SAS HBA (UCSC-9500-8e) は、3 Gbs、6 Gbs、および 12 Gbs で動作する最大 16 台の SAS HDD または SAS/ SATA SSD ドライブをサポートします。JBOD またはパスス ルー モード (RAID 以外)をサポートします。
- Cisco 24G トライモード RAID コントローラ(UCSC-RAID-HP)は、3 Gbs、6 Gbs、および 12 Gbs で動作する最大 16 台の SAS/SATA または NVMe SSD ドライブをサポートします。 このコントローラによって管理されるドライブは、メディアの種類に関係なくホットス ワップ可能です。

4GBのフラッシュバック書き込みキャッシュ (FBWC) 用のワイヤキャッシュバックアッ プのための SuperCap モジュール (UCS-SCAP-M6) が含まれており、RAID 0、1、5、6、 10、50、60 をサポートしています。

このコントローラは、最初の製品リリース後にサポートされます。NVMe RAID の場合、 U.3 NVM SSD のみがサポートされます。

### ストレージ コントローラ カードのファームウェアの互換性

ストレージ コントローラ(RAID または HBA)のファームウェアは、サーバにインストール されている現在の Cisco IMC および BIOS のバージョンと互換性があることを確認する必要が あります。互換性がない場合は、Cisco Host Upgrade Utility (HUU) を使用して、ストレージ コ ントローラのファームウェアを互換性のあるレベルにアップグレードまたはダウングレードし てください。

このユーティリティをダウンロードする方法、およびこのユーティリティを使用してサーバコ ンポーネントを互換性のあるレベルにする方法については、HUU [ガイド](http://www.cisco.com/c/en/us/support/servers-unified-computing/ucs-c-series-rack-servers/products-user-guide-list.html)に用意されている、 ご使用の Cisco IMC リリースに対応する HUU ガイドを参照してください。

スタンドアロン モードのみで実行されているサーバ:コントローラハードウェアを交換した 後に、ファームウェアの現在のバージョンが更新バージョンと同じであった場合でも、Cisco Host Upgrade Utility (HUU) コントローラのファームウェアの更新を実行する必要があります。 これは、コントローラのsuboem-idをサーバSKU用の正しい値にプログラムするために必要で す。これを行わないと、ドライブの一覧がソフトウェアで正しく表示されないことがありま す。この問題は、UCSM モードで制御されるサーバには影響しません。 (注)

### **SAS** ストレージ コントローラ カードの交換(**RAID** または **HBA**)

ステップ **1** 次のようにして、サーバにコンポーネントを取り付ける準備をします。

- a) サーバのシャットダウンと電源切断 (13 ページ)の説明に従って、サーバをシャットダウンして電源 を切ります。
- b) 上部カバーを取り外せるように、サーバをラックの前方に引き出します。場合によっては、リア パネ ルからケーブルを取り外して隙間を空ける必要があります。
	- コンポーネントへの接触や確認作業を安全に行えない場合は、ラックからサーバを取り出 してください。 注意
- c) 上部カバーの取り外し (7 ページ)の説明に従ってサーバから上部カバーを取り外します。
- ステップ **2** サーバからコントローラを取り外します。
	- a) 両手を使って、ライザーの背面の青い外部ハンドルとライザーの前面の青いつまみをつかみます。
	- b) ライザーをまっすぐ持ち上げて、マザーボードのソケットから外します。
	- c) ライザーを上下逆にして静電気防止シートの上に置きます。
- ステップ **3** 既存のコントローラ カードを取り外す:
- a) カードに接続するケーブルを外します。
- b) No.2 プラス ドライバーを使用して、マザーボードにカードを固定している 2 個の非脱落型ネジを緩め ます。
- c) カードの上のハンドルをつかみ、サーバの背面に向かってハンドルをゆっくり引きます。

ハンドルには、ロック解除またはロック位置の両方のラベルがあることに注意してください。ロック 解除位置にハンドルを移動して、フロントメザニンドライブバックプレーンのソケットからカードの コネクタを接続解除します。

d) サーバからのカードを取り外し、ゴム引きマットまたはその他のESDセーフワークスペースに置きま す。

位置合わせ機能に注意してください。バックプレーンのソケットには正しく取り付けるためのガイド ピンがあり、カード自体にはガイド ピンをキャッチするためのレセプタクルがあります。

- ステップ **4** 新しいコントローラを取り付けます。
	- a) マザーボードの位置にカードを合わせます。
	- b) カードを水平に保ち、レセプタクルがガイド ピンをキャッチするようにします。
	- c) サーバの前面にハンドルをロックされている位置にゆっくり引きます。
	- d) カードをドライブ バックプレーン ソケットに装着したら、No.2 プラス ドライバを使用して非脱落型 ネジを締めます。
- ステップ5 上部カバーをサーバに再度取り付けます。
- ステップ **6** サーバをラックの元の位置に戻し、ケーブルを再度接続したら、電源ボタンを押してサーバの電源を入れ ます。
- ステップ7 スタンドアロンモードでサーバーが実行されている場合、Cisco UCS Host Upgrade Utility を使用してコント ローラ ファームウェアを更新し、コントローラの正しい suboem id をプログラムします。
	- スタンドアロンモードのみで実行されているサーバ:コントローラハードウェアを交換した後 に、ファームウェアの現在のバージョンが更新バージョンと同じであった場合でも、CiscoUCS Host Upgrade Utility (HUU) コントローラのファームウェアの更新を実行する必要があります。 これは、コントローラの suboem-id をサーバ SKU 用の正しい値にプログラムするために必要で す。これを行わないと、ドライブの一覧がソフトウェアで正しく表示されないことがあります。 この問題は、UCSM モードで制御されるサーバには影響しません。 (注)

サーバのコンポーネントを互換性のあるレベルにするユーティリティをダウンロードして使用 する手順については、ご使用の Cisco IMC リリースの HUU ガイドを参照してください:[HUU](http://www.cisco.com/c/en/us/support/servers-unified-computing/ucs-c-series-rack-servers/products-user-guide-list.html) [ガイド](http://www.cisco.com/c/en/us/support/servers-unified-computing/ucs-c-series-rack-servers/products-user-guide-list.html)。

# ブート最適化 **M.2 RAID** コントローラ モジュールの交換

Cisco ブート最適化 M.2 RAID コントローラ モジュールを、マザーボード上のミニストレージ モジュール ソケットに接続します。2 台の SATA M.2 ドライブ用のスロットに加え、RAID 1 アレイ内の SATA M.2 ドライブを制御可能な統合 6 Gbps SATA RAID コントローラを搭載して

います。Cisco ブート最適化 M.2 RAID コントローラ モジュール (UCS-M2-HWRAID-D) は、 マザーボード上のコネクタに接続し、2 M.2 SATA ドライブを保持します。

サーバは、次の SATA M.2 ドライブをサポートしています。

- 240 GB M.2 SATA SSD:
	- UCS-M2-240G-D
	- UCS-M2-240GB-D
	- UCS-M2-I240GB-D

• 480 GB M.2 SATA SSD:

- UCS-M2-480G-D
- UCS-M2-I480GB-D
- 960 GB M.2 SATA SSD:
	- UCS-M2-960G-D
	- UCSC-M2-960GB-D

### **Cisco** ブート最適化 **M.2 RAID** コントローラに関する考慮事項

次の考慮事項を確認します。

(注)

- Ciscoブート最適化M.2RAIDコントローラは、サーバがCisco HyperFlex設定でコンピューティ ング専用ノードとして使用されている場合にはサポートされません。
	- このコントローラをサポートする Cisco IMC および Cisco UCS Manager の最小バージョン は 4.0 (4) 以降です。
	- このコントローラは、RAID 1(単一ボリューム)と JBOD モードをサポートします。

このコントローラ モジュールを使用するとき、RAID 設定のため にサーバ組み込み SW MegaRAID コントローラを使用しないでく ださい。代わりに、次のインターフェイスを使用できます。 (注)

- Cisco IMC 4.2 (1) 以降
- BIOS HII ユーティリティ、BIOS 4.2(1) 以降
- Cisco UCS Manager 4.2(1) 以降 (UCS Manager 統合サーバ)

ソフトウェアのコントローラ名は MSTOR です。

- コントローラは、240 GB、480 GB および 960 GB の M.2 SSD のみをサポートします。M.2 SATA SSD は同一である必要があります。異なる容量の M.2ドライブを混在させることは できません。たとえば、1 つの 240 GB M.2 と 1 つの 960 GB M.2 はサポートされていない 構成です。
- ブート最適化RAIDコントローラは、VMware、Windows、およびLinuxオペレーティング システムのみをサポートします。
- •スロット1(上部)の SATA M.2 ドライブは、最初の SATA デバイスです。スロット2(裏 側)の SATA M.2 ドライブは、2 番目の SATA デバイスです。
	- ソフトウェアのコントローラ名は MSTOR です。
	- スロット 1 のドライブはドライブ 253 としてマッピングされます。スロット 2 のドラ イブはドライブ 254 としてマッピングされます。
- M.2 SATA SSD をブート専用デバイスとして使用することをお勧めします。
- RAID を使用する場合は、両方の SATA M.2 ドライブが同じ容量であることをお勧めしま す。異なる容量を使用すると、ボリュームを作成する 2 つのドライブの容量が小さくな り、残りのドライブ スペースは使用できなくなります。

JBOD モードは、混合容量の SATA M.2 ドライブをサポートします。

- ホットプラグの交換はサポートされていません。サーバの電源をオフにする必要がありま す。
- コントローラおよびインストールされているSATAM.2ドライブのモニタリングは、Cisco IMCおよびCisco UCSManagerを使用して行うことができます。また、UEFI HII、PMCLI、 XMLAPI、Redfish などの他のユーティリティを使用してモニタすることもできます。
- CIMC/UCSM は、ボリュームの設定とコントローラおよび取り付け済みの SATA M.2 のモ ニタリングに対応しています。
- コントローラおよび個別ドライバのファームウェア更新:
	- スタンドアロン サーバでは、Cisco Host Upgrade Utility (HUU) を使用します。『[HUU](http://www.cisco.com/c/en/us/support/servers-unified-computing/ucs-c-series-rack-servers/products-user-guide-list.html) [マニュアル](http://www.cisco.com/c/en/us/support/servers-unified-computing/ucs-c-series-rack-servers/products-user-guide-list.html)』を参照してください。
	- Cisco UCS Manager に統合されたサーバについては、『Cisco UCS Manager [ファーム](https://www.cisco.com/c/en/us/support/servers-unified-computing/ucs-manager/products-installation-and-configuration-guides-list.html) [ウェア管理ガイド](https://www.cisco.com/c/en/us/support/servers-unified-computing/ucs-manager/products-installation-and-configuration-guides-list.html)』を参照してください。
- SATA M.2 ドライブは UEFI モードでのみ起動できます。レガシ ブート モードはサポート されていません。
- RAID ボリュームの一部であった単一の SATA M.2 ドライブを交換する場合、ユーザーが 設定をインポートするように求めるプロンプトが表示された後に、ボリュームの再構築が 自動的に開始します。ボリュームの両方のドライブを交換する場合は、RAID ボリューム を作成し、手動で任意の OS を再インストールする必要があります。
- 別のサーバから使用済みドライブにボリュームを作成する前に、ドライブのコンテンツを 消去することをお勧めします。サーバ BIOS の設定ユーティリティには、SATA セキュア 消去機能が搭載されています。
- サーバBIOSには、このコントローラに固有の設定ユーティリティが含まれており、RAID ボリュームの作成と削除、コントローラプロパティの表示、および物理ドライブの内容の 消去に使用できます。サーバの起動中にプロンプトが表示された場合は、**F2**を押してユー ティリティにアクセスします。次に、**[Advanced**(高度)**] > [Cisco Boot Optimized M.2 RAID Controller**(**Cisco** ブート最適化 **M.2 RAID** コントローラ)**]** に移動します。
- HyperFlex の構成でサーバーをコンピューティング ノードとして使用する場合、ブート最 適化 RAID コントローラ モジュールはサポートされません。

### **Cisco** ブート最適化 **M.2 RAID** コントローラの交換

このトピックでは、Cisco ブート最適化 M.2 RAID コントローラを取り外して交換する方法に ついて説明します。コントローラ ボードの上部には1つのM.2 ソケット (スロット1)と、そ の下側に1つの M.2 ソケット (スロット 2) があります。

- ステップ **1** サーバのシャットダウンと電源切断 (13 ページ)の説明に従って、サーバをシャットダウンして電源を 切ります。
- ステップ **2** 上部カバーを取り外せるように、サーバをラックの前方に引き出します。場合によっては、リアパネルか らケーブルを取り外して隙間を空ける必要があります。
	- コンポーネントへの接触や確認作業を安全に行えない場合は、ラックからサーバを取り出して ください。 注意
- ステップ **3** 上部カバーの取り外し (7 ページ)の説明に従ってサーバから上部カバーを取り外します。
- ステップ **4** CPU 2 と PCIe ライザー 3 の間にあるエアー バッフルを持って取り外します。

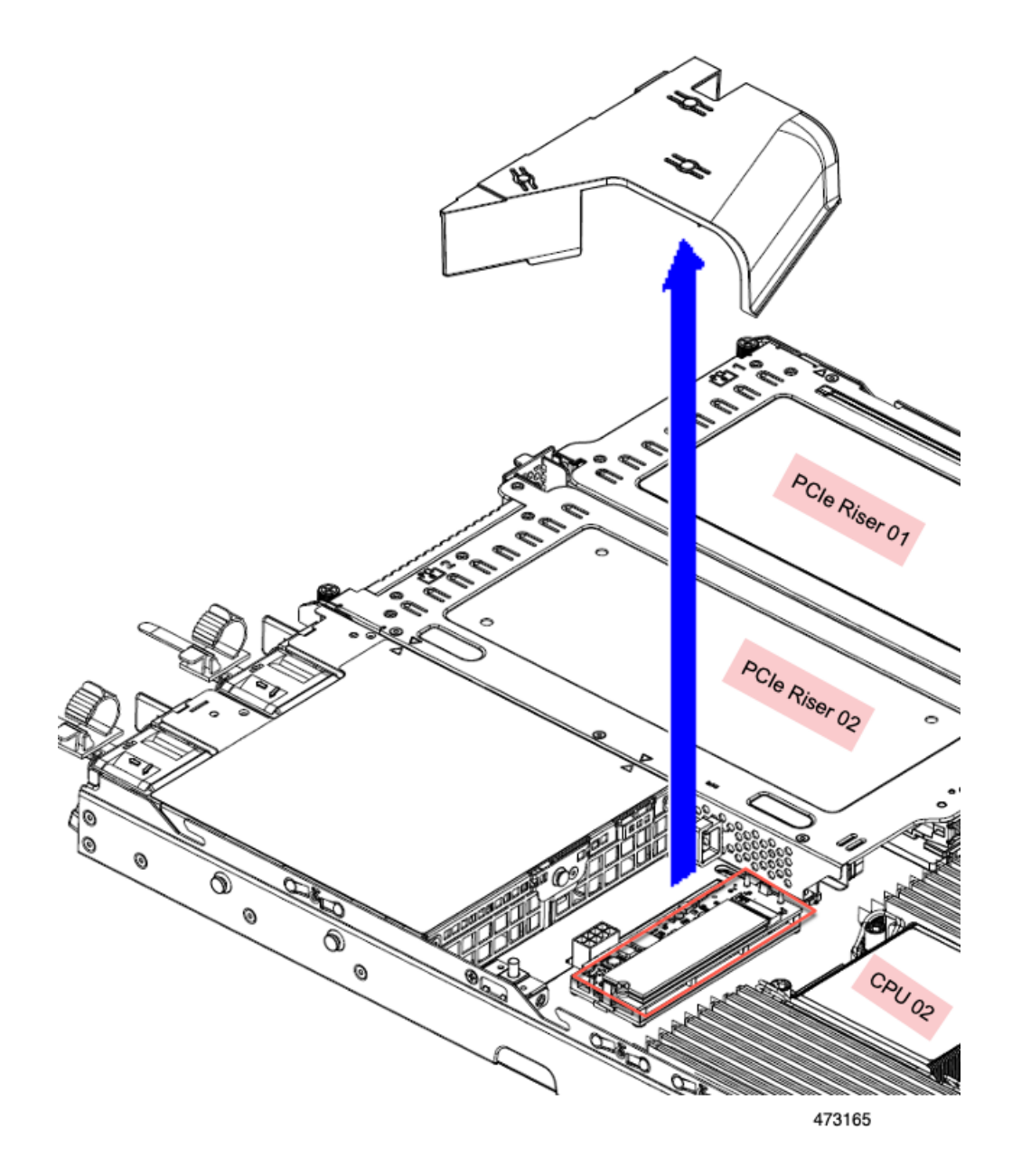

ステップ **5** マザーボード ソケットからコントローラを取り外します。

a) CPU 2 のすぐ後ろのソケットにあるコントローラの位置を確認します。

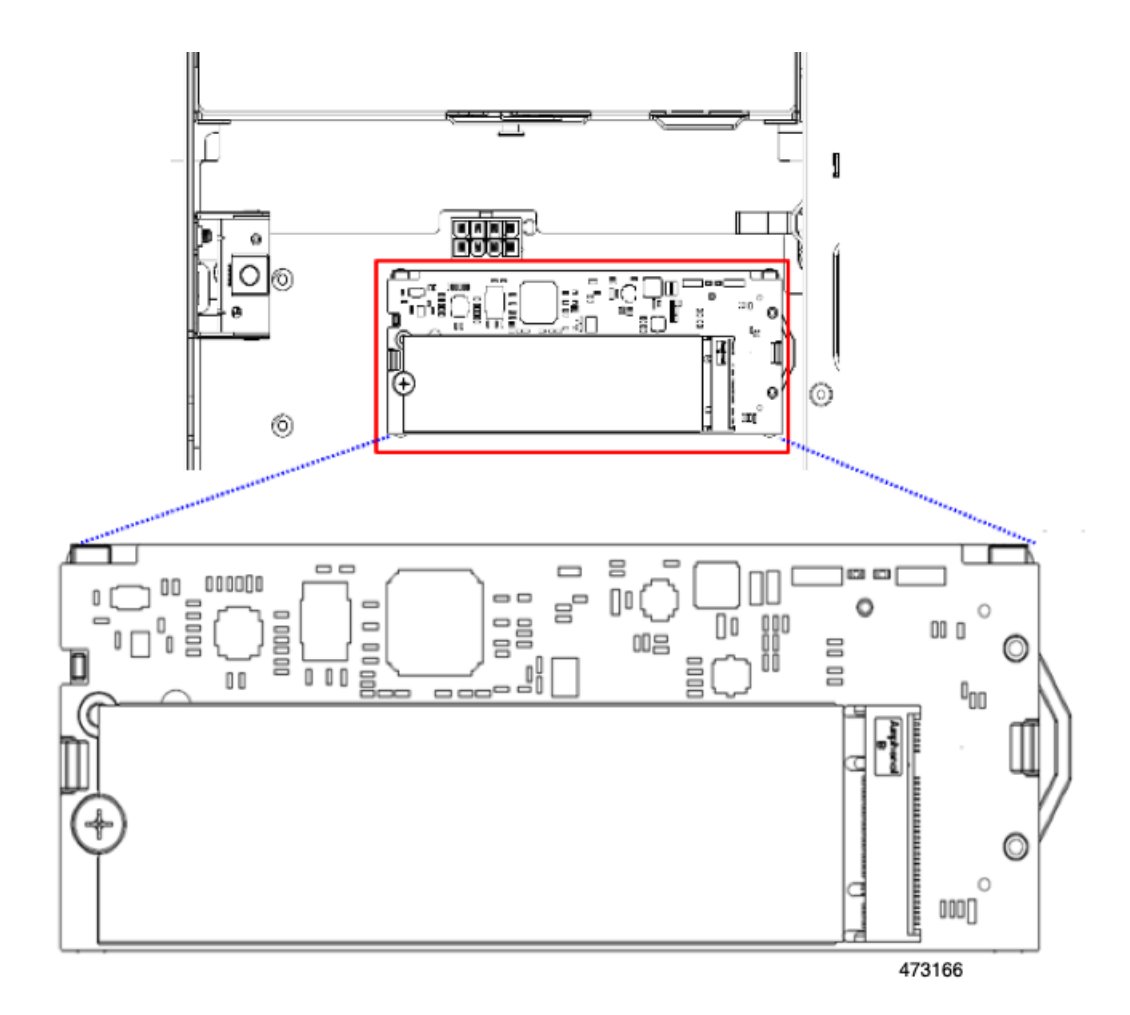

- b) コントローラ ボードの両端で、キャリアを固定しているクリップを外側に押します。
- c) コントローラの両端を持ち上げ、マザーボードのソケットから外します。
- d) キャリアを静電気防止シートの上に置きます。
- ステップ **6** 古いコントローラから交換用コントローラに SATA M.2 ドライブを変える場合は、交換用コントローラを 取り付ける前に、次の操作を行ってください。
	- ドライブ上で以前設定されたボリュームとデータは、M.2 ドライブを新しいコントローラに変 えるときに保持されます。システムは、ドライブにインストールされている既存の OS を起動 します。 (注)
	- a) No. 1 プラス ドライバを使用して、M.2 ドライブをキャリアに固定している 1 本のネジを取り外しま す。
	- b) キャリアのソケットから M. 2 ドライブを持ち上げます。
	- c) 交換用 M.2 ドライブをコントローラ ボードのソケット上に置きます。
	- d) M.2ドライブを下に向け、コネクタの終端をキャリアのソケットに挿入します。M.2ドライブのラベル が上向きになっている必要があります。
	- e) M.2 ドライブをキャリアに押し込みます。
	- f) M.2 SSD の終端をキャリアに固定する 1 本のネジを取り付けます。

 $\mathbf{2}^{\mathsf{T}}$ 306244 Ö  $(2)$ 

g) コントローラの電源を入れ、2 番目の M.2 ドライブを取り付けます。

図 **29 : Cisco** ブート最適化 **M.2 RAID** コントローラ(**M.2** ドライブの取り付けの表示)

- ステップ7 マザーボード上のソケットにコントローラを取り付けます。
	- a) コントローラのコネクタを下向きにし、マザーボードのソケットと同じ端で、コントローラをソケッ ト上に置きます。2 つの配置ペグは、コントローラの 2 つの穴と一致する必要があります。
	- b) 2つのペグがコントローラの2つの穴を通過するように、コントローラのソケットの端をゆっくりと押 し下げます。
	- c) 固定クリップが両端でカチッと音がしてロックされるまで、コントローラを押し下げます。
- ステップ **8** 上部カバーをサーバに再度取り付けます。
- ステップ **9** サーバをラックの元の位置に戻し、ケーブルを再度接続したら、電源ボタンを押してサーバの電源を入れ ます。

# **Supercap の交換 (RAID バックアップ)**

このサーバは、Supercap ユニット(UCS-SCAP-D)の取り付けをサポートしています。ユニッ トはブラケットに取り付け、Supercapケーブル(CBL-SCAP-C220-D)を介して取り付けます。

ステップ **1** 次のようにして、サーバにコンポーネントを取り付ける準備をします。

- a) サーバのシャットダウンと電源切断 (13 ページ)の説明に従って、サーバをシャットダウンして電源 を切ります。
- b) 上部カバーを取り外せるように、サーバをラックの前方に引き出します。場合によっては、リア パネ ルからケーブルを取り外して隙間を空ける必要があります。
	- コンポーネントへの接触や確認作業を安全に行えない場合は、ラックからサーバを取り出 してください。 注意
- c) 上部カバーの取り外し (7ページ)の説明に従ってサーバから上部カバーを取り外します。

#### ステップ2 既存の Supercap を取り外します。

- a) フロントローディング ドライブの RAID カードの近くにある Supercap モジュールを見つけます。
- b) RAID ケーブル コネクタから Supercap ケーブル コネクタを外します。

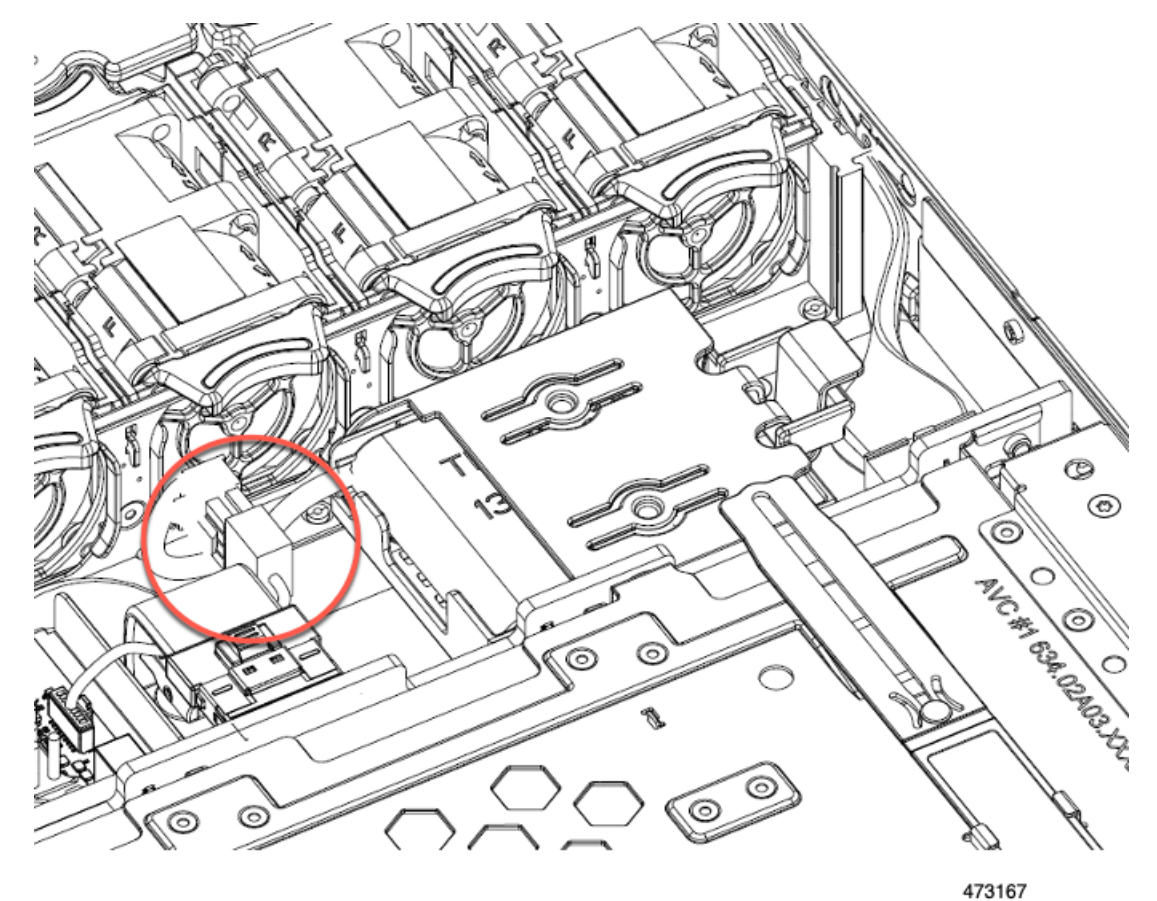

c) 固定タブを横に押し、Supercap をブラケットに固定しているヒンジ付きドアを開きます。

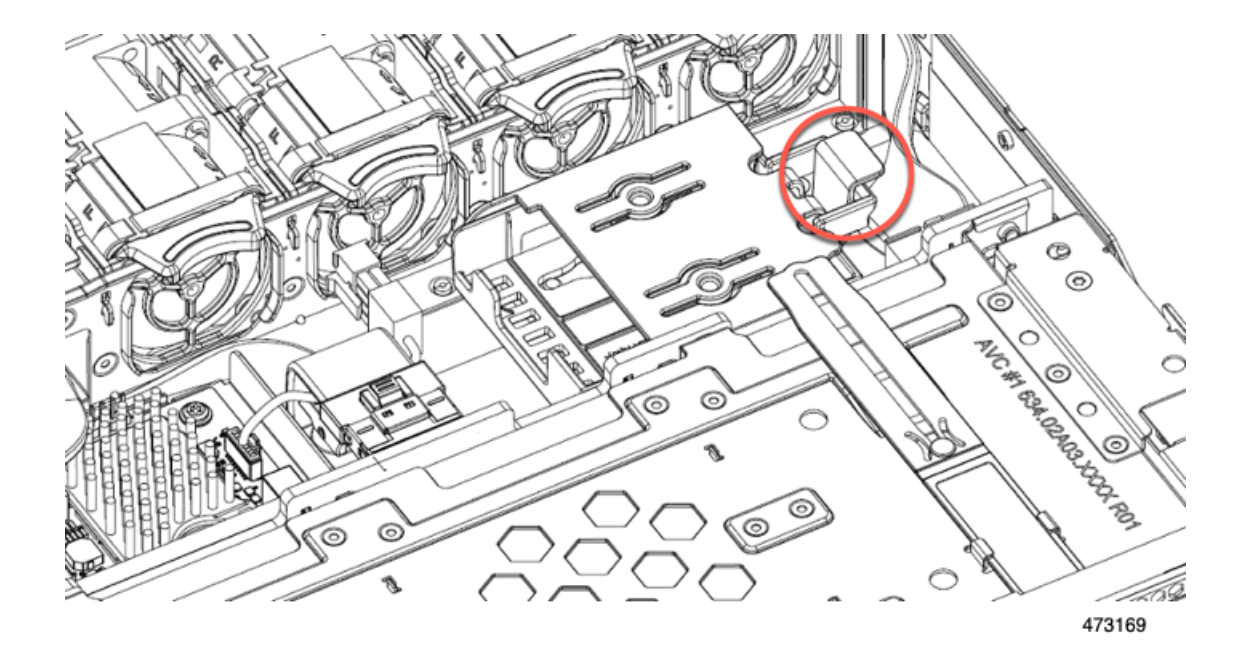

d) ブラケットから Supercap を持ち上げて外し、横に置きます。

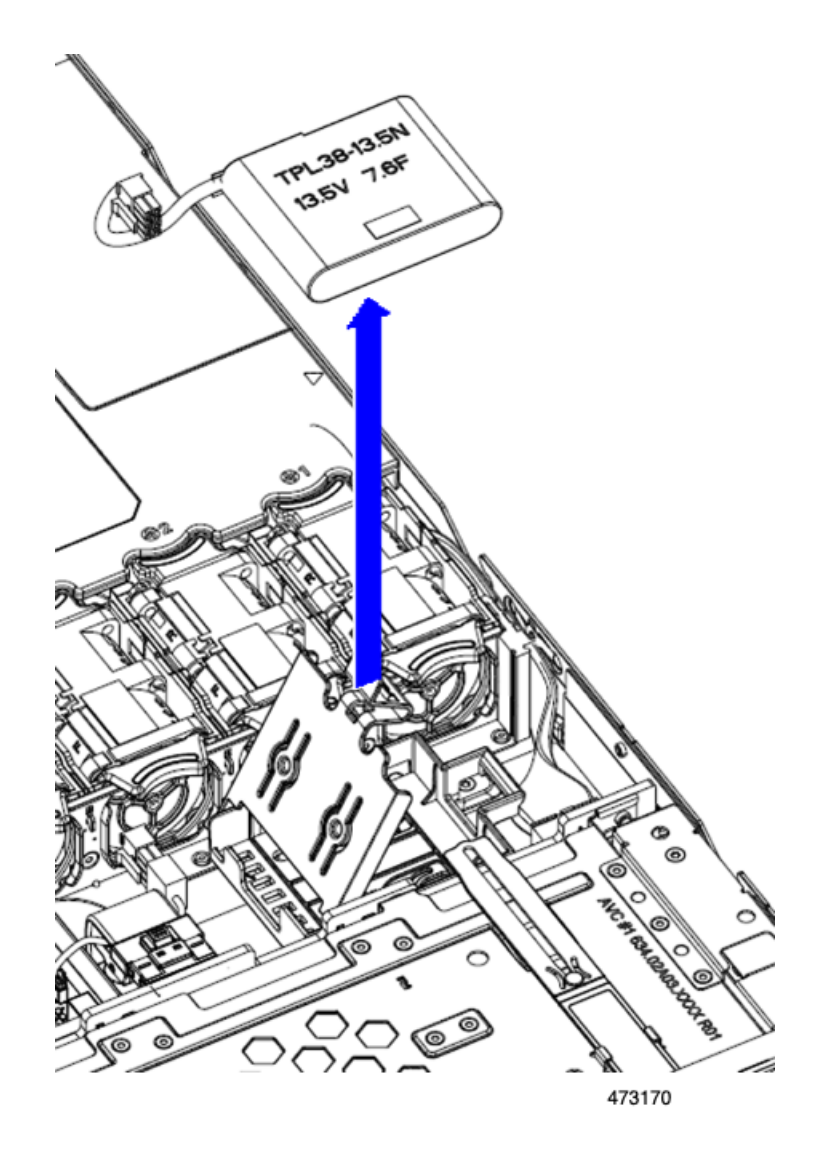

- ステップ **3** 新しい Supercap を取り付けます。
	- a) ケーブル コネクタが RAID ケーブル コネクタに面するように Supercap の向きを合わせます。
	- b) RAID ケーブルが取り付けの邪魔にならないようにして、新しい Supercap を取り付けブラケットに挿 入します。
		- Supercap ケーブルを RAID ケーブルに接続できるように、Supercap ケーブルとコネクタを トレイの空きスペースに通す必要があります。 (注)

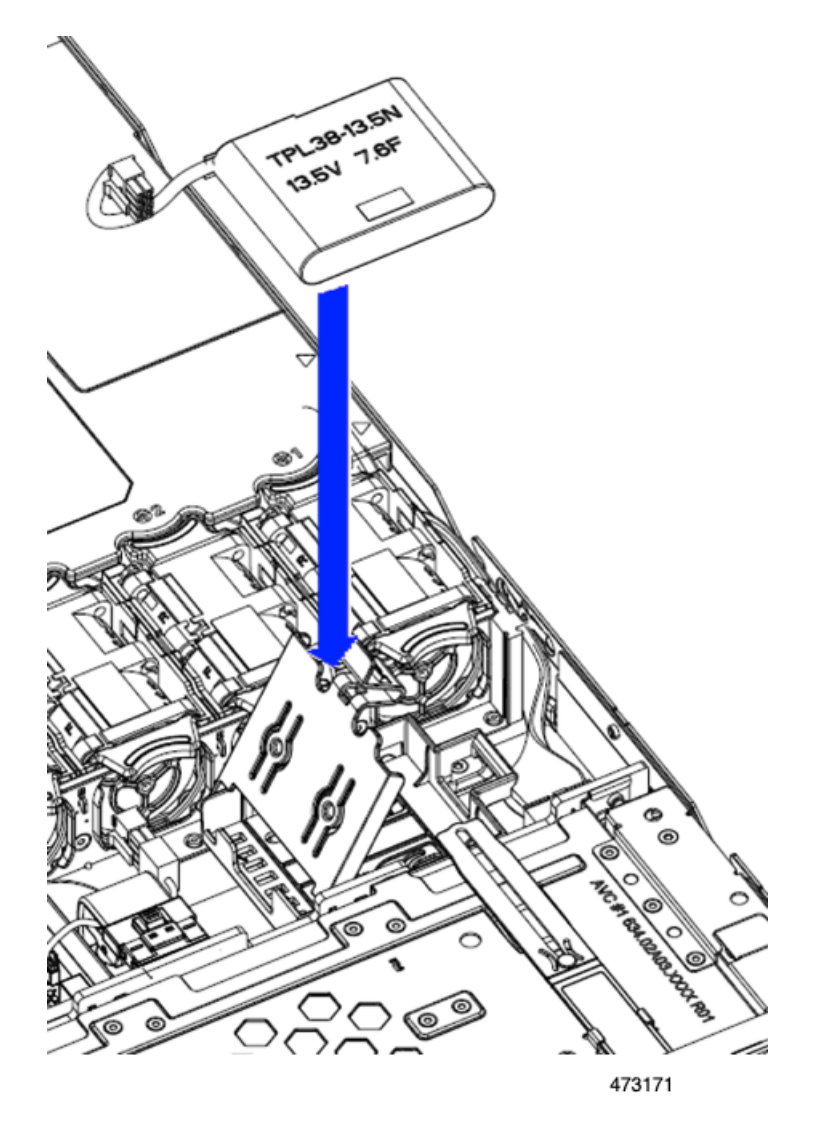

- c) RAID コントローラ カードからの Supercap ケーブルを、新しい Supercap ケーブルのコネクタに接続し ます。
- d) Supercap のヒンジ付きプラスチック製ブラケットを閉じます。カチッと音がするまで、固定タブを押 し下げます。

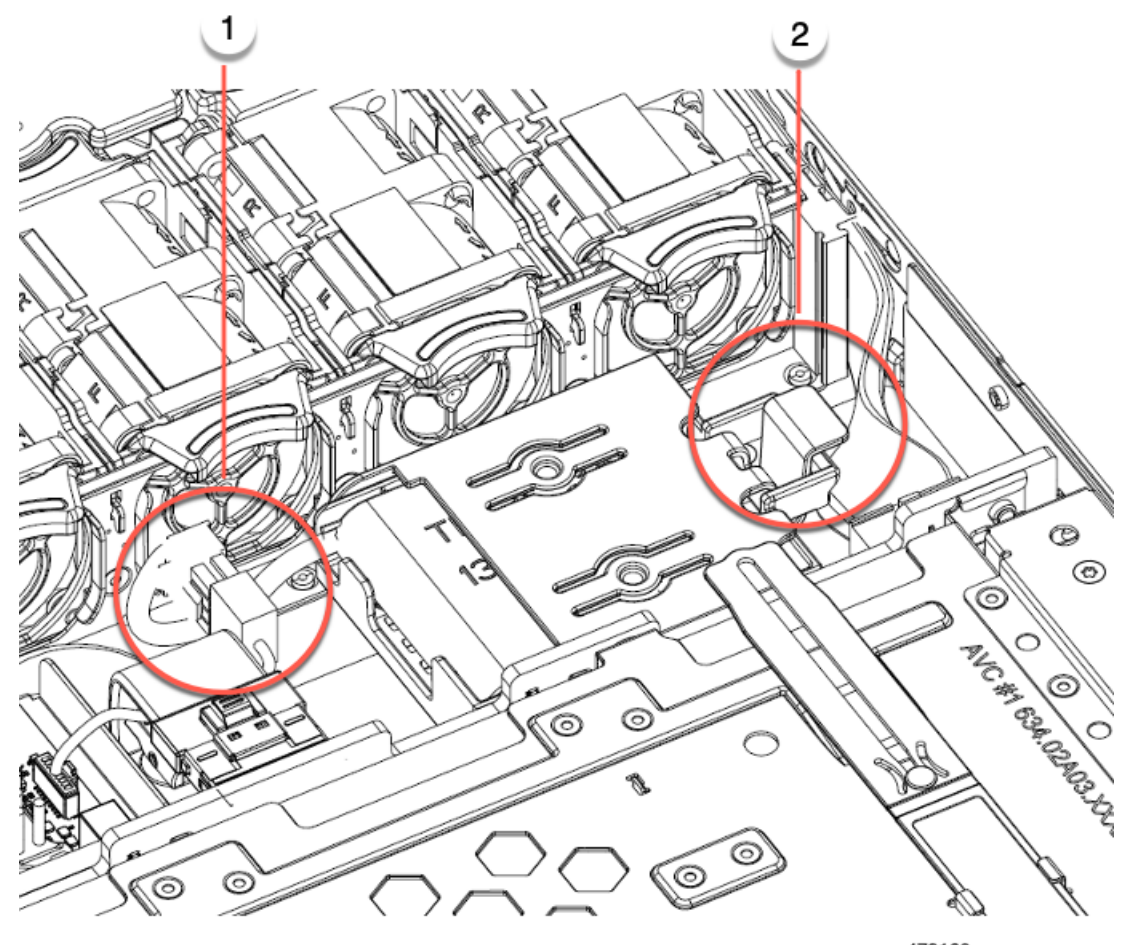

473168

- ステップ **4** 上部カバーをサーバに再度取り付けます。
- ステップ **5** サーバをラックの元の位置に戻し、ケーブルを再度接続したら、電源ボタンを押してサーバの電源を入れ ます。

# **SATA** インタポーザ カードの交換

サーバの組み込み SATA コントローラを使用するソフトウェアベースのストレージ制御では、 サーバにはマザーボードに水平に接続し、フロント メザニン バックプレーンの背面に水平に ソケットを差し込むするインターポーザ カードが必要です。

SATAインターポーザカード(UCSC-SATAIN-220M7)は、デフォルトでAdvancedHostControl Interface(AHCI)をサポートします。AHCI は、SATA のみのドライブをサポートします。 AHCI では最大 8 台の SATA ドライブがサポートされます。この構成では、ドライブ バックプ レーンに直接接続する SATA インタポーザ カードが必要です。SATAインターポーザは、ス ロット1〜4および6〜9のドライブをサポートします。

ステップ **1** 次のようにして、サーバにコンポーネントを取り付ける準備をします。

- a) サーバのシャットダウンと電源切断 (13 ページ)の説明に従って、サーバをシャットダウンして電源 を切ります。
- b) 上部カバーを取り外せるように、サーバをラックの前方に引き出します。場合によっては、リア パネ ルからケーブルを取り外して隙間を空ける必要があります。
	- コンポーネントへの接触や確認作業を安全に行えない場合は、ラックからサーバを取り出 してください。 注意
- c) 上部カバーの取り外し (7ページ)の説明に従ってサーバから上部カバーを取り外します。

#### ステップ **2** 既存のカードを取り外す:

- a) カードに接続するケーブルを外します。
- b) No.2 プラス ドライバーを使用して、マザーボードにカードを固定している 2 個の非脱落型ネジを緩め ます。
- c) カードの上のハンドルをつかみ、サーバの背面に向かってハンドルをゆっくり引きます。

ハンドルには、ロック解除またはロック位置の両方のラベルがあることに注意してください。ロック 解除位置にハンドルを移動して、フロントメザニンドライブバックプレーンのソケットからカードの コネクタを接続解除します。

d) サーバからのカードを取り外し、ゴム引きマットまたはその他のESDセーフワークスペースに置きま す。

位置合わせ機能に注意してください。バックプレーンのソケットには正しく取り付けるためのガイド ピンがあり、カード自体にはガイド ピンをキャッチするためのレセプタクルがあります。

#### ステップ **3** 新しいカードを取り付けます。

- a) マザーボードの位置にカードを合わせます。
- b) カードを水平に保ち、レセプタクルがガイド ピンをキャッチするようにします。
- c) サーバの前面にハンドルをロックされている位置にゆっくり引きます。
- d) カードをドライブ バックプレーン ソケットに装着したら、No.2 プラス ドライバを使用して非脱落型 ネジを締めます。
- ステップ **4** 新しいカードのコネクタにケーブルを再接続します。
- ステップ **5** 上部カバーをサーバに再度取り付けます。
- ステップ **6** サーバをラックの元の位置に戻し、ケーブルを再度接続したら、電源ボタンを押してサーバの電源を入れ ます。

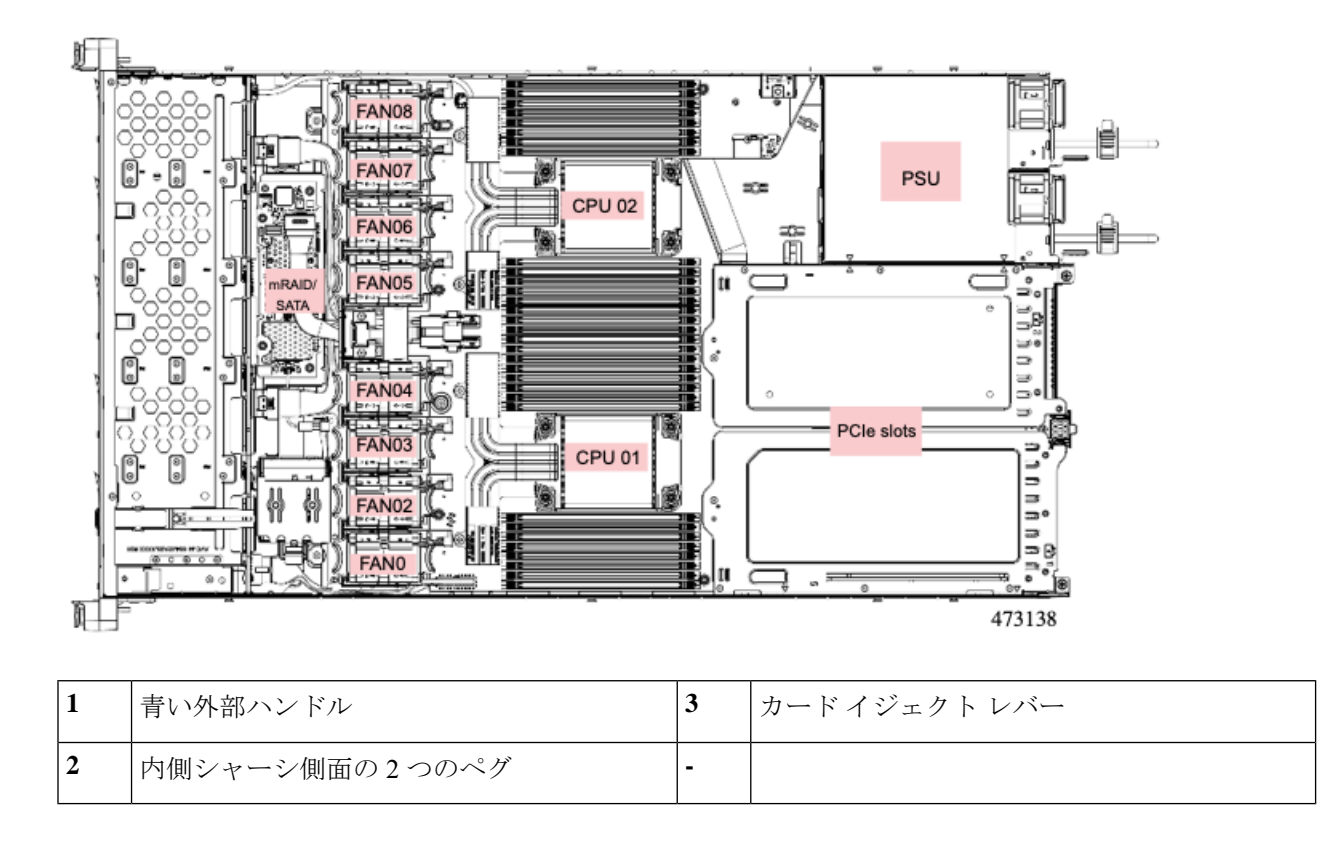

# シャーシ侵入スイッチの交換

シャーシ侵入スイッチは、シャーシからカバーが取り外されるたびにシステム イベント ログ (SEL)にイベントを記録するセキュリティ機能(オプション)です。

ステップ **1** 次のようにして、サーバにコンポーネントを取り付ける準備をします。

- a) サーバのシャットダウンと電源切断 (13 ページ)の説明に従って、サーバをシャットダウンして電源 を切ります。
- b) 上部カバーを取り外せるように、サーバをラックの前方に引き出します。場合によっては、リア パネ ルからケーブルを取り外して隙間を空ける必要があります。
	- コンポーネントへの接触や確認作業を安全に行えない場合は、ラックからサーバを取り出 してください。 注意
- c) 上部カバーの取り外し (7ページ)の説明に従ってサーバから上部カバーを取り外します。
- ステップ **2** 次のようにして、既存の侵入スイッチを取り外します。
	- a) マザーボードのソケットから侵入スイッチ ケーブルを外します。
	- b) No. 1 プラス ドライバを使用して、スイッチ機構をシャーシ側面に固定している 1 本のネジを緩めて取 り外します。
	- c) スイッチ機構をまっすぐ上にスライドさせて、シャーシのクリップから外します。
- ステップ **3** 次のようにして、新しい侵入スイッチを取り付けます。
	- a) スイッチ機構を下へスライドさせ、ネジ穴が合うようにシャーシ側面のクリップにはめ込みます。
	- b) No. 1 プラス ドライバを使用して、スイッチ機構をシャーシ側面に固定する 1 本のネジを取り付けま す。
	- c) マザーボードのソケットにスイッチ ケーブルを接続します。
- ステップ **4** カバーをサーバに再度取り付けます。
- ステップ **5** サーバをラックの元の位置に戻し、ケーブルを再度接続したら、電源ボタンを押してサーバの電源を入れ ます。

### **RTC** バッテリの交換

### $\blacktriangle$

バッテリを正しく交換しないと、爆発するおそれがあります。バッテリは、同型式のもの、ま たは製造業者が推奨する同等の型式のものとのみ交換してください。使用済みのバッテリは、 製造元が指示する方法に従って処分してください。 警告

[ステートメント 1015]

#### ◭

リサイクラ**:**バッテリーを共有しないでください!お住いの国または地域の適切な規制に従い、 バッテリーを処分するようにしてください。 警告

リアルタイムクロック (RTC) バッテリは、サーバの電源が外れているときにシステムの設定 を保持します。バッテリ タイプは CR2032 です。シスコでは、業界標準の CR2032 バッテリを サポートしています。このバッテリはシスコに注文できます(PIDN20-MBLIBATT)。また、 ほとんどの電子ストアでも購入できます。

#### ステップ1 RTC バッテリを取り外します。

- a) サーバのシャットダウンと電源切断 (13 ページ)の説明に従って、サーバをシャットダウンして電源 を切ります。
- b) 上部カバーを取り外せるように、サーバをラックの前方に引き出します。場合によっては、リア パネ ルからケーブルを取り外して隙間を空ける必要があります。
	- コンポーネントへの接触や確認作業を安全に行えない場合は、ラックからサーバを取り出 してください。 注意
- c) 上部カバーの取り外し (7 ページ)の説明に従ってサーバから上部カバーを取り外します。
- d) RTC バッテリの位置を確認します。垂直ソケットは、PCIe ライザー 1 の正面にあります。
- e) マザーボード上のソケットからバッテリを取り外します。片側の固定クリップをゆっくりと開けて隙 間を空け、バッテリをまっすぐ持ち上げます。

ステップ **2** 新しい RTC バッテリを取り付けます。

- a) バッテリをホルダーに挿入し、カチッという音がするまでクリップの下に押し込みます。
	- バッテリのプラス側(「3 v +」の刻印が付いた平らな側)がサーバの正面から見て左向き になるようにしてください。 (注)
- b) 上部カバーをサーバに再度取り付けます。
- c) サーバをラックの元の位置に戻し、ケーブルを再度接続したら、電源ボタンを押してサーバの電源を 入れます。

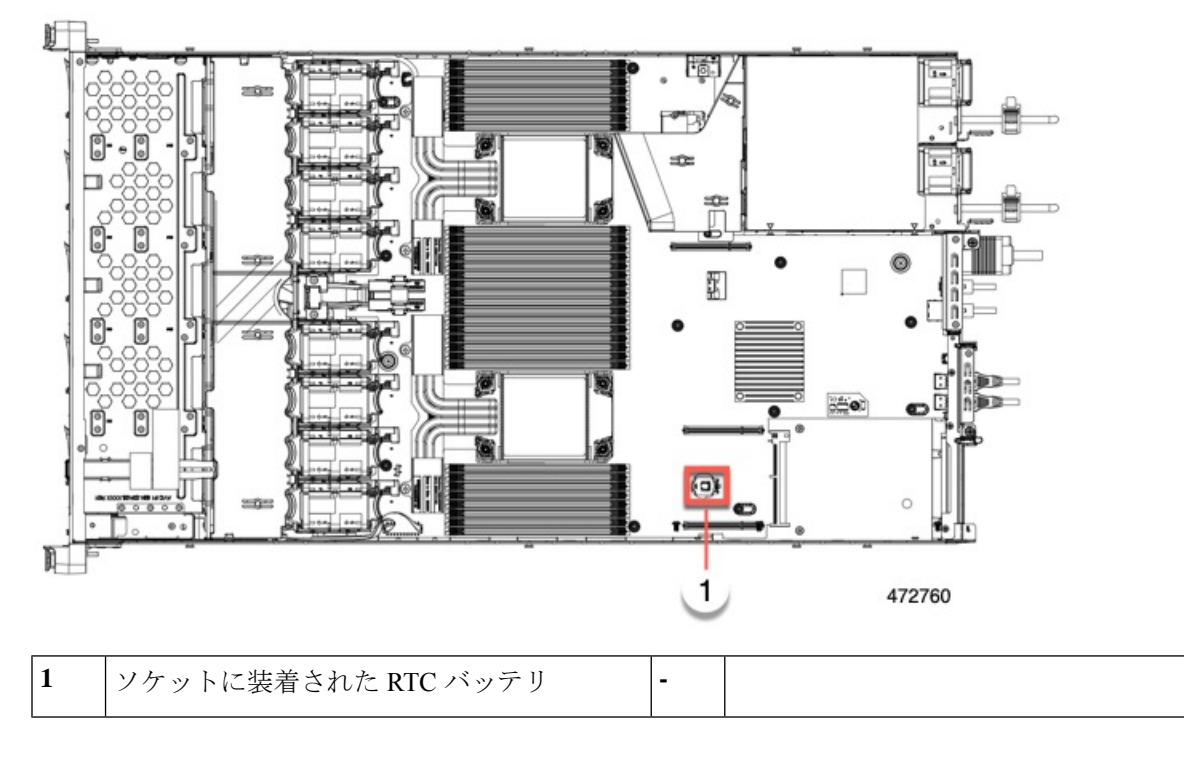

# トラステッド プラットフォーム モジュール (TPM)の取り付け

トラステッド プラットフォーム モジュール(TPM)は、プラットフォーム(サーバ)の認証 に使用される情報を安全に格納できるコンピュータチップ(マイクロコントローラ)です。こ れらのアーティファクトには、パスワード、証明書、または暗号キーを収録できます。プラッ トフォームが信頼性を維持していることを確認するうえで効果的なプラットフォームの尺度の 保存でも、TPM を使用できます。すべての環境で安全なコンピューティングを実現するうえ で、認証(プラットフォームがその表明どおりのものであることを証明すること)および立証 (プラットフォームが信頼でき、セキュリティを維持していることを証明するプロセス)は必 須の手順です。

信頼されたプラットフォーム モジュール (TPM) は、マザーボードのソケットに取り付けて 一方向ネジで固定します。

### **TPM** に関する考慮事項

- •このサーバは、Trusted Computing Group (TCG) によって定義されているように、TPM バージョン2.0(UCSX-TPM-002C)をサポートします。TPMはSPIにも準拠しています。
- TPM の現場交換はサポートされていません。サーバに TPM が取り付けられていない場合 にのみ、工場出荷後に TPM を取り付けることができます。
- サーバに既存のTPMがない場合、TPM2.0を取り付けることができます。以前のバージョ ンの TPM から TPM 2.0 へのアップグレードはサポートされていません。
- TPM を取り付けたサーバを返却する場合は、交換用サーバを新しい TPM とともにオー ダーする必要があります。
- TPM 2.0 が応答不能になった場合、サーバを再起動します。

### **TPM** の取り付けおよび有効化

TPM の現場交換はサポートされていません。サーバに TPM が取り付けられていない場合にの み、工場出荷後に TPM を取り付けることができます。

ここでは、TPM を取り付けて有効化するときの手順について説明します。この手順は、ここ で示す順序で実行する必要があります。

- **1.** TPM ハードウェアの取り付け
- **2.** BIOS での TPM サポートの有効化
- **3.** BIOS での Intel TXT 機能の有効化

**TPM** ハードウェアの取り付け

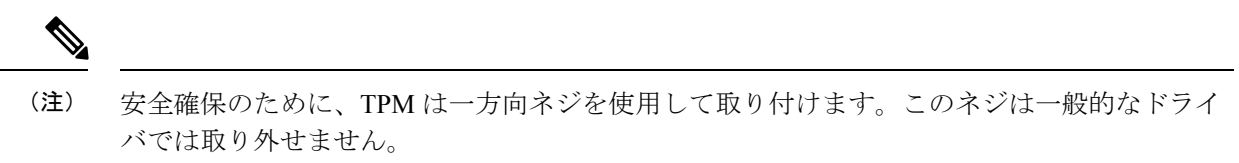

- ステップ1 次のようにして、サーバにコンポーネントを取り付ける準備をします。
	- a) サーバのシャットダウンと電源切断 (13 ページ)の説明に従って、サーバをシャットダウンして電源 を切ります。
	- b) 上部カバーを取り外せるように、サーバをラックの前方に引き出します。場合によっては、リア パネ ルからケーブルを取り外して隙間を空ける必要があります。
		- コンポーネントへの接触や確認作業を安全に行えない場合は、ラックからサーバを取り出 してください。 注意

<sup>(</sup>注)

- c) 上部カバーの取り外し (7ページ) の説明に従ってサーバから上部カバーを取り外します。
- ステップ **2** PCIe ライザー 2 にカードが取り付けられているかどうかを確認します。
	- PCIeライザー2にカードが取り付けられていない場合は、TPMソケットにアクセスできます。次のス テップに進みます。
	- PCIe ライザー 2 にカードが取り付けられている場合は、シャーシから PCIe ライザー アセンブリを取 り外してスペースを空け、次のステップに進みます。PCIe ライザーを取り外す方法については、PCIe カードの交換 (79ページ)を参照してください。
- ステップ **3** 次のようにして、TPM を取り付けます。
	- a) 以下に示されているように、マザーボード上の TPM ソケットを確認します。
	- b) TPM 回路基板の下部にあるコネクタとマザーボードの TPM ソケットの位置を合わせます。TPM ボー ドのネジ穴を TPM ソケットに隣接するネジ穴の位置を合わせます。
	- c) TPM を均等に押し下げて、マザーボード ソケットにしっかりと装着します。
	- d) 一方向ネジを 1 本取り付けて、TPM をマザーボードに固定します。
	- e) PCIe ライザー アセンブリを取り外してスペースを空けた場合は、ここでサーバに戻します。
- ステップ **4** カバーをサーバに再度取り付けます。
- ステップ **5** サーバをラックの元の位置に戻し、ケーブルを再度接続したら、電源ボタンを押してサーバの電源を入れ ます。
- ステップ **6** BIOS での TPM サポートの有効化 (128 ページ)に進みます。

#### **BIOS** での **TPM** サポートの有効化

ハードウェアを取り付けたら、BIOS で TPM のサポートを有効にする必要があります。

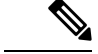

この手順を実行する前に、BIOS 管理者パスワードを設定する必要があります。このパスワー ドを設定するには、システム ブート中にプロンプトが表示されたときに **F2** キーを押して、 BIOS セットアップ ユーティリティを開始します。[Security] > [Set Administrator Password] に移 動し、プロンプトに従って新しいパスワードを 2 回入力します。 (注)

#### ステップ **1** TPM サポートを有効にします。

- a) ブートアップ中に F2 プロンプトが表示されたら、F2 を押して BIOS セットアップに入ります。
- b) BIOS 管理者パスワードを使用して、BIOS Setup ユーティリティにログインします。
- c) [BIOS Setup Utility] ウィンドウで、[Advanced] タブを選択します。
- d) [Trusted Computing] を選択し、[TPM Security Device Configuration] ウィンドウを開きます。
- e) [TPM SUPPORT] を [Enabled] に変更します。
- f) **F10** を押して設定を保存し、サーバをリブートします。

ステップ **2** TPM のサポートがイネーブルになっていることを確認します。

- a) ブートアップ中に F2 プロンプトが表示されたら、F2 を押して BIOS セットアップに入ります。
- b) BIOS 管理者パスワードを使用して、BIOS Setup ユーティリティにログインします。
- c) [詳細 (Advanced) 1タブを選択します。
- d) [Trusted Computing] を選択し、[TPM Security Device Configuration] ウィンドウを開きます。
- e) [TPM SUPPORT] と [TPM State] が [Enabled] であることを確認します。

ステップ **3** BIOS での Intel TXT 機能の有効化 (129 ページ)に進みます。

#### **BIOS** での **Intel TXT** 機能の有効化

Intel Trusted Execution Technology (TXT) を使用すると、ビジネス サーバ上で使用および保管 される情報の保護機能が強化されます。この保護の主要な特徴は、隔離された実行環境および 付随メモリ領域の提供にあり、機密データに対する操作をシステムの他の部分から見えない状 態で実行することが可能になります。Intel TXT は、暗号キーなどの機密データを保管できる 封印されたストレージ領域を提供し、悪意のあるコードからの攻撃時に機密データが漏洩する のを防ぐために利用できます。

- ステップ **1** サーバをリブートし、F2 を押すように求めるプロンプトが表示されるのを待ちます。
- ステップ **2** プロンプトが表示されたら **F2** キーを押し、BIOS セットアップ ユーティリティを起動します。
- ステップ **3** 前提条件の BIOS 値が有効になっていることを確認します。
	- a) [詳細 (Advanced) ] タブを選択します。
	- b) [Intel TXT (LT-SX) Configuration] を選択して、[Intel TXT (LT-SX) Hardware Support] ウィンドウを開きま す。
	- c) 次の項目が [Enabled] としてリストされていることを確認します。
		- [VT-d Support](デフォルトは [Enabled])
		- [VT-d Support](デフォルトは [Enabled])
		- TPM Support
		- [TPM State]
	- d) 次のいずれかを実行します。
		- [VT-d Support] および [VT Support] がすでに [Enabled] の場合、ステップ 4 に進みます。
		- [VT-dSupport] および [VT Support] の両方が [Enabled] でない場合、次のステップに進み、有効にし ます。
	- e) Escape キーを押して、BIOS セットアップ ユーティリティの [Advanced] タブに戻ります。
	- f) [Advanced] タブで、[Processor Configuration] を選択し、[Processor Configuration] ウィンドウを開きます。
	- g) [Intel (R) VT] および [Intel (R) VT-d] を [Enabled] に設定します。
- ステップ4 Intel Trusted Execution Technology (TXT) 機能を有効にします。
	- a) [Intel TXT(LT-SX) Hardware Support] ウィンドウに戻ります(別のウィンドウを表示している場合)。

b) [TXT Support] を [Enabled] に設定します。

ステップ **5 F10** を押して変更内容を保存し、BIOS セットアップ ユーティリティを終了します。

### トラステッド プラットフォーム モジュール **(TPM)** の交換

TPM モジュールは、プリント基板アセンブリ (PCBA) に取り付けられています。PCBA をリサ イクルする前に、PCBAからTPMモジュールを取り外す必要があります。TPMモジュールは、 タンパー耐性ねじでスレッドスタンドオフに固定されています。ねじに適切なツールがない場 合、ペンチを使用してねじを取り外すことができます。

始める前に

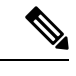

(注)

リサイクル業者のみ。この手順は、標準のフィールドサービスオプションではありません。こ の手順は適切な処分のための電子機器を要求するリサイクル業者ためのものであり、エコデザ インと e 廃棄物規制に準拠しています。

TPM を取り外すには、サーバの次の要件を満たしている必要があります。

- 施設の電源から取り外します。
- サーバを機器ラックから取り外します。
- 上部カバーを取り外す必要があります。上部カバーを取り外す場合は、上部カバーの取り 外し (7 ページ) を参照してください。

ステップ1 TPM モジュールを回転させます。

次の図では、TPM モジュールのねじの位置を示しています。

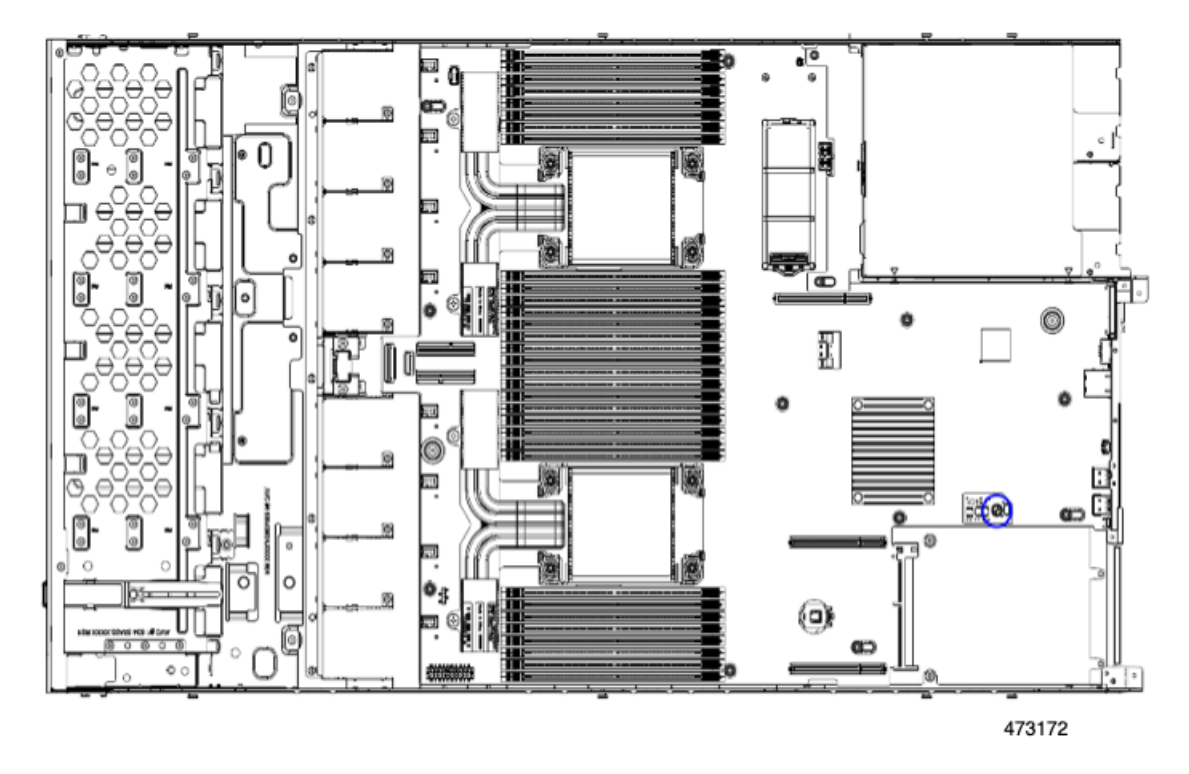

図 **30 : TPM** モジュールを取り外すためのねじの位置

ステップ **2** ペンチを使用してねじの頭をつかみ、ねじが外れるまで反時計回りに回転させます。 ステップ **3** TPM モジュールを取り外し、適切に廃棄します。

次のタスク

PCBAを取り外します。「メインマザーボードPCB[アセンブリのリサイクル\(](b-c220-m7-installation-guide_chapter4.pdf#nameddest=unique_114)PCBA)」を参 照してください。

# サービス ヘッダーおよびジャンパ

このサーバは、特定のサービスおよびデバッグ機能のジャンパを設定できる2つのヘッダーブ ロックを備えています。

ここでは、次の内容について説明します。

- •クリア CMOS スイッチ (SW4、スイッチ 9) の使用 (133 ページ)
- •クリア BIOS パスワードスイッチ (SW4、スイッチ 6) の使用 (134 ページ)
- Cisco IMC 代替イメージ起動ヘッダー (CN5、ピン 1 ~ 2) の使用 (134 ページ)

図 **31 :** サービス ヘッダー ブロック **SW4** および **CN5** の場所

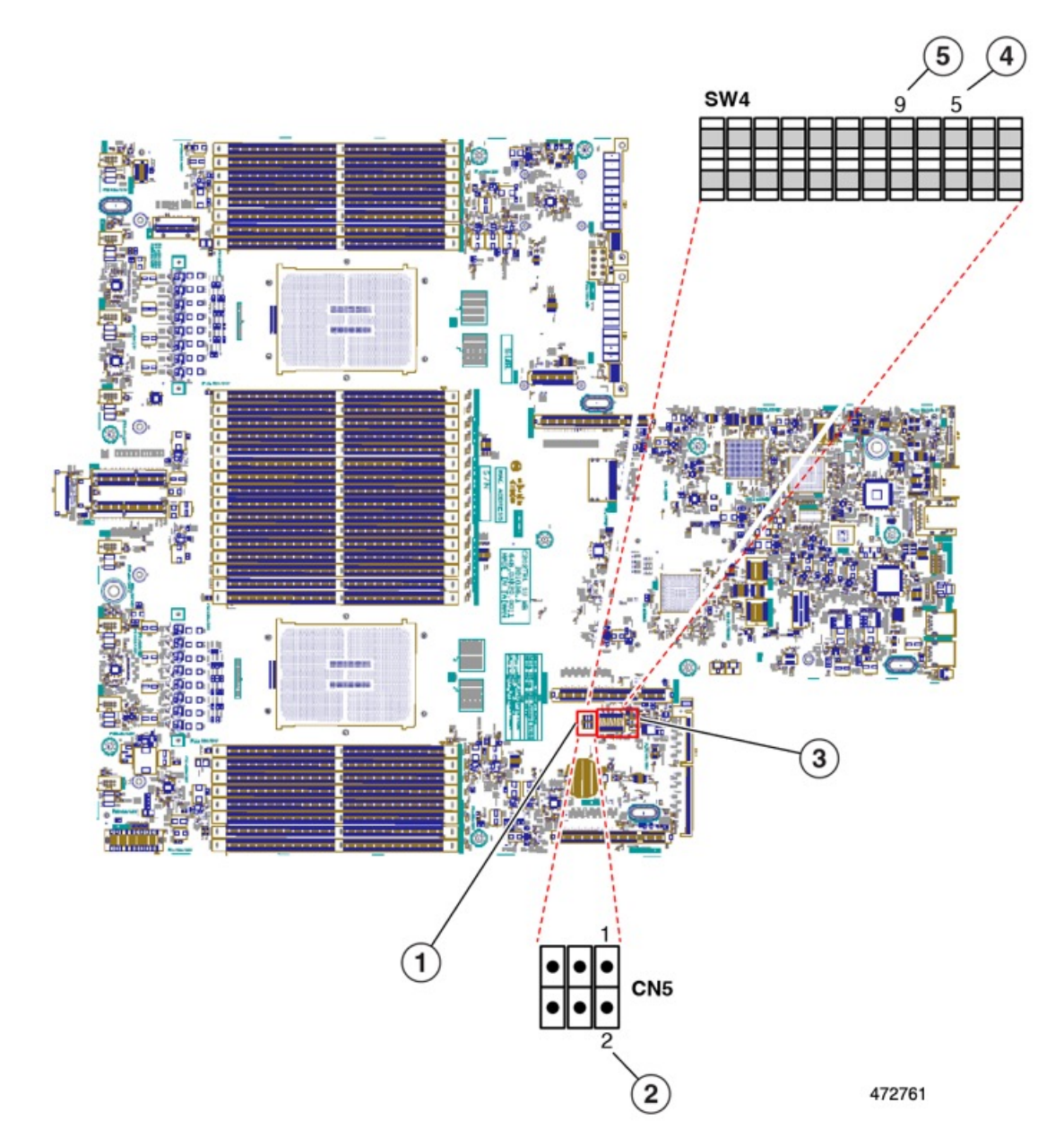

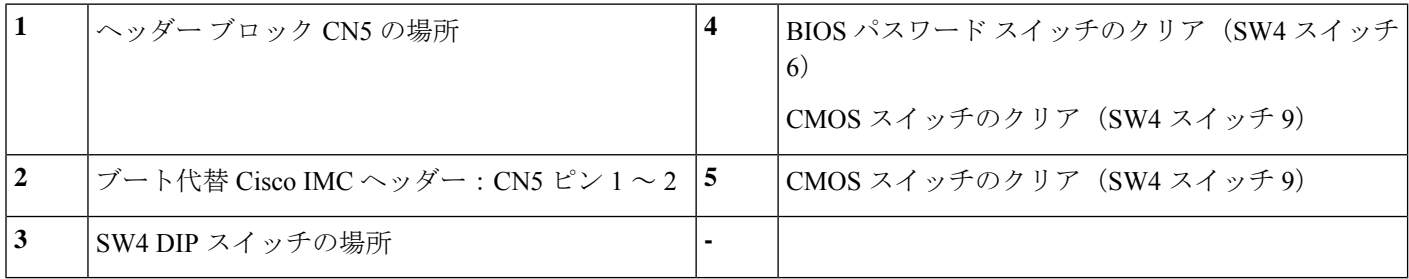

### **クリア CMOS スイッチ (SW4、スイッチ 9)の使用**

このスイッチで、システムがハングアップしたときにサーバのCMOS設定をクリアできます。 たとえば、設定が正しくないためにサーバがハングアップしてブートしなくなった場合に、こ のスイッチを使って設定を無効化し、デフォルト設定を使って再起動できます。

CN3 ヘッダーの場所を参照すると役立ちます。サービス ヘッダーおよびジャンパ (131 ペー ジ)を参照してください。

 $\bigwedge$ 

- CMOSをクリアすることによってカスタマイズされた設定が削除されるため、データが失われ 注意 ることがあります。このCMOSのクリア手順を使用する前にBIOSに必要なカスタマイズされ た設定を書き留めます。
- ステップ **1** サーバのシャットダウンと電源切断(13ページ)の説明に従って、サーバをシャットダウンして電源を 切ります。
- ステップ **2** 上部カバーを取り外せるように、サーバをラックの前方に引き出します。場合によっては、リア パネル からケーブルを取り外して隙間を空ける必要があります。
	- コンポーネントへの接触や確認作業を安全に行えない場合は、ラックからサーバを取り出し てください。 注意
- ステップ **3** 上部カバーの取り外し (7 ページ)の説明に従ってサーバから上部カバーを取り外します。
- ステップ **4** 指を使用して、SW4 スイッチ 9 を ON のマークが付いている側にゆっくりと押します。
- ステップ **5** 上部カバーと AC 電源コードをもう一度サーバに取り付けます。サーバの電源がスタンバイ電源モード になり、前面パネルの電源 LED がオレンジ色に点灯します。
- ステップ **6** 前面パネルの電源ボタンを押して、サーバを主電源モードに戻します。電源LEDが緑色になれば、サー バは主電源モードです。
	- リセットを完了するには、サーバ全体が再起動して主電源モードになるようにする必要があ ります。ホスト CPU が実行されていないと、スイッチの状態は判別できません。 (注)
- ステップ **7** 電源ボタンを押し、サーバをシャットダウンしてスタンバイ電源モードにし、電流が流れないようにす るために AC 電源コードを抜きます。
- ステップ **8** サーバーの上部カバーを外します。
- ステップ **9** スイッチ 9 を指でゆっくりと元の位置(OFF)に押します。
	- スイッチを元の位置に戻さない場合、サーバの電源を再投入するたびに CMOS 設定がデフォ ルトにリセットされます。 (注)
- ステップ **10** 上部カバーを再度取り付け、サーバをラックに元どおりに配置し、電源コードおよびその他のケーブル を再度接続したら、電源ボタンを押してサーバの電源をオンにします。

### クリア **BIOS** パスワードスイッチ(**SW4**、スイッチ **6**)の使用

このスイッチを使用すると、BIOS パスワードをクリアできます。

CN3 ヘッダーの場所を参照すると役立ちます。サービス ヘッダーおよびジャンパ (131 ペー ジ)を参照してください。

- ステップ **1** サーバのシャットダウンと電源切断(13ページ)の説明に従って、サーバをシャットダウンして電源を 切ります。すべての電源装置から電源コードを外します。
- ステップ **2** 上部カバーを取り外せるように、サーバをラックの前方に引き出します。場合によっては、リア パネル からケーブルを取り外して隙間を空ける必要があります。
	- コンポーネントへの接触や確認作業を安全に行えない場合は、ラックからサーバを取り出し てください。 注意
- ステップ **3** 上部カバーの取り外し (7 ページ)の説明に従ってサーバから上部カバーを取り外します。
- ステップ **4** 指で SW4 スイッチ 6 をゆっくりとオンの位置にスライドさせます。
- ステップ **5** 上部カバーと AC 電源コードをもう一度サーバに取り付けます。サーバの電源がスタンバイ電源モード になり、前面パネルの電源 LED がオレンジ色に点灯します。
- ステップ **6** 前面パネルの電源ボタンを押して、サーバを主電源モードに戻します。電源LEDが緑色になれば、サー バは主電源モードです。
	- リセットを完了するには、サーバ全体が再起動して主電源モードになるようにする必要があ ります。ホスト CPU が実行されていないと、スイッチの状態は判別できません。 (注)
- ステップ7 電源ボタンを押し、サーバをシャットダウンしてスタンバイ電源モードにし、電流が流れないようにす るために AC 電源コードを抜きます。
- ステップ **8** サーバーの上部カバーを外します。
- ステップ **9** スイッチを元の位置(OFF)にリセットします。
	- スイッチを元の位置に戻さないと、サーバの電源を入れ直すたびに BIOS パスワードがクリ アされます。 (注)
- ステップ **10** 上部カバーを再度取り付け、サーバをラックに元どおりに配置し、電源コードおよびその他のケーブル を再度接続したら、電源ボタンを押してサーバの電源をオンにします。

# **Cisco IMC** 代替イメージ起動ヘッダー(**CN5**、ピン **1** ~ **2**)の使用

この Cisco IMC デバッグ ヘッダーを使用して、Cisco IMC 代替イメージからシステムを強制的 に起動することができます。

CN5 ヘッダーの場所を参照すると役立ちます。サービス ヘッダーおよびジャンパ (131 ペー ジ)を参照してください。

- ステップ **1** サーバのシャットダウンと電源切断(13ページ)の説明に従って、サーバをシャットダウンして電源を 切ります。すべての電源装置から電源コードを外します。
- ステップ2 上部カバーを取り外せるように、サーバをラックの前方に引き出します。場合によっては、リアパネル からケーブルを取り外して隙間を空ける必要があります。
	- コンポーネントへの接触や確認作業を安全に行えない場合は、ラックからサーバを取り出し てください。 注意
- ステップ **3** 上部カバーの取り外し (7 ページ)の説明に従ってサーバから上部カバーを取り外します。
- ステップ **4** CN5 ピン 1 および 2 に 2 ピン ジャンパを取り付けます。
- ステップ **5** 上部カバーと AC 電源コードをもう一度サーバに取り付けます。サーバの電源がスタンバイ電源モード になり、前面パネルの電源 LED がオレンジ色に点灯します。
- ステップ **6** 前面パネルの電源ボタンを押して、サーバを主電源モードに戻します。電源LEDが緑色になれば、サー バは主電源モードです。
	- 次回 Cisco IMC にログインすると、次のようなメッセージが表示されます。 (注)

'Boot from alternate image' debug functionality is enabled. CIMC will boot from alternate image on next reboot or input power cycle.

- このジャンパを取り外さないと、サーバの電源を再投入するとき、またはCisco IMCをリブー トするときに、サーバは常に代替 Cisco IMC イメージからブートします。 (注)
- ステップ **7** ジャンパを取り外すには、電源ボタンを押しサーバをシャットダウンしてスタンバイ電源モードにし、 電流がまったく流れないようにするために AC 電源コードを抜きます。
- ステップ **8** サーバーの上部カバーを外します。
- ステップ9 取り付けたジャンパを取り外します。
- ステップ **10** 上部カバーを再度取り付け、サーバをラックに元どおりに配置し、電源コードおよびその他のケーブル を再度接続したら、電源ボタンを押してサーバの電源をオンにします。

I

翻訳について

このドキュメントは、米国シスコ発行ドキュメントの参考和訳です。リンク情報につきましては 、日本語版掲載時点で、英語版にアップデートがあり、リンク先のページが移動/変更されている 場合がありますことをご了承ください。あくまでも参考和訳となりますので、正式な内容につい ては米国サイトのドキュメントを参照ください。